# AdminPAQ -<br>Elemental

**BONDIANTACIÓN** 

ANGHRIAD

MESES

1240 ORA KOJACI <sup>15</sup> INICIALES Y FINALES

> 45,789.50 89.000.00 890.50 145,789.50 89,000.00 890 00 890.50 12,587.55 789.50 89.000.00

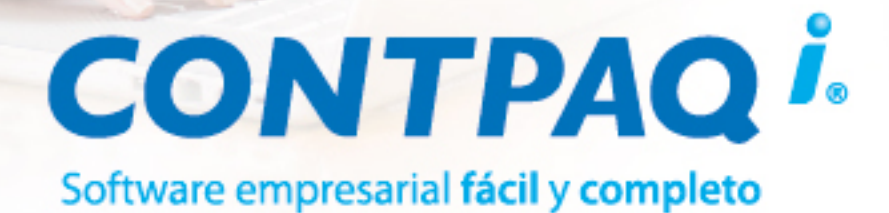

#### **MÓDULO**

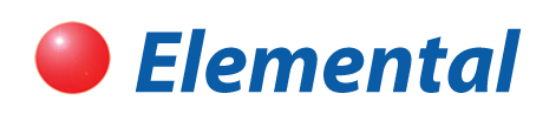

#### contenido:

- Para empezar a trabajar ·
	- Captura de catálogos ·
- Captura de documentos ·
- Consulta de información ·
	- Respaldar y restaurar ·

## **AdminPAQ<sup>®</sup>**

# Manual de capacitación

conocimiento@contpaqi.com www.contpaqi.com

#### **Aviso de derechos del propietario**

Este Manual es una Obra Literaria protegida en favor de Computación en Acción, S.A. de C.V.; Copyright © 2005- 2006 Derechos Reservados © 2005-2006 Computación en Acción, S.A. de C.V., Pablo Villaseñor No. 435, Col. Ladrón de Guevara, Guadalajara, Jalisco, México. C.P. 44600. Los Derechos de este Manual se encuentran reconocidos por la Ley Federal del Derecho de Autor. Se prohíbe su producción, reproducción, publicación, edición o fijación material en copias o ejemplares, por cualquier medio, importación, almacenamiento, transporte, distribución, comercialización, venta o arrendamiento, así como su comunicación y transmisión pública por cualquier medio, su divulgación en cualquier modalidad, su traducción, adaptación, paráfrasis, arreglos, transformaciones u otras similares, sin previa autorización por escrito de su titular. La violación de esta prohibición constituyen un delito y una infracción administrativa que están sancionados conforme a los artículos 424 fracción III, 424 bis fracción I y 424 ter, del Código Penal Federal; así como los artículos 229 fracciones VII y XVI y 231 fracciones I, III, IV y X, de la Ley Federal del Derecho de Autor y demás normas aplicables vigentes.

Las marcas **COMPUTACIÓN EN ACCIÓN ®, EN ACCIÓN ®, PAQ ®** y sus respectivos diseños; la marca y nombre comercial **COMPAC ®** y su diseño; las marcas **ES TIEMPO DE PODER ®, LA CONEXIÓN DE TU NEGOCIO ®, TU NEGOCIO SIEMPRE EN MARCHA ®, SOÑAR. PODER. CRECER. ®;** los avisos comerciales **"Bien Pensado" ®, "Respuesta Oportuna" ®, y "La Forma más Amigable de Controlar tu Negocio" ®**; así como la Imagen del **Foquito ®©** y del **Diseño de la Portada ®©,** son signos distintivos registrados y protegidos propiedad de Computación en Acción, S.A. de C.V.

**AdminPAQ ®©, MegaPAQ ®©, Exión ®©, ContPAQ ®©, CONTPAQ i ®©, CheqPAQ ®©, NomiPAQ ®©, WinPAQ ®©, Solución Contable PAQ ®©, ProduPAQ ®© y VentPAQ ®**, también son marcas registradas y protegidas propiedad de Computación en Acción, S.A. de C.V., la que ostenta de igual forma los derechos patrimoniales de autor; con excepción del programa de cómputo que ostenta la marca **VentPAQ**, cuyos derechos patrimoniales pertenecen a Pacific Soft, Sistemas de Información, S.A. de C.V.

Microsoft ®**, MS-D.O.S.** ®©**, WINDOWS** ®© y **Excel** ®©**,** son marcas y en su caso productos de Microsoft Corporation.

Cualquier otra marca que se mencione dentro de este manual que pertenezca a terceras partes tiene solamente propósitos informativos y no constituye aprobación y/o recomendación. Computación en Acción, no se responsabiliza de la ejecución o uso de estos productos.

#### **Módulo Elemental**

#### **AdminPAQ**

#### **Contenido del manual**

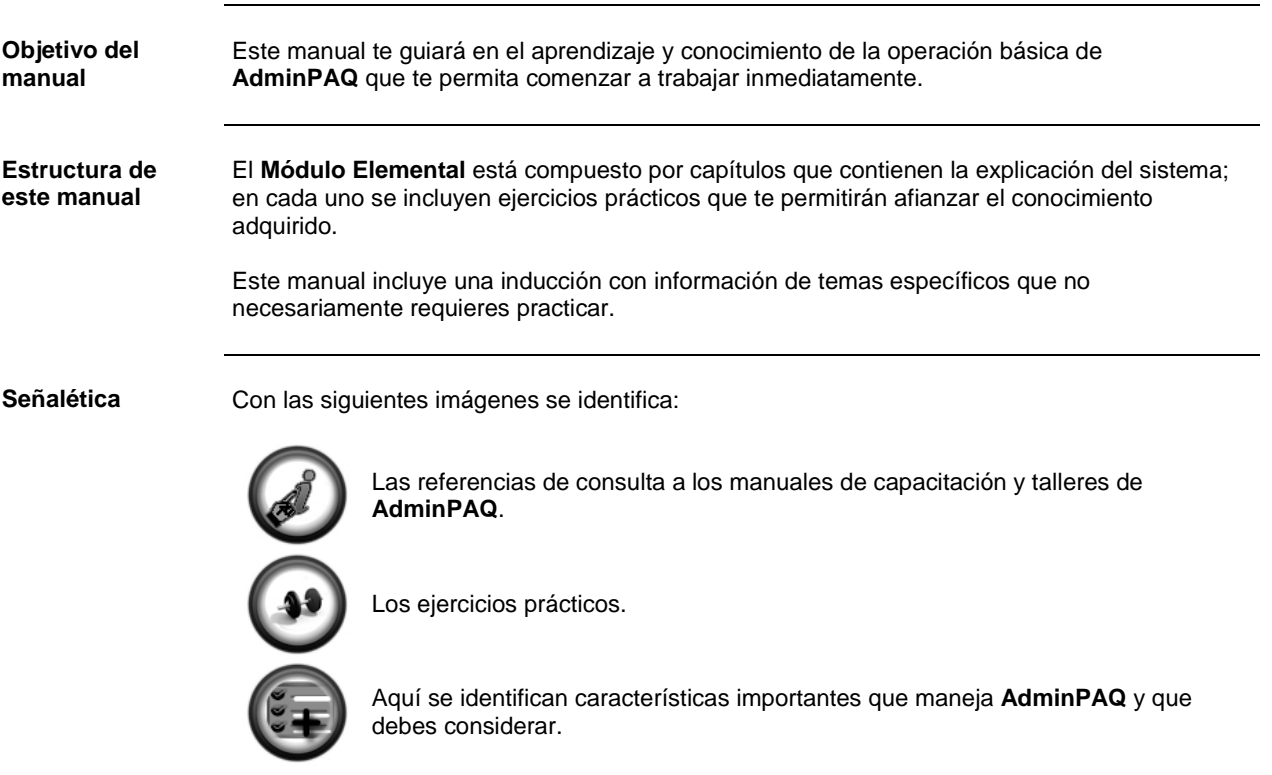

#### GRACIAS POR TU ASISTENCIA ¡BIENVENIDO!

## **Índice**

#### **INDUCCIÓN**

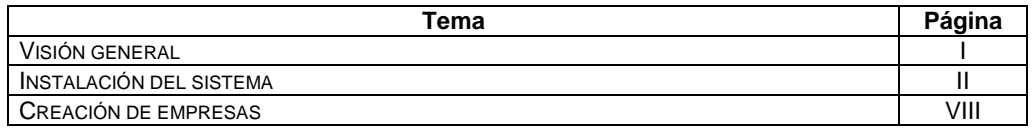

#### **1 PARA EMPEZAR A TRABAJAR**

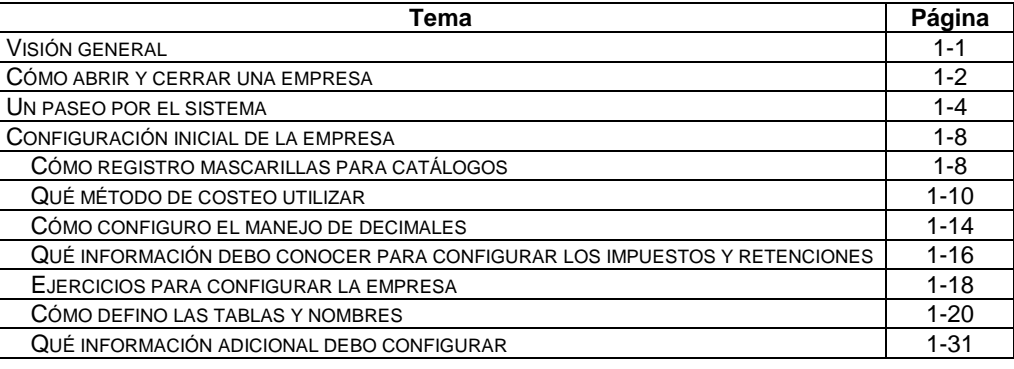

#### **2 CAPTURA DE CATÁLOGOS**

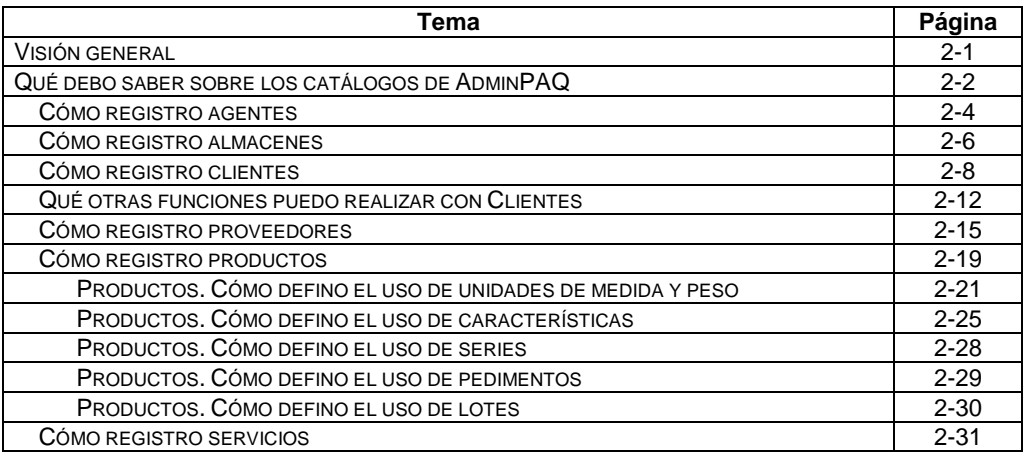

## **Índice,** Continuación

#### **3 CAPTURA DE DOCUMENTOS**

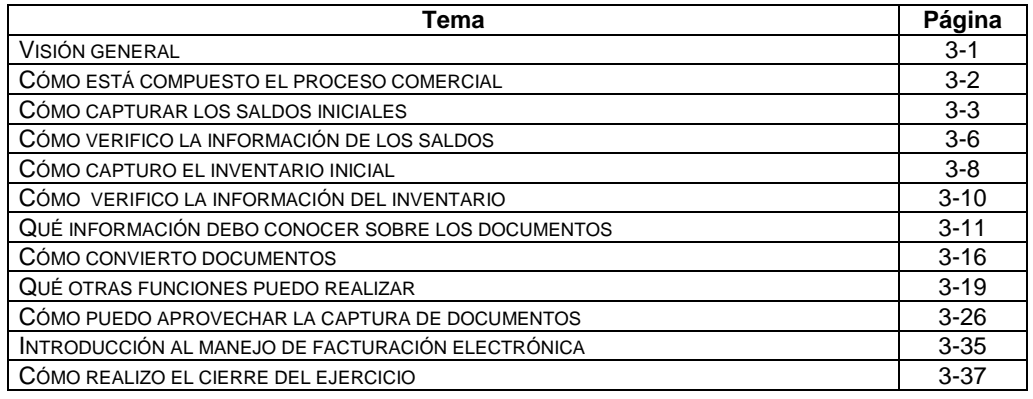

#### **4 CONSULTA DE INFORMACIÓN**

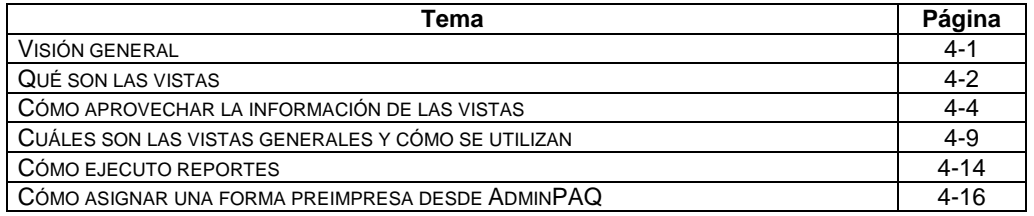

#### **5 RESPALDAR Y RESTAURAR**

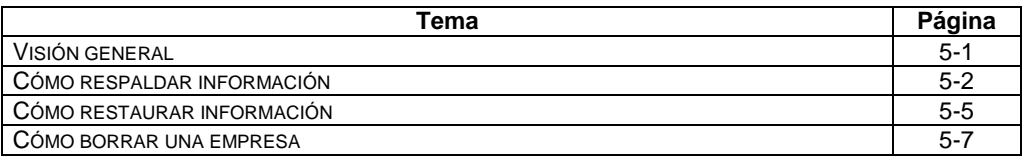

# Inducción

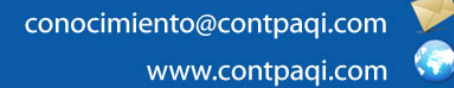

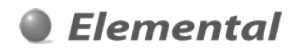

### **Inducción**

### **Visión general**

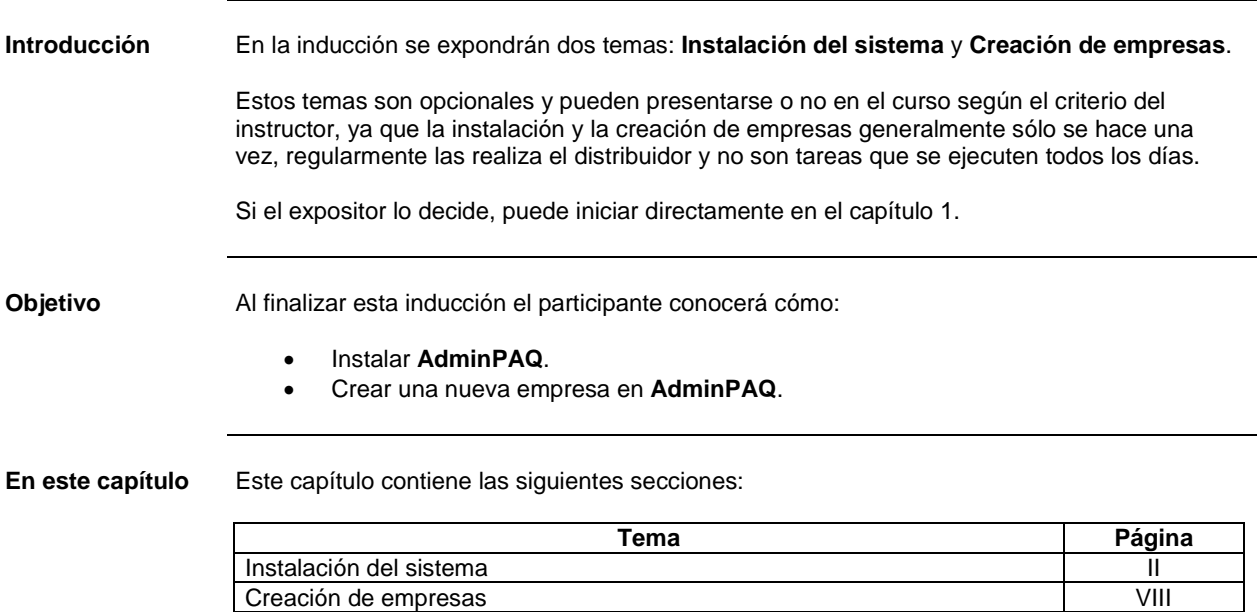

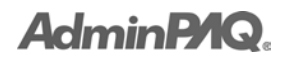

#### **Instalación del sistema**

#### **Visión general**

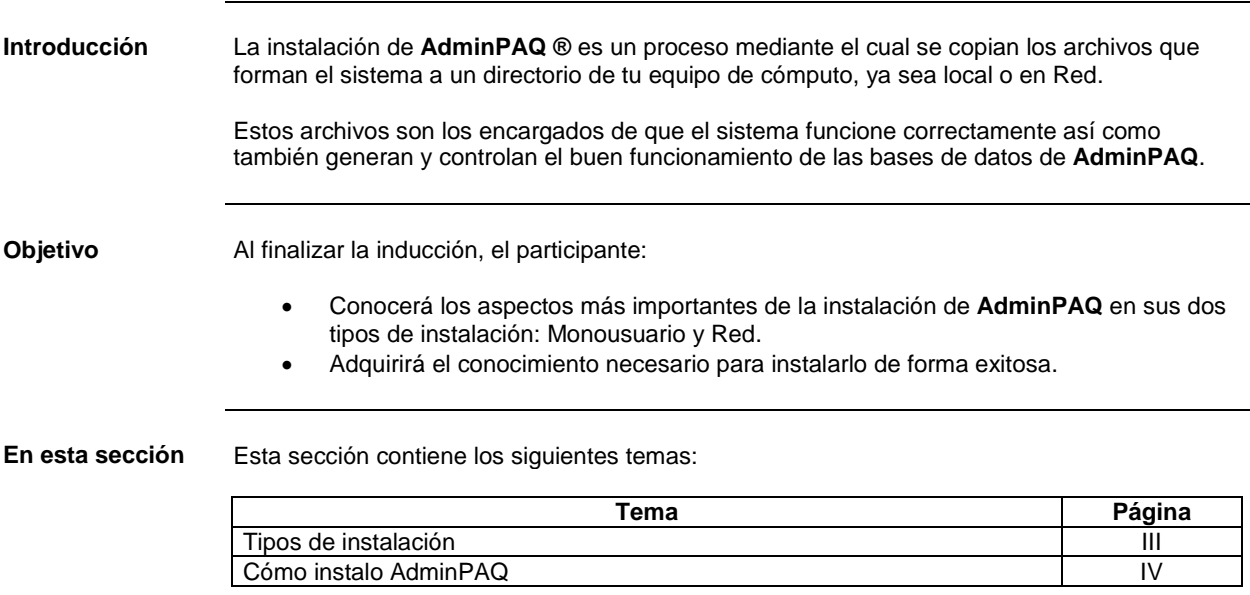

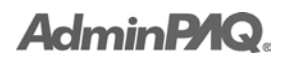

## **Tipos de instalación**

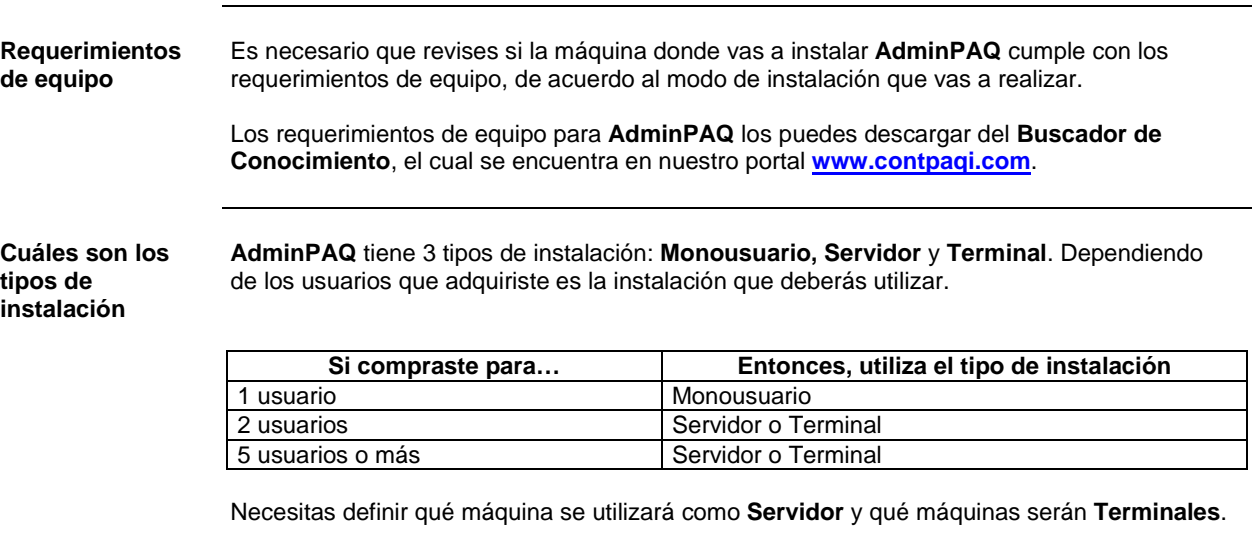

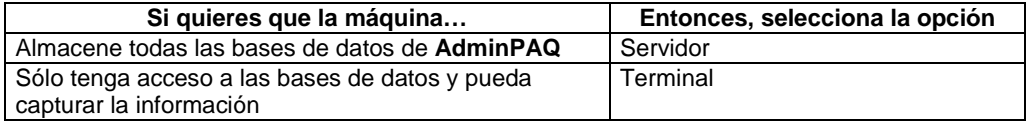

#### **AdminP1Q**

#### **Cómo instalo AdminPAQ**

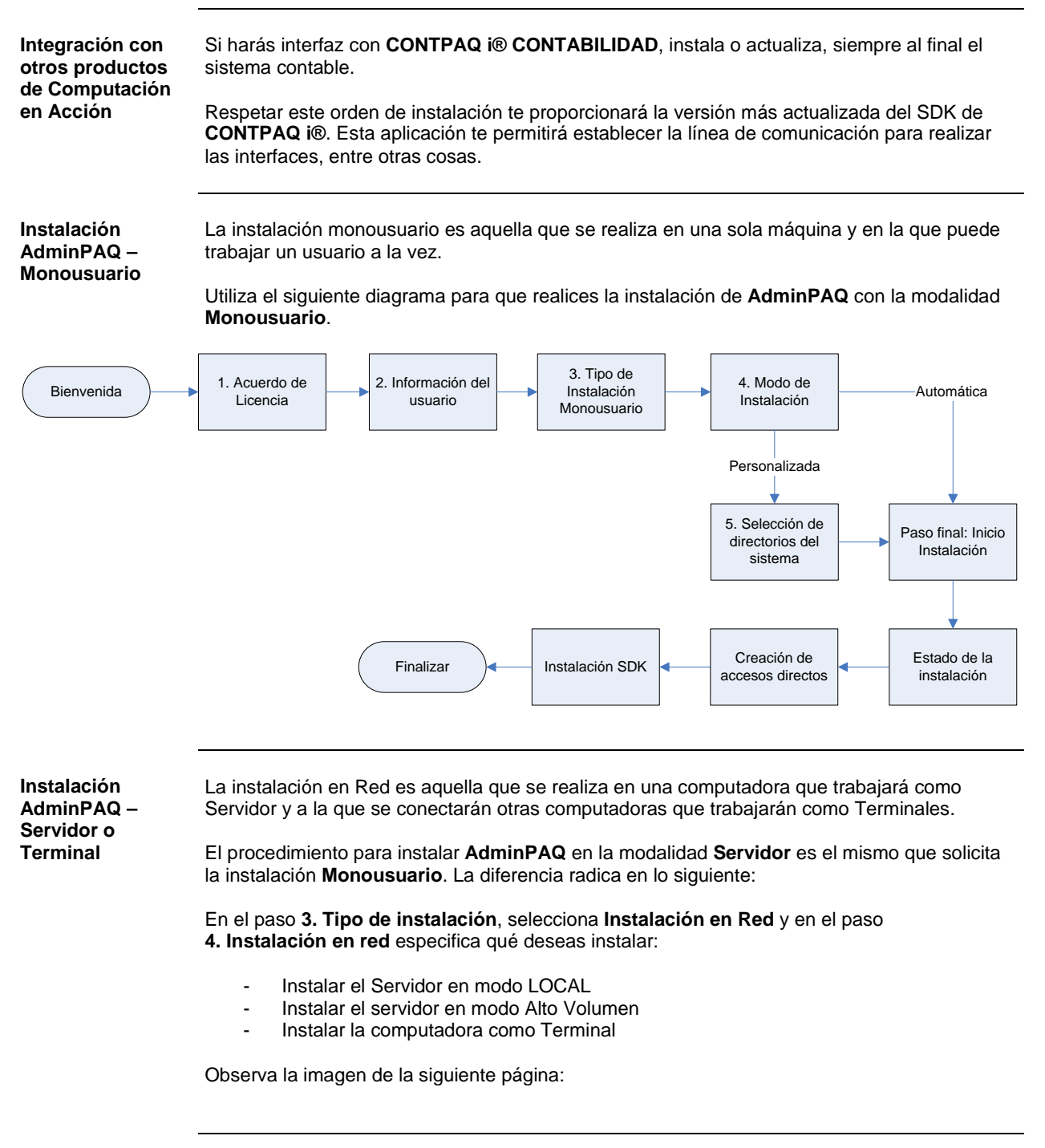

#### **Cómo instalo AdminPAQ,** Continuación

#### **Instalación de AdminPAQ – Servidor o Terminal** (continúa)

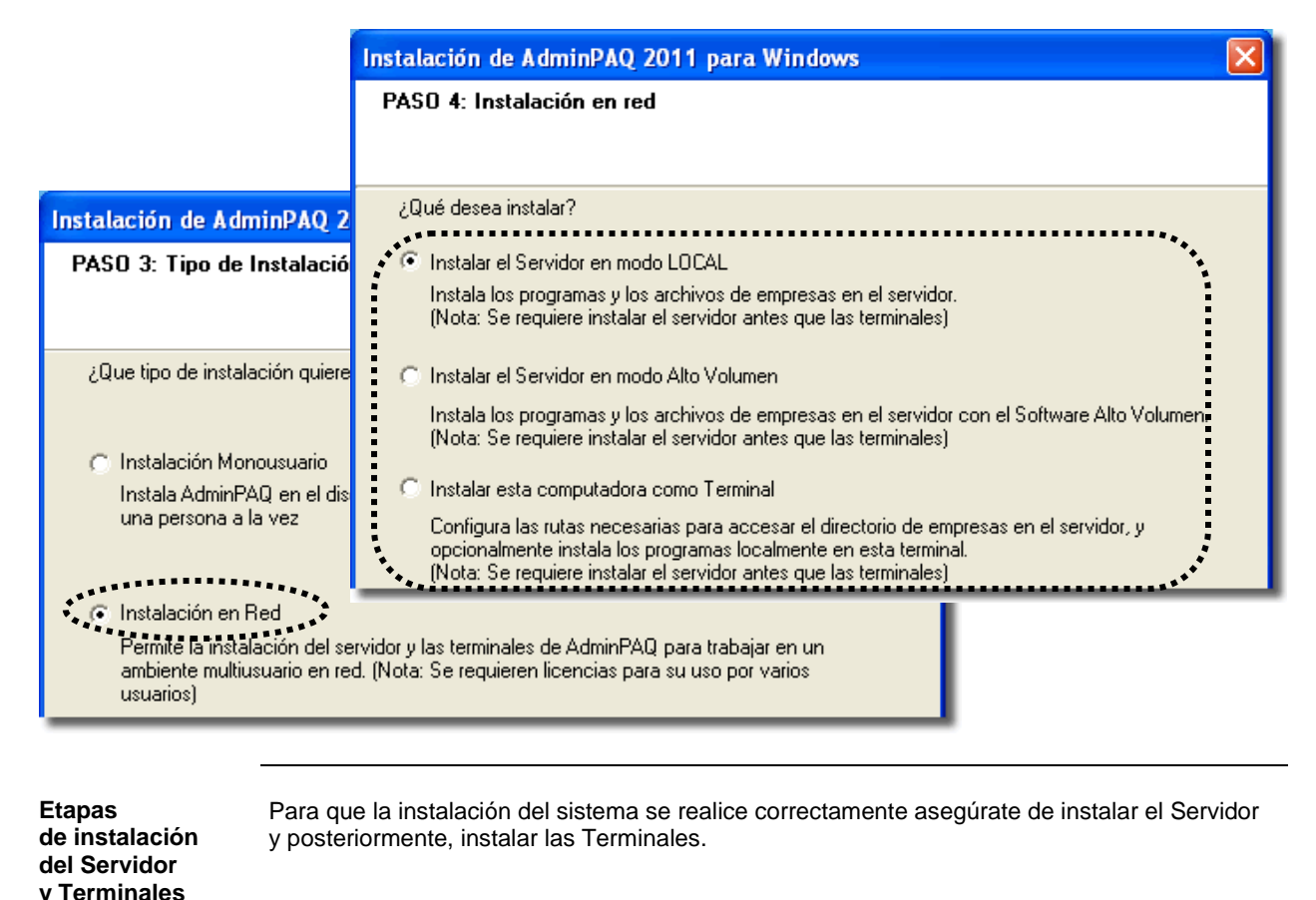

**Consideraciones** Cuando la máquina donde se está instalando el sistema cuenta con un *Firewall* activo de Norton, McAffe o Panda, es posible que se despliegue una alerta del *Firewall* instalado informando que el Servidor de Licencias requiere comunicación con otras computadoras. Configúrelo para tener acceso total de forma que el Servidor de Licencias trabaje correctamente.

## **AdminP1Q.**

#### **Cómo instalo AdminPAQ,** Continuación

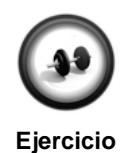

**Iniciando la instalación**

Para trabajar en **AdminPAQ**, es necesario que se realice la instalación del mismo.

Inserta el DVD para que puedas seleccionar la instalación y realiza los siguientes procedimientos.

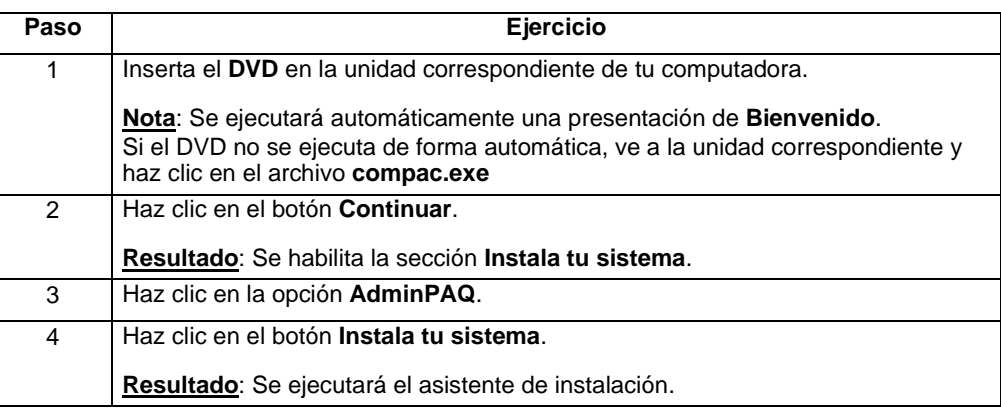

#### **Instalación de AdminPAQ Monousuario**

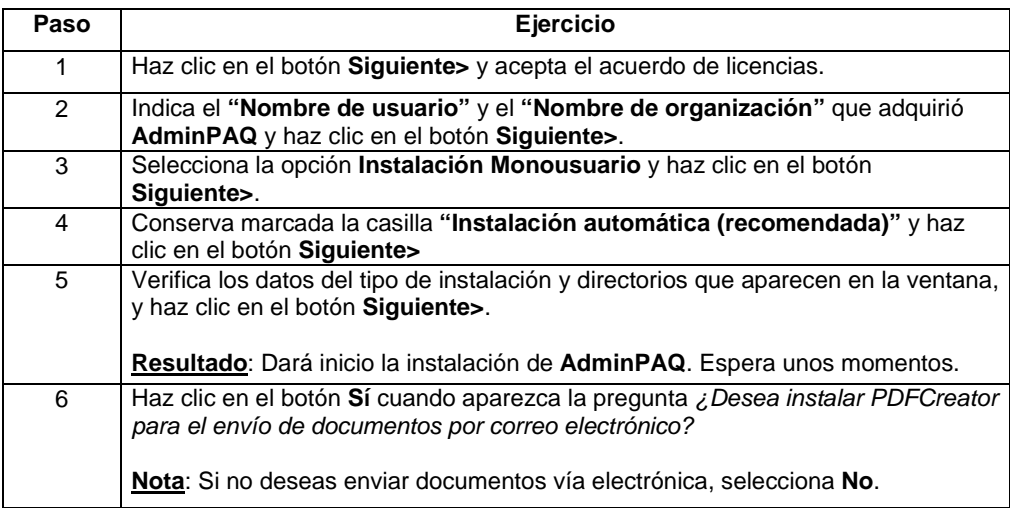

## **Cómo instalo AdminPAQ,** Continuación

**Ejercicio** (continúa)

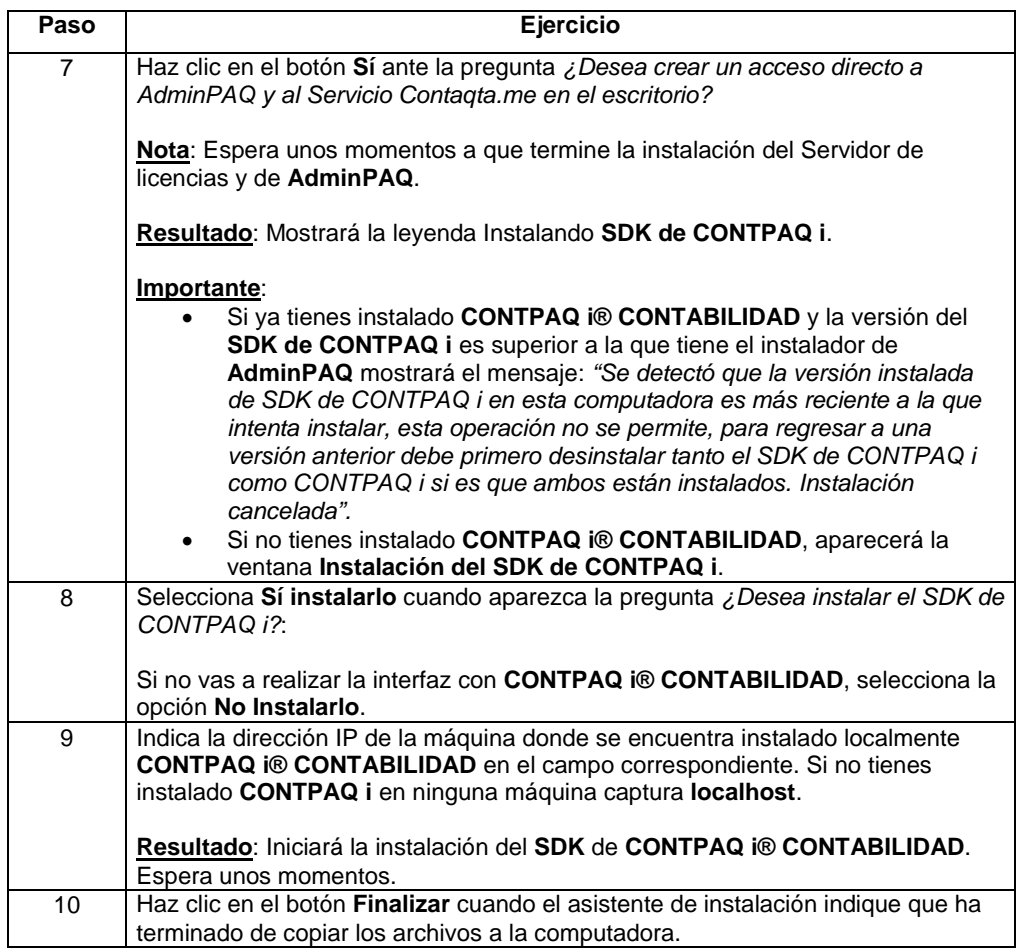

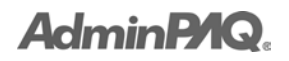

## **Creación de empresas**

#### **Visión general**

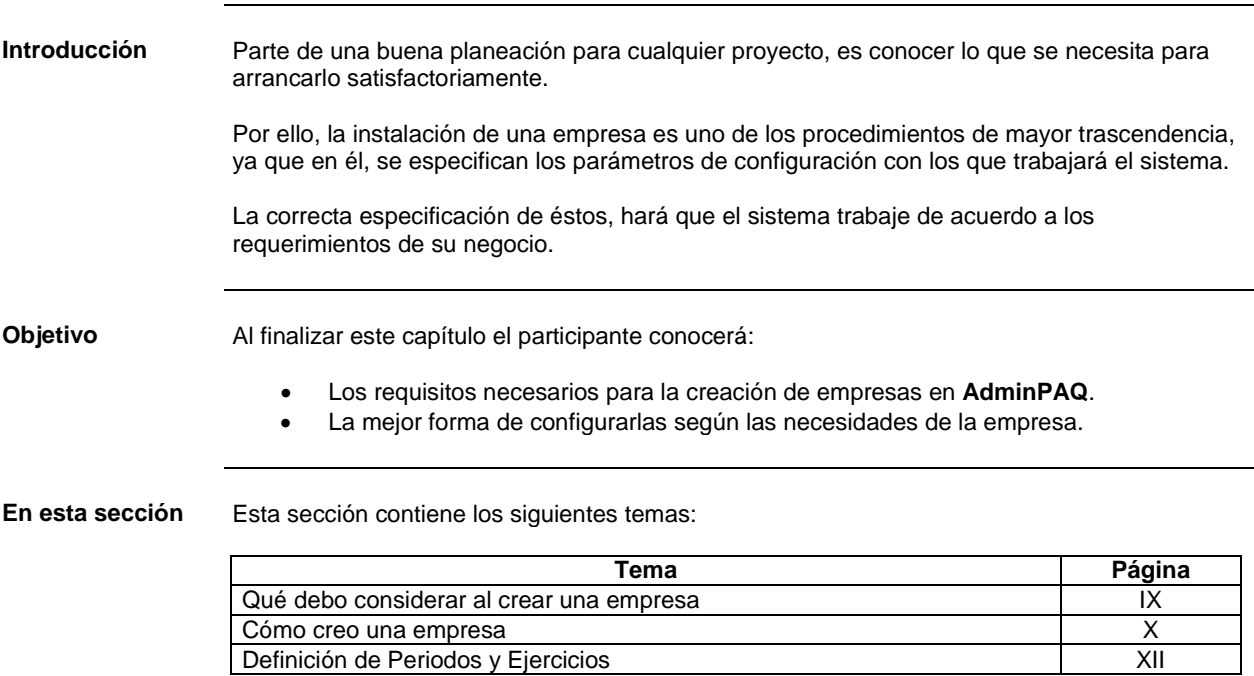

## **Qué debo considerar al crear una empresa**

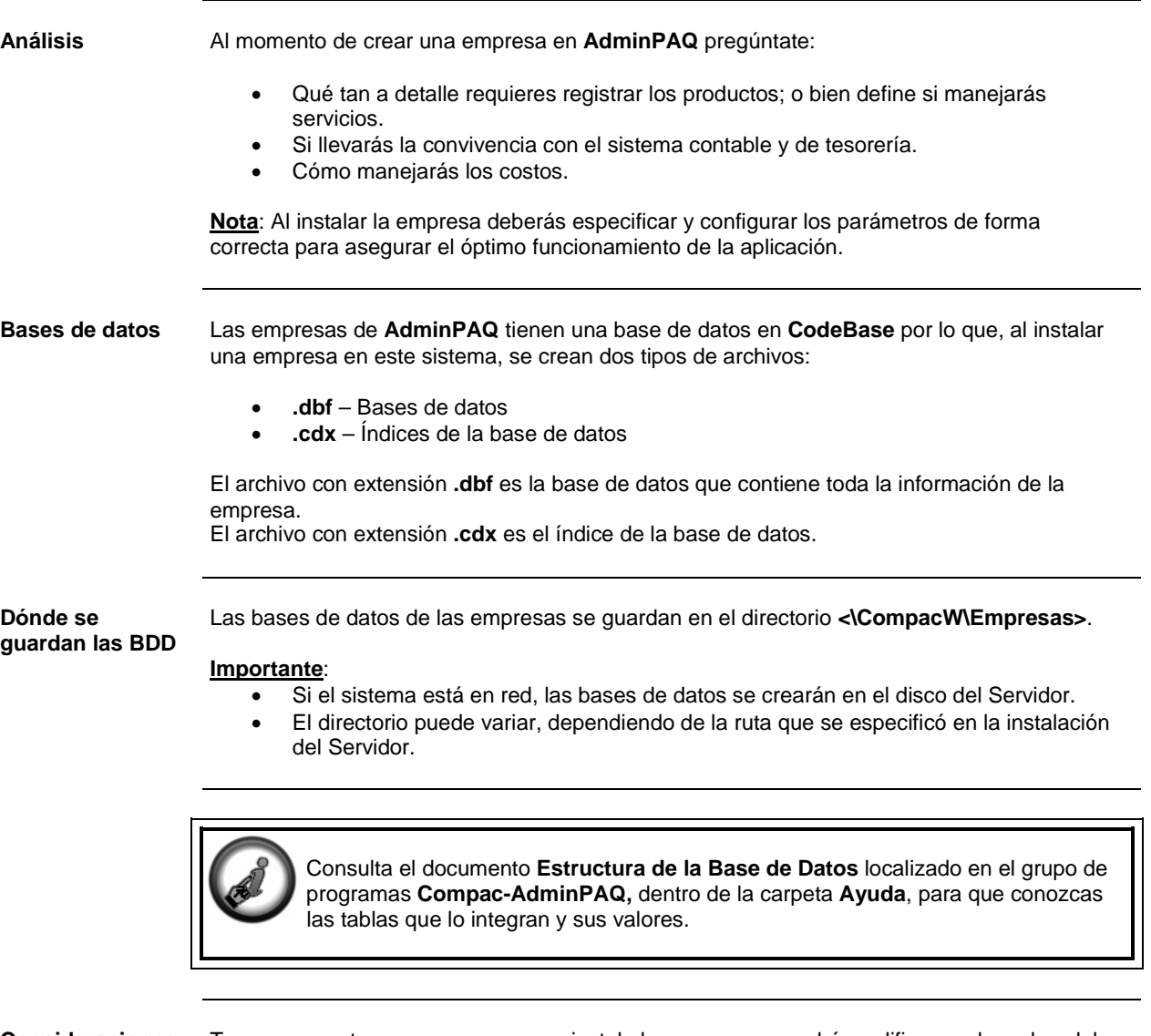

**Consideraciones especiales**

Toma en cuenta que una vez que se instala la empresa no podrá modificarse el nombre del directorio de la empresa, ni el inicio del ejercicio.

## **AdminPAQ.**

### **Cómo creo una empresa**

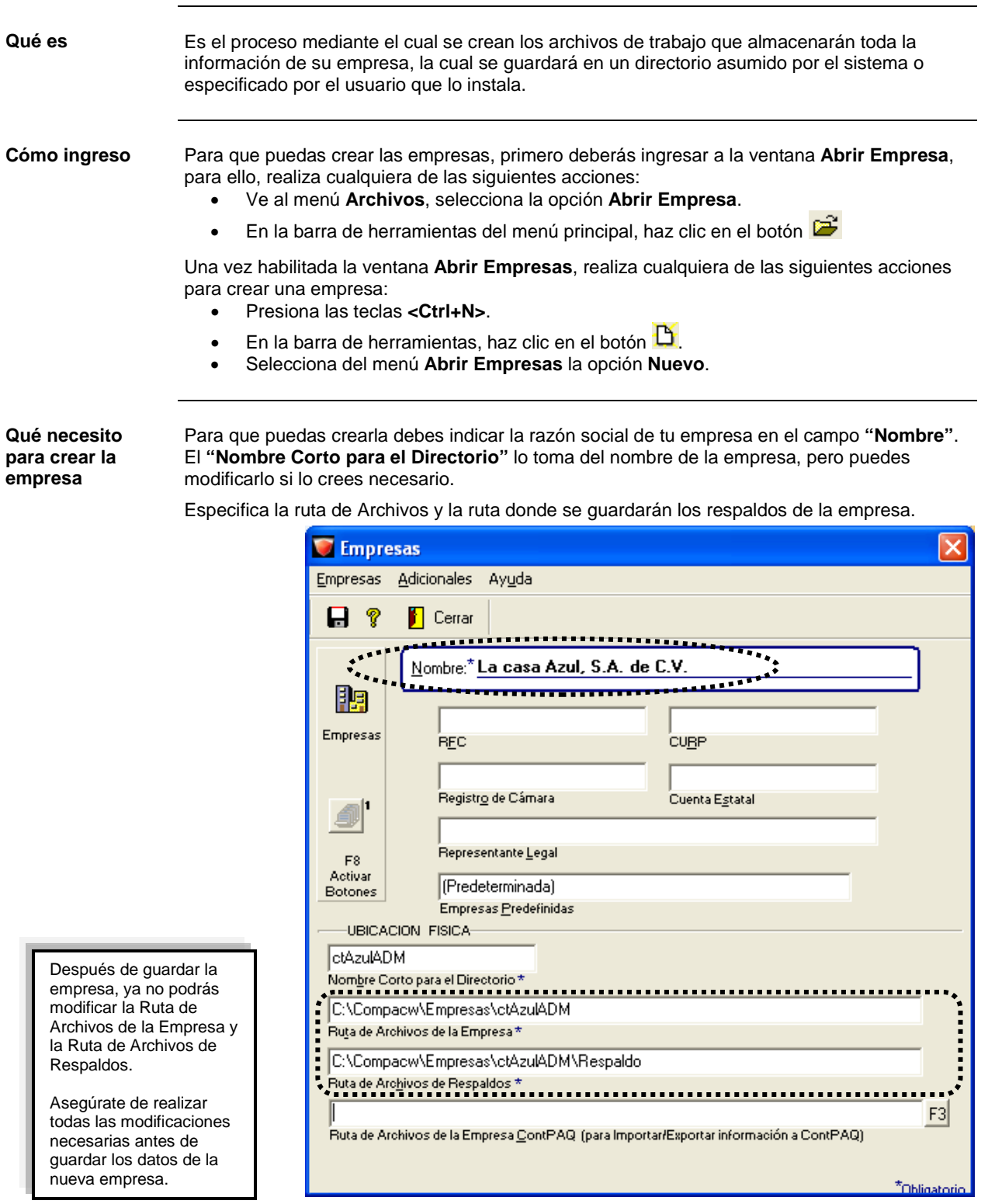

#### **Cómo creo una empresa,** Continuación

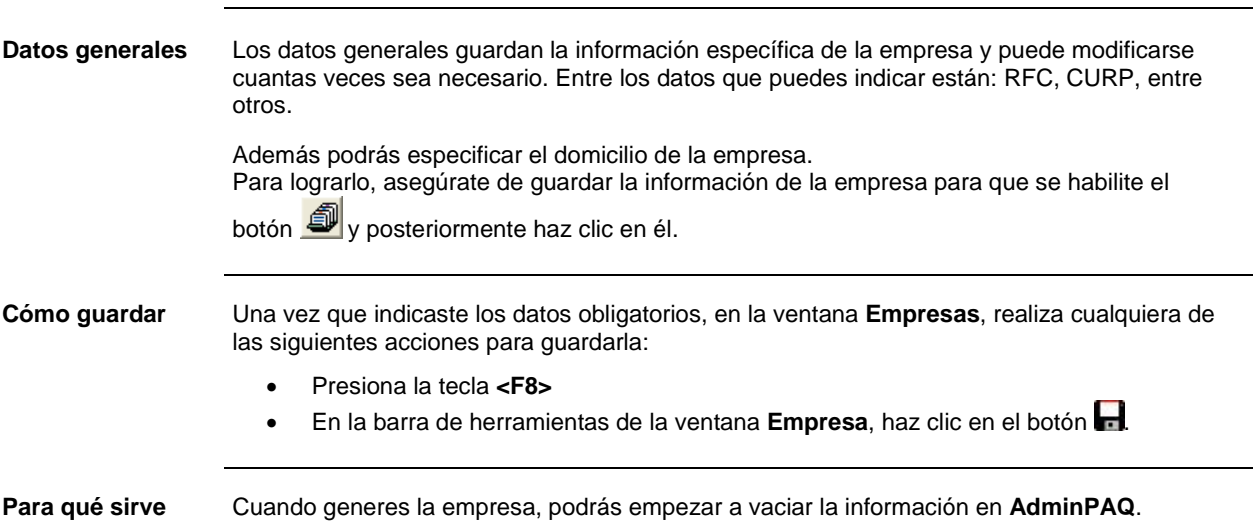

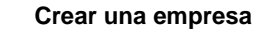

Para empezar a trabajar en el sistema y conocerlo mejor será necesaria la instalación de una empresa.

**Ejercicio**

Realiza los siguientes pasos para instalarla.

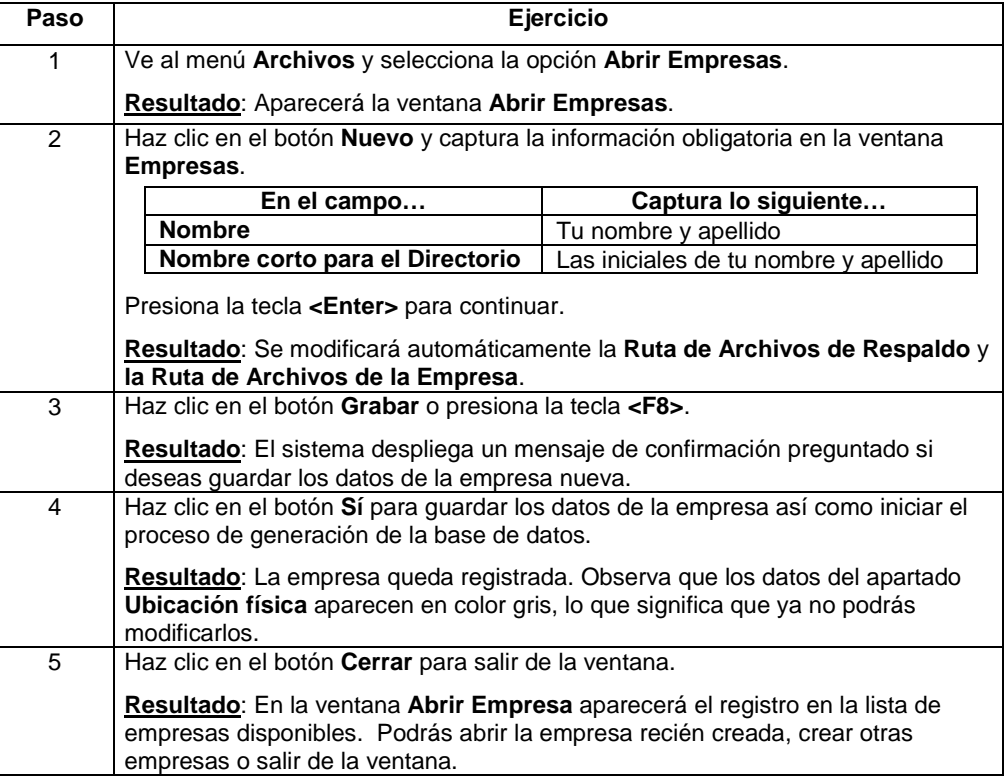

## **AdminP1Q.**

## **Definición de Periodos y Ejercicios**

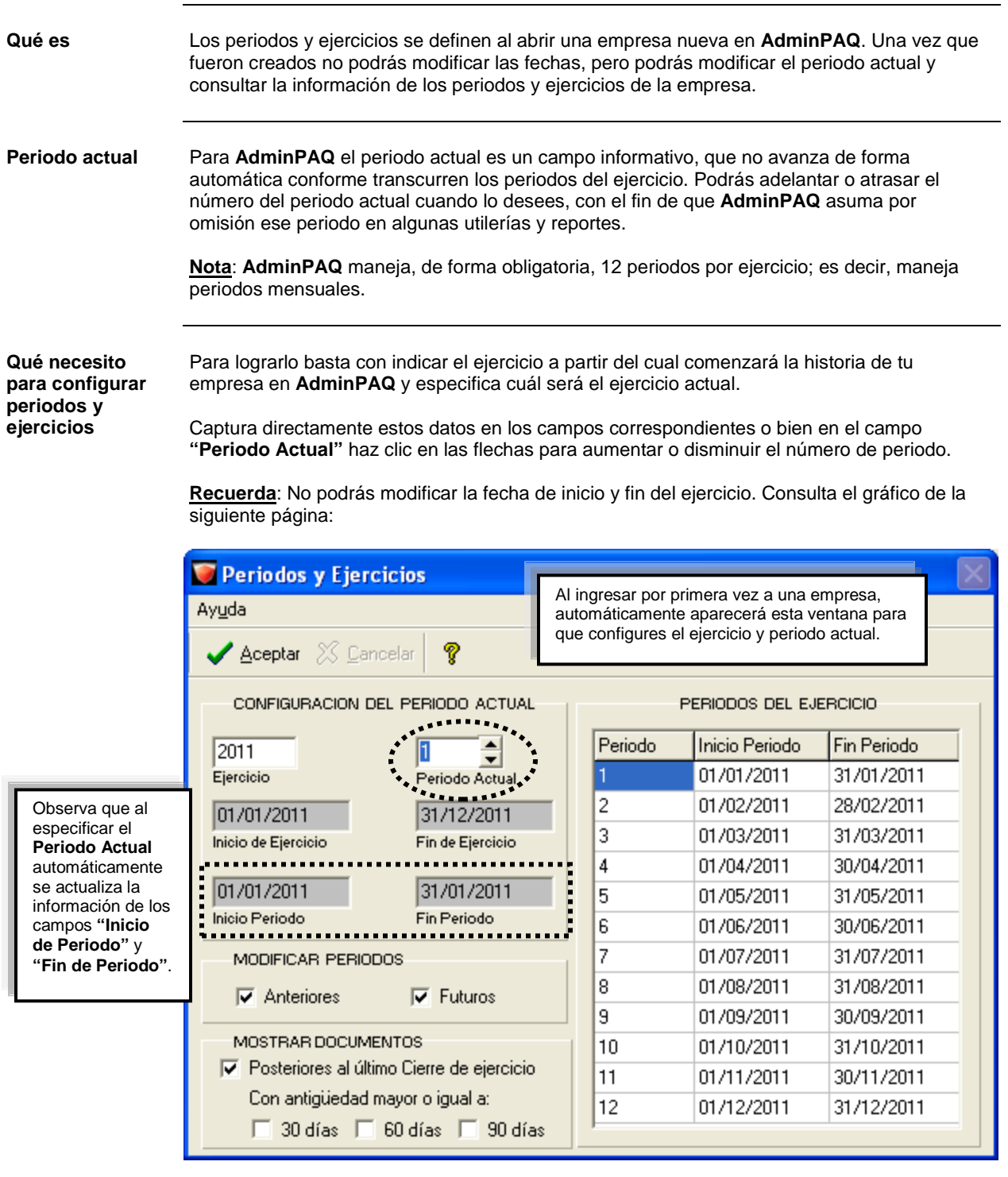

## **AdminPAQ.**

## **Definición de Periodos y Ejercicios,** Continuación

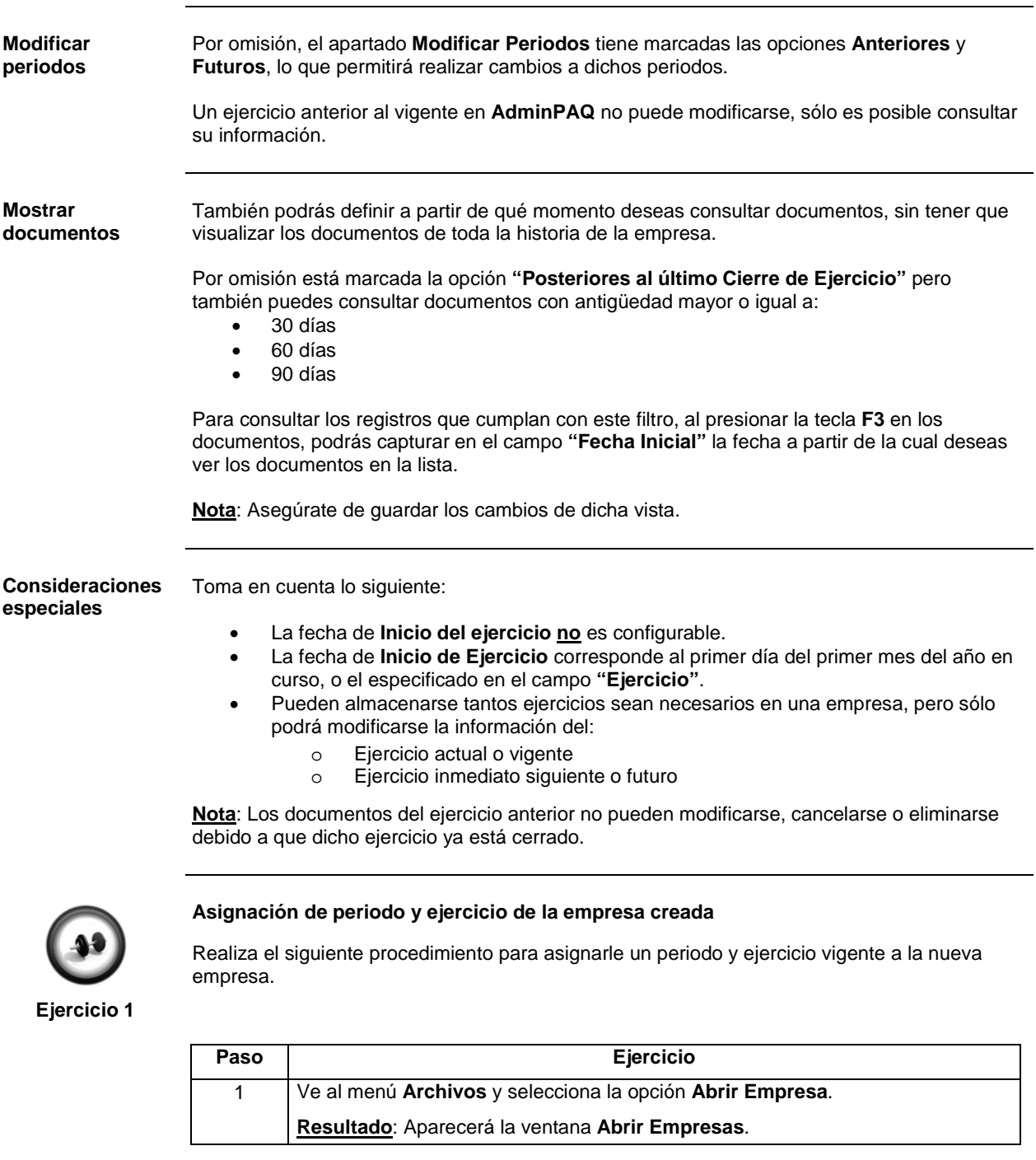

## **AdminPAQ.**

#### **Definición de Periodos y Ejercicios,** Continuación

#### **Ejercicio 1** (continúa)

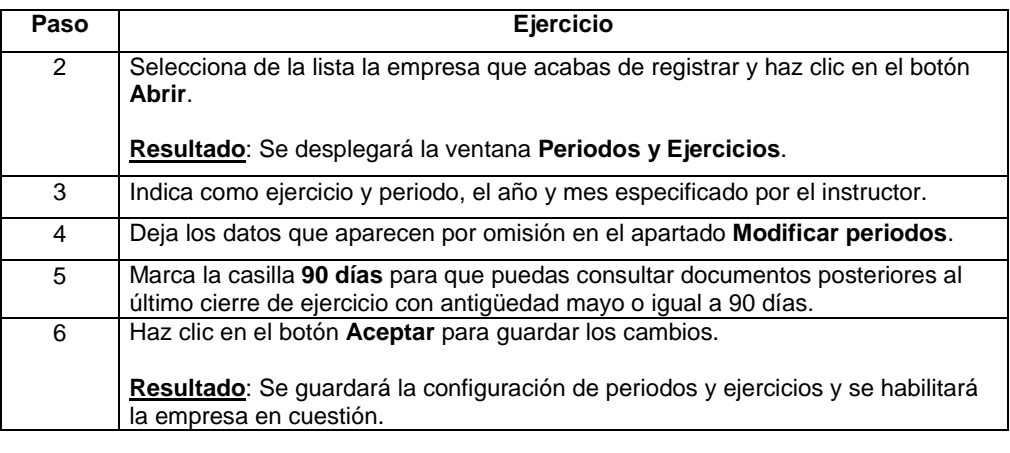

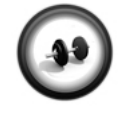

#### **Modificación de la empresa**

Realiza el siguiente procedimiento para efectuar algunas modificaciones a la empresa que creaste al inicio de este capítulo. Sigue las indicaciones:

**Ejercicio 2**

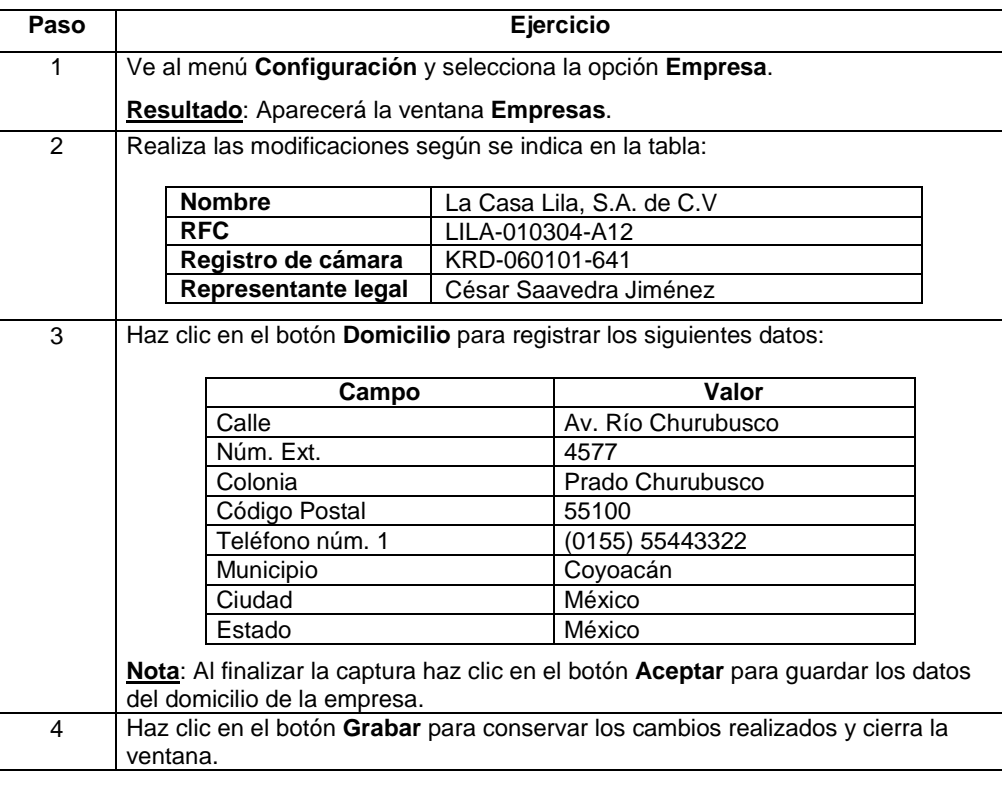

# Capítulo 1:

# Para empezar a trabajar

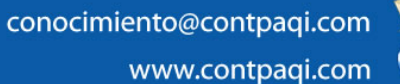

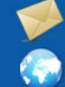

## **Capítulo 1**

#### **Para empezar a trabajar**

#### **Visión general**

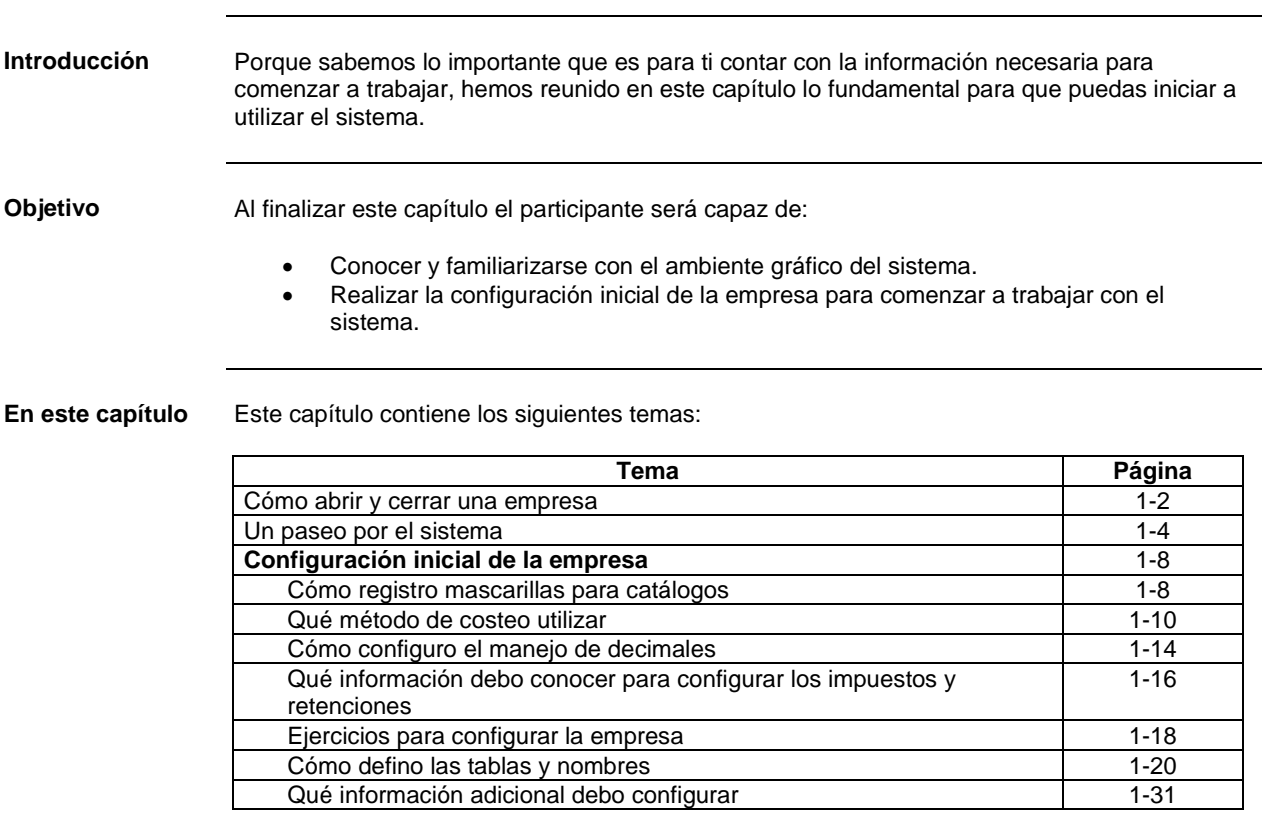

## **AdminPAQ.**

#### **Cómo abrir y cerrar una empresa**

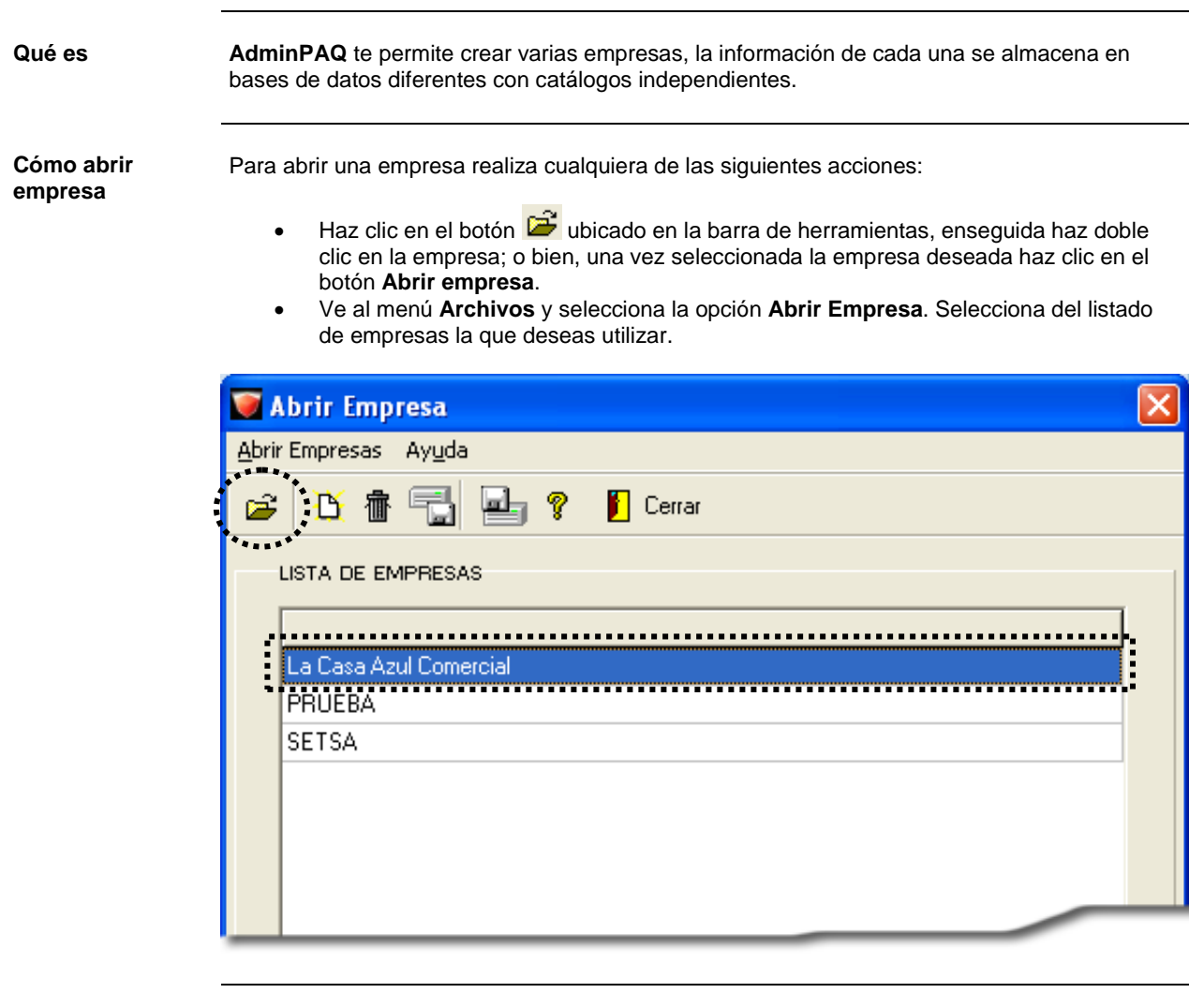

**Qué necesito para usar la empresa**

- Antes de comenzar a trabajar con el sistema, es necesario que conozcas cierta información que facilitará el uso y manejo de la empresa:
	- Define o analiza el tipo de productos que maneja tu empresa.
	- Identifica de qué forma deseas llevar el control de tu información.

#### **Cómo abrir y cerrar una empresa,** Continuación

**Cómo cerrar empresa** En algunas ocasiones es necesario cerrar la empresa, por ejemplo al ejecutar ciertas utilerías de mantenimiento del sistema, al respaldarla, etcétera.

Para cerrarla ve al menú **Archivos** y selecciona la opción **Cerrar empresa**.

**Nota**: Si lo que deseas es cambiarte a otra empresa, no es necesario que cierres la actual, simplemente abre la nueva empresa y automáticamente se cerrará la que está activa.

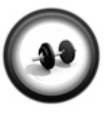

#### **Abrir empresa**

Realiza el siguiente procedimiento solo si al iniciar el curso NO se vio el capítulo **Inducción**.

#### **Ejercicio**

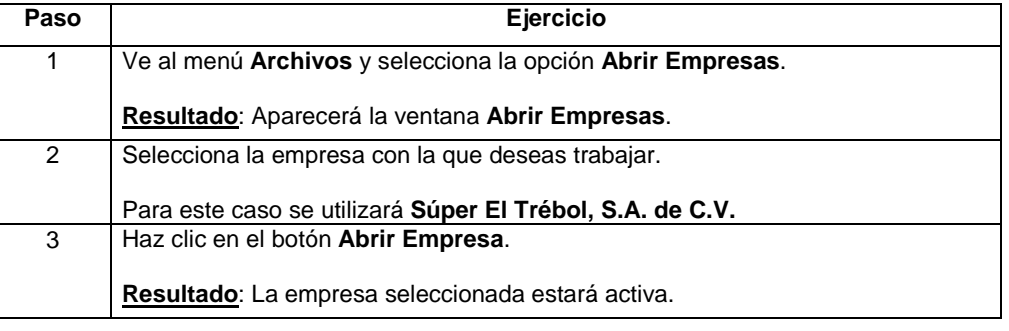

### **AdminPAQ**

#### **Un paseo por el sistema**

**Ventana principal** A continuación se describen las partes de la ventana principal de **AdminPAQ**.

- **Barra de menú**. Contiene todas las herramientas del sistema catalogadas por funciones.
- **Barra de herramientas**. Contiene botones con acceso a las acciones más utilizadas dentro del sistema.
- **Barra de accesos directos**. Contiene el acceso directo a las funciones más utilizadas por el usuario activo.

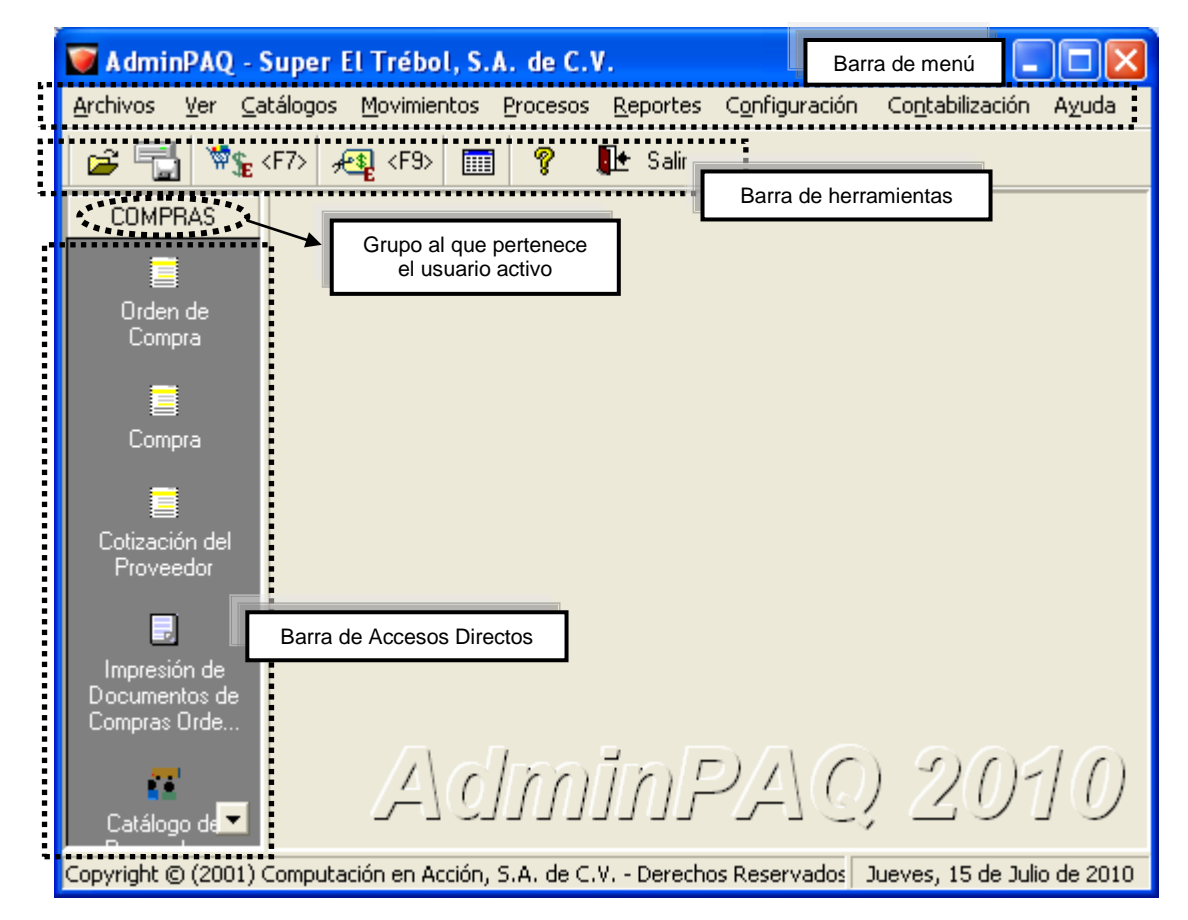

**Barra de Accesos Directos**

La Barra de Accesos Directos de **AdminPAQ** es una barra vertical que se despliega del lado izquierdo de la ventana principal de **AdminPAQ**, siempre y cuando se encuentre abierta una empresa.

Las opciones que aquí aparecen son definidas por el Grupo al que pertenece el usuario; de esta forma, existe una Barra de Accesos Directos para cada Grupo de Usuarios que se haya configurado previamente.

Para activar o desactivarla ve al menú **Ver** y selecciona la opción **Barra de Accesos Directos**

### **AdminPAG**

#### **Un paseo por el sistema,** Continuación

**Manual Electrónico** A partir de la versión 7.0.0 **AdminPAQ** cuenta con un **Manual Electrónico** el cual abrirá un documento en formato PDF con el contenido de las funciones del sistema.

Este manual está dividido en las siguientes secciones:

- **Configuración**. Esta sección incluye las herramientas del sistema que te permitirán configurar **AdminPAQ** a la medida de las necesidades de tu empresa. Consulta esta sección cuando desees comenzar a utilizar el sistema o requieras realizar una configuración específica.
- **Operación diaria**. Aquí encontrarás temas que te explican las funciones de la operación diaria del sistema, como lo es la creación de documentos.
- **Contabilización**. En esta sección se detallan los pasos para la configuración de la generación de los documentos contables desde **AdminPAQ** hacia **CONTPAQ i® CONTABILDIAD**.
- **Procesos y Herramientas**. Esta sección incluye opciones y herramientas que se utilizan de forma periódica dentro del sistema.
- **Extras**. Aquí se encuentran aplicaciones u opciones extras al resto de las 4 secciones principales.

Podrás acceder a este manual desde:

- El menú **Ayuda,** opción **Manual Electrónico**.
- El grupo de programas **AdminPAQ,** subgrupo **Ayuda**, opción **Manual Electrónico**.

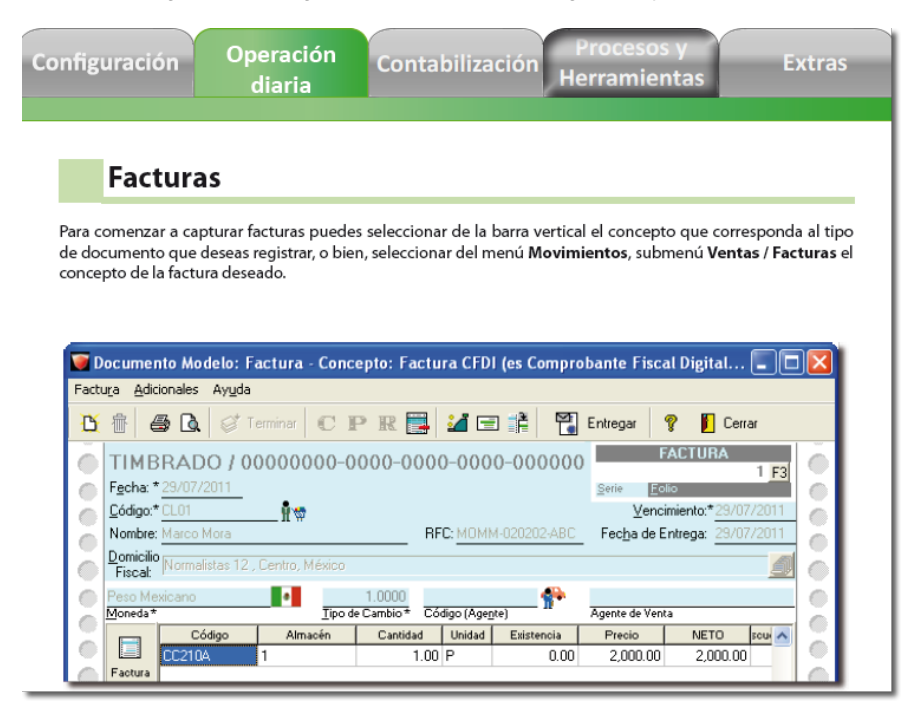

#### **AdminPAQ.**

#### **Un paseo por el sistema,** Continuación

**Barra Últimas noticias**

A partir de la versión 6.3.0 **AdminPAQ** podrás estar enterado de las últimas noticias de los sistemas **CONTPAQ i®** a través de nuestra página de *Twitter*.

Para acceder a la ventana de noticias, ve al menú **Ayuda** y selecciona la opción **Noticias**, al hacerlo, se desplegará una ventana con las noticias vía *Twitter*.

También podrás desplegara con las teclas **<Ctrl + F1>**.

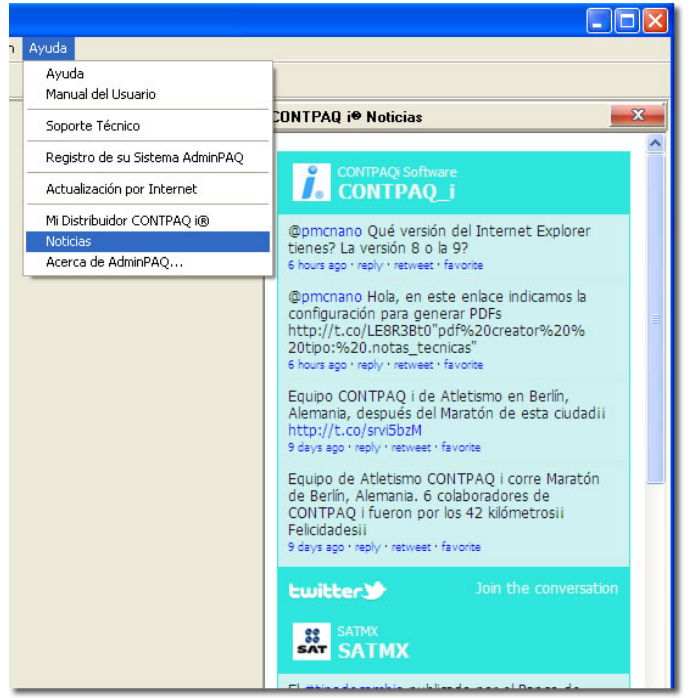

#### **Un paseo por el sistema,** Continuación

#### **Búsquedas en catálogos** En algunas ventanas podrás desplegar el listado de catálogos presionando la tecla **<F3>** o, haciendo clic en el botón **F3**.

Enseguida, se mostrará el listado de registros, puedes ordenar las columnas haciendo clic sobre el nombre de éstas. También podrás localizar un registro utilizando alguno de los criterios de búsqueda disponibles: "Que comience con" o "Que contenga a".

Seleccione el Cliente о н  $\overline{\phantom{a}}$  Aceptar  $\phantom{a}$   $\phantom{a}$  Cancelar Refrescar P . . . . . . . . . . . . Que Comience con...  $\overline{\phantom{a}}$  $|c|009$ Criterio de búsqueda Expresión a buscar <u>. . . . . . . . . . . . . . .</u> ۸  $\blacktriangleright$  CL009 Federico Ballesteros Cantu Fernanda Landeros Montes  $CL010$ Observa que al utilizar el CL011 Gerardo Alberto Benitez Ruiz criterio de búsqueda y<br>localizar el registro CL012 Hector Esparza Figueroa el registro<br>del lado deseado, CL013 Autofinanciamiento Guadalajara izquierdo aparece una CL014 Envases de México pequeña flecha lo que indica que ese renglón CL015 Carlos Hernández Rodríguez corresponde al registro CL016 Juan Francisco Gomez deseado.◡  $\leq$   $\mid$   $\mid$   $\mid$ ≯ <F5> Refrescar <Ctrl+Enter> Regresar cursor al Inicio <Enter> Seleccionar y cerrar la búsqueda

Haz doble clic sobre el registro deseado para seleccionarlo.

#### **Configuración inicial de la empresa**

#### **Cómo registro mascarillas para catálogos**

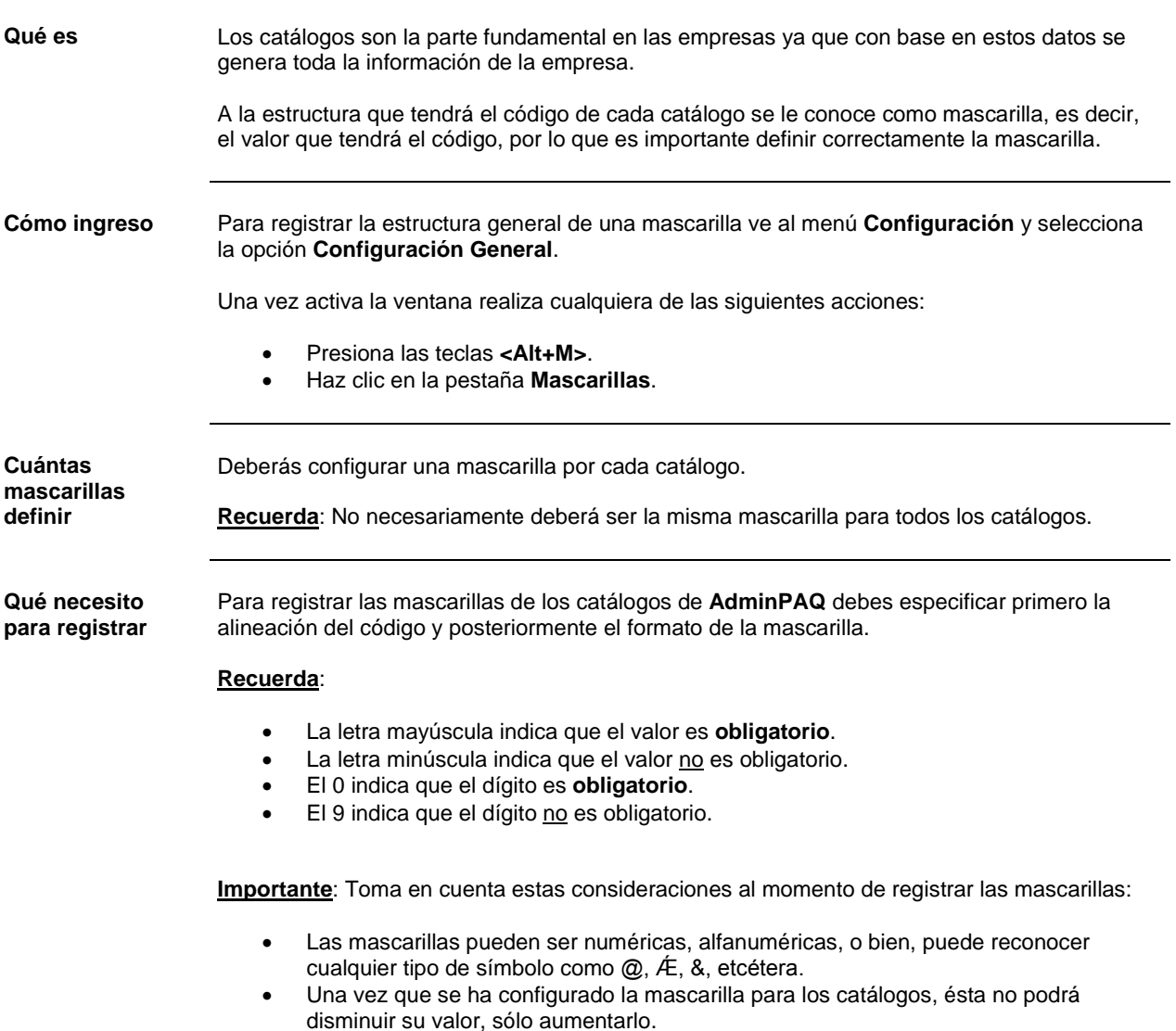

#### **Cómo registro mascarillas para catálogos,** Continuación

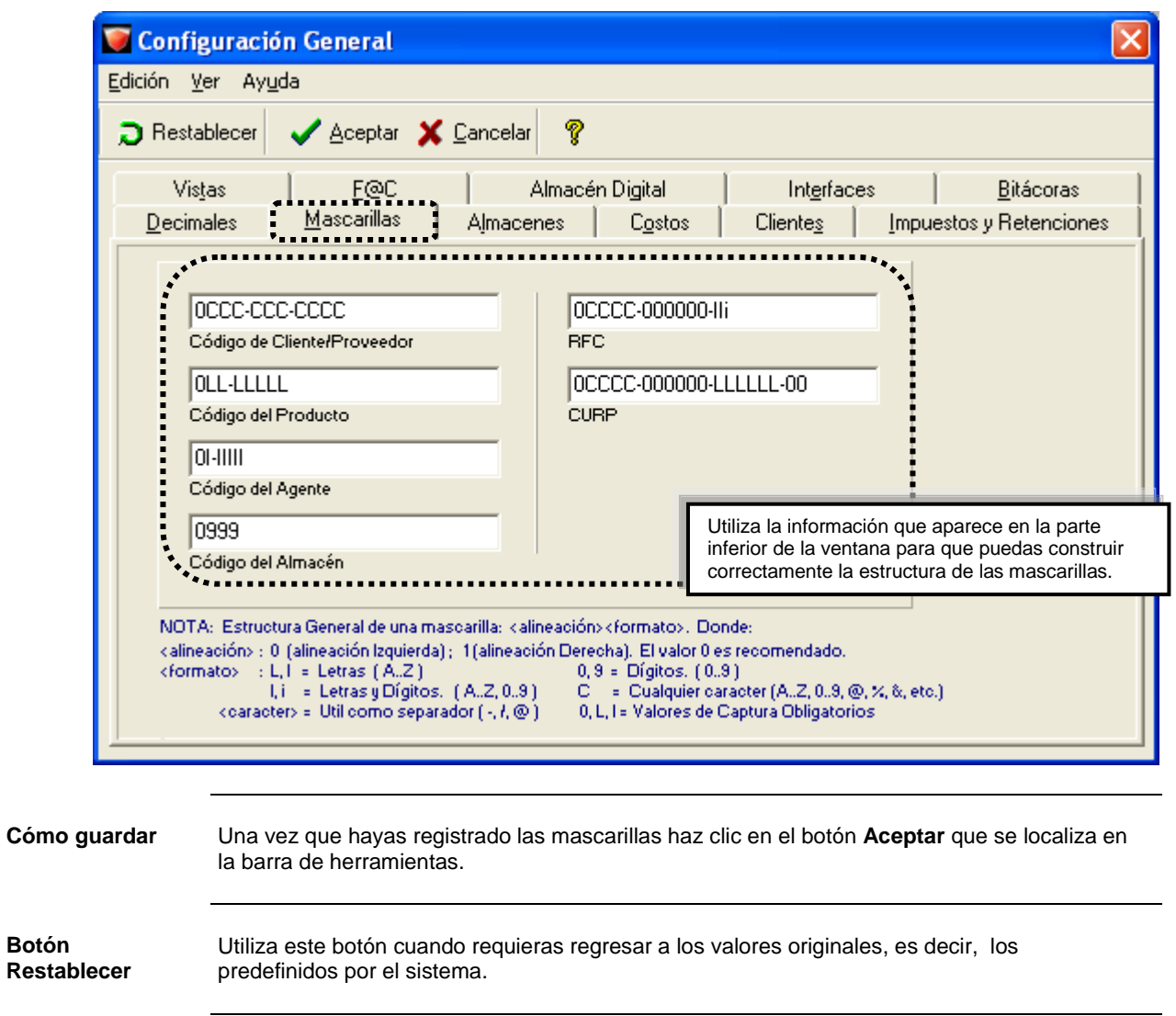

**Qué necesito para registrar** (continúa)

## **AdminPAQ.**

#### **Qué método de costeo utilizar**

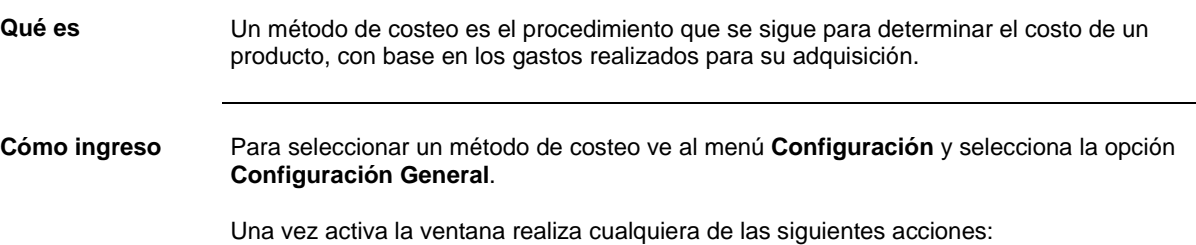

- Presiona las teclas **<Alt+O>**.
- Haz clic en la pestaña **Costos**.

**Qué necesito para definir**

Para definir qué método de costeo será utilizado para todos los productos de la empresa, basta con hacer clic en alguna de las opciones.

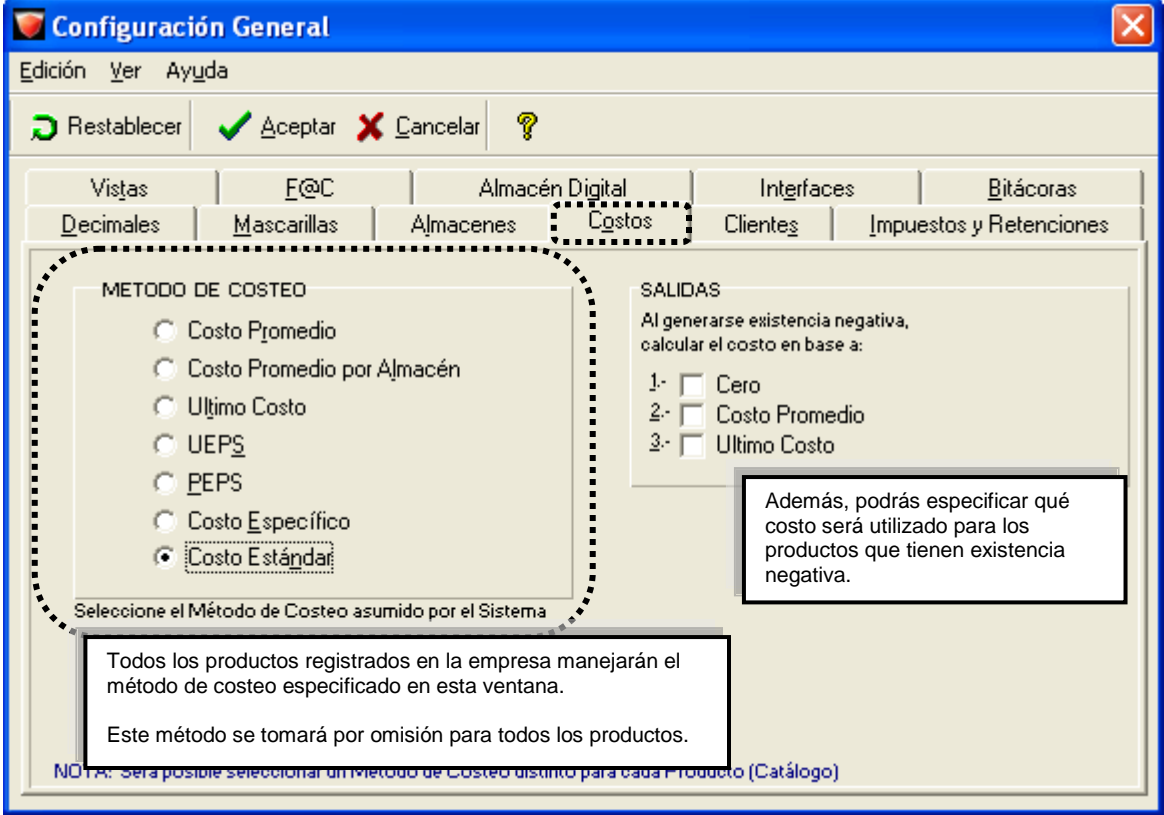

**Tipos de costeo AdminPAQ** maneja 7 métodos de costeo. El método de costeo puede ser por producto o bien, a nivel general.

> Consulta la tabla de la siguiente página para conocer cada método de costeo y seleccionar el que más se adapte a las necesidades de tu empresa.
### **Qué método de costeo utilizar,** Continuación

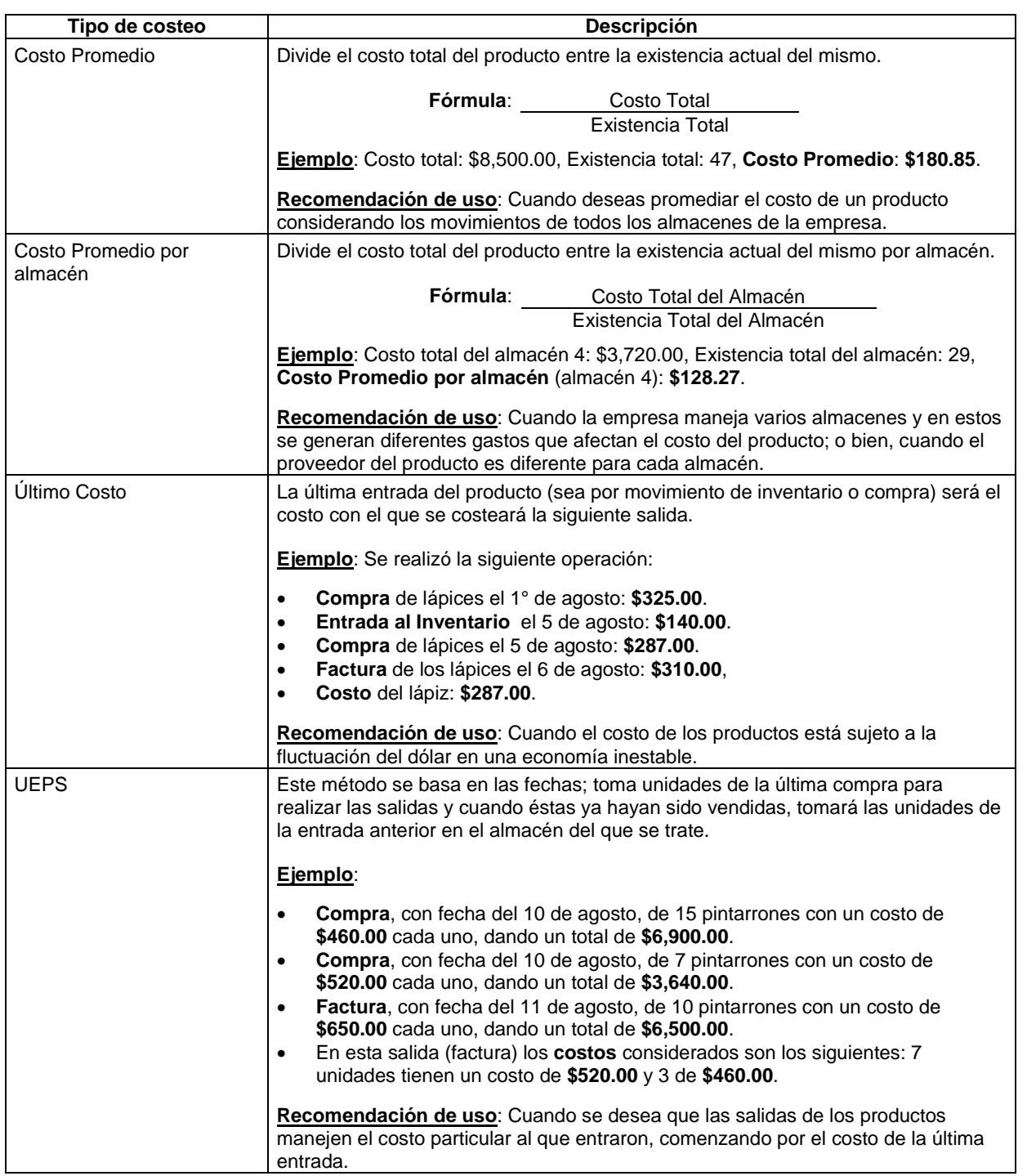

#### **Tipos de costeo** (continúa)

#### **Qué método de costeo utilizar,** Continuación

#### **Tipos de costeo** (continúa)

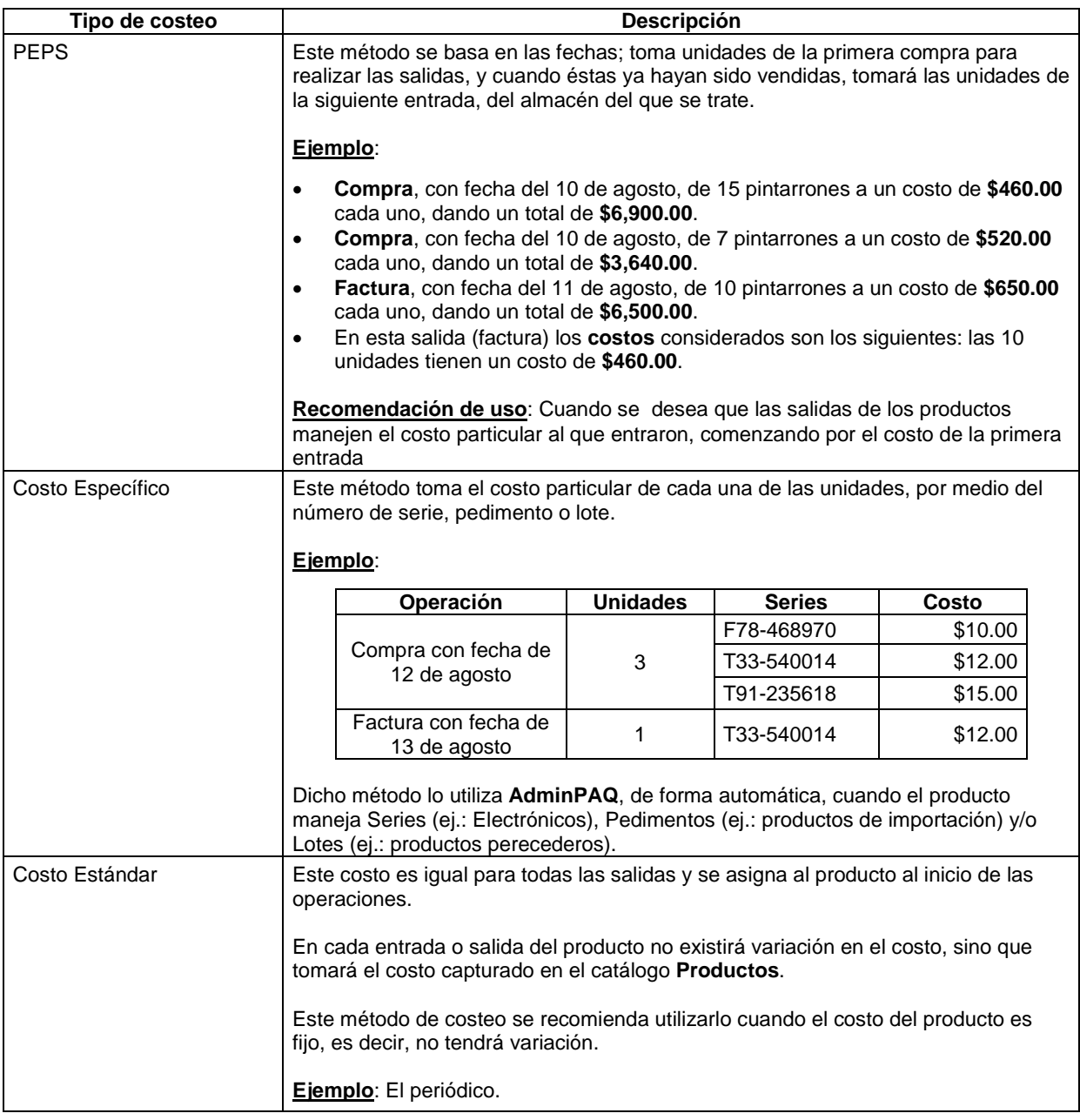

**Cómo guardar** Una vez que hayas seleccionado el método de costeo que será asumido para todos los productos haz clic en el botón **Aceptar** que se localiza en la barra de herramientas.

### **Qué método de costeo utilizar,** Continuación

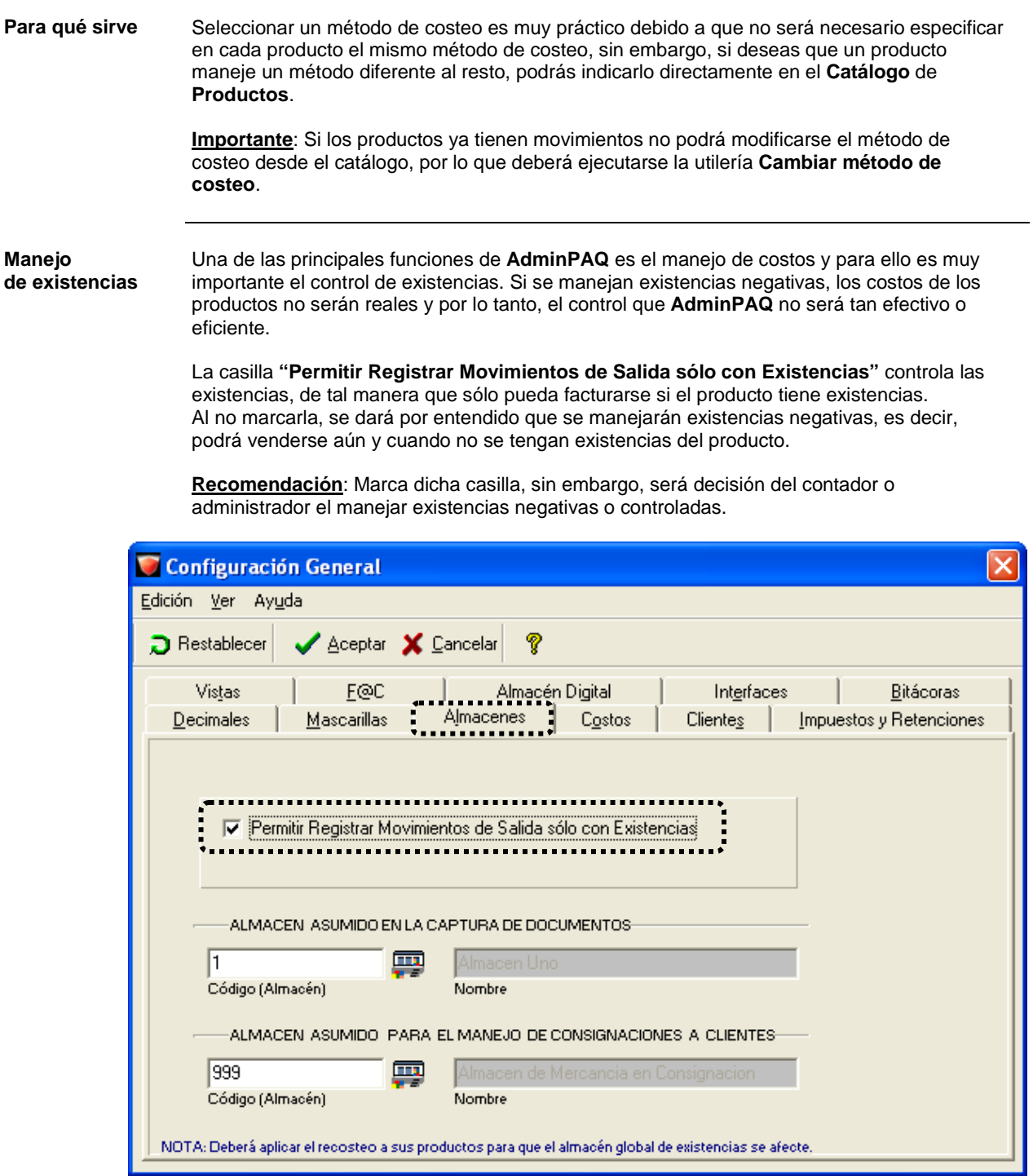

Para marcar la casilla ve al menú **Configuración**, selecciona la opción **Configuración General** y habilita la pestaña **Almacenes**.

## **Cómo configuro el manejo de decimales**

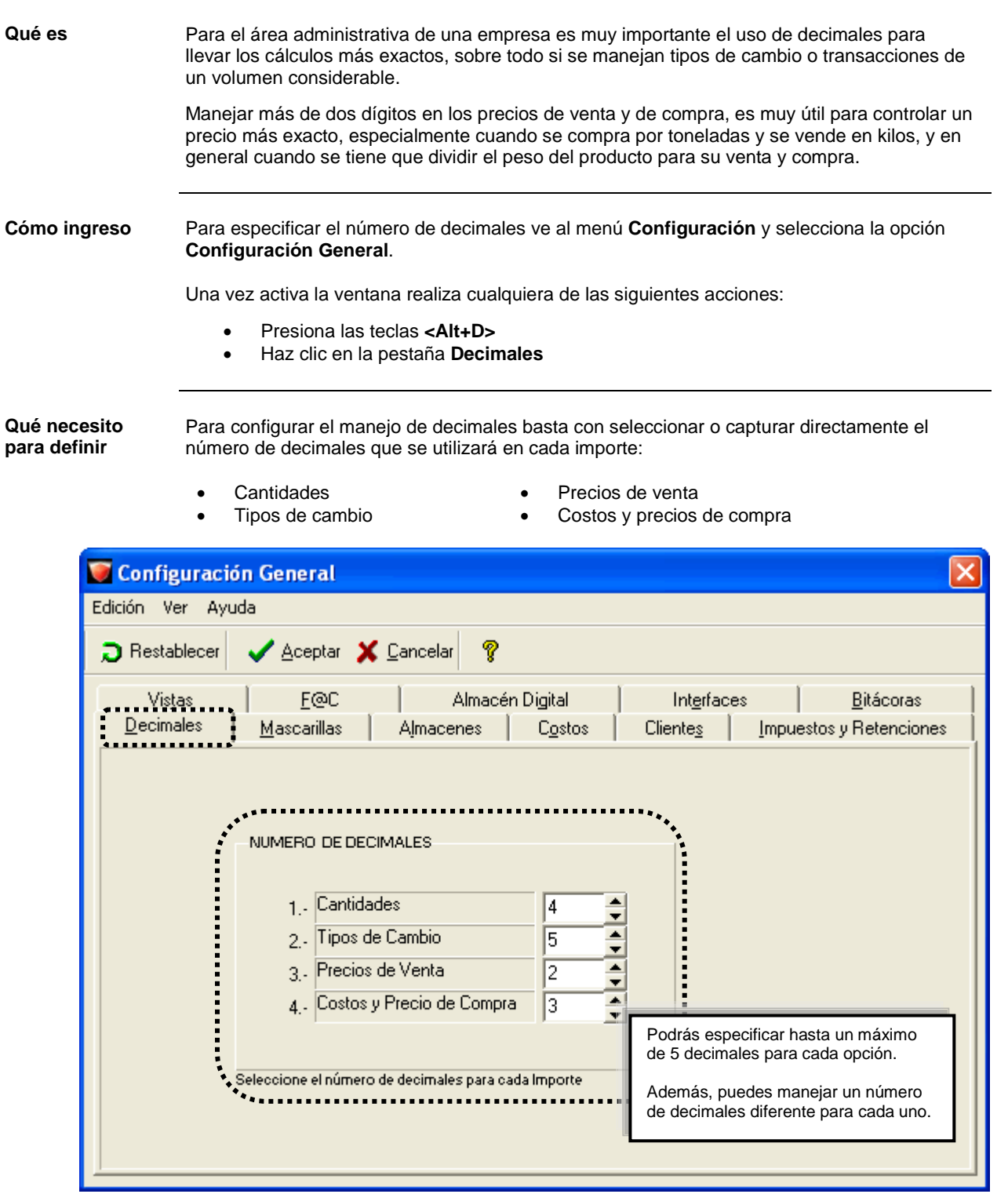

### **Cómo configuro el manejo de decimales,** Continuación

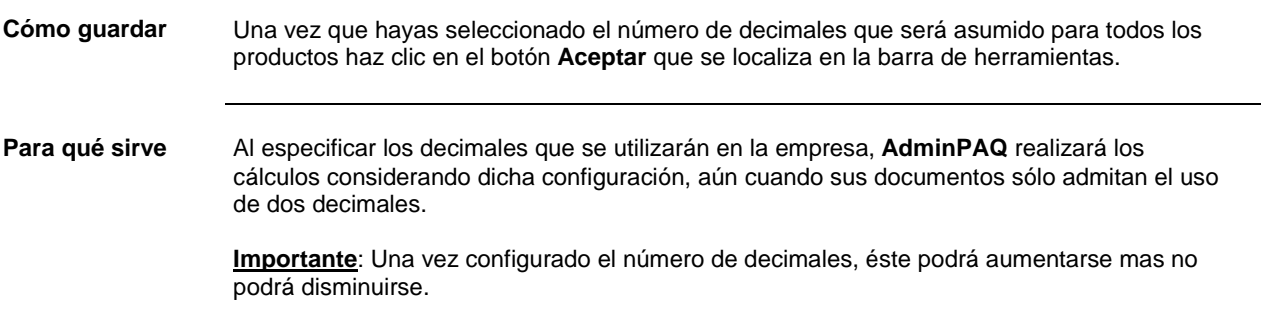

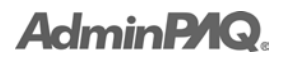

#### **Qué información debo conocer para configurar los impuestos y retenciones**

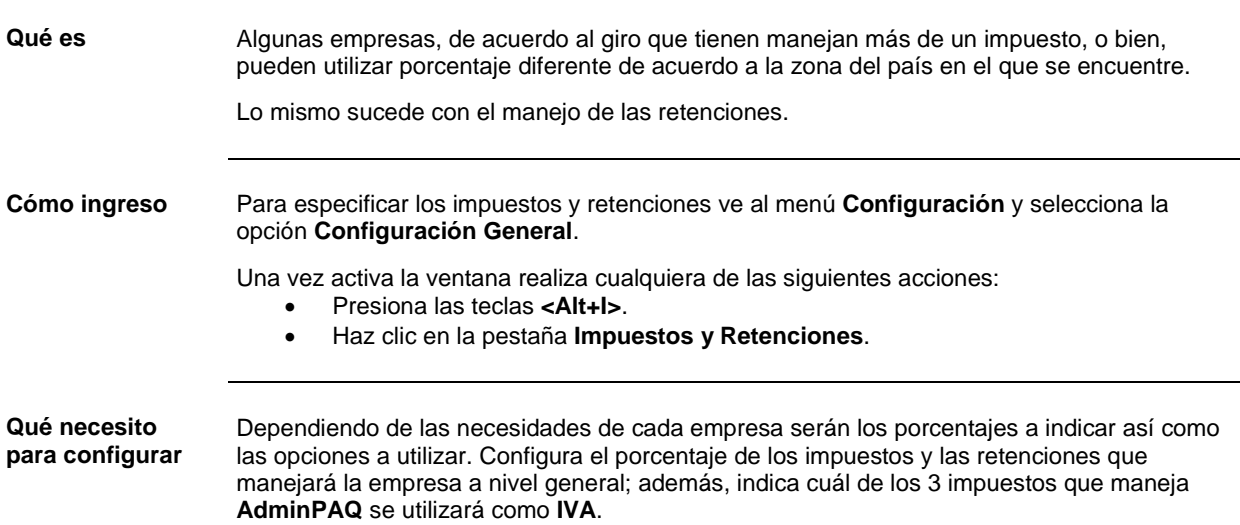

Marca la casilla **"Capturar Precios con I.V.A. Incluido"** en caso que desees que el sistema aplique directamente el impuesto indicado al precio del producto. De esta forma, la información mostrada en la columna **Precio** tendrá incluido el IVA.

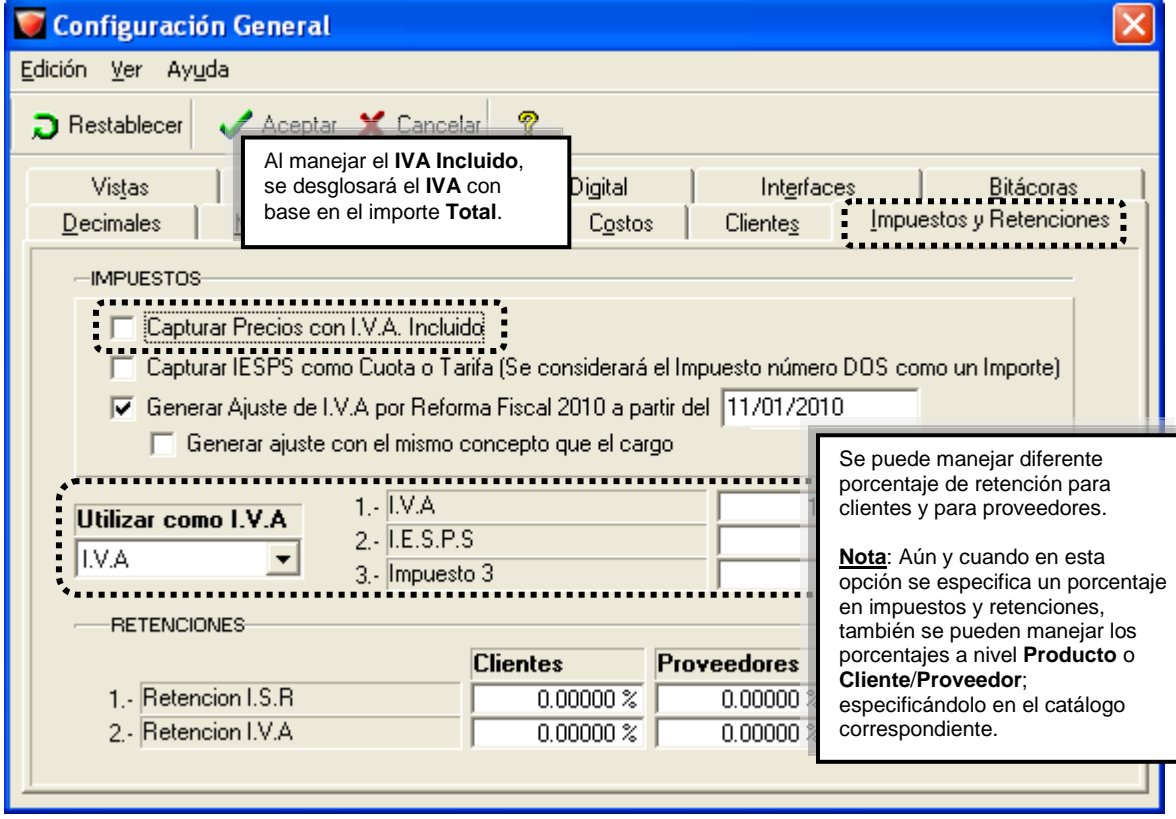

### **Qué información debo conocer para configurar los impuestos y retenciones,** Continuación

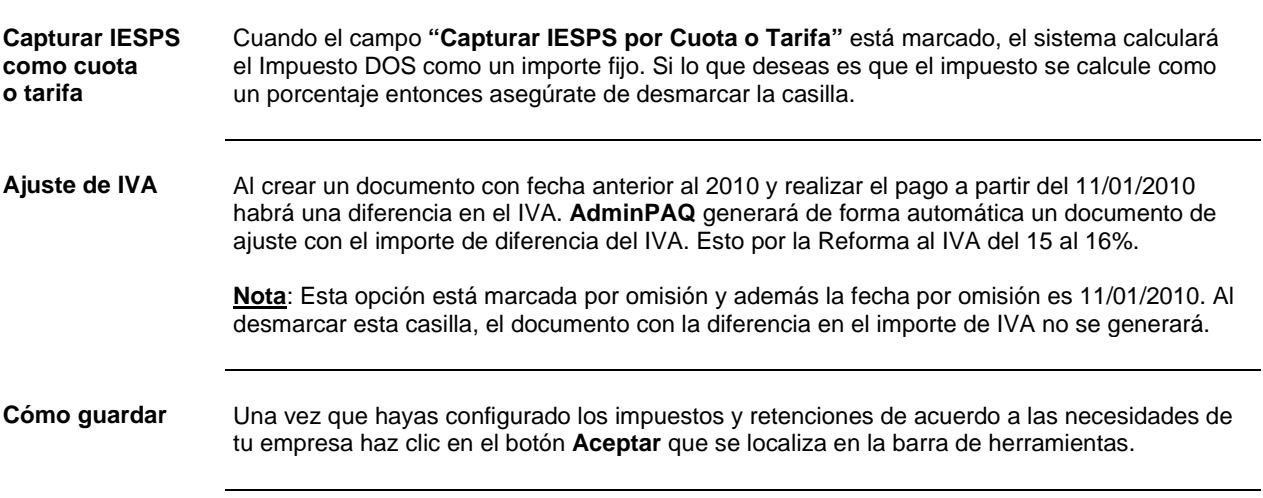

### **AdminP1Q**

### **Ejercicios para configurar la empresa**

**Qué hacer** Realiza los siguientes ejercicios para poner en práctica los conocimientos adquiridos hasta el momento.

> **Recuerda**: Se utilizará la empresa **Súper El Trébol, S.A. de C.V.** Si ésta no se encuentra activa, ingresa a la empresa para que puedas realizar la configuración indicada.

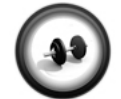

#### **Configurar mascarillas**

Cada catálogo debe manejar un código diferente, por lo que será necesario modificar la estructura de las mascarillas para adecuarlas según lo indicado en la siguiente tabla:

**Ejercicio 1**

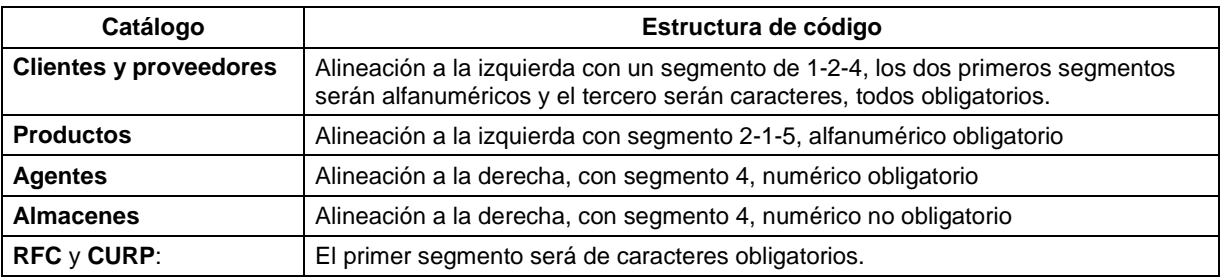

Realiza el siguiente ejercicio para configurar las mascarillas de los catálogos de **AdminPAQ**.

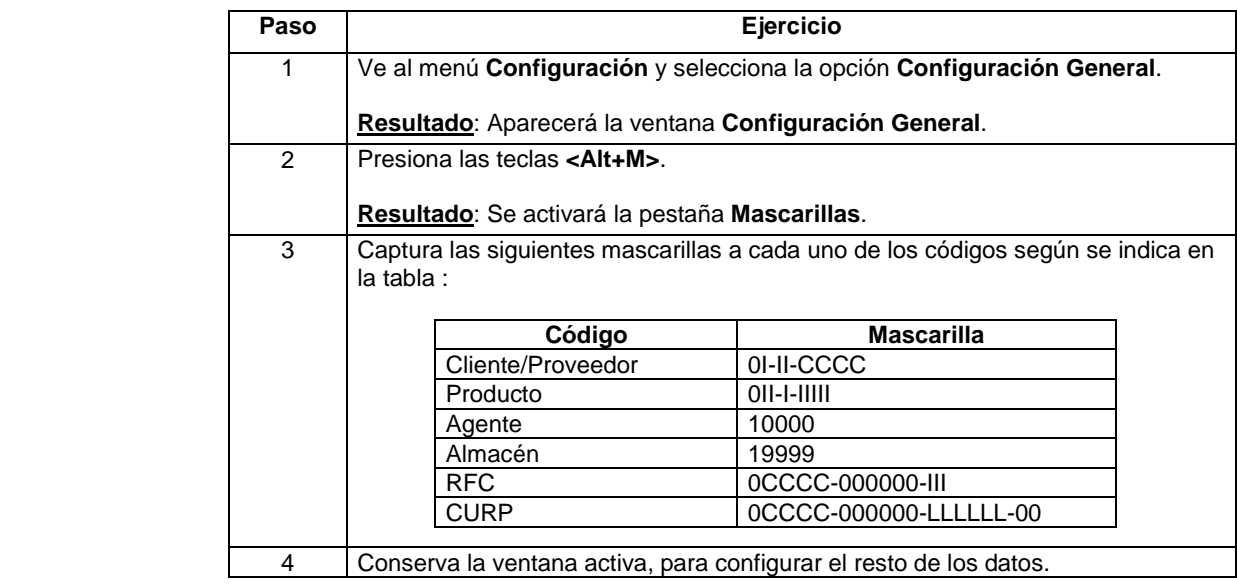

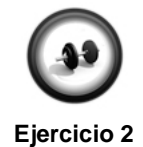

#### **Configuración de costos**

La empresa requiere que los productos lleven el costo con el que entraron por lo que deberá seleccionarse el método de costeo más adecuado para la empresa.

#### **Ejercicios para configurar la empresa,** Continuación

#### **Ejercicio 2** (continúa)

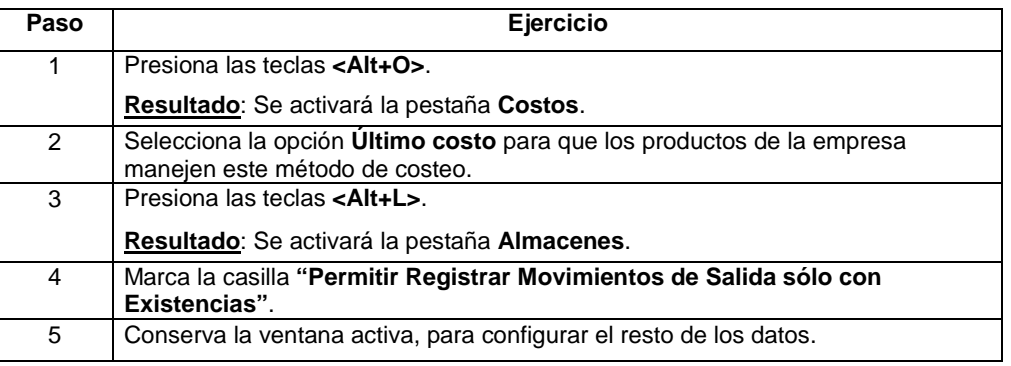

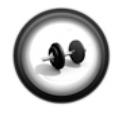

#### **Configuración de decimales**

Realiza el siguiente ejercicio para configurar 5 decimales para tipos de cambio y precios de venta; así como 3 decimales para los costos de los productos.

**Ejercicio 3**

Configura la empresa de acuerdo a las necesidades especificadas anteriormente:

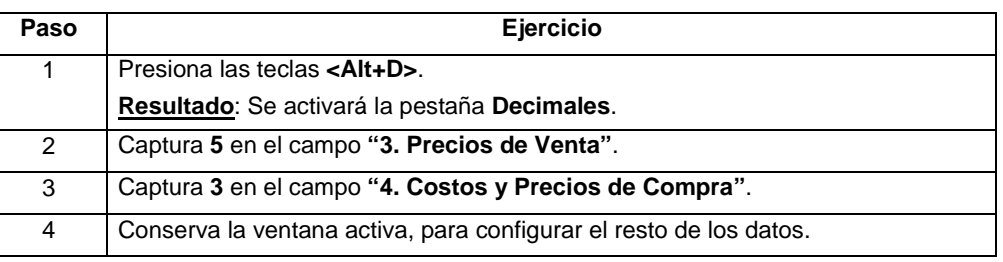

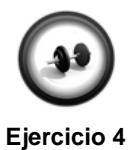

**Configuración de impuestos y retenciones**

Ocasionalmente la empresa solicita varios servicios, mantenimiento, asesoría legal, soporte técnico, etcétera, por lo que algunos proveedores utilizan retenciones.

Configure la empresa de acuerdo a las necesidades especificadas anteriormente:

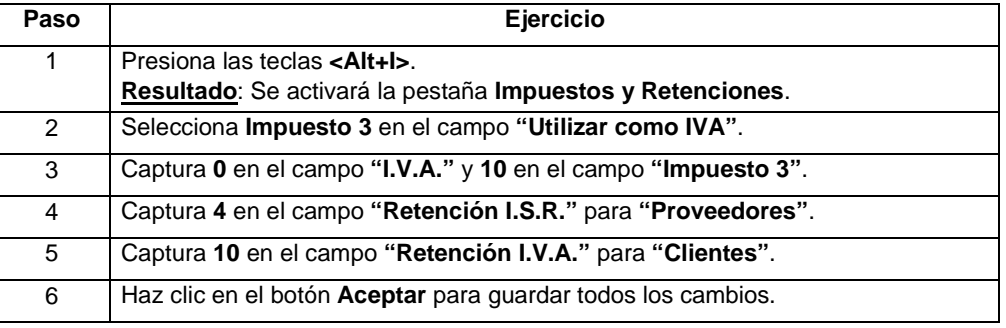

### **Cómo defino las tablas y nombres**

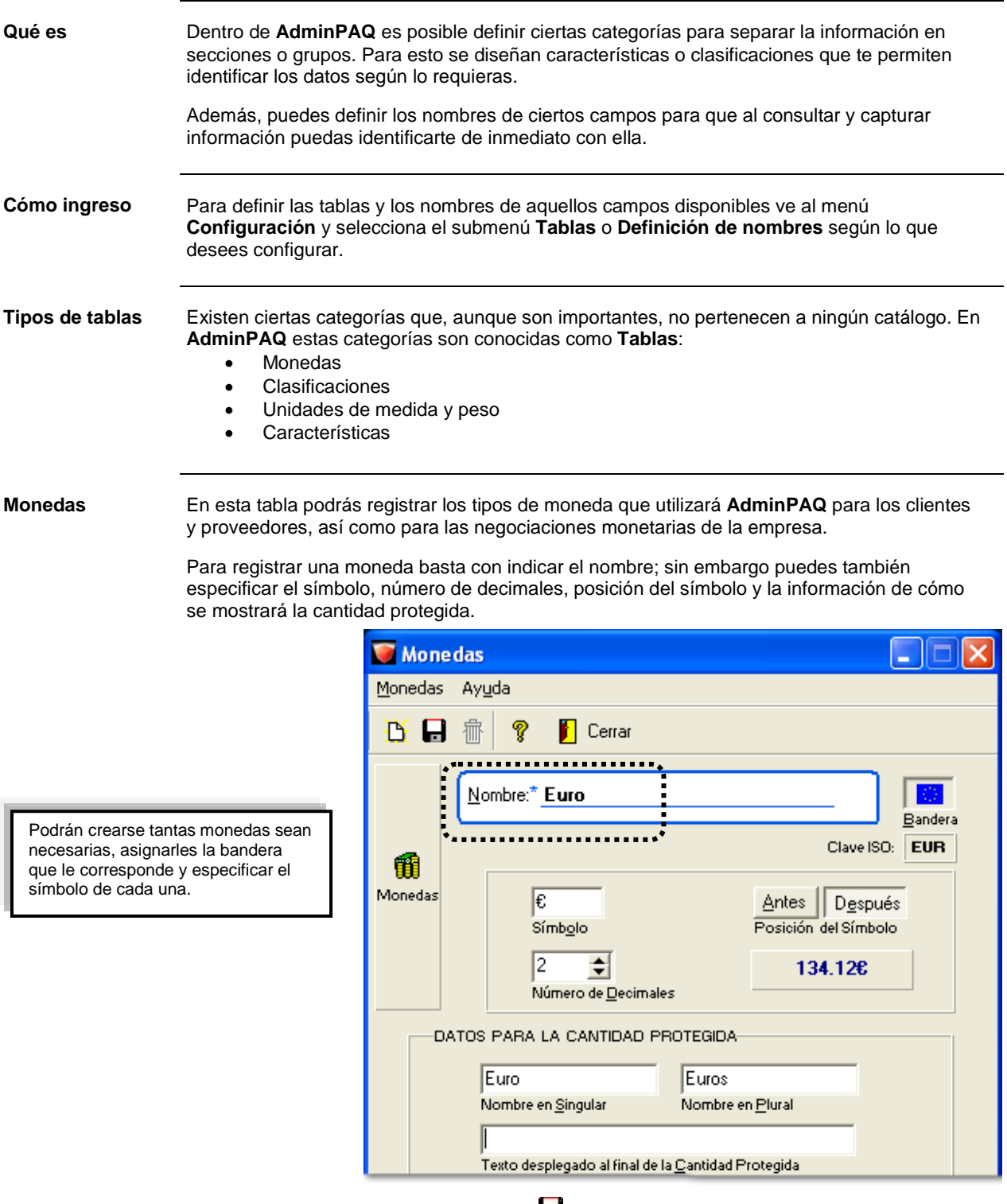

Al finalizar la captura haz clic en el botón **para conservar los cambios.** 

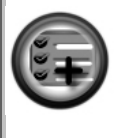

**AdminPAQ** es bimoneda, es decir, puede manejarse una moneda base y una moneda para el Cliente/Proveedor.

Los saldos se calculan en la moneda base tomando el tipo de cambio de los documentos.

Por omisión, maneja **Peso Mexicano** como moneda base, sin embargo, puedes modificar este nombre en caso que requieras que otra moneda sea la base.

**Clasificaciones** Las clasificaciones ayudan a etiquetar la información en varios grupos y de esa manera llevar un mejor control en la administración de la empresa.

> **AdminPAQ** te permite utilizar hasta un máximo de 6 clasificaciones para los siguientes catálogos:

- Clientes
- **Proveedores**
- **Productos**
- **Agentes**
- Almacenes

Para registrar una clasificación basta con seleccionar a qué catálogo pertenece, seleccionar el número de clasificación que vas a registrar, asignarle un nombre y los elementos que contendrá dicha clasificación.

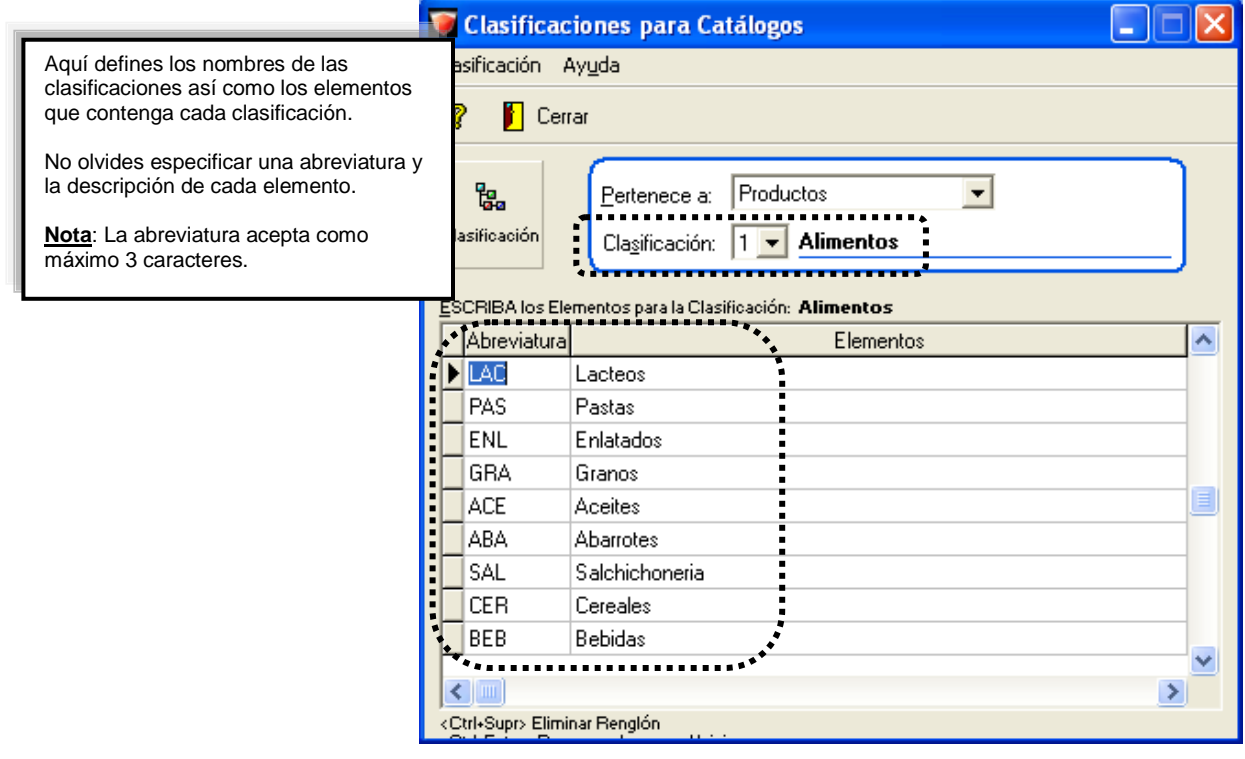

### **AdminP1Q**

#### **Cómo defino las tablas y nombres,** Continuación

#### **Clasificaciones** (continúa)

No es necesario guardar la información, ya que de forma automática lo que se capture será guardado.

#### **Notas**:

- Las clasificaciones definidas para los **Productos** también se utilizarán para los **Servicios**.
- El manejo de las clasificaciones es opcional, de forma que pueden no configurarse o no utilizarse; sin embargo, no pueden eliminarse ya que están predefinidas por el sistema.

#### **Unidades**

**de Medida y Peso**

Al contar con diferentes unidades de medida y peso es posible comprar y/o vender con mayor flexibilidad los productos de la empresa y por consecuencia llevar un mejor control del inventario.

Para registrar las unidades indica el nombre y abreviatura de la misma para la captura de documentos.

**Nota**: Asegúrate de capturar primero todas las unidades a utilizar y después asignar las equivalencias correspondientes.

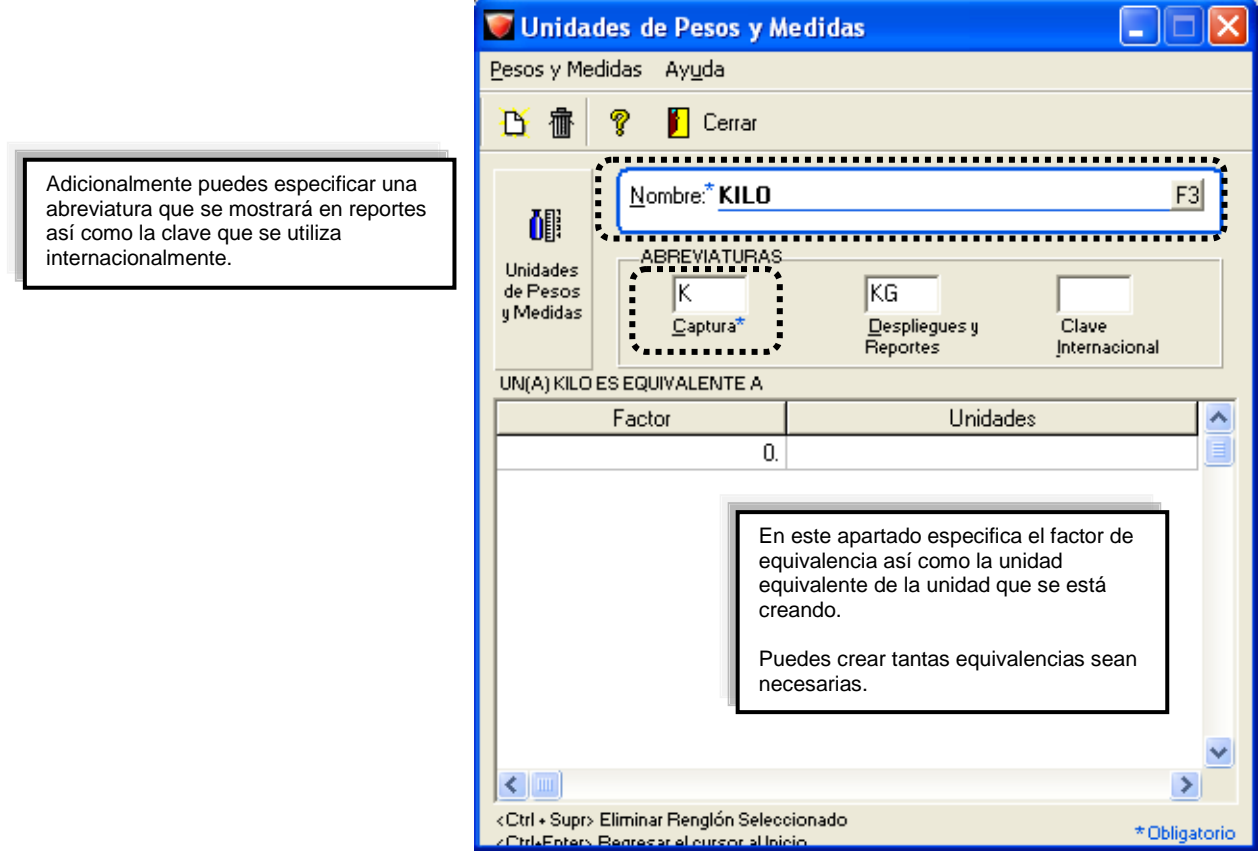

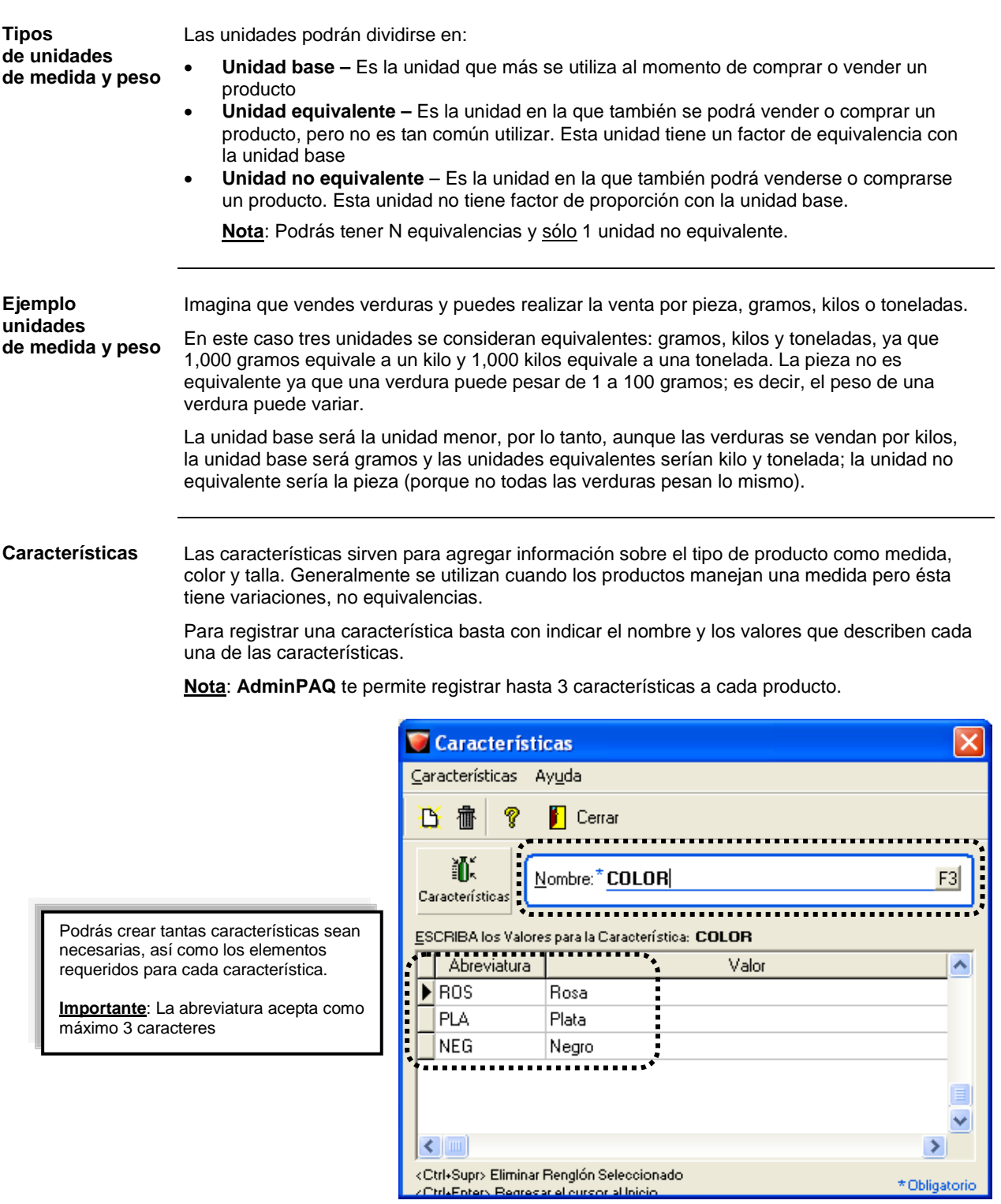

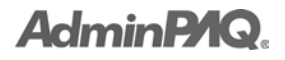

**Definición de nombres** En **AdminPAQ** se pueden modificar los nombres de algunos campos como son:

- **Precios**
- Impuestos y Retenciones
- Gastos sobre Compra
- Campos extras de movimientos
- **Descuentos**

**Definición de precios** Podrás modificar el nombre de las 10 listas de precios disponibles en **AdminPAQ** así como asignar una moneda para cada lista.

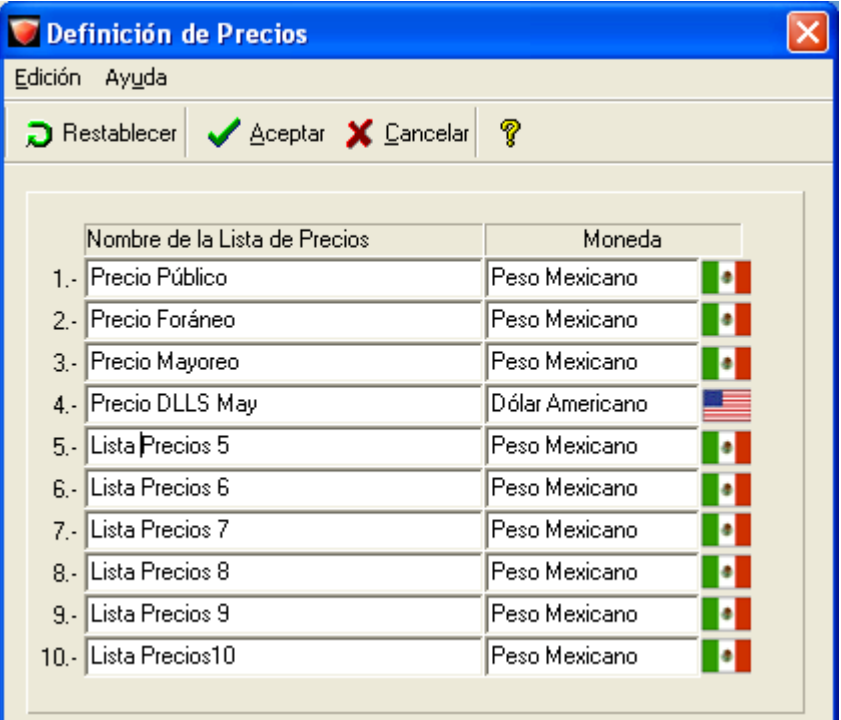

Al finalizar la edición haz clic en el botón **Aceptar** para conservar los cambios realizados.

**Definición de Impuestos y Gastos s/Compras**

En estas ventanas podrás modificar el nombre a los tres impuestos y las dos retenciones; así como el nombre de los gastos que generan las compras dentro de la empresa, respectivamente.

Basta con posicionarte en el renglón deseado y capturar el nuevo nombre.

Consulta los gráficos de la siguiente página.

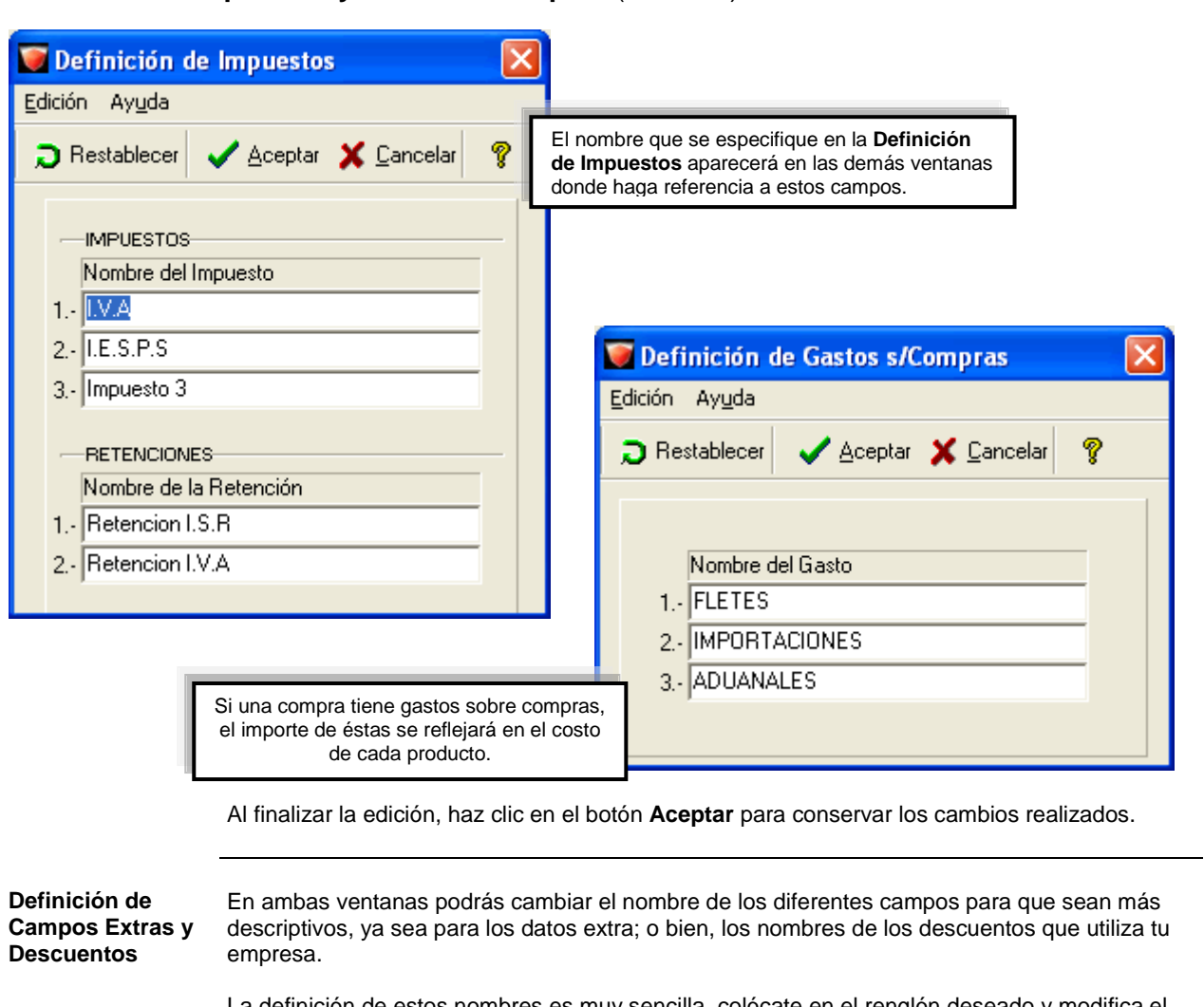

#### **Definición de Impuestos y Gastos s/Compras** (continúa)

La definición de estos nombres es muy sencilla, colócate en el renglón deseado y modifica el texto según lo requieras.

Consulta los gráficos de la siguiente página.

#### **Cómo defino las tablas y nombres,** Continuación

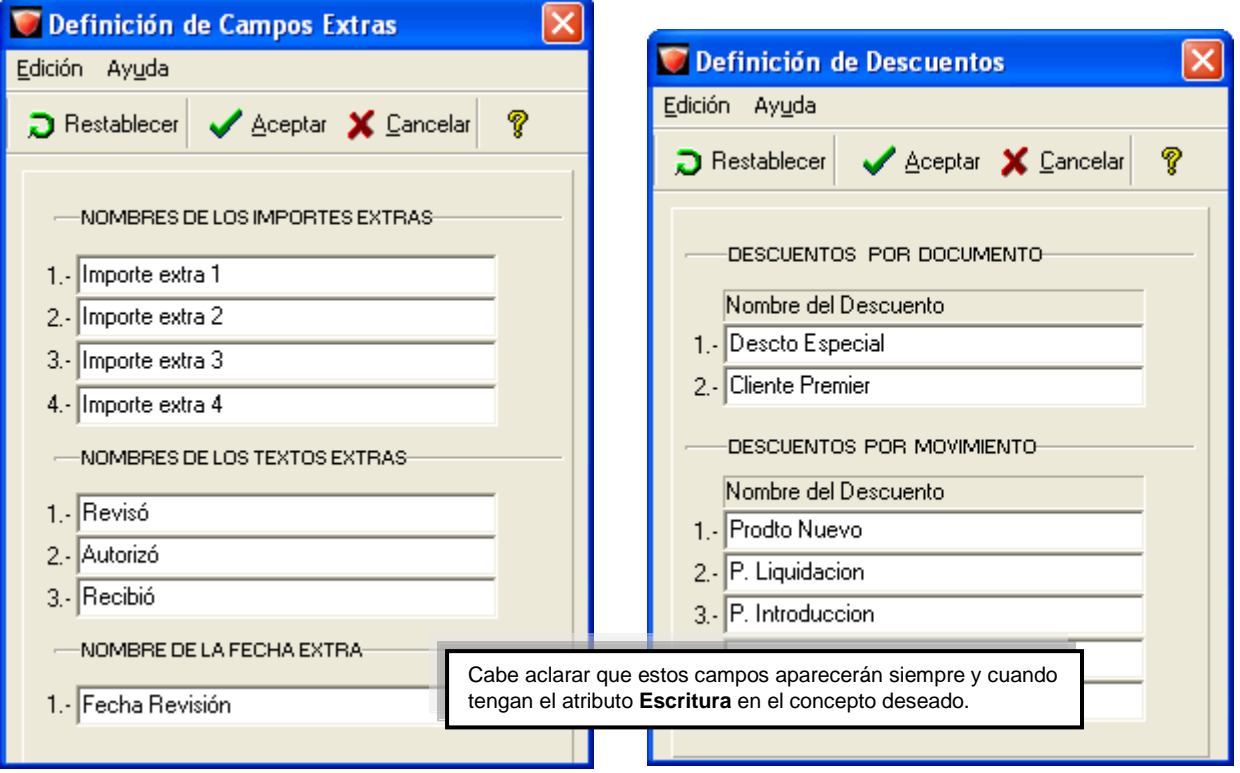

**Definición de Campos Extras y Descuentos** (continúa)

#### **Consultar reportes**

#### Para que revises la configuración que realizaste a las tablas ejecuta el **Reporte de configuración del sistema**.

Este reporte lo encontrarás en el menú **Configuración**.

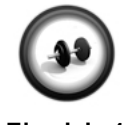

#### **Creación de clasificaciones**

Realiza el siguiente procedimiento para registrar las clasificaciones que utilizarán los productos que maneja la empresa.

**Ejercicio 1**

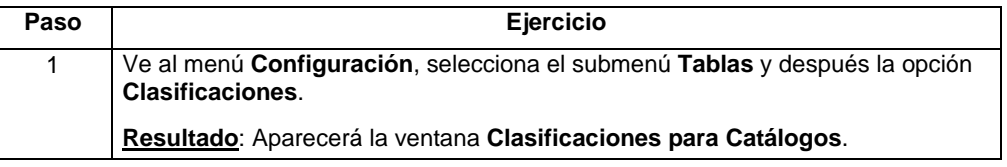

#### **Ejercicio 1** (continúa)

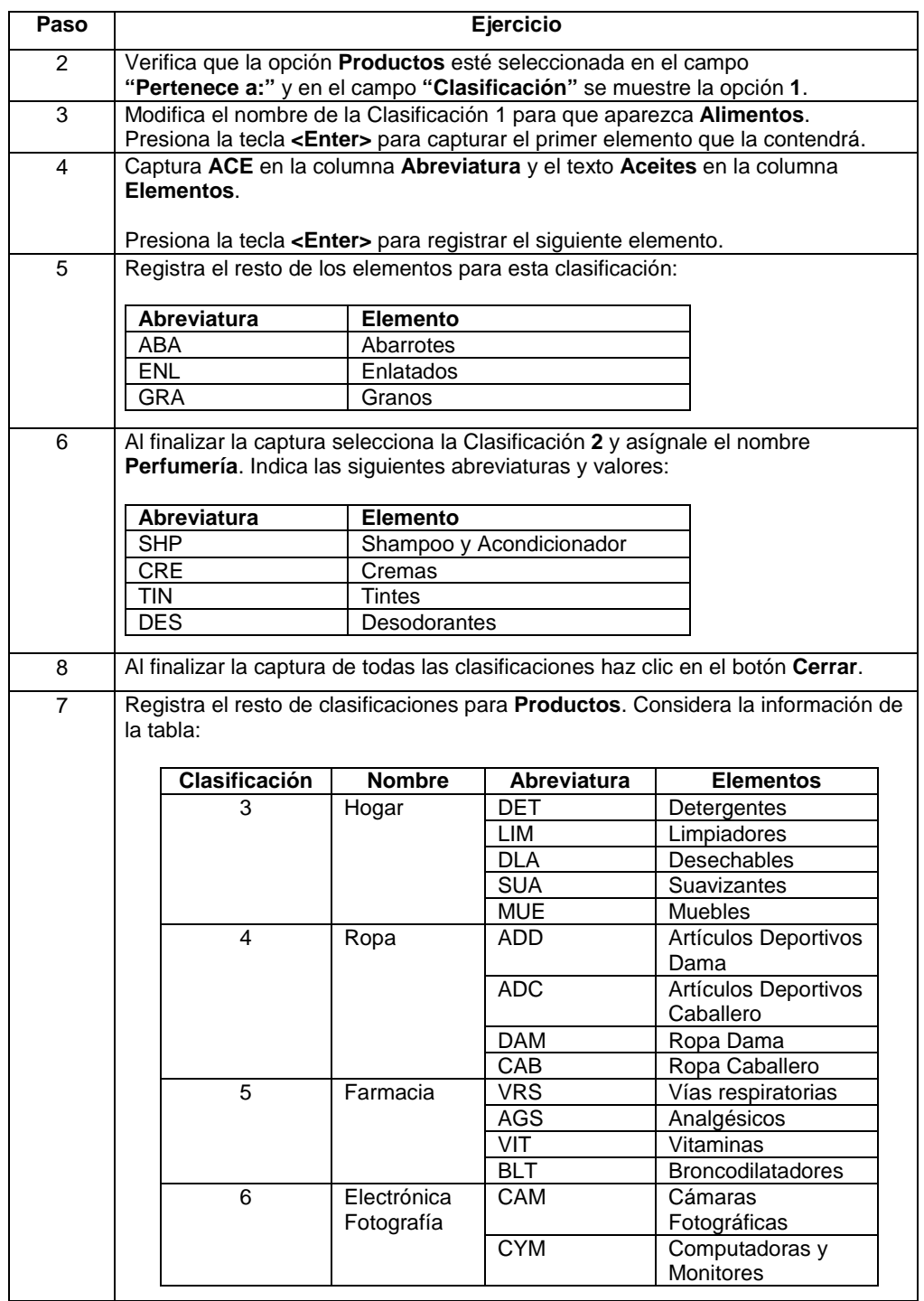

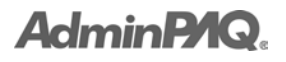

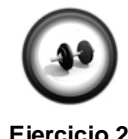

#### **Creación de unidades de medida y peso**

Realiza el siguiente ejercicio para registrar las unidades de medida y peso que utilizarán los productos que manejará la empresa.

**Ejercicio 2**

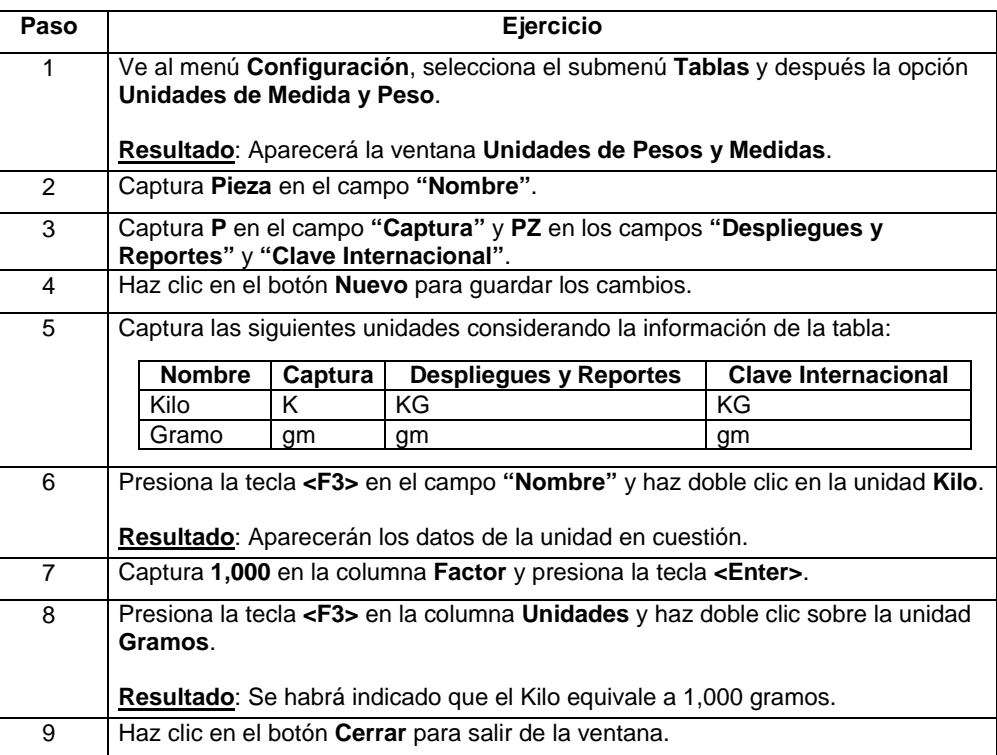

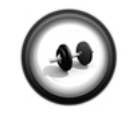

#### **Creación de características**

Realiza el siguiente procedimiento para registrar las características que utilizan los productos de la empresa.

**Ejercicio 3**

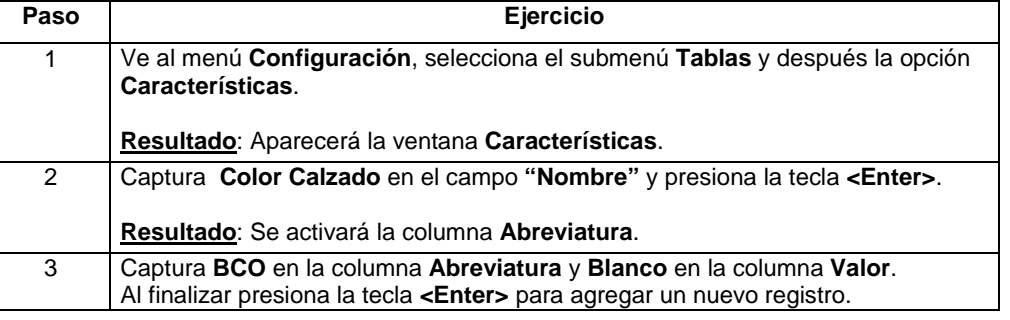

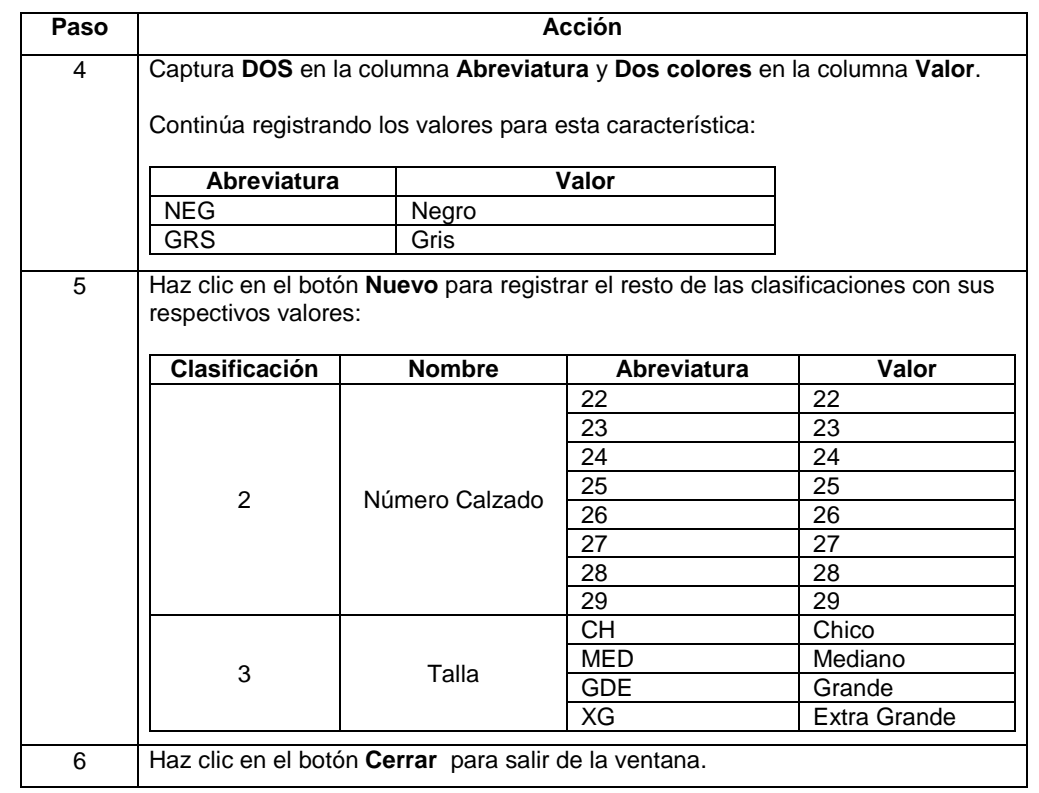

#### **Ejercicio 3** (continúa)

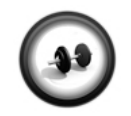

#### **Modificación de listas de precio**

Realiza el siguiente ejercicio para que la empresa pueda realizar ventas tanto en pesos como en dólares, para lo que deberás modificar las listas de precios.

**Ejercicio 4**

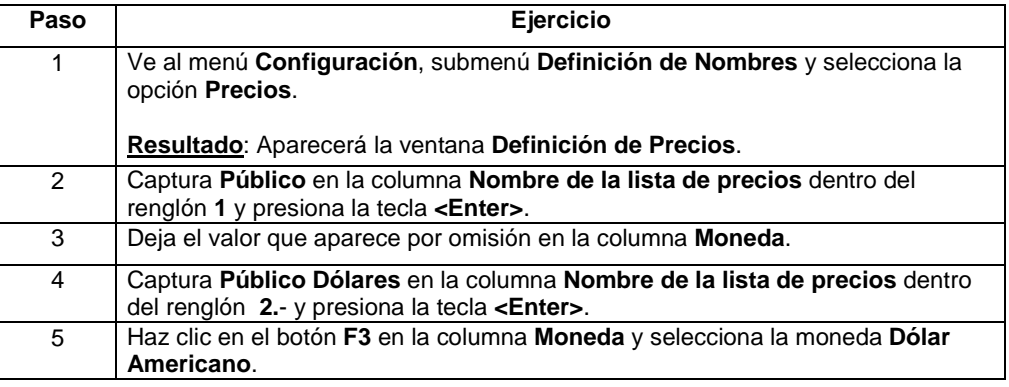

## **AdminP1Q.**

### **Cómo defino las tablas y nombres,** Continuación

#### **Ejercicio 4** (continúa)

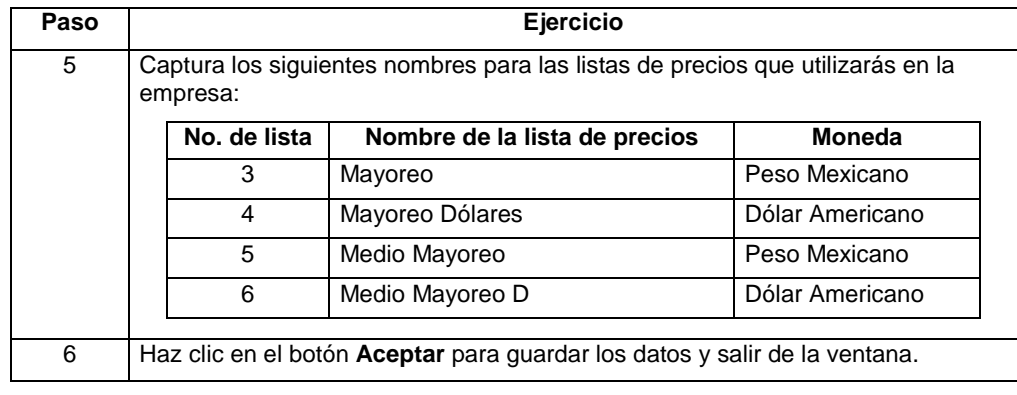

### **AdminP1Q**

### **Qué información adicional debo configurar**

su **Tipo de Cambio** según el día y mes.

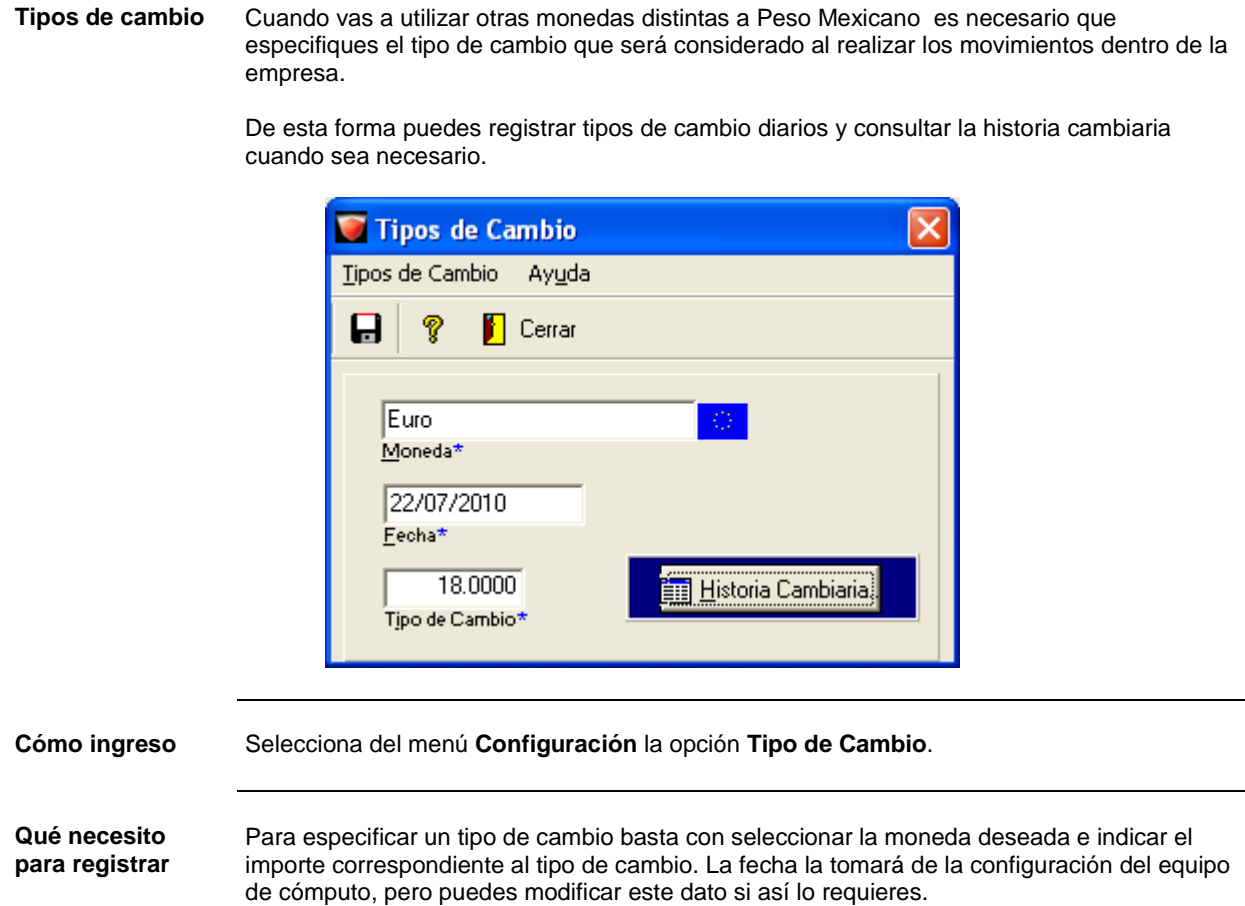

Al hacer clic en el botón **Historia cambiaria** generará el reporte **Listado de Monedas y Tipos de Cambio**, donde podrás consultar la información capturada en la tabla **Monedas** y

**Historia cambiaria**

# Capítulo 2:

# Captura de catálogos

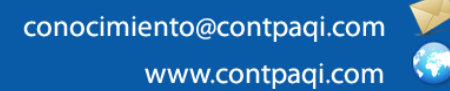

### **Capítulo 2**

### **Captura de catálogos**

### **Visión general**

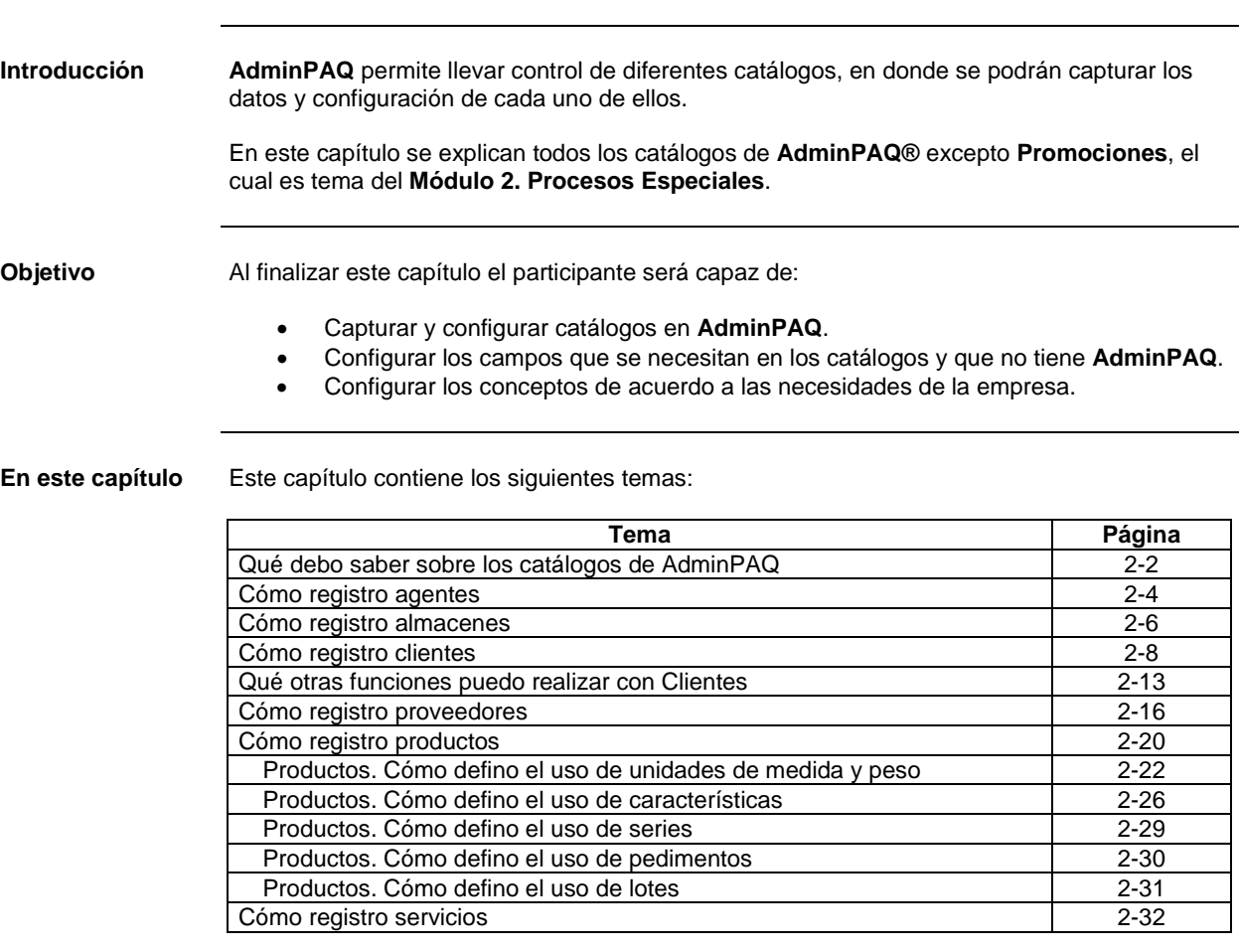

### **AdminP1Q.**

### **Qué debo saber sobre los catálogos de AdminPAQ**

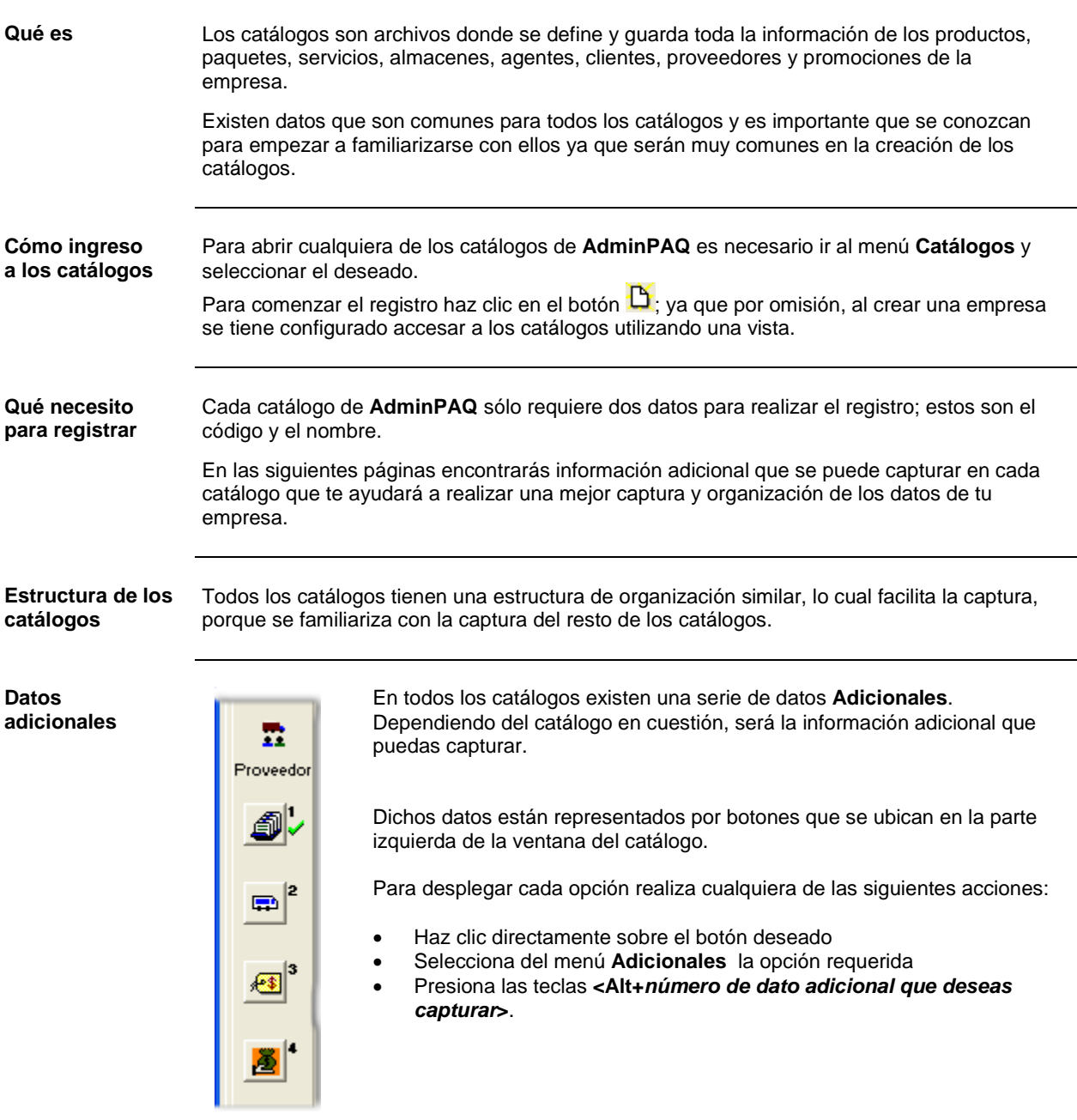

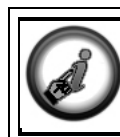

Si quieres conocer cómo capturar los datos adicionales de los catálogos consulta el Manual de Curso **Módulo 2**. **Procesos Especiales**.

### **Qué debo saber sobre los catálogos de AdminPAQ,** Continuación

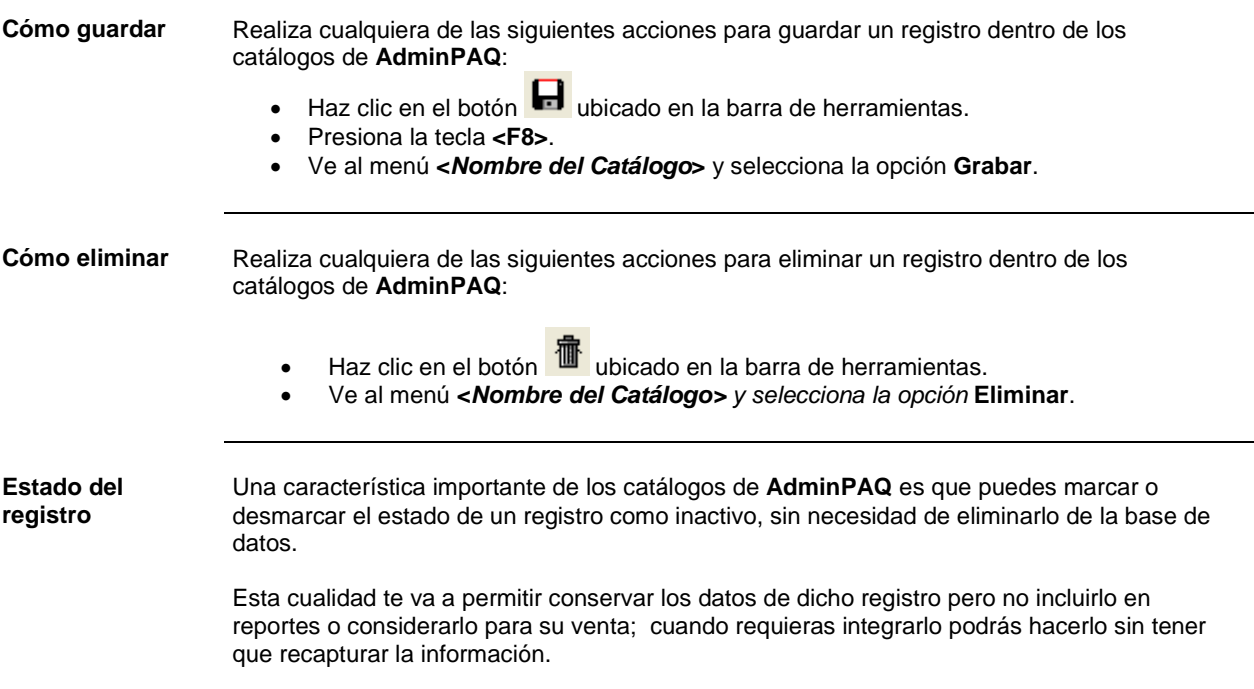

#### **Cómo registro agentes**

**Qué es** Son los vendedores o ejecutivos que están asignados a los clientes para darles un mejor seguimiento tanto en la venta como en la cobranza.

Los agentes se utilizarán dependiendo del giro del a empresa.

**Qué necesito para registrar** Además de especificar el **Código** y **Nombre** que son datos obligatorios puedes especificar :

- El tipo de comisión y el porcentaje que obtendrá según sea el caso.
- Y si lo deseas puedes utilizar las clasificaciones para los agentes.

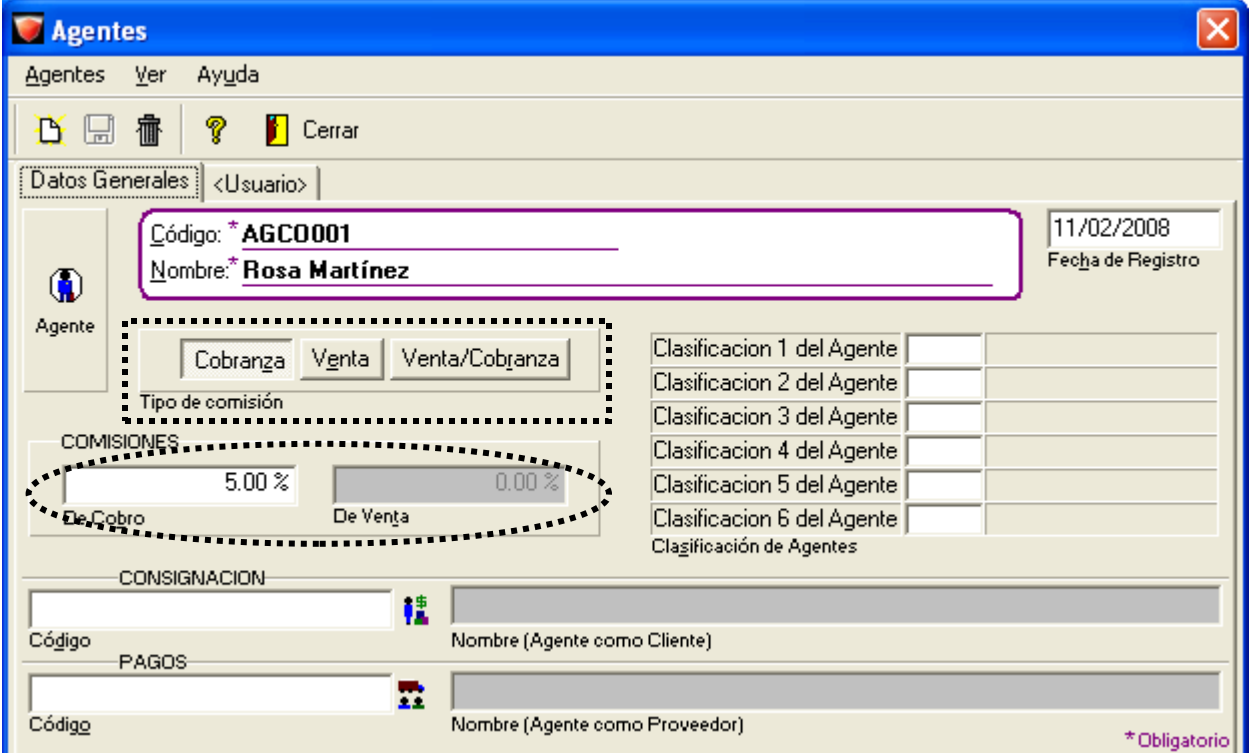

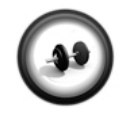

#### **Creación de un agente**

Realiza el siguiente ejercicio para crear un agente en la empresa.

**Ejercicio**

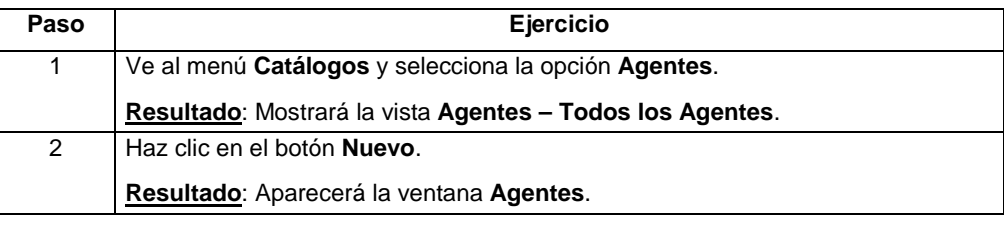

### **Cómo registro agentes,** Continuación

#### **Ejercicio** (continúa)

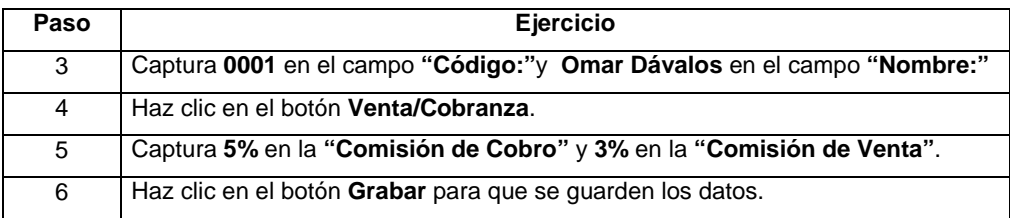

Repite el procedimiento para registrar el resto de los agentes indicados en la siguiente tabla:

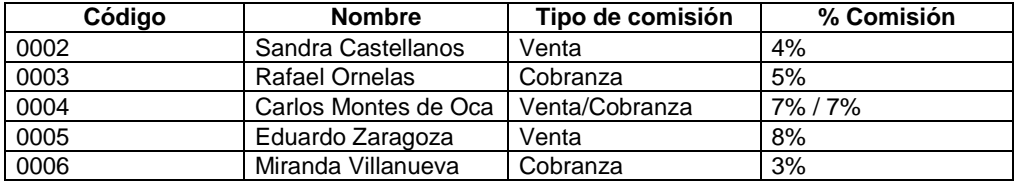

### **AdminP1Q.**

#### **Cómo registro almacenes**

**Qué es** Los almacenes se utilizan para guardar la mercancía que se tiene y así llevar un mejor control en los inventarios.

> Estos almacenes pueden ser bodegas, o bien, sucursales, ya que, en cada una, hay un determinado número de productos.

**Qué necesito para registrar** Además de especificar el Código y Nombre, que son datos obligatorios, puedes indicar la clasificación que tendrán los almacenes.

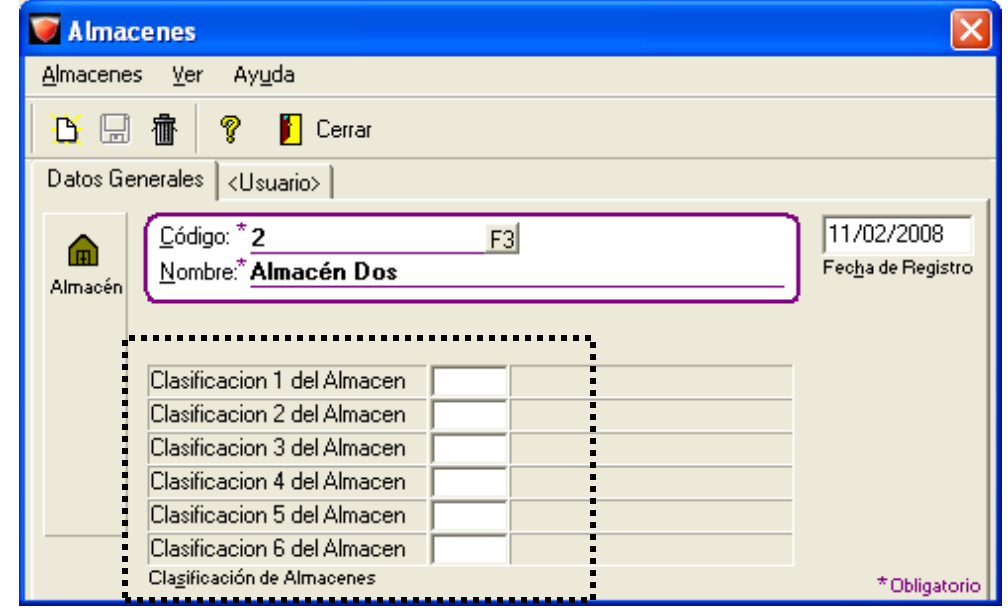

**Almacenes por omisión**

Por omisión, al crear una empresa, **AdminPAQ** genera 2 almacenes:

- **Almacén 1**, que es donde se llevará el control de inventarios por omisión
- **Almacén 999**, que es donde se llevará el control de productos en consignación.

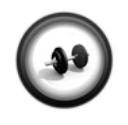

**Ejercicio 1**

**Edición de un almacén**

Realiza el siguiente ejercicio para editar los datos de un almacén

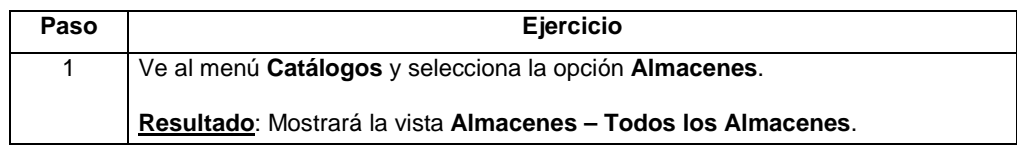

### **Cómo registro almacenes,** Continuación

#### **Ejercicio 1** (continúa)

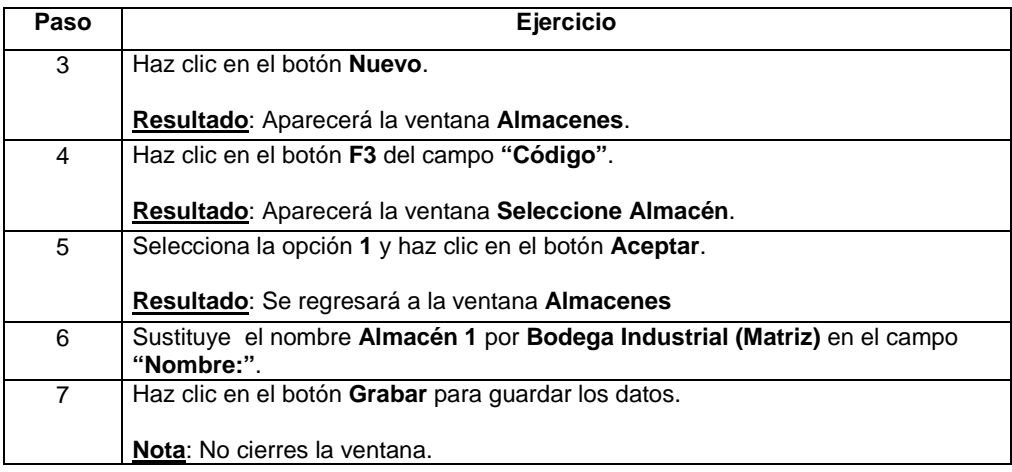

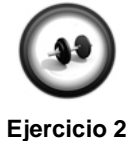

#### **Creación de un almacén**

Ahora registra un nuevo almacén con el código **2** que lleve por nombre **Bodega López Mateos**.

### **AdminP1Q**

#### **Cómo registro clientes**

**Qué es** Es el catálogo donde se guardan los datos generales, dirección fiscal y de envío, condiciones de crédito de las personas a las que se les vende la mercancía.

**Qué necesito para registrar** Además de indicar los datos obligatorios como **Código**, **Nombre** y **Lista de Precios** puedes especificar cierta información que facilitará el trabajo inicial con el sistema, como el **Domicilio**, **Tipo de Cliente**, **Moneda del Cliente**.

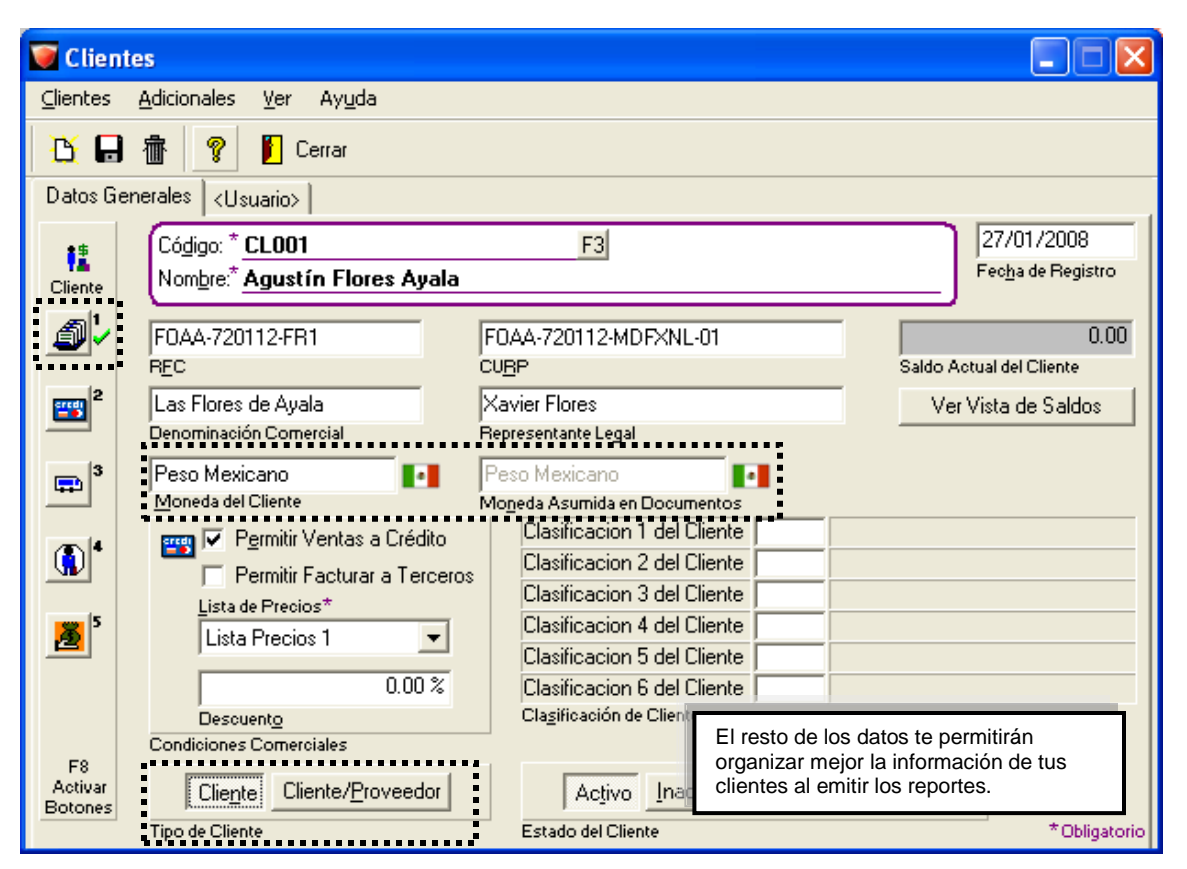

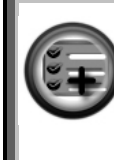

Indicar la dirección facilitará el trabajo de facturación de las ventas generadas a dicho Cliente.

Además, desde esta misma ventana puedes definir si el registro hará las veces únicamente de Cliente o si realiza actividades como Proveedor. Así, tendrás un solo registro.

**Lista de precios** Es importante que asignes una lista de precios a cada cliente, de esta forma, cuando te encuentres registrando un documento, **AdminPAQ** sabrá qué lista de precios le corresponde a dicho Cliente, agilizando la captura del documento.

#### **Cómo registro clientes,** Continuación

**Domicilios del cliente** Podrás capturar tanto el domicilio fiscal como el de envío, ya que en ocasiones son distintos ya sea porque el corporativo de la empresa esté en un lugar diferente a la bodega; o bien, porque la empresa maneja una matriz y varias sucursales.

> Para activar la ventana haz clic en el botón **in all**ubicado en la barra de datos adicionales. **Recuerda**: Los campos que tienen un asterisco (\*) indican que son datos obligatorios.

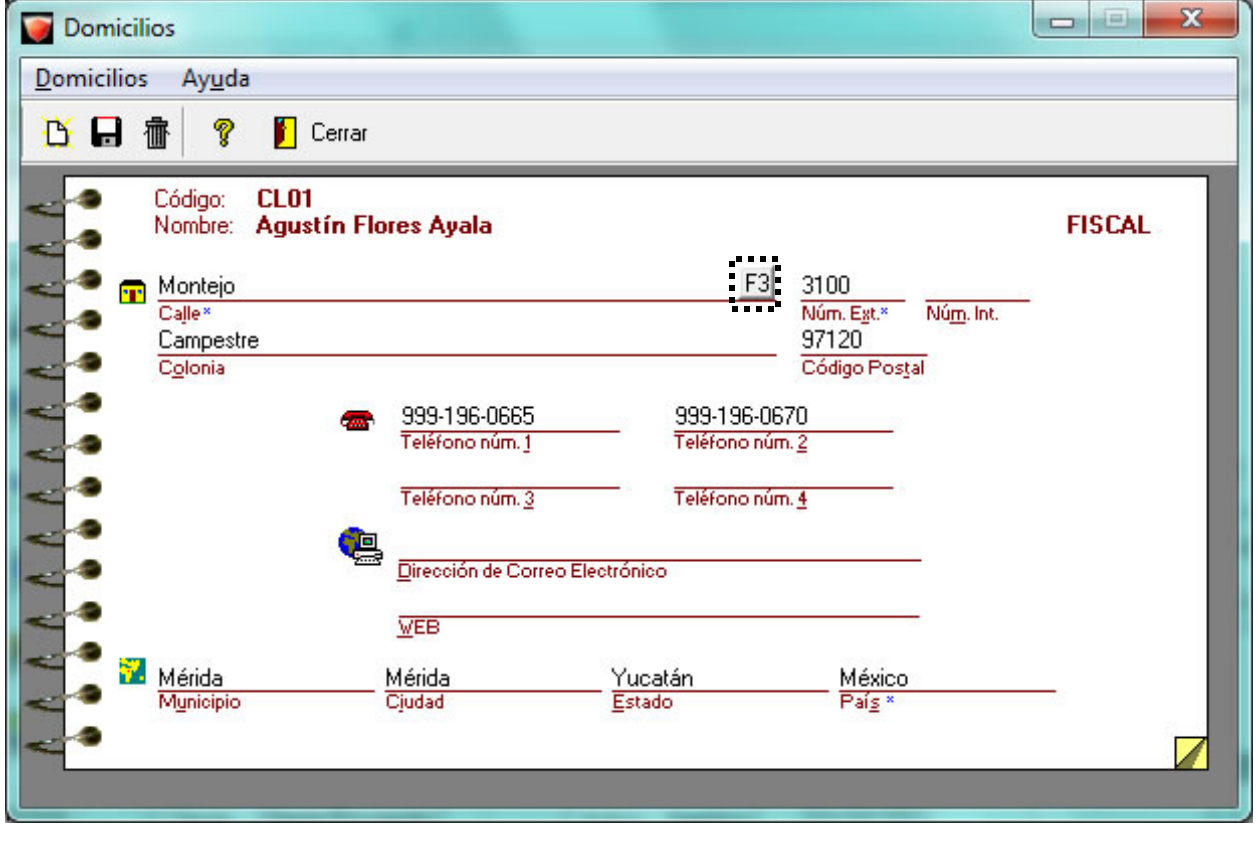

**Tipos de domicilios** Para los **Clientes** se puede capturar **un** domicilio **Fiscal** y **varios** domicilios de **Envío**.

El primer domicilio que captures será el fiscal, a partir del segundo que captures serán de envío.

Para consultar cada uno de ellos podrás presionar el botón **<F3>** que se muestra en el campo **"Calle"**.

### **Cómo registro clientes,** Continuación

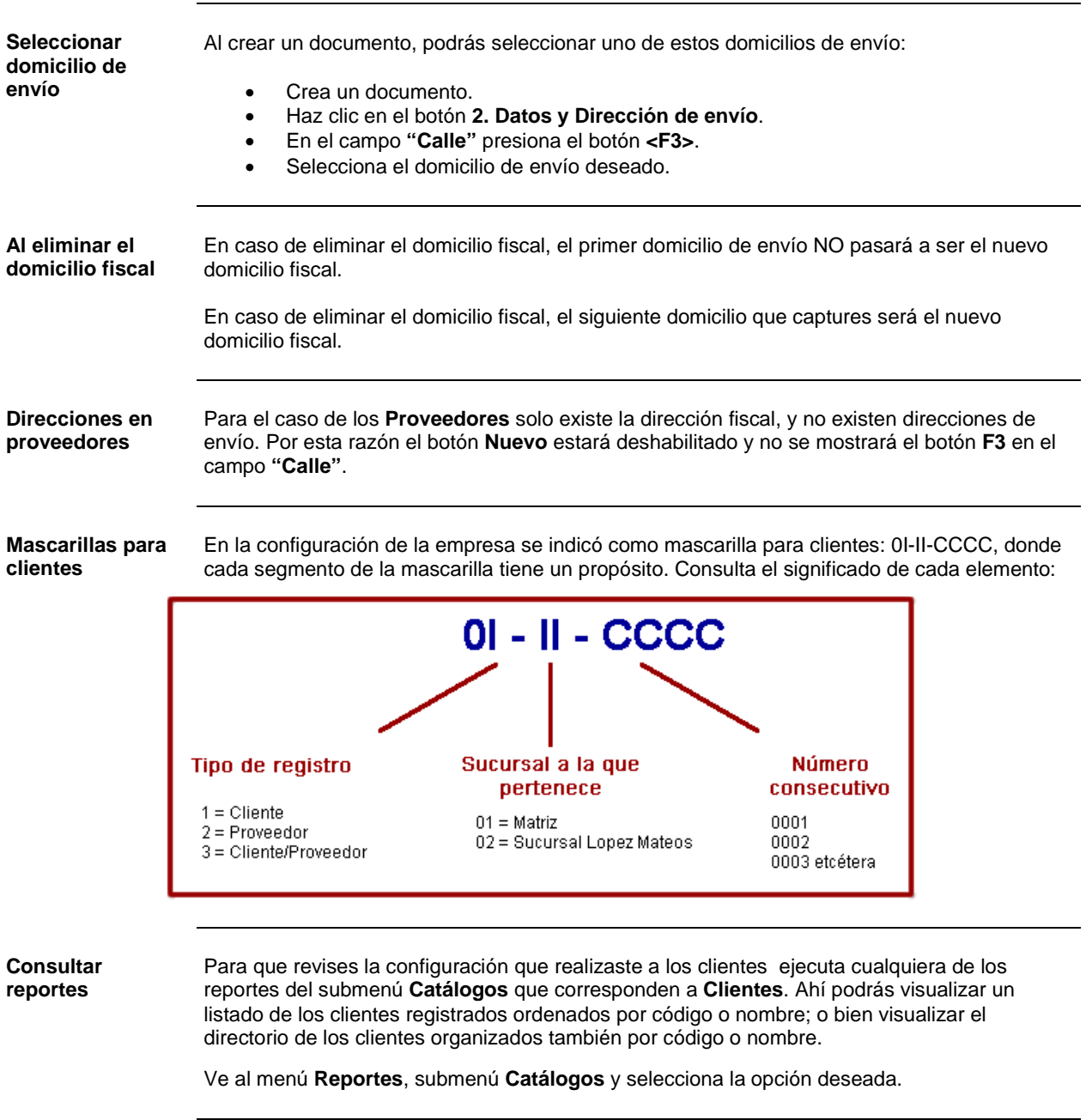

### **Cómo registro clientes,** Continuación

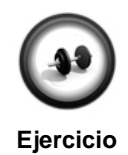

#### **Creación de un cliente**

Realiza el siguiente procedimiento para crear un cliente.

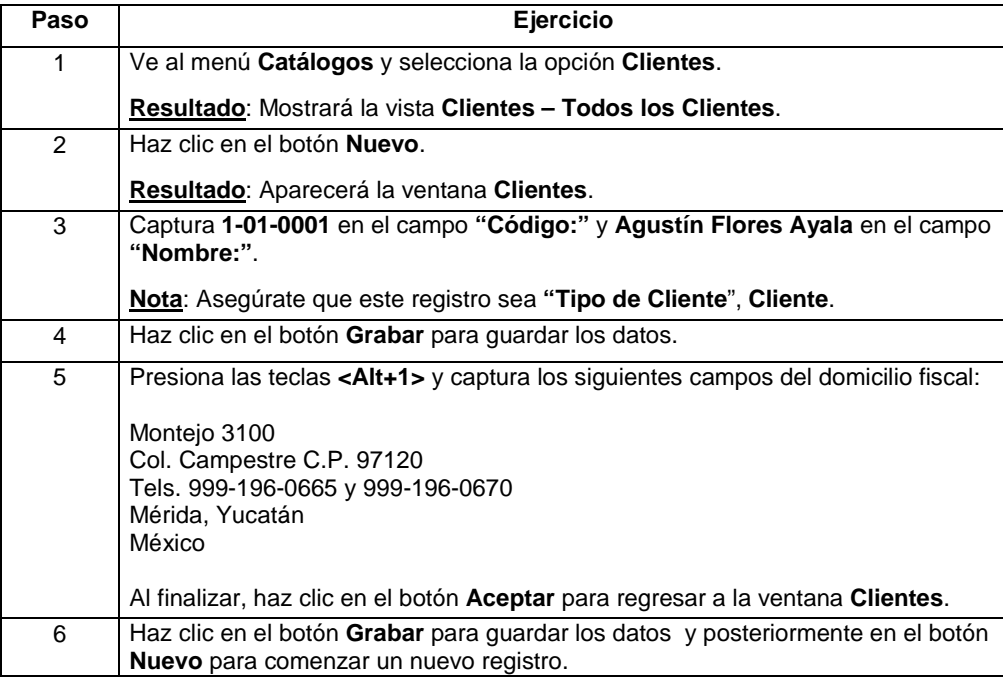

Repite el procedimiento para registrar los siguientes clientes.

#### **Cliente 2**

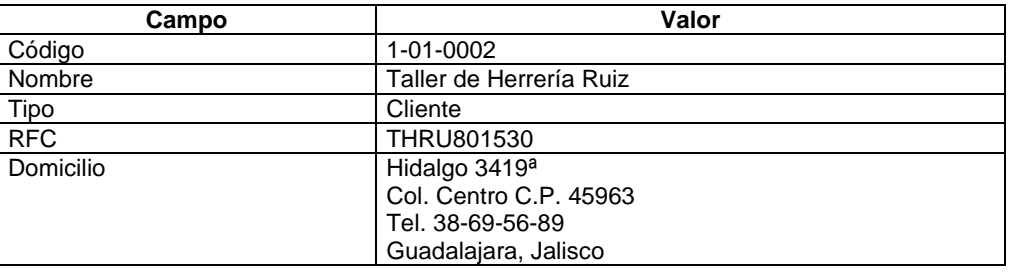

### **Cómo registro clientes,** Continuación

#### **Ejercicio** (continúa)

#### **Cliente 3**

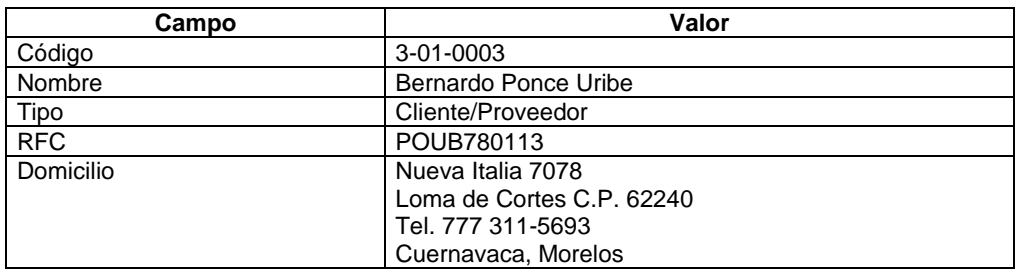

#### **Cliente 4**

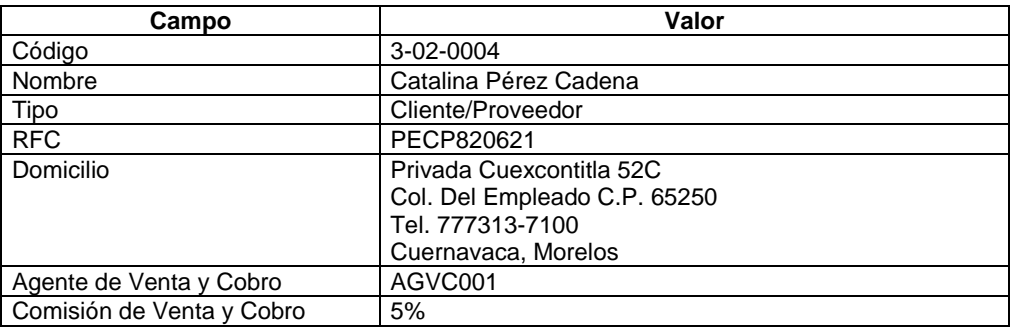

#### **Cliente 5**

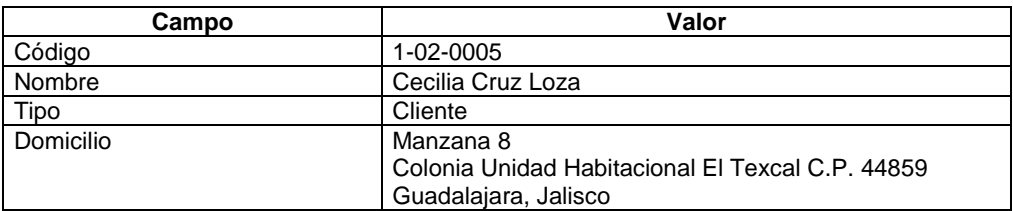

**Nota**: Al finalizar la captura de los clientes, cierra la ventana del catálogo.
# **Qué otras funciones puedo realizar con Clientes**

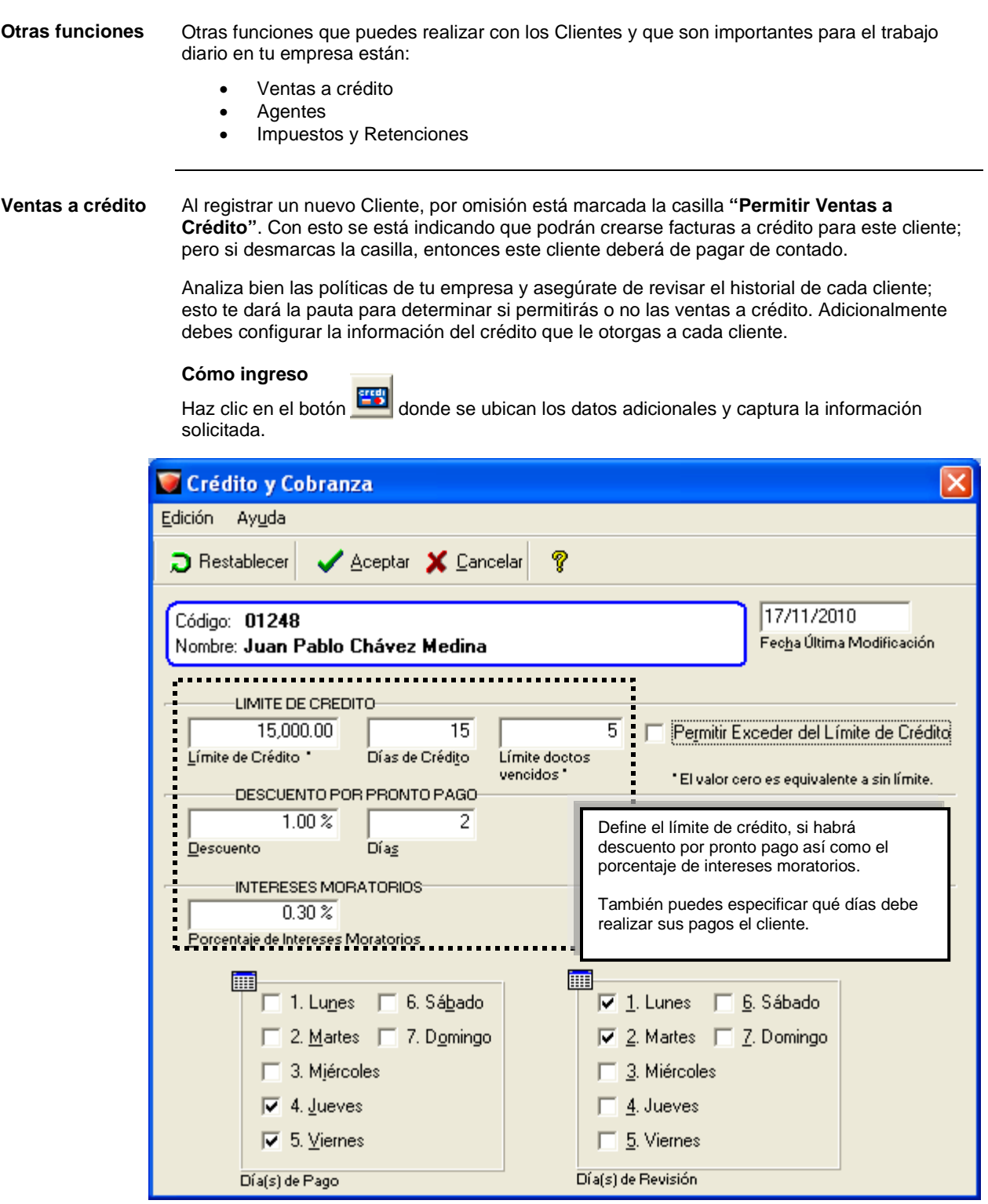

## **Qué otras funciones puedo realizar con Clientes,** Continuación

**Agentes** Para llevar un mejor control de la información de tu empresa, puedes asignar a cada cliente el vendedor que le dará atención. Así, al ejecutar reportes, tendrás la información completa y clara.

#### **Cómo ingreso**

Para habilitar la ventana, de los datos adicionales haz clic en el botón  $\boxed{\color{red} \textcolor{blue} \textcolor{blue} \text$ 

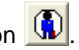

Además, en un solo registro puedes especificar si el agente es de venta o si también realizará la labor de cobro; y cuánto será el porcentaje de comisión que ganará dicho agente.

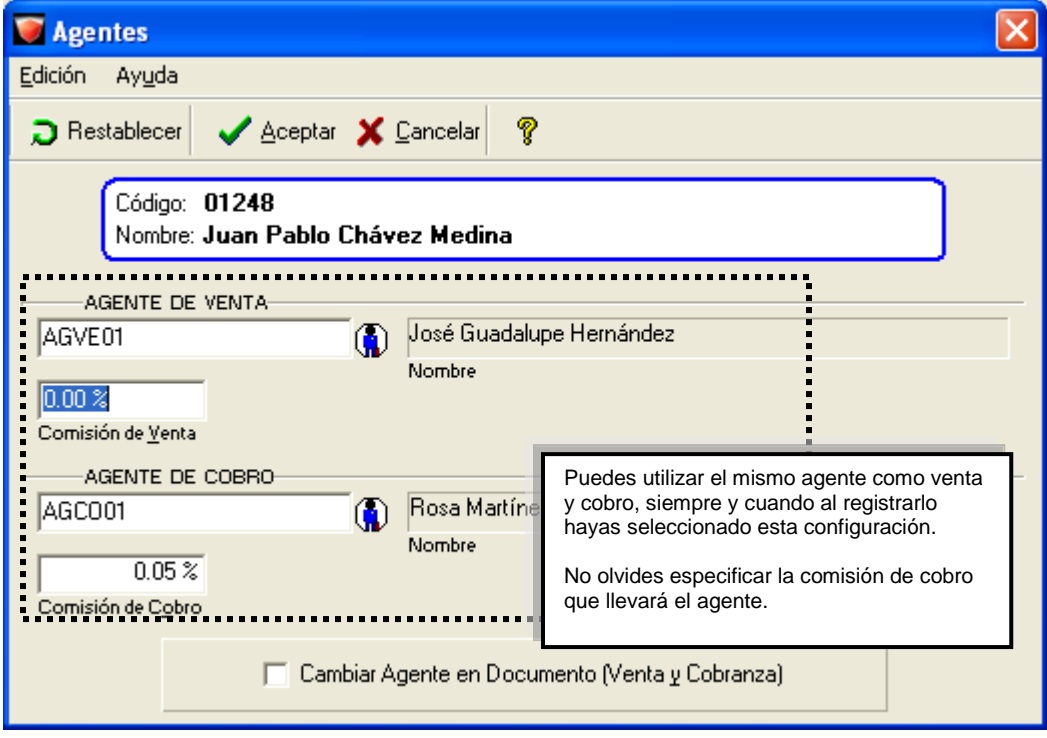

# **AdminP1Q.**

## **Qué otras funciones puedo realizar con Clientes,** Continuación

**Impuestos y retenciones**

Aquí se configurará el manejo de los impuestos y retenciones por cada cliente.

Se recomienda manejar el impuesto a nivel cliente cuando se tienen clientes en todo el país, incluyendo la frontera.

#### **Cómo ingreso**

Para habilitar la ventana, de los datos adicionales haz clic en el botón  $\mathbb{E}$ 

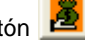

**Nota**: Para manejar los impuestos y/o retenciones a nivel cliente, deberá configurarse el concepto del documento deseado.

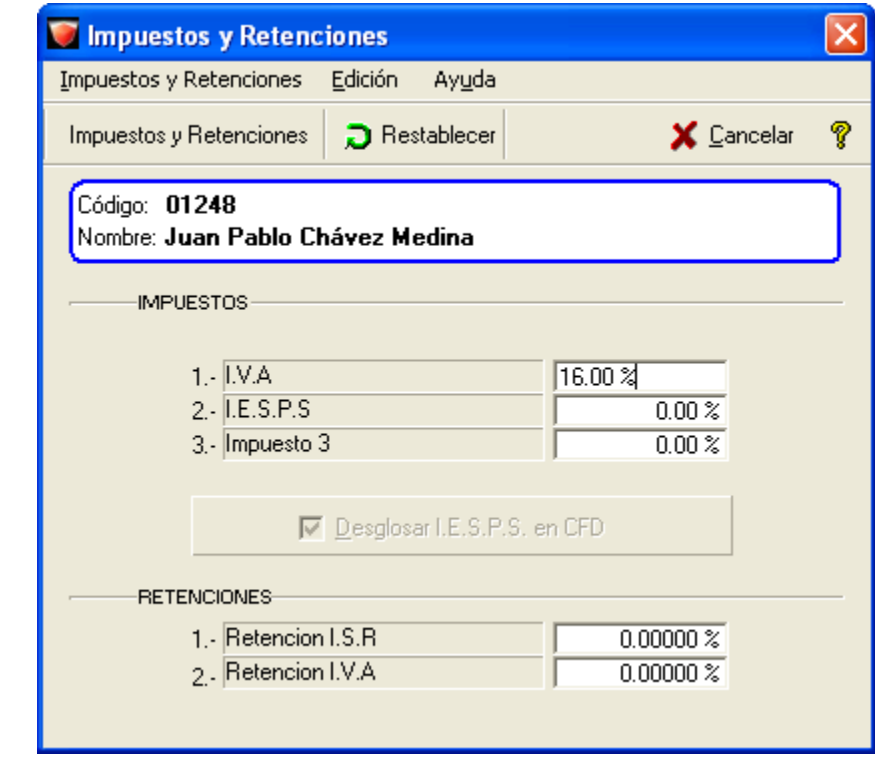

# **AdminP1Q.**

## **Cómo registro proveedores**

**Qué es** Es el catálogo donde se guardan los datos generales, dirección fiscal y de envío, listas de precios, etcétera, de las personas a las que se les compra la mercancía.

**Qué necesito para registrar** Adicionalmente a los datos obligatorios existe cierta información que puede facilitar el trabajo inicial con el sistema.

> Por ejemplo, indicar la dirección, así como especificar si el registro hará las veces sólo de Proveedor o también de Cliente.

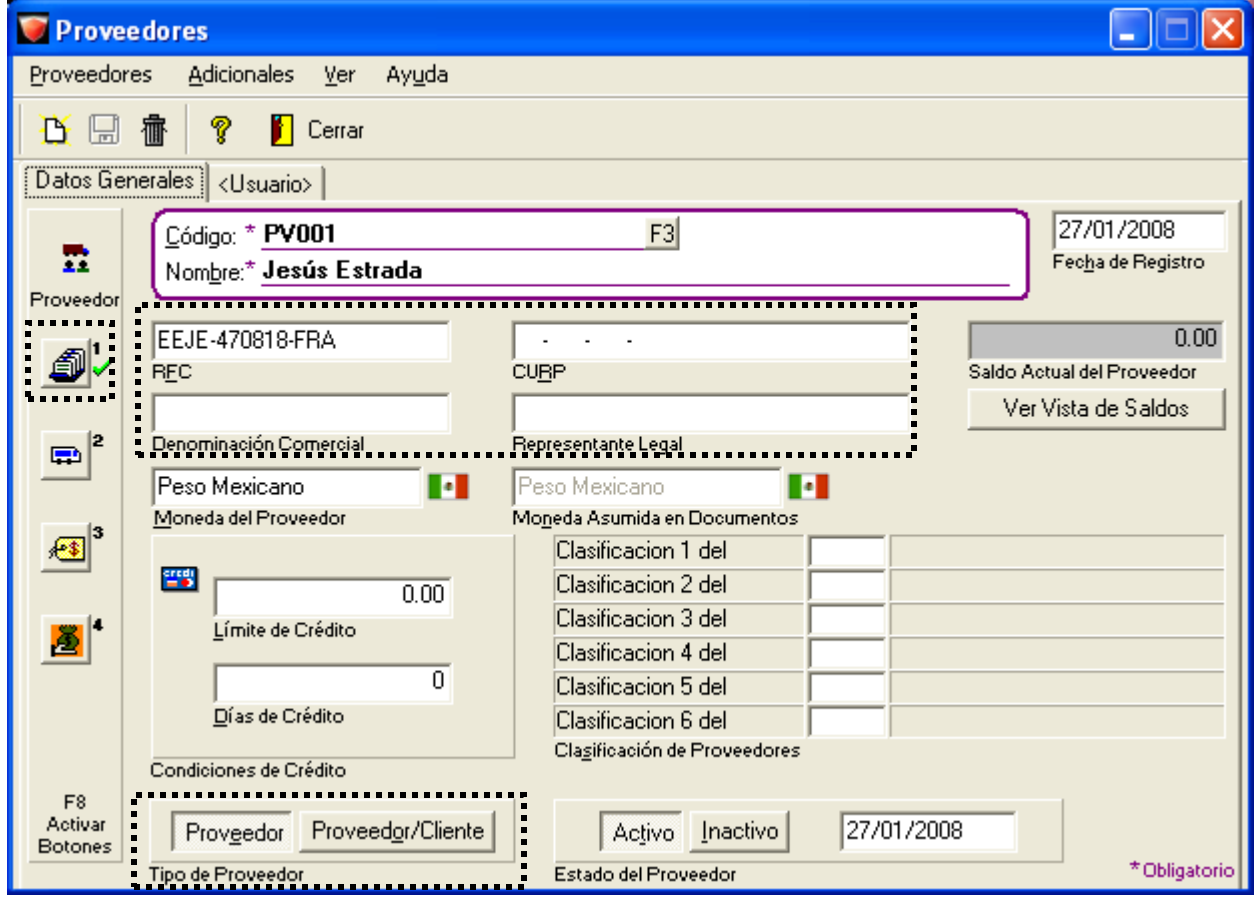

**Domicilio del proveedor** En esta ventana podrás capturar el domicilio fiscal del proveedor; esto te ayudará a tener mayor control de los movimientos que generas con dicho proveedor.

Haz clic en el botón **inter**ubicado en la barra de datos adicionales.

**Recuerda**: Los campos que tienen un asterisco (\*) indican que son datos obligatorios.

## **Cómo registro proveedores,** Continuación

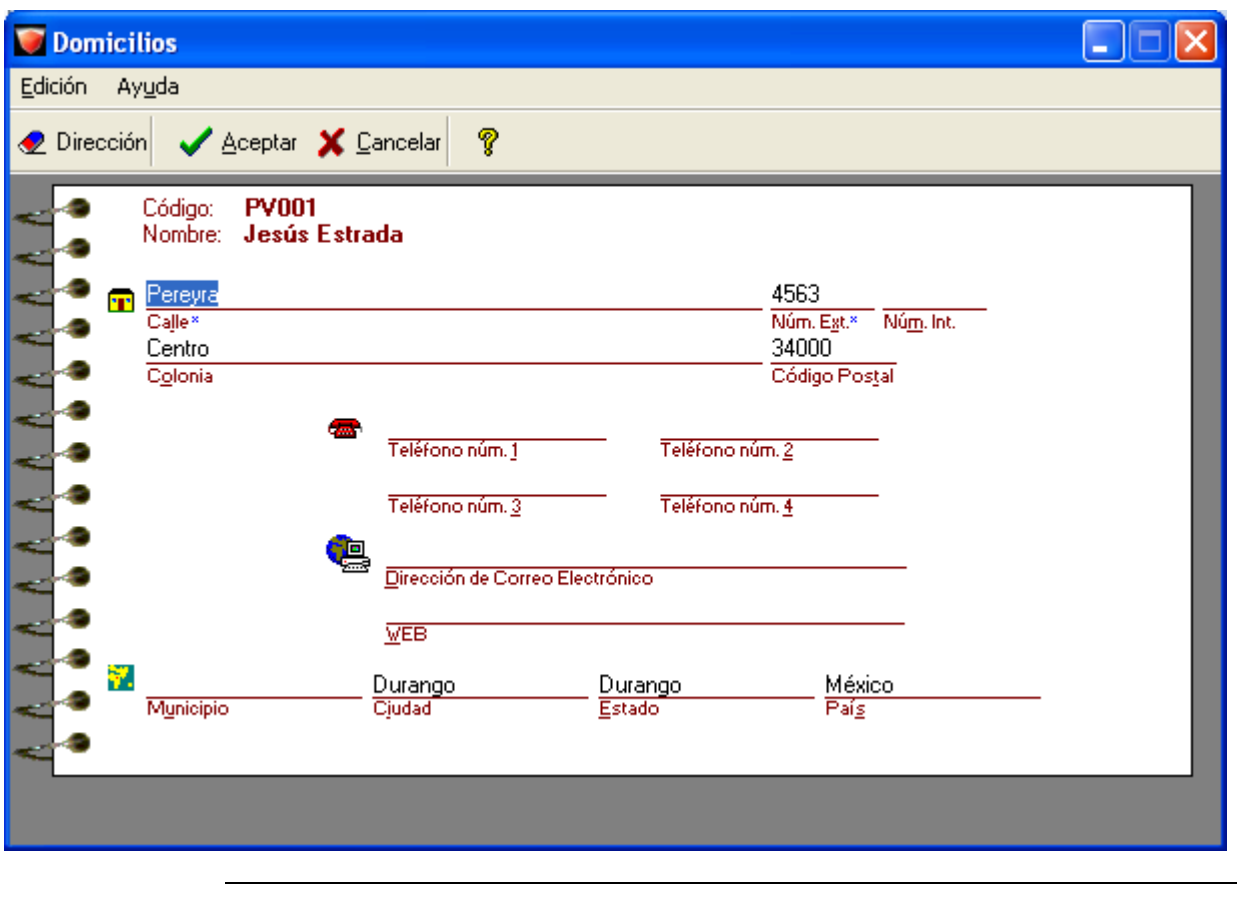

**Domicilio del proveedor** (continúa)

**Consultar reportes**

Para que revises la configuración que realizaste a los proveedores ejecuta cualquiera de los reportes del submenú **Catálogos** que corresponden a **Proveedores**. Ahí podrás visualizar un listado de los proveedores registrados ordenados por código o nombre; visualizar el directorio de los proveedores organizados también por código o nombre, así como conocer los precios de compra.

Ve al menú **Reportes**, submenú **Catálogos** y selecciona la opción deseada.

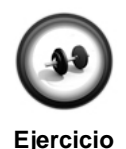

**Creación de un proveedor**

Para crear un proveedor nuevo realiza los pasos de la siguiente página:

# **AdminP1Q.**

# **Cómo registro proveedores,** Continuación

## **Ejercicio** (continúa)

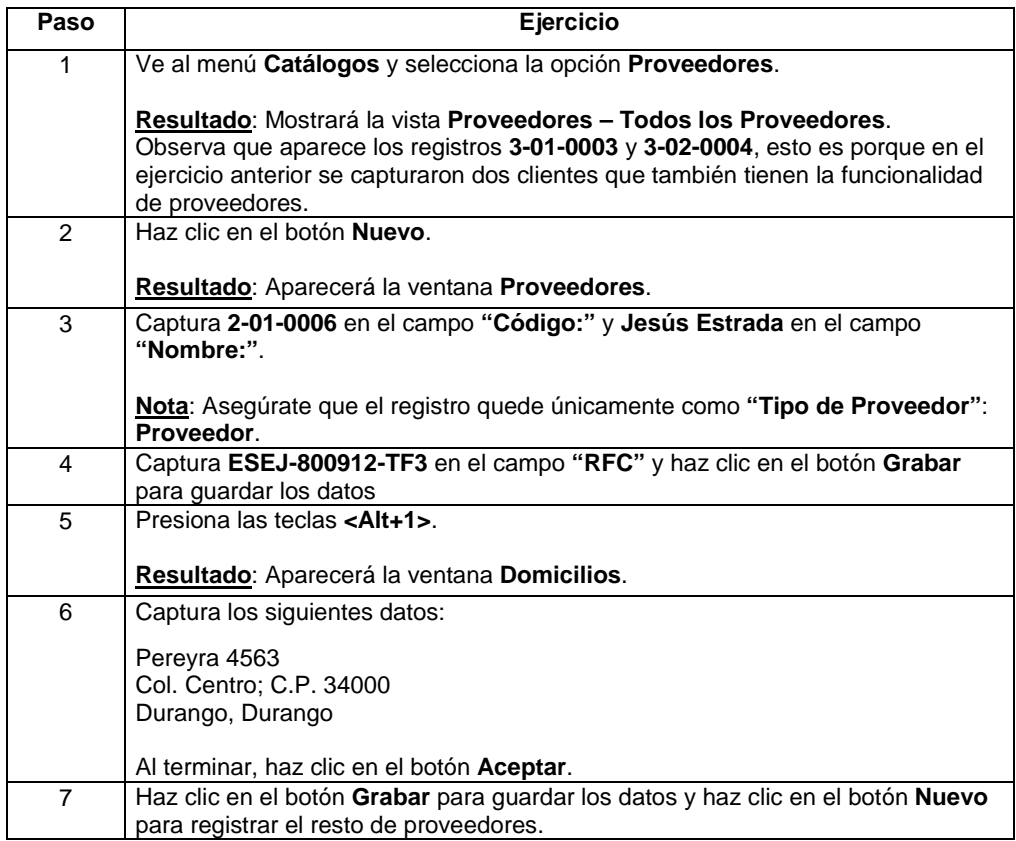

Repite el procedimiento anterior para registrar el resto de los proveedores. Considera los datos de la siguiente tabla.

#### **Proveedor 2**

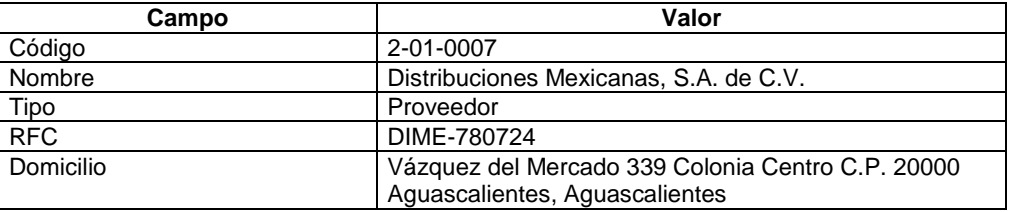

# **Cómo registro proveedores,** Continuación

## **Ejercicio** (continúa)

## **Proveedor 3**

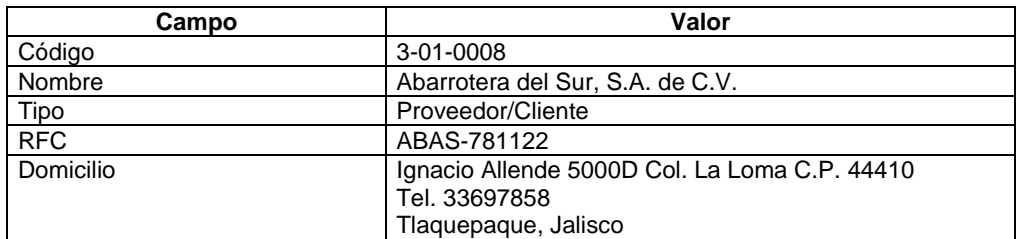

### **Proveedor 4**

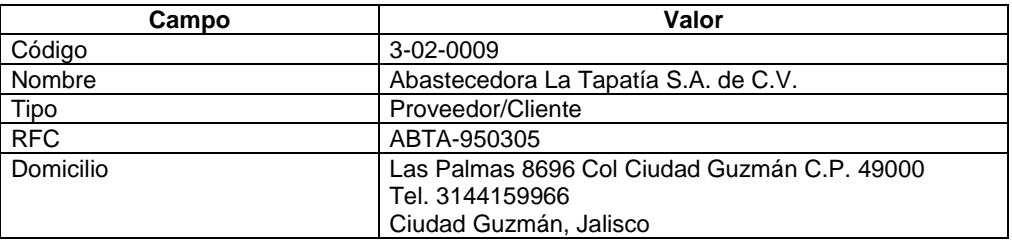

# **Cómo registro productos**

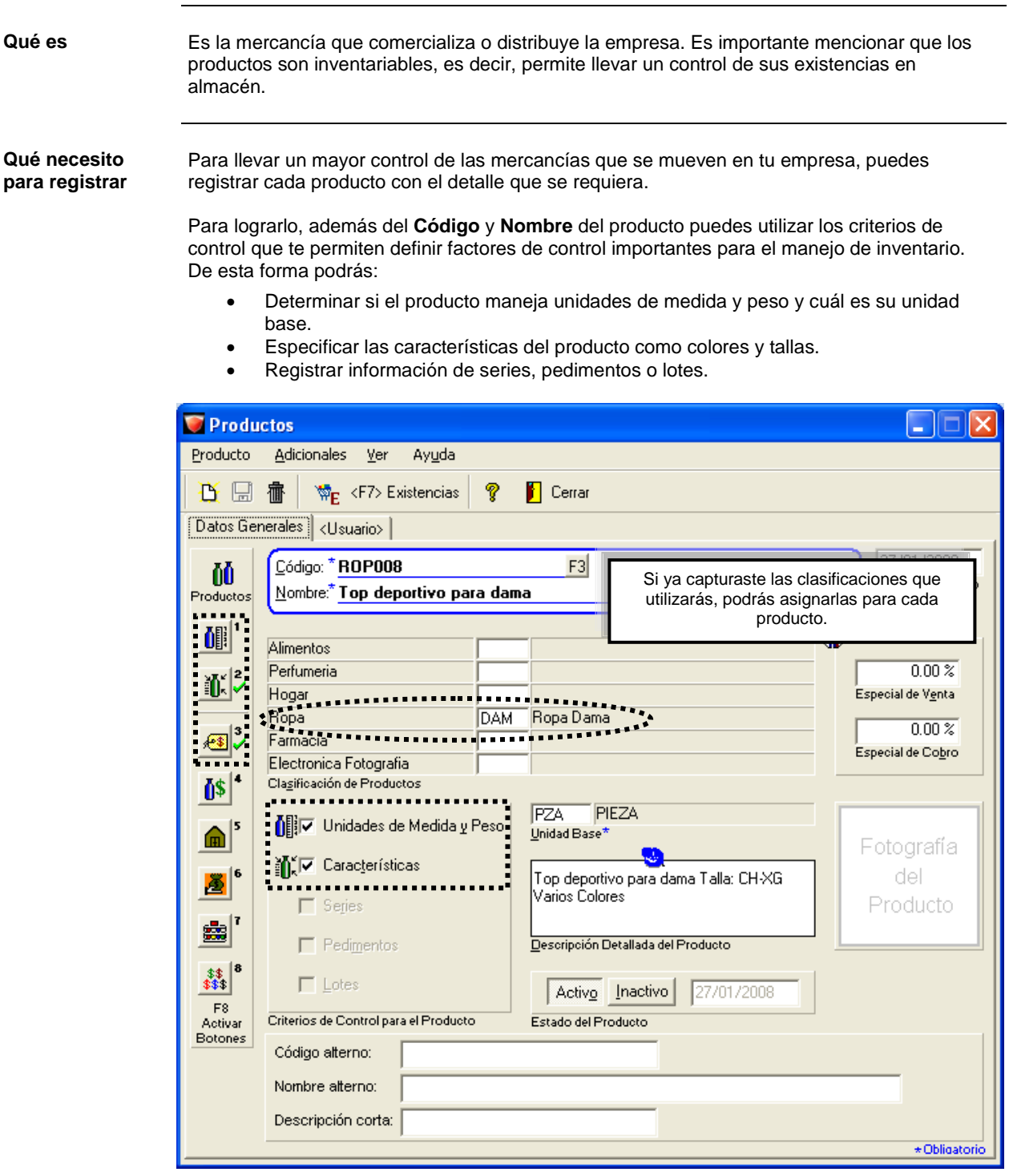

# **Cómo registro productos,** Continuación

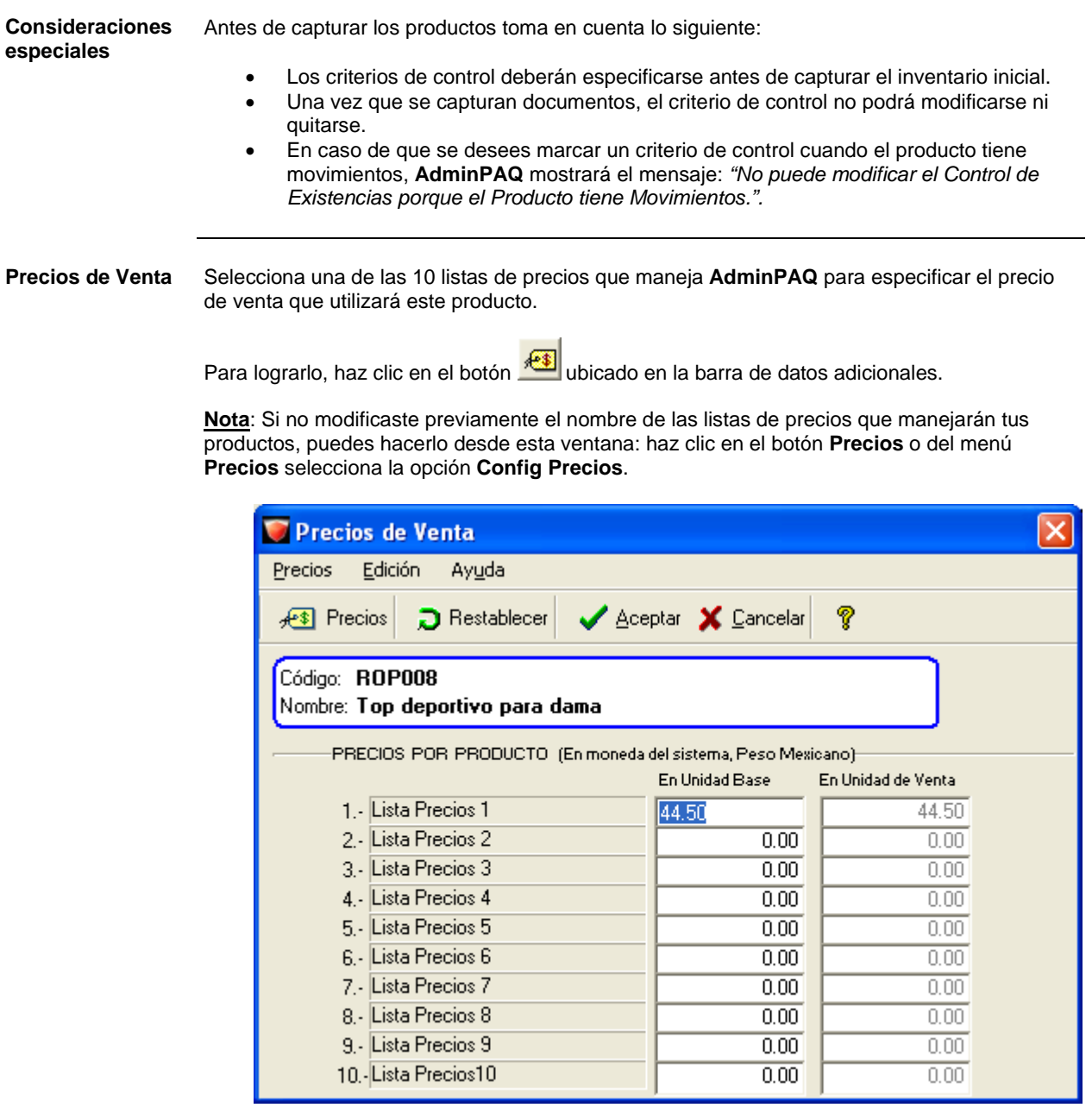

**AdminP1Q.** 

## **Productos. Cómo defino el uso de unidades de medida y peso**

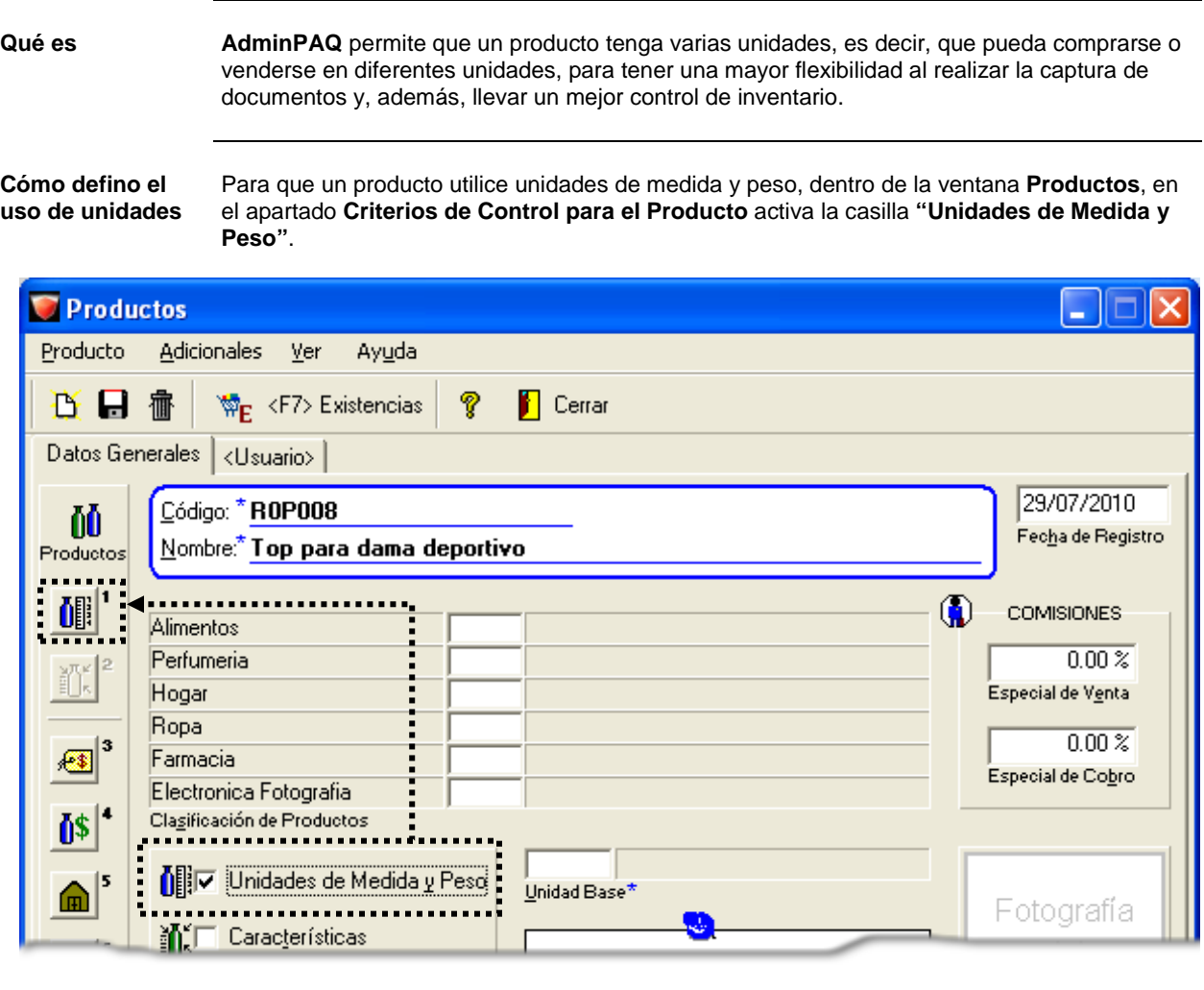

Haz clic en el botón **UBil** ubicado en la barra de datos adicionales para configurar la Unidad Base y las equivalencias que serán utilizadas por el producto.

# **Productos. Cómo defino el uso de unidades de medida y**

**peso,** Continuación

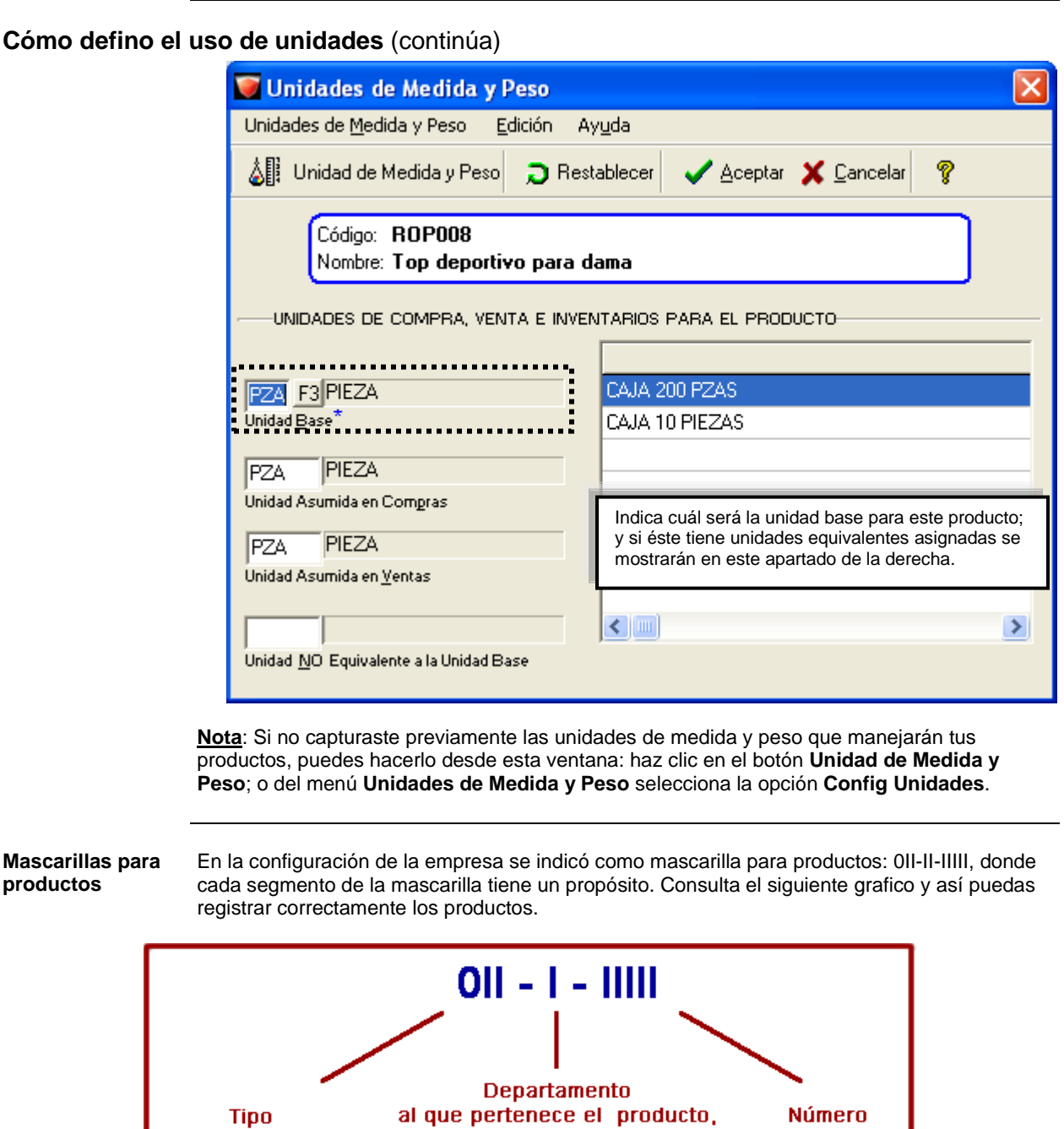

según clasificaciones

consecutivo

## **Productos. Cómo defino el uso de unidades de medida y**

**peso,** Continuación

**Consultar reportes**

Para que revises la configuración que realizaste sobre las unidades de medida y peso ejecuta el reporte **Listado de Tablas** que se localiza en el menú **Configuración** para que visualices por secciones las clasificaciones, unidades de medida y peso, características así como un listado de monedas y los tipos de cambio registrados hasta el momento.

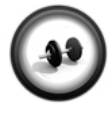

#### **Creación de un producto con unidades de medida y peso**

Realiza el siguiente procedimiento para crear un producto que maneja unidades de medida y peso.

**Ejercicio**

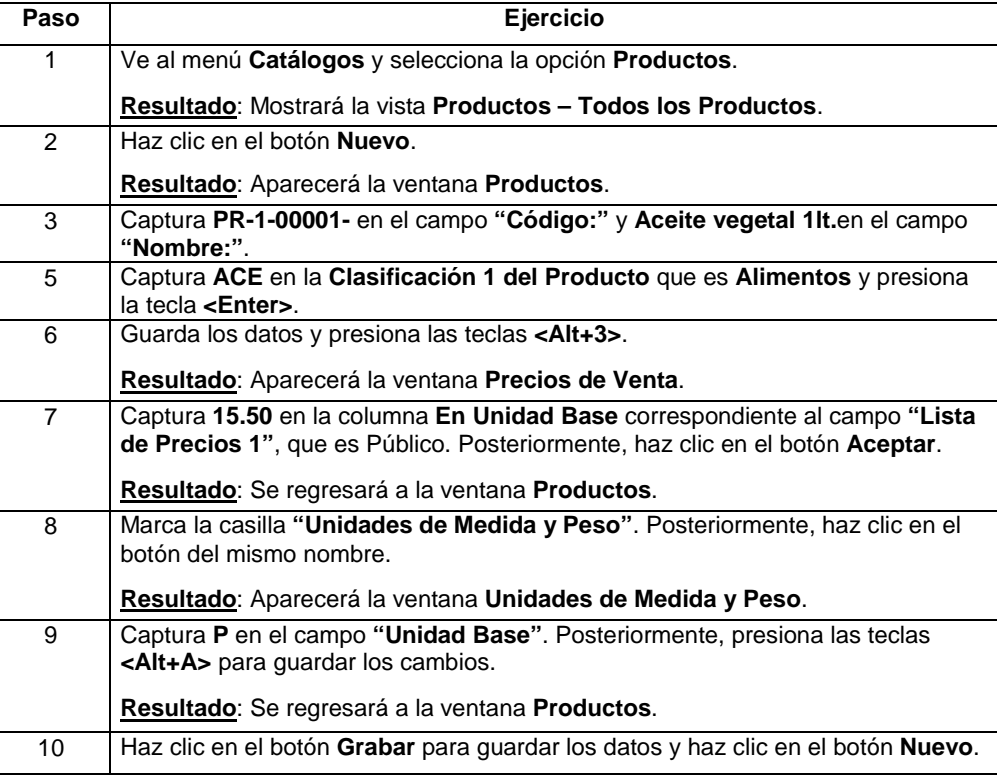

Repite el procedimiento para crear el resto de los productos que manejará la empresa. Consulta la información de las siguientes tablas.

#### **Producto 2**

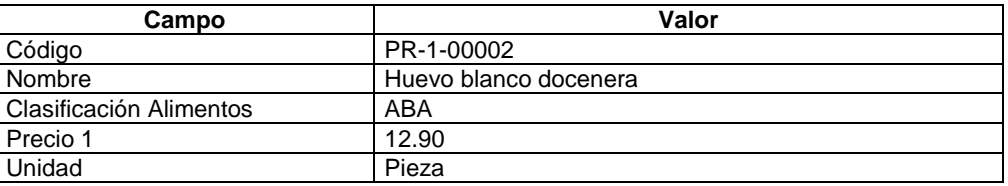

# **Productos. Cómo defino el uso de unidades de medida y**

**peso,** Continuación

## **Ejercicio** (continúa)

## **Producto 3**

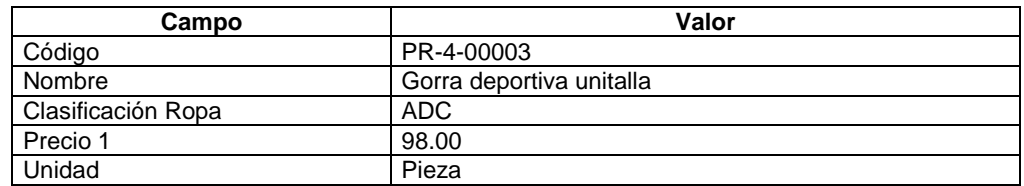

### **Producto 4**

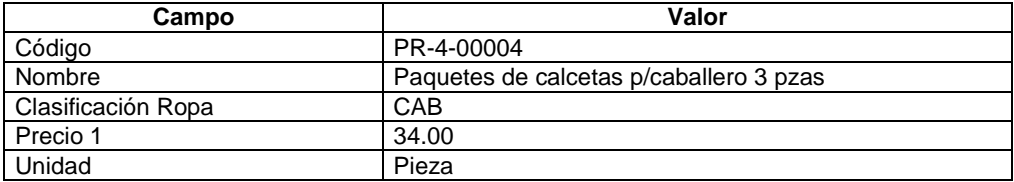

#### **Producto 5**

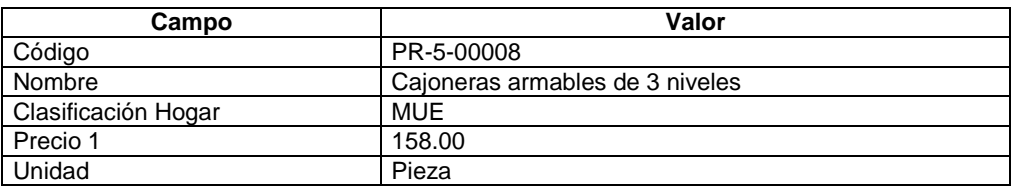

### **Producto 6**

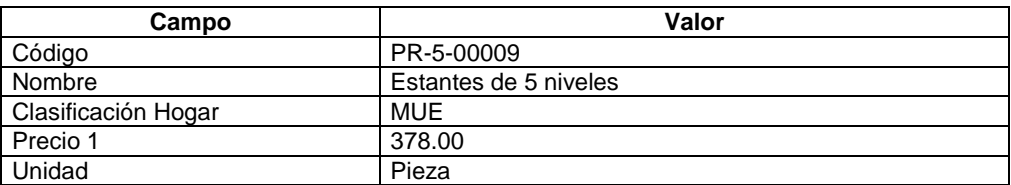

#### **Producto 7**

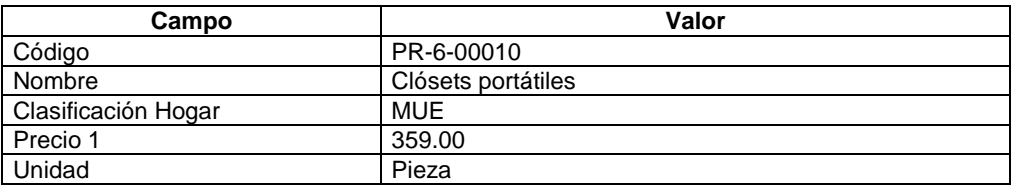

## **Productos. Cómo defino el uso de características**

**Qué es** Las características sirven para agregar información sobre el tipo de producto como su media, color y talla.

Se utilizan cuando los productos manejan una medida pero ésta tiene variaciones, no equivalencias.

**Cómo defino el uso de características**

Para que un producto utilice características, dentro de la ventana **Productos**, en el apartado **Criterios de Control para el Producto** activa la casilla **"Características"**.

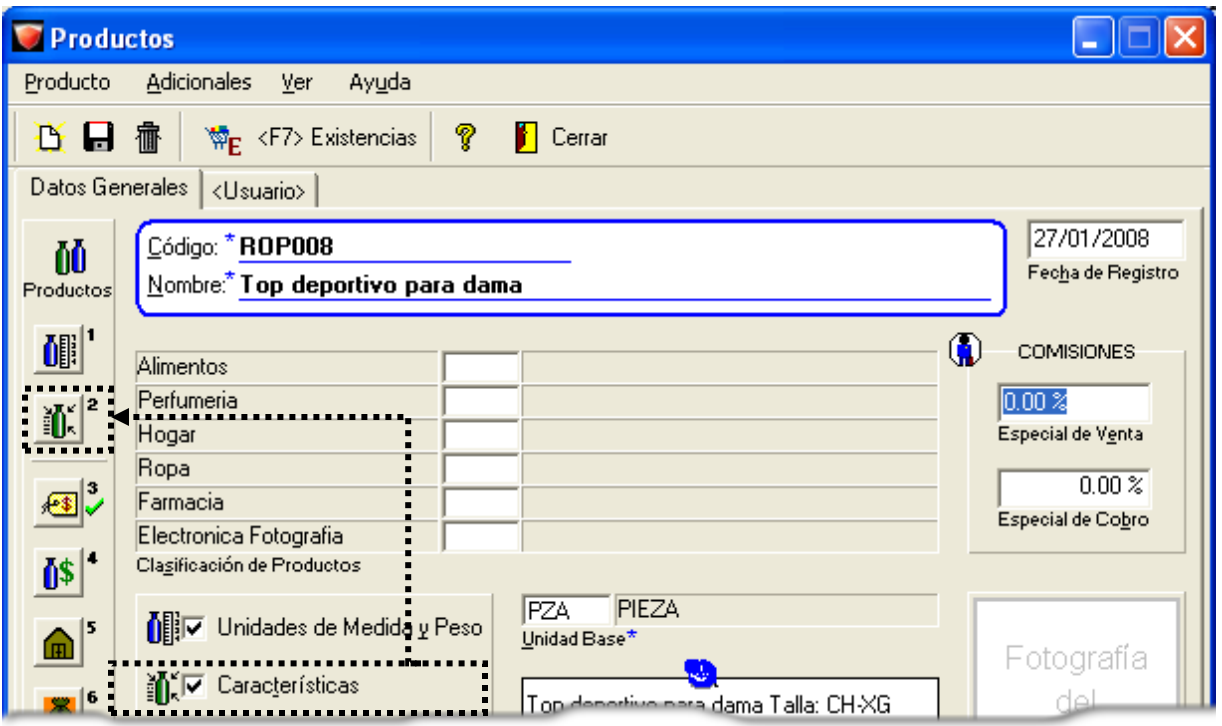

Haz clic en el botón **illa de** ubicado en la barra de datos adicionales para configurar las características que serán utilizadas por el producto.

## **Productos. Cómo defino el uso de características,** Continuación

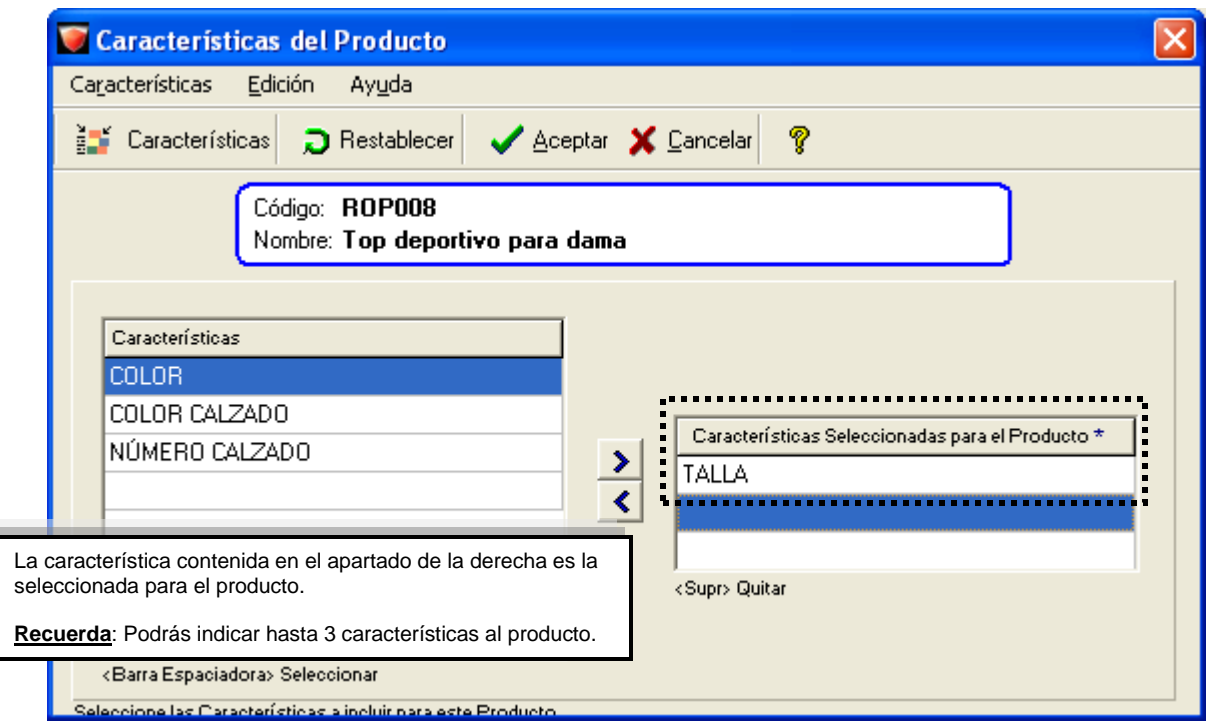

**Cómo defino el uso de características** (continúa)

**Nota**: Si no capturaste previamente las características que manejarán tus productos, puedes hacerlo desde esta ventana: haz clic en el botón **Características**; o del menú **Características** selecciona la opción **Config Características**.

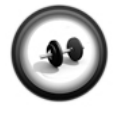

#### **Creación de un producto con características**

Realiza el siguiente procedimiento para registrar un producto que maneja características:

**Ejercicio**

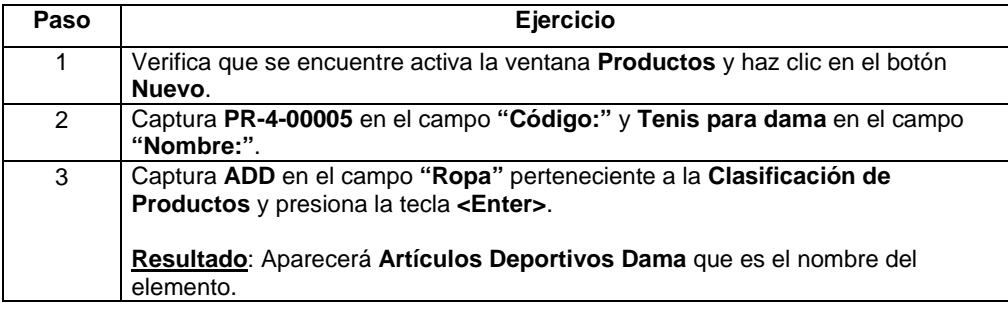

# **Productos. Cómo defino el uso de características,** Continuación

## **Ejercicio** (continúa)

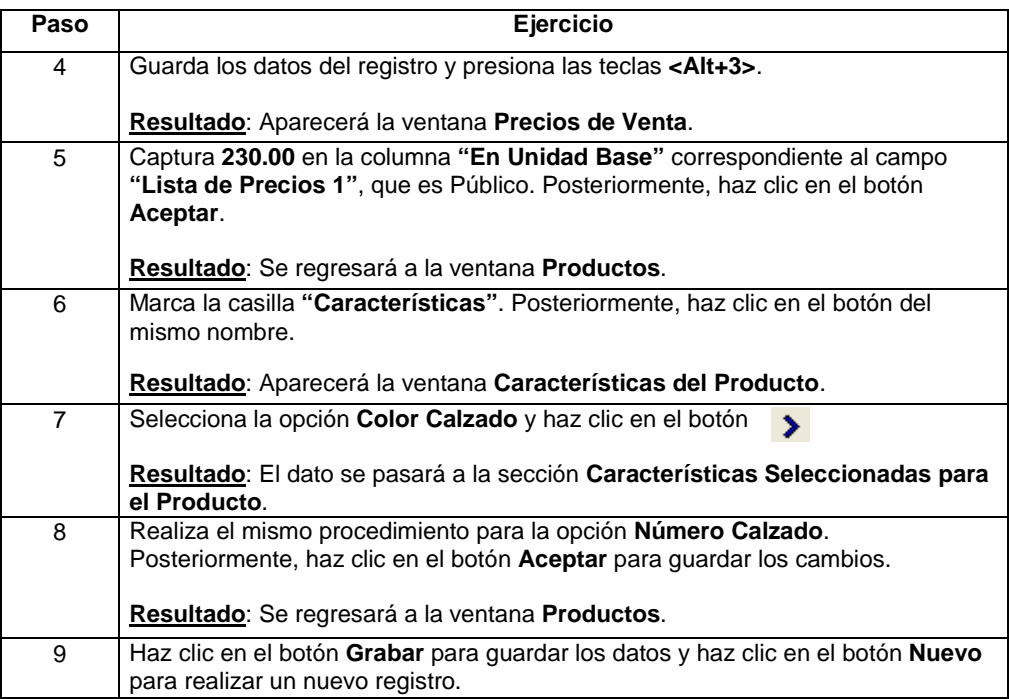

Repite el procedimiento para registrar los siguientes productos con sus características:

#### **Producto 6**

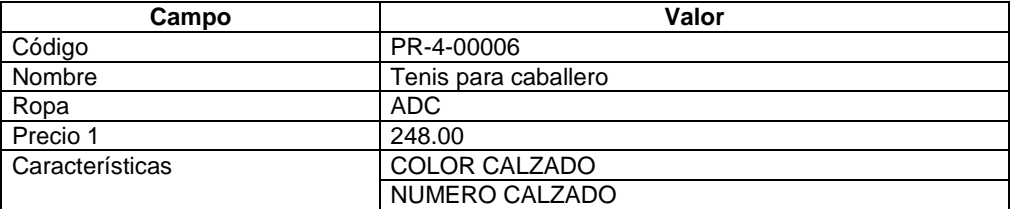

#### **Producto 7**

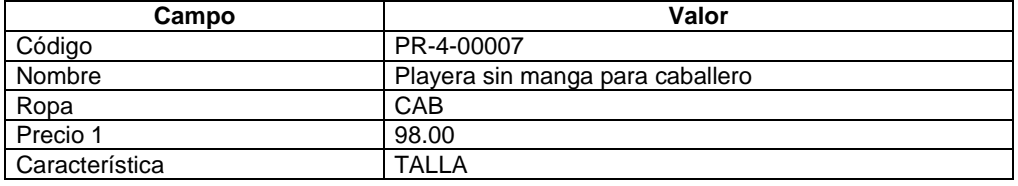

## **Productos. Cómo defino el uso de series**

**Qué es** Son los números únicos mediante los cuales se lleva un mejor control en la fabricación y comercialización de los productos.

Los números de serie ya vienen de fabricación y se utilizan, generalmente, en los productos electrónicos y de cómputo.

**Cómo defino el uso de series** Para que un producto utilice series, dentro de la ventana **Productos**, en el apartado **Criterios de Control para el Producto** activa la casilla **"Series"**.

> Una vez marcada deberás especificar el número de serie del producto tanto al momento de darle entrada, como al darle salida del inventario.

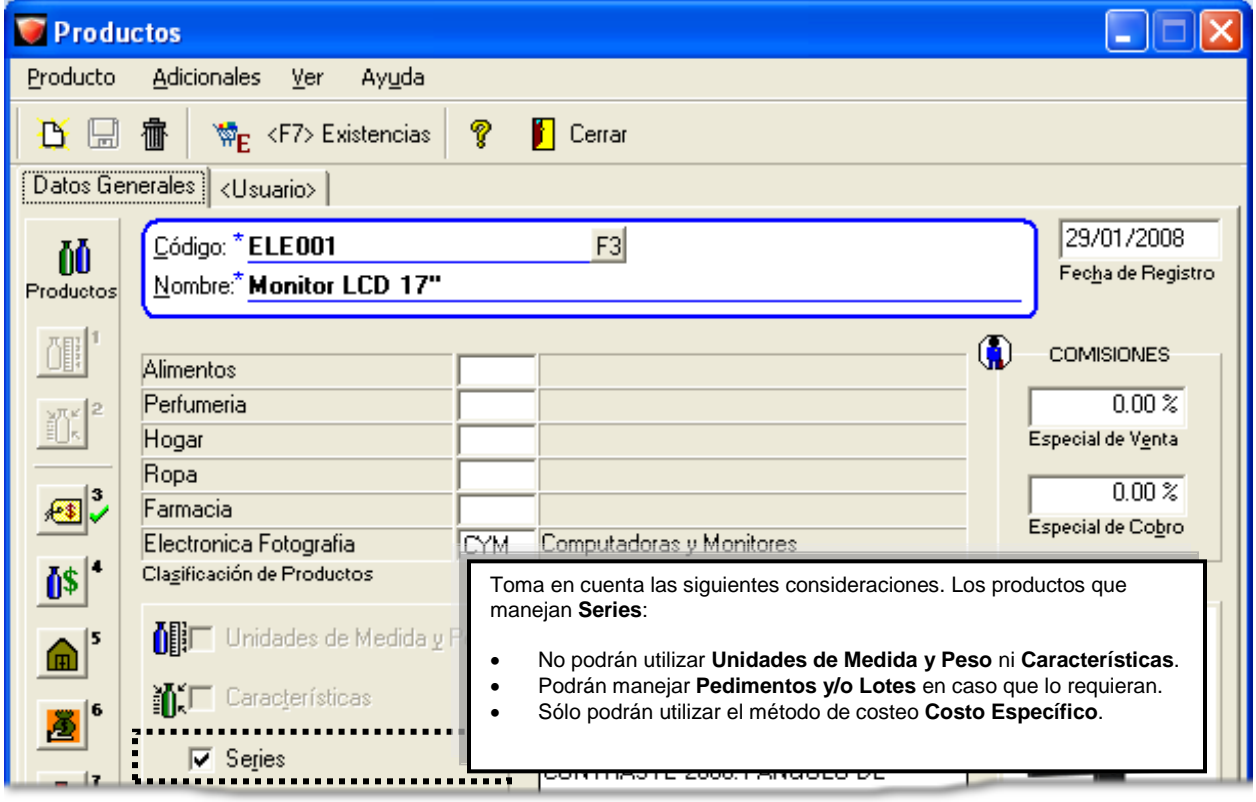

**Dónde configuro números de serie**

Cuando te encuentres capturando un documento que genere una entrada o salida del inventario como remisiones, facturas, órdenes de compra y compra, es decir, en todos los documentos que afecten existencias el sistema mostrará la ventana **Números de serie**.

Esto ocurre así ya que hasta ese momento se conocerán los números de serie que se obtuvieron y/o que se están vendiendo.

**Importante**: Esta ventana **no** se muestra en el **Catálogo** de **Productos**.

# **AdminP1Q.**

## **Productos. Cómo defino el uso de pedimentos**

como al darle salida del inventario.

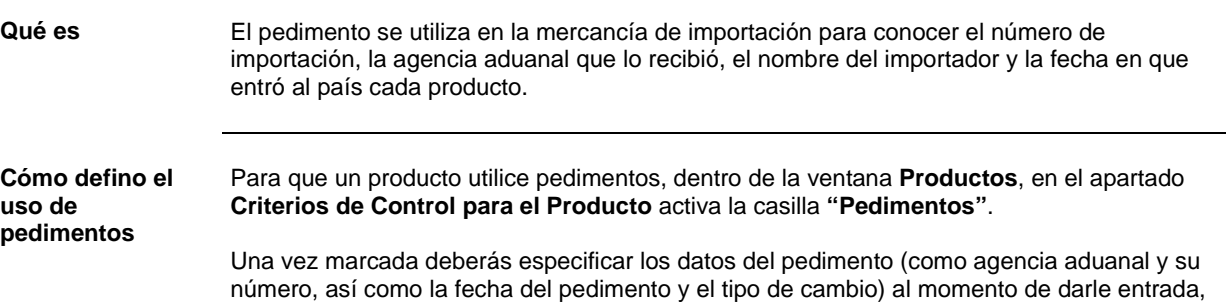

**Productos** Producto **Adicionales** Ver Ayuda B H <sup>₩</sup>F <F7> Existencias Q **Cerrar** 禰 Datos Generales <Usuario> 29/07/2010 Código: \* 021  $F3$ ŌŮ Fecha de Registro Nombre:\* producto 21 Productos  $^\circledR$ **COMISIONES** Alimentos Perfumeria  $0.00 \times$ Hogar Especial de Venta Ropa  $0.00 \times$ Farmacia 種事 Especial de Cobro Electronica Fotografia Clasificación de Productos Ō\$ 傭  $\overline{\phantom{a}}$  Unidades de Medida y Pes Toma en cuenta las siguientes consideraciones. Los productos que ſm manejan **Pedimentos**: interisticas • No podrán utilizar **Características**. Z, • Podrán manejar **Unidades de medida y peso**, **Series** y/o **Lotes** Series en caso que lo requieran. 麡 • Sólo podrán utilizar el método de costeo **Costo Específico**. $\nabla$  Pedimentos

#### **Dónde configuro pedimentos**

Cuando te encuentres capturando un documento de entrada o salida del inventario, el sistema mostrará la ventana **Pedimentos y Lotes**. Esto ocurre así ya que hasta ese momento se conocerá el número de pedimento asignado al realizar la compra, por ejemplo.

**Importante**: Esta ventana **no** se muestra en el **Catálogo** de **Productos**.

## **Productos. Cómo defino el uso de lotes**

```
Qué es Es el número de control que manejan los productos perecederos como pueden ser las frutas, 
                    verduras, lácteos, medicamentos, etcétera.
Cómo defino el 
uso de 
pedimentos
                    Para que un producto utilice lotes, dentro de la ventana Productos, en el apartado Criterios 
                    de Control para el Producto activa la casilla "Lotes".
```
Una vez marcada deberás especificar los datos correspondientes al lote (como número de lote, fecha de fabricación y de caducidad) al momento de darle entrada así como al darle salida del inventario.

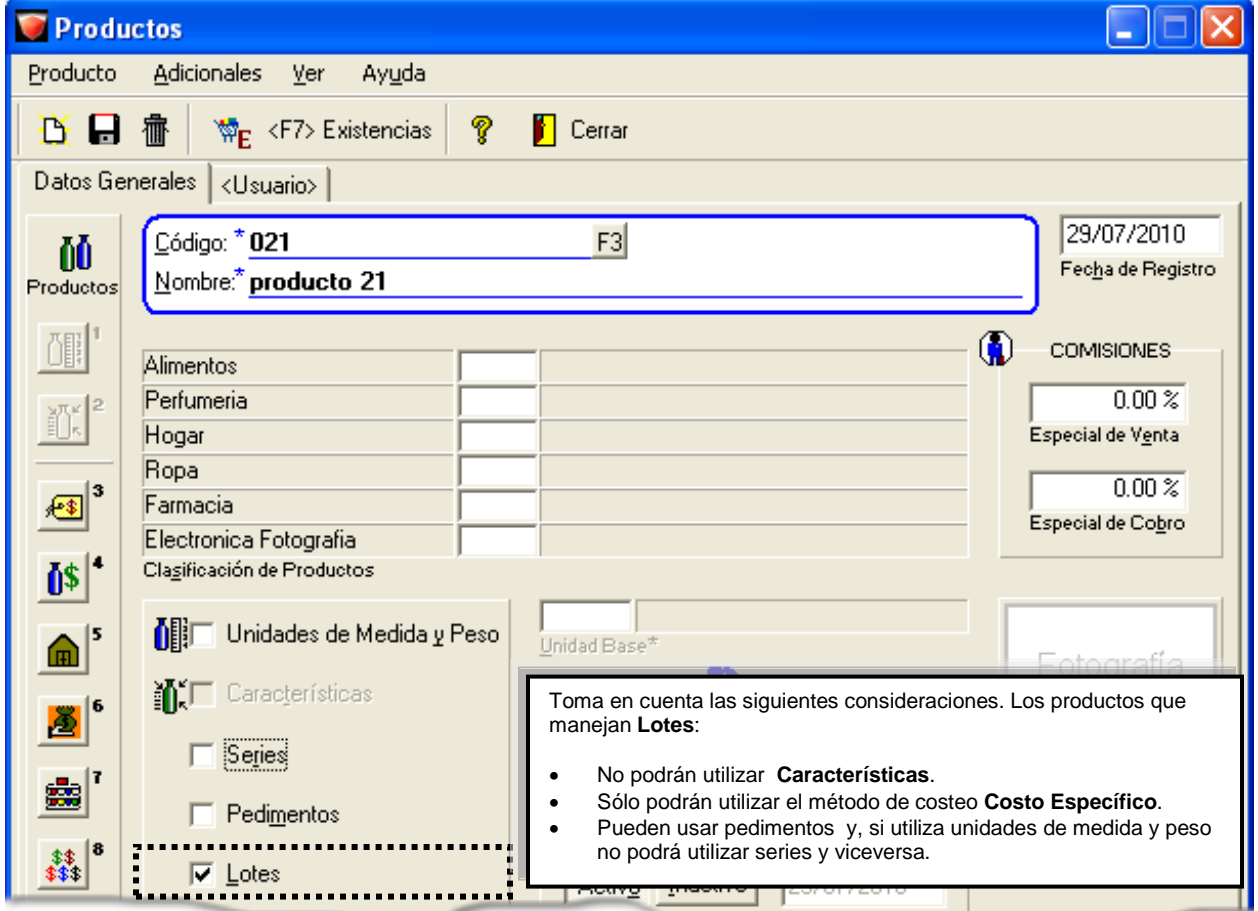

#### **Dónde configuro pedimentos**

Cuando te encuentres capturando un documento de entrada o salida del inventario, el sistema mostrará la ventana **Pedimentos y Lotes**. Esto ocurre así ya que hasta ese momento se conocerá el número de lote que se está comprando.

**Importante**: Esta ventana **no** se muestra en el **Catálogo** de **Productos**.

## **Cómo registro servicios**

**Qué es** Los servicios, a diferencia de los productos, no son inventariables; es decir que no se lleva control de los mismos en almacén.

> Los servicios son tanto para los que otorga la empresa como los gastos de la misma, por ejemplo: pago del teléfono, luz, agua, etcétera.

**Qué necesito para registrar** Adicionalmente a los datos obligatorios existe cierta información que puede facilitar el trabajo con el sistema.

> Por ejemplo, indicar la clasificación de servicios, especificar el costo del servicio y su margen de utilidad, ente otros.

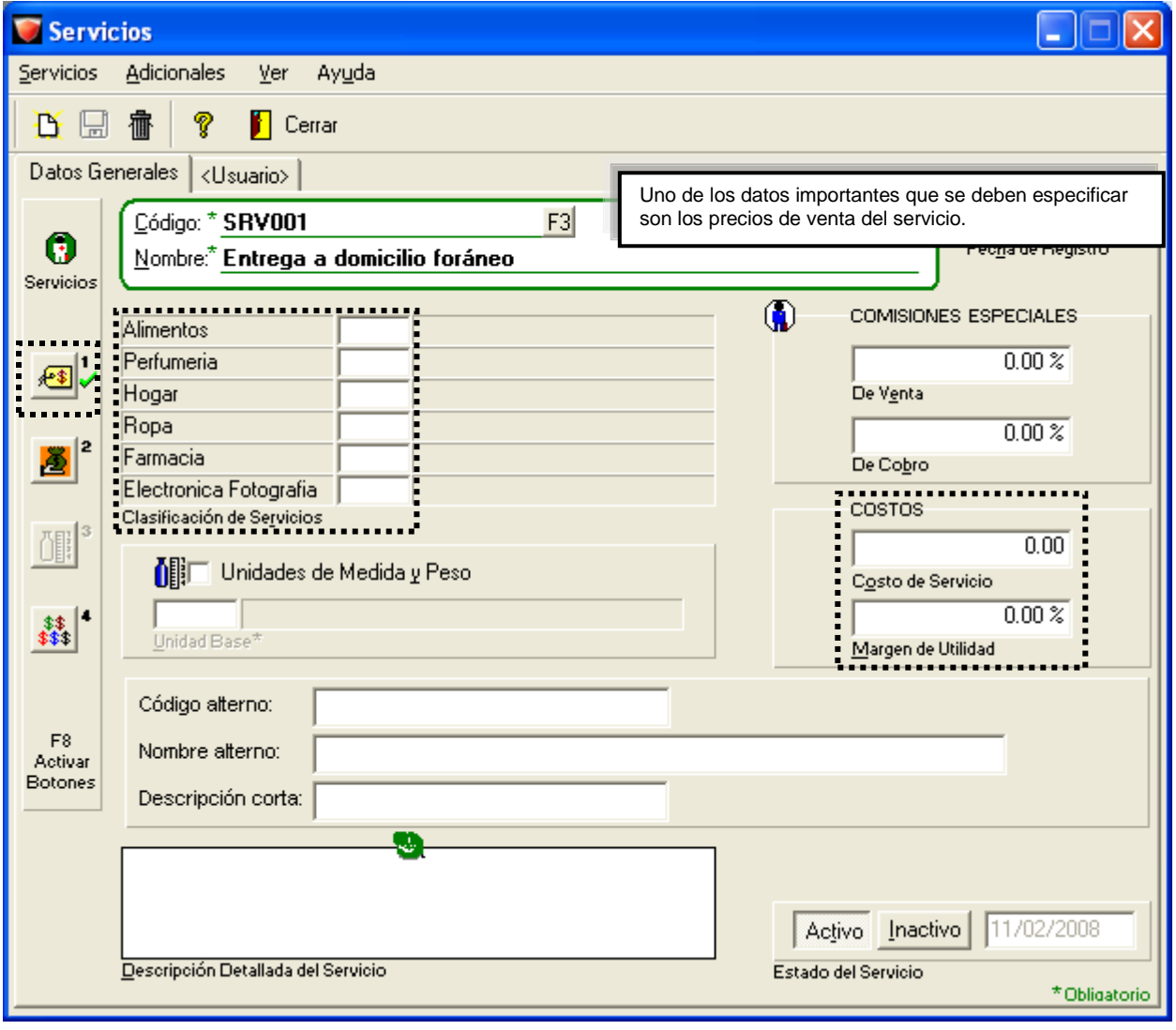

## **Cómo registro servicios,** Continuación

**Precios de venta** En esta ventana podrás capturar los precios de venta de dicho servicio para cada una de las listas de precios que maneja **AdminPAQ**.

Haz clic en el botón ubicado en la barra de datos adicionales de la ventana **Servicios**.

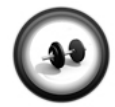

## **Creación de un servicio**

Realiza el siguiente procedimiento para crear un servicio

**Ejercicio**

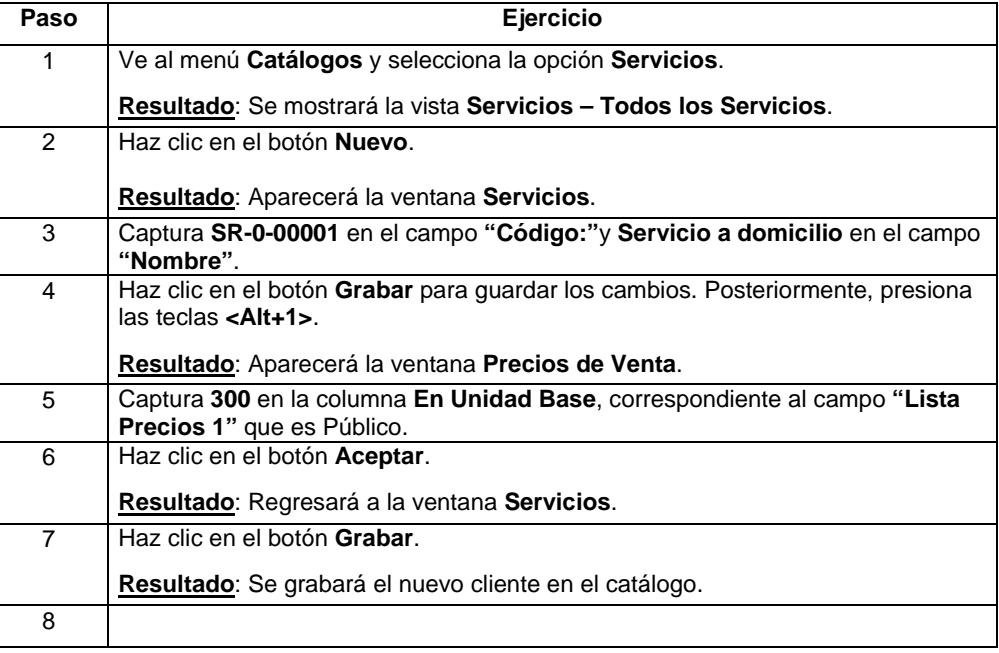

Repite el procedimiento para registrar el resto de los servicios que manejará la empresa.

#### **Servicio 2**

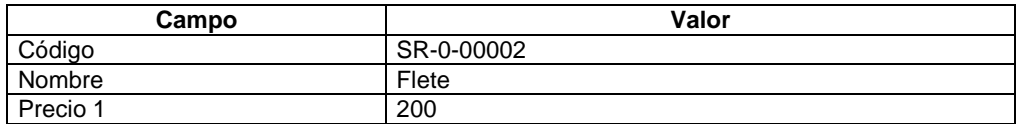

### **Servicio 3**

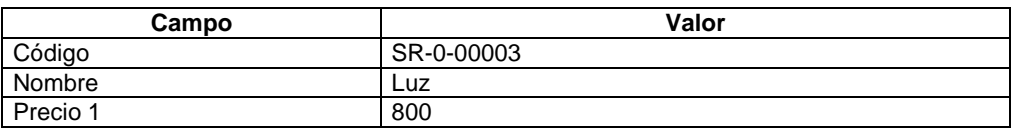

# **Cómo registro servicios,** Continuación

## **Ejercicio** (continúa)

## **Servicio 4**

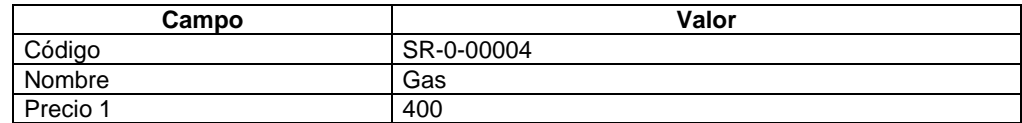

### **Servicio 5**

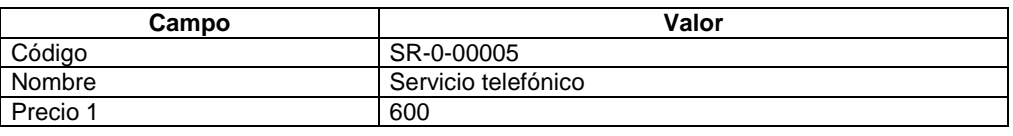

# Capítulo 3:

# Captura de documentos

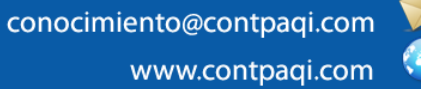

# **Capítulo 3**

# **Captura de documentos**

# **Visión general**

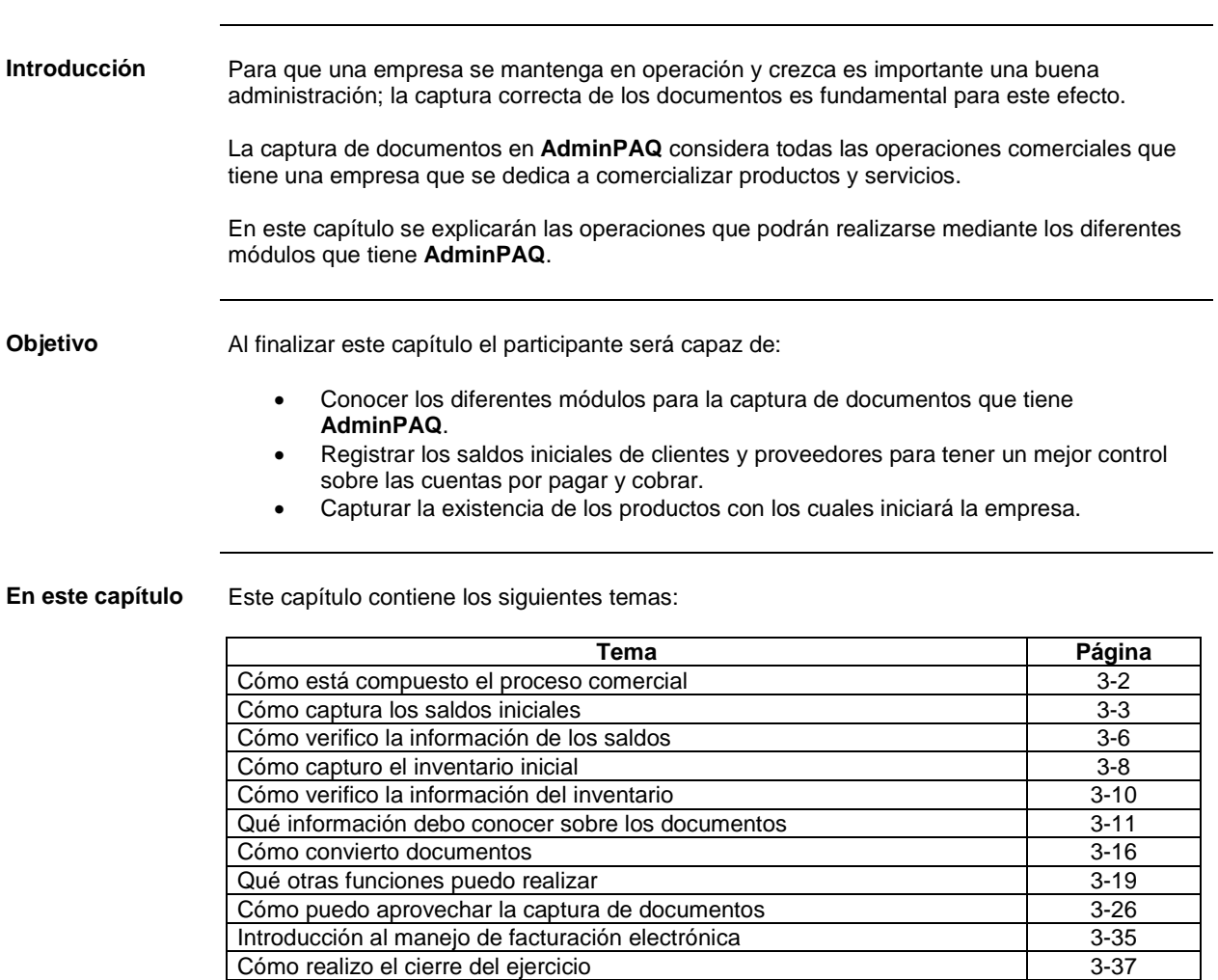

# **AdminP1Q**

## **Cómo está compuesto el proceso comercial**

Consulta el siguiente diagrama para conocer el proceso comercial que puede seguir una empresa al utilizar un sistema comercial como **AdminPAQ**.

**Cómo está compuesto el Proceso comercial**

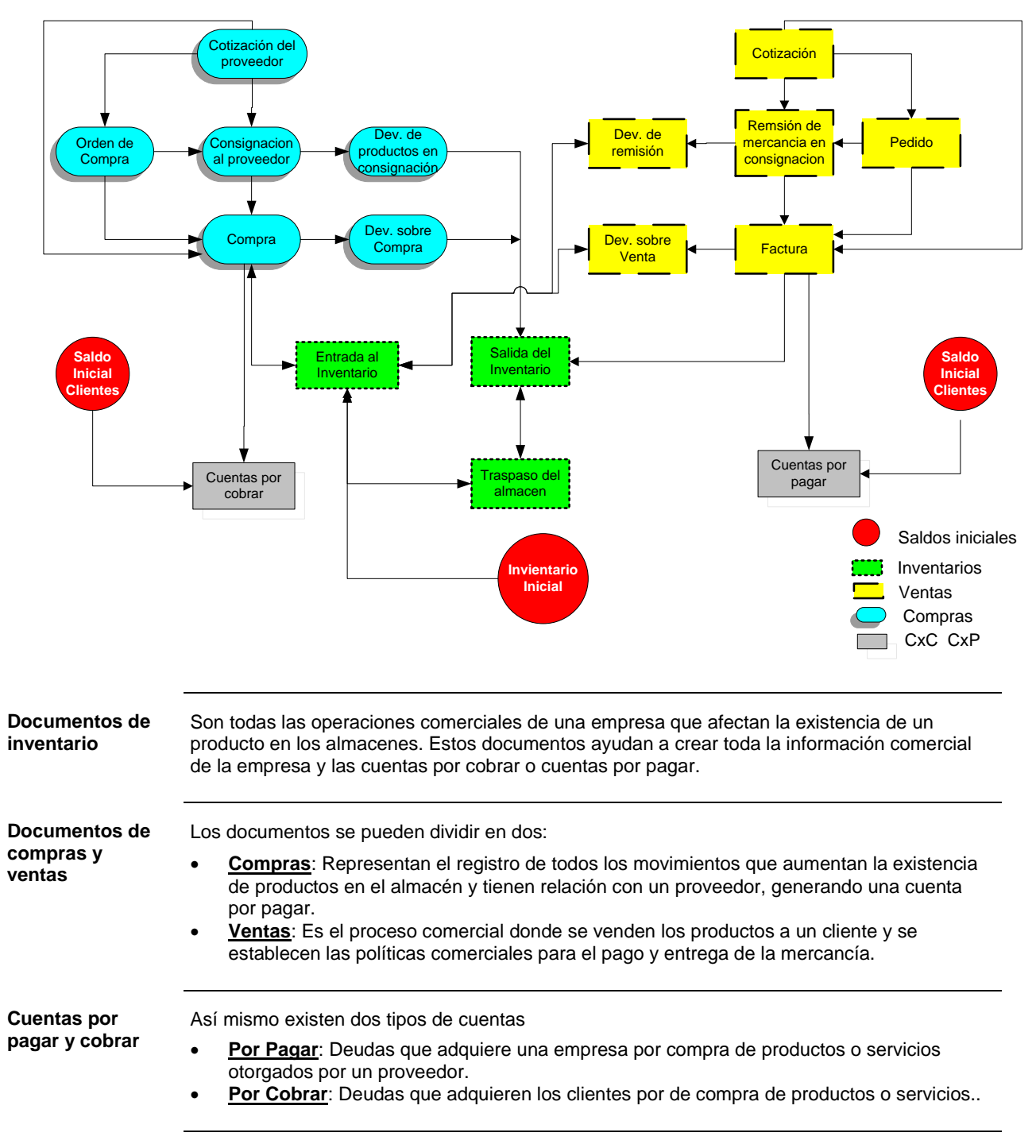

# **Cómo capturo los saldos iniciales**

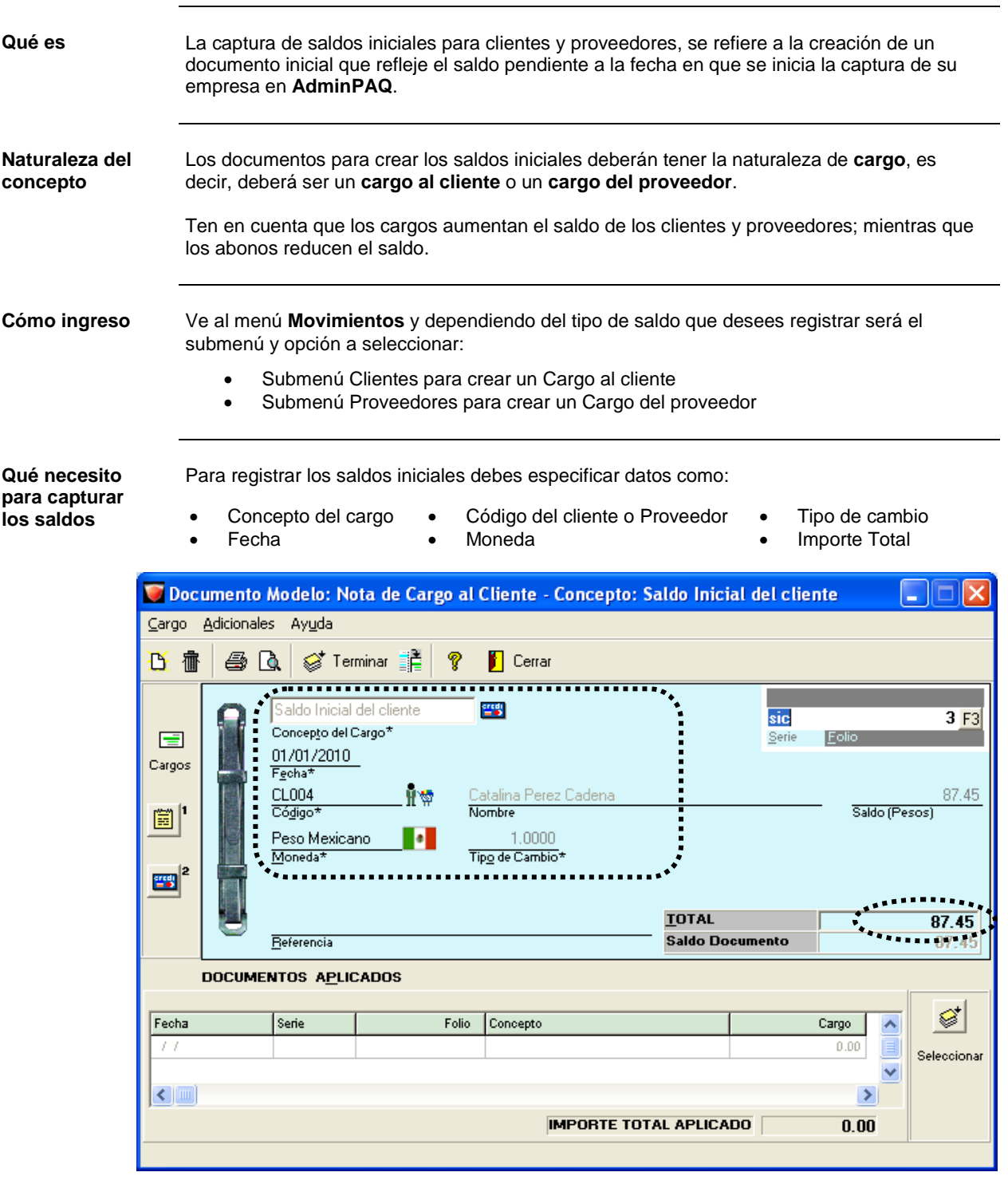

*Continúa en la siguiente página*

## **Cómo capturo los saldos iniciales,** Continuación

Cómo guardar Una vez que hayas capturado la información requerida haz clic en el botón **Ferminar** para guardar los cambios realizados y comenzar a registrar un nuevo documento.

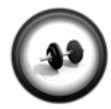

**Registro de saldos iniciales para clientes**

Realiza el siguiente ejercicio para capturar los saldos iniciales de los clientes que desde antes de adquirir **AdminPAQ** ya tenían relaciones comerciales con la empresa.

**Ejercicio 1**

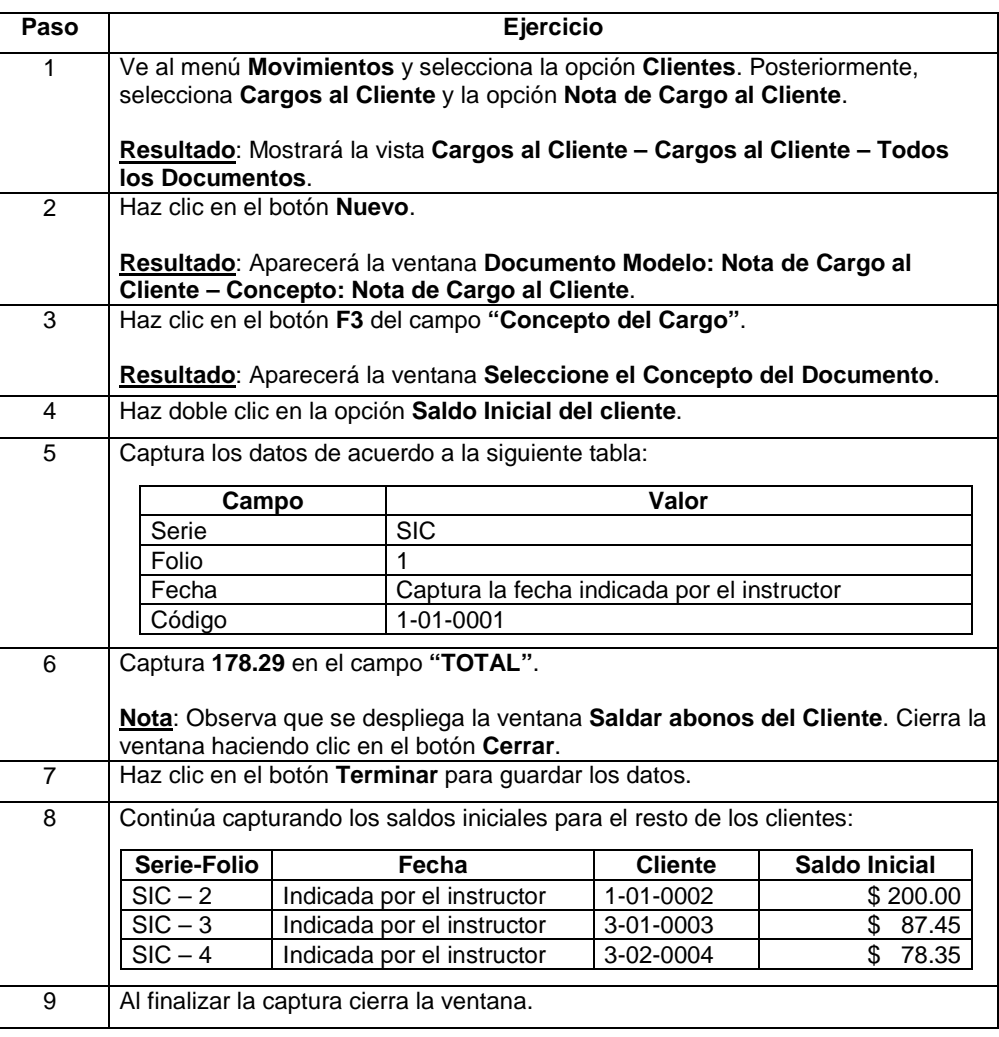

## **Cómo capturo los saldos iniciales,** Continuación

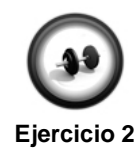

### **Registro de saldos iniciales para proveedores**

De la misma manera, deberán capturarse los saldos iniciales para los proveedores. Para registrar el documento puedes hacerlo desde el documento Nota de cargo y seleccionar la opción Saldo inicial; o bien directamente seleccionar esta opción desde el submenú **Cargos al cliente**.

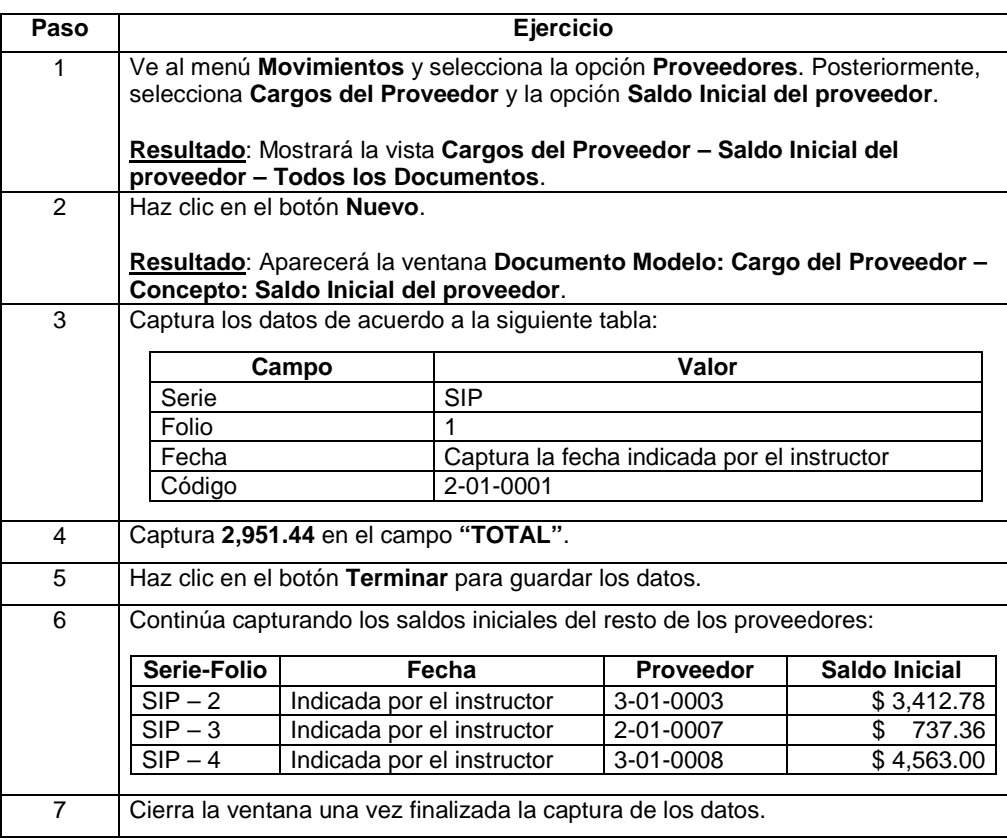

# **AdminP1Q.**

## **Cómo verifico la información de los saldos**

**Qué es** Antes de comenzar a registrar movimientos en la empresa de **AdminPAQ**, consulta los reportes para asegurarte de que los saldos iniciales están capturados en la empresa.

Así, comenzarás a registrar la información comercial de forma correcta.

**Cómo ingreso** Ve al menú **Catálogo** y selecciona la opción **Clientes** o **Proveedores**, según lo que desees verificar.

> Desde la vista del catálogo, haz clic sobre el registro deseado; posteriormente haz clic derecho con el ratón para desplegar las funciones adicionales disponibles y del menú flotante selecciona la opción **Resumen de Operaciones**.

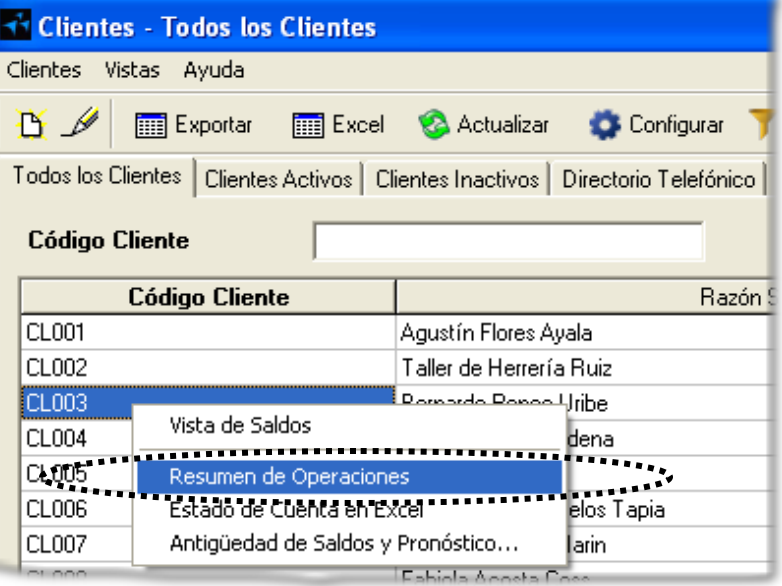

**Qué necesito para verificar**

Para verificar la información de los saldos iniciales registrados a clientes y proveedores indica los datos solicitados en la ventana **Filtros a aplicar al reporte Resumen de Operaciones**.

Una vez que especifiques los filtros presiona la tecla **<F10>** o haz clic en el botón **Continuar**.

**Nota**: No olvides indicar la salida del reporte. Si sólo realizarás una consulta, envía el reporte a pantalla.

# **Cómo verifico la información de los saldos,** Continuación

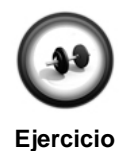

## **Consulta de reportes**

Para verificar los saldos de los clientes y proveedores, puedes consultar cualquier modalidad del reporte **Estado de Cuenta** o **Resumen de Operaciones**.

En este caso, consulta el reporte **Resumen de Operaciones**, siguiendo los pasos del ejercicio que se muestra a continuación:

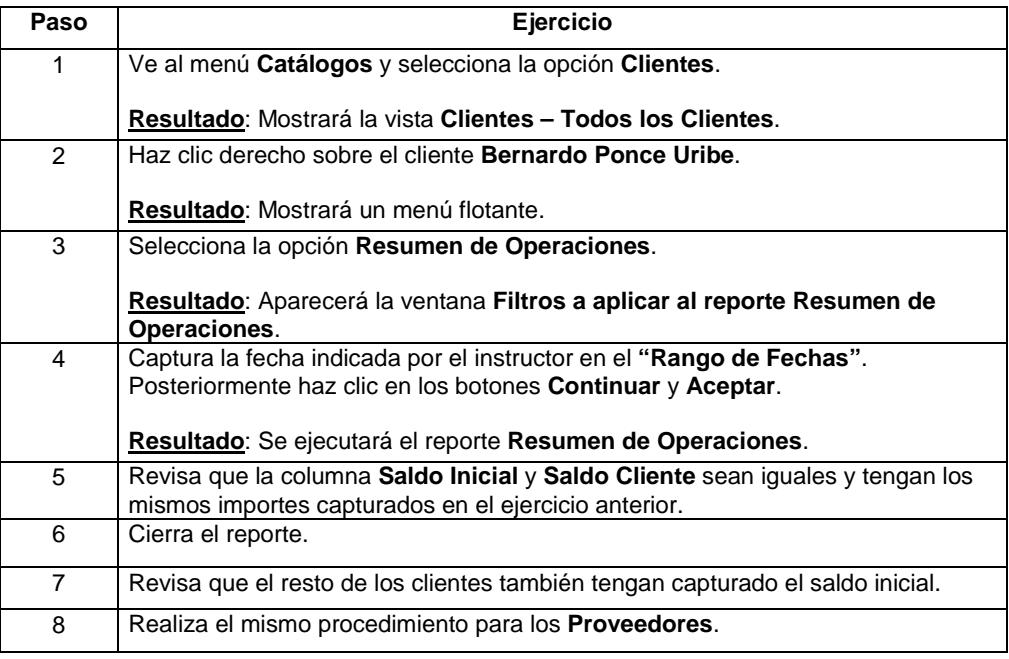

## **Cómo capturo el inventario inicial**

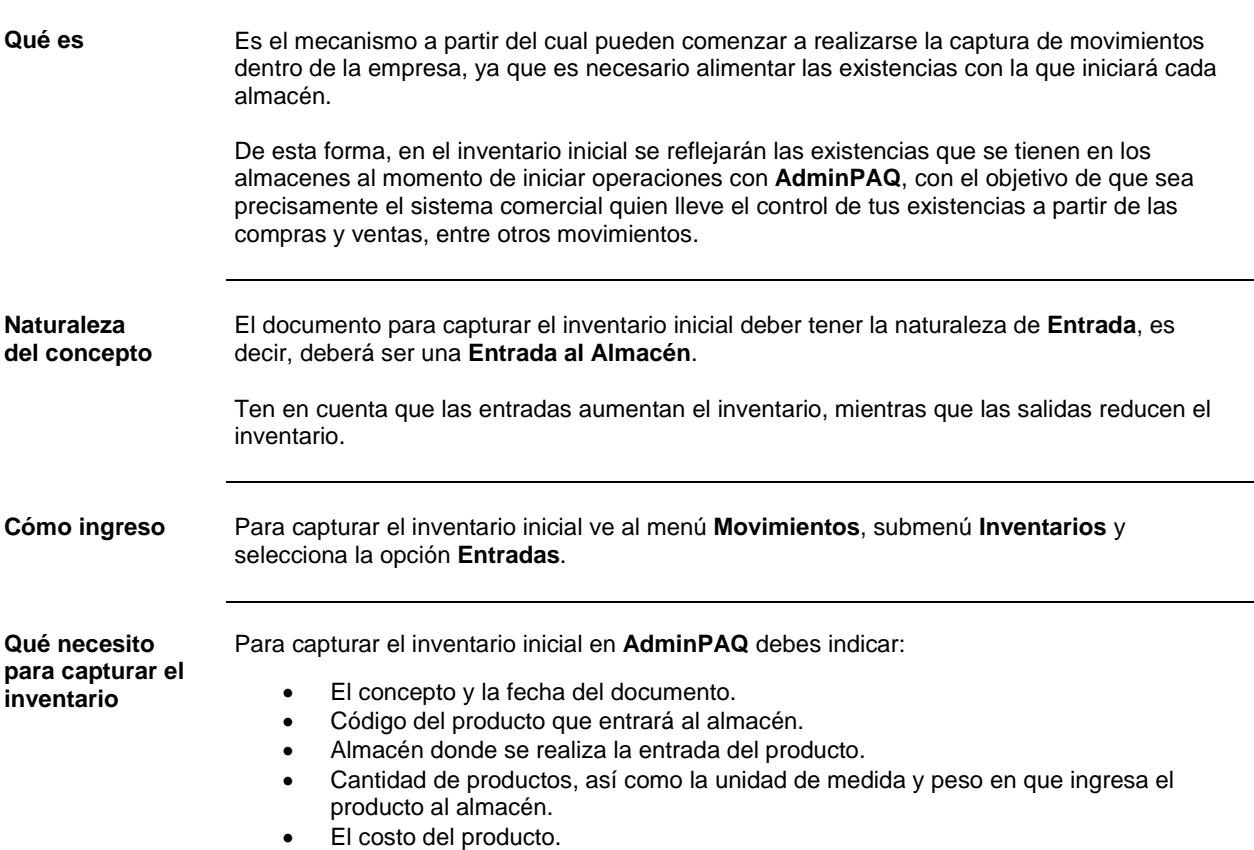

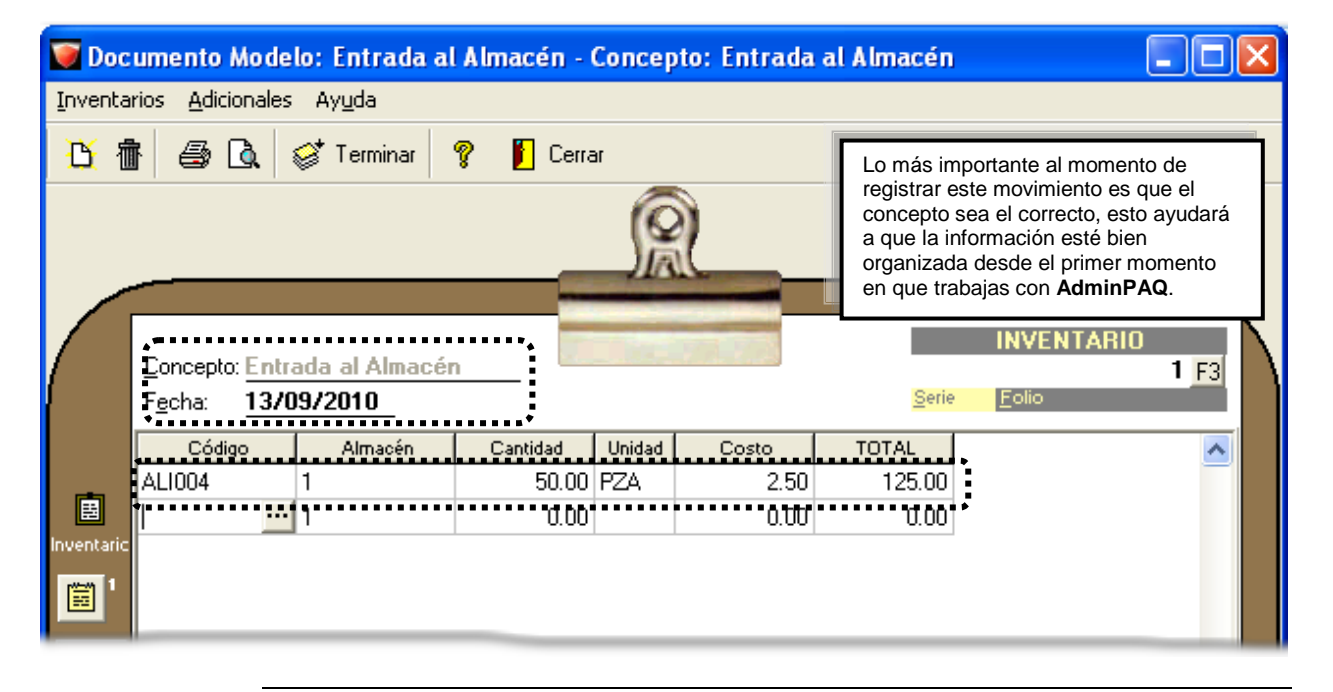

# **AdminP1Q**

## **Cómo capturo el inventario inicial,** Continuación

**Cómo guardar** Una vez que hayas registrado el documento inicial del inventario realiza cualquiera de las siguientes acciones:

- Presiona la tecla **<F8>**.
- $\bullet$  Haz clic en el botón  $\overleftrightarrow{\bullet}$  Terminar

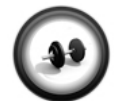

#### **Creación de inventario inicial**

Como el conteo del inventario físico ya se realizó, ahora debes realizar la captura del mismo en **AdminPAQ**. Realiza el siguiente ejercicio para registrar el inventario inicial.

**Ejercicio**

**Nota**: Estos productos se encuentran en **Bodega Industrial (Matriz)**.

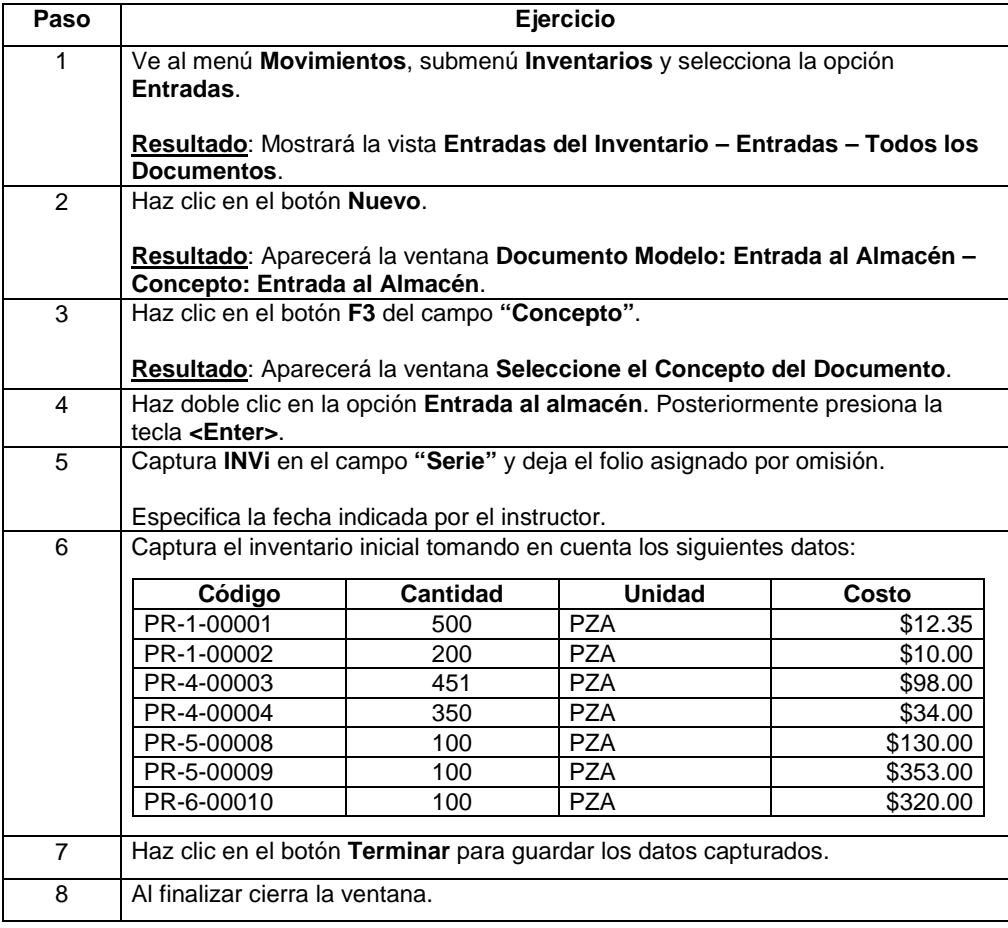

# **Cómo verifico la información del inventario**

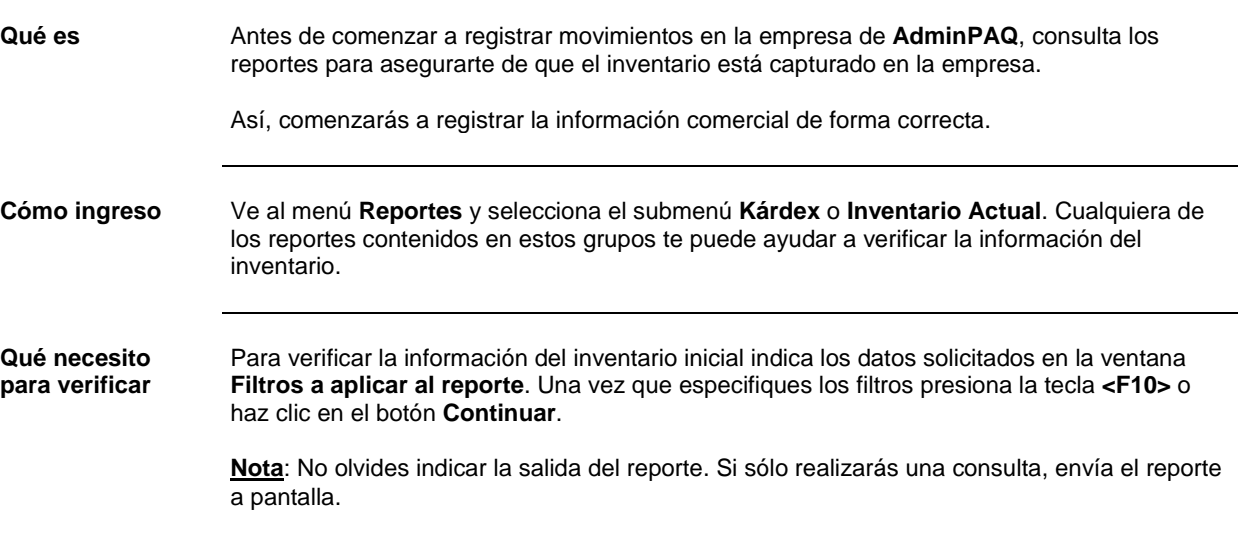

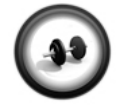

#### **Consulta de reportes**

Para verificar la información capturada en el inventario inicial consulta el reporte **Existencias por Almacén**.

**Ejercicio**

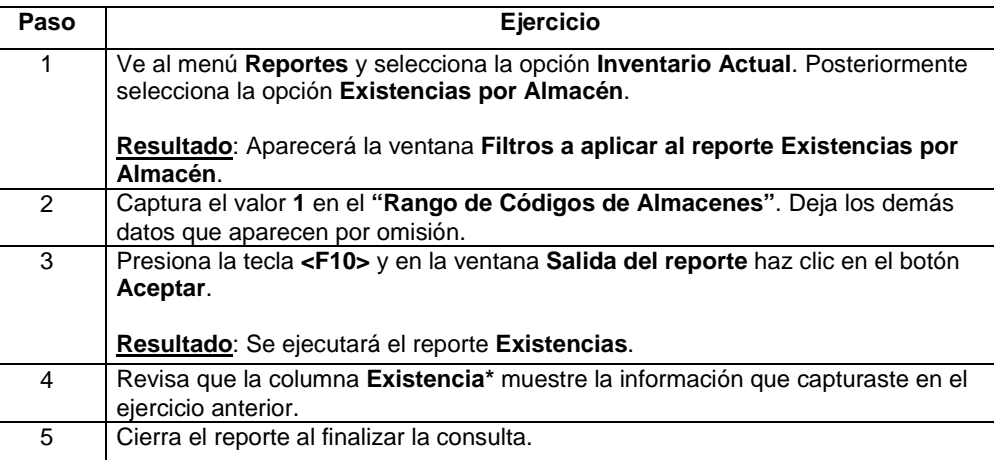

**Nota**: También puedes realizar la consulta de las existencias presionando la tecla **<F7>** desde la ventana principal del sistema

## **Qué información debo conocer sobre los documentos**

## **Cómo ingreso** Para trabajar con los documentos que maneja **AdminPAQ** es necesario ir al menú **Movimientos** y dependiendo del tipo de documento que deseas registrar será el submenú que selecciones. **Recuerda AdminPAQ** tiene organizados los movimientos por subgrupos, de esta forma podrás localizarlos de forma más rápida.

**Documentos de AdminPAQ** Consulta las siguientes tablas para conocer una breve descripción de la utilidad o función de cada uno de los documentos que se manejan en **AdminPAQ**.

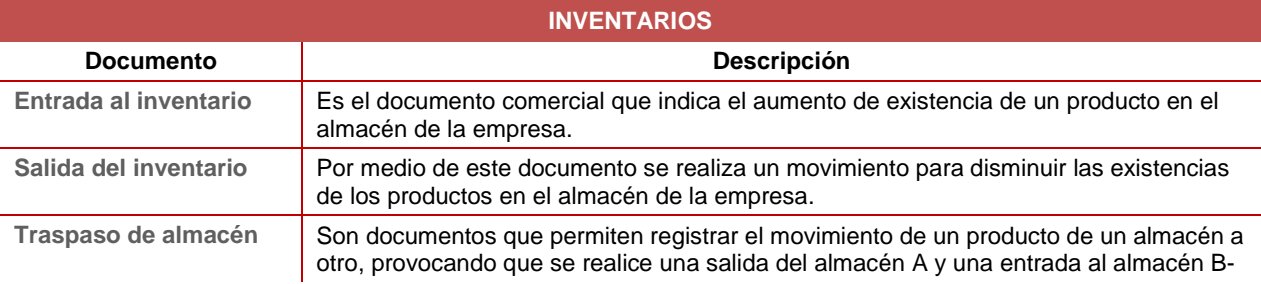

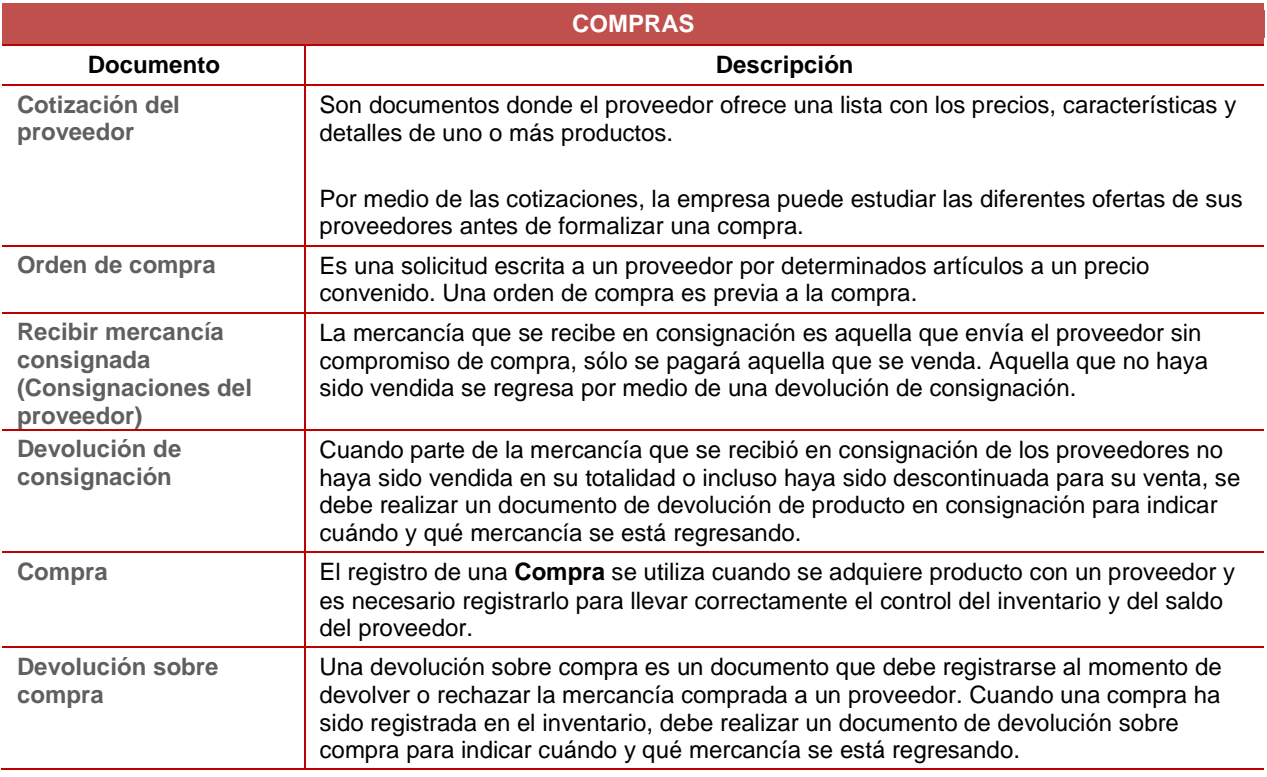

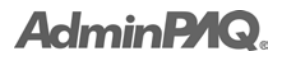

# **Qué información debo conocer sobre los documentos,**

Continuación

## **Documentos de AdminPAQ** (continúa)

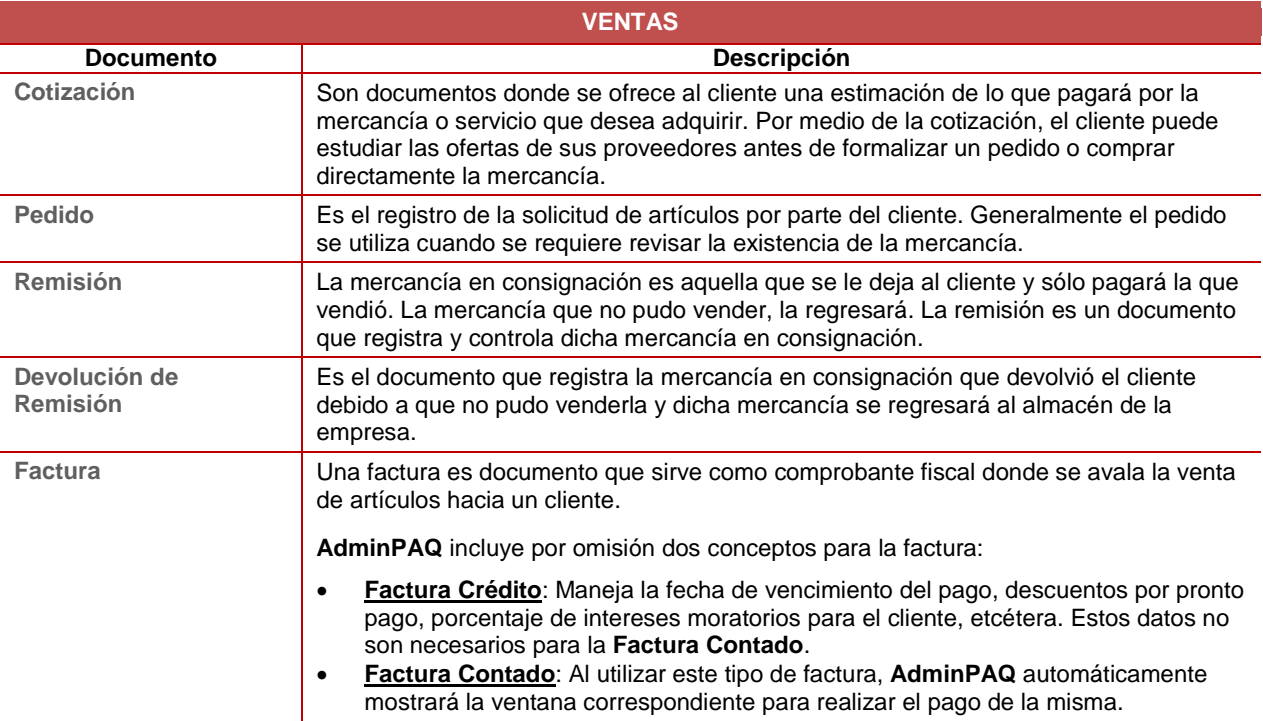

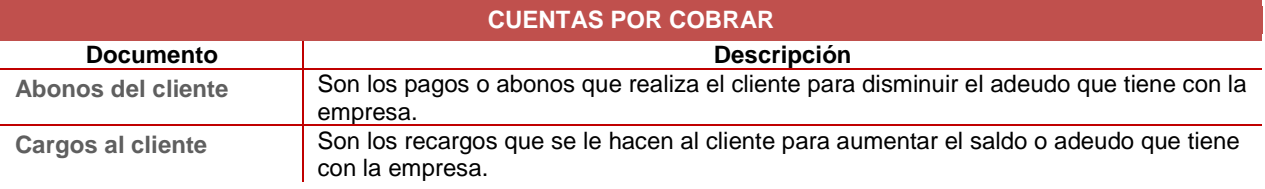

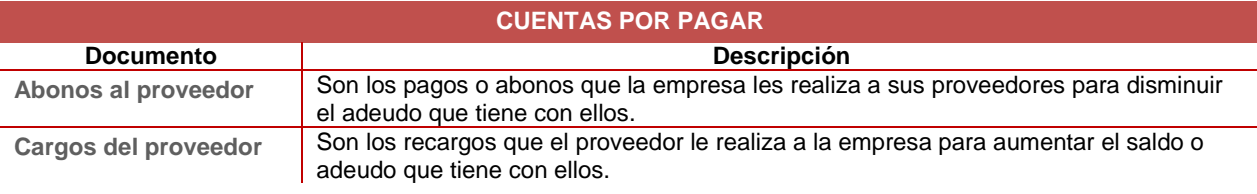
## **Qué información debo conocer sobre los documentos,**

Continuación

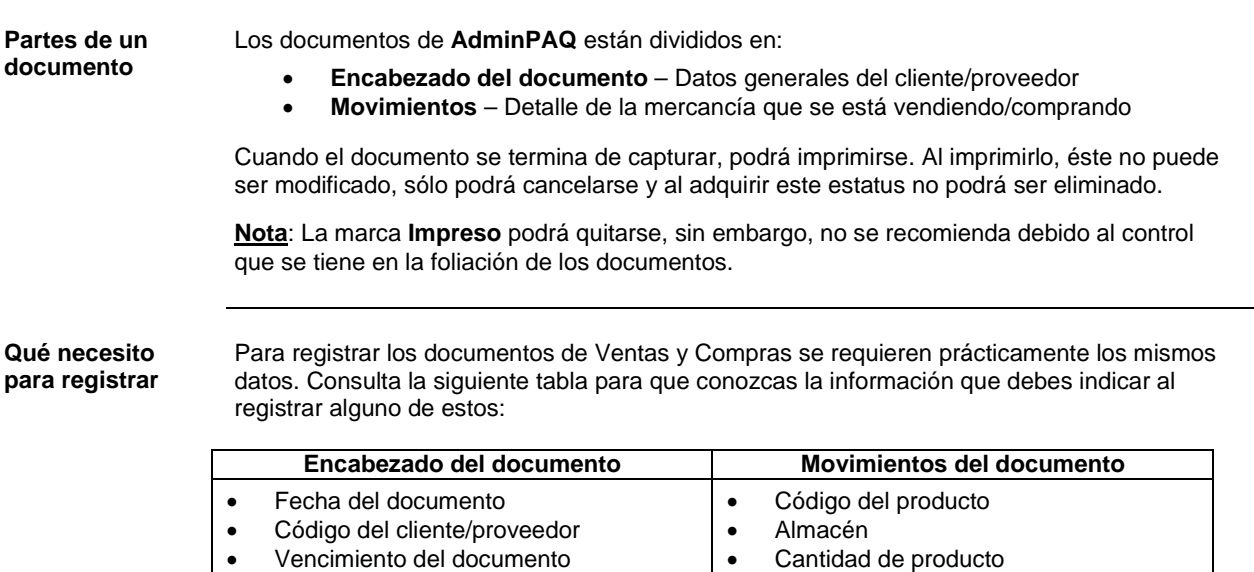

• Moneda y tipo de cambio

Consulta el siguiente gráfico para conocer un ejemplo de una ventana de un documento de **AdminPAQ**.

• Unidad de medida y peso • Precio del producto

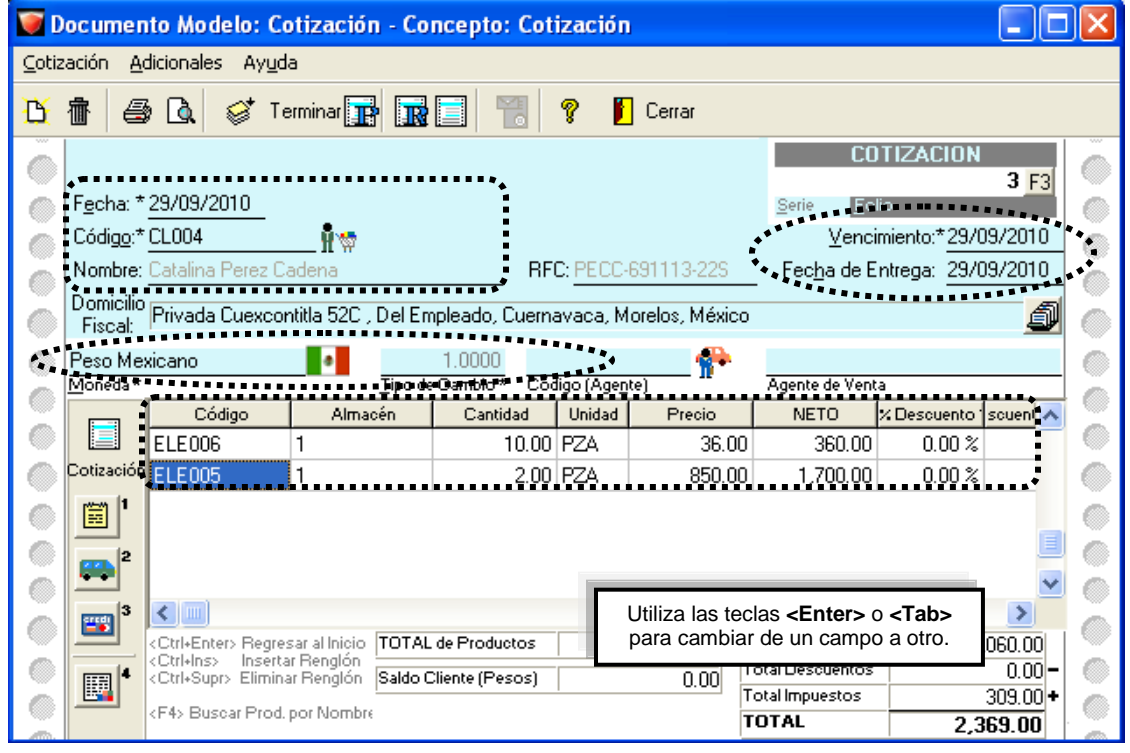

## **Qué información debo conocer sobre los documentos,**

Continuación

**Detalles del documento**

Al registrar algunos documentos, cuando el producto maneja algún criterio de control, al indicar la cantidad de productos aparecerá automáticamente la ventana correspondiente a dicho criterio para que especifiques la cantidad deseada de cada elemento.

Consulta el gráfico de la siguiente página para ver un ejemplo de la ventana de detalle que se desplegará cuando el producto maneje: características, unidades de medida y peso, componentes del paquete, números de serie, pedimentos o lotes.

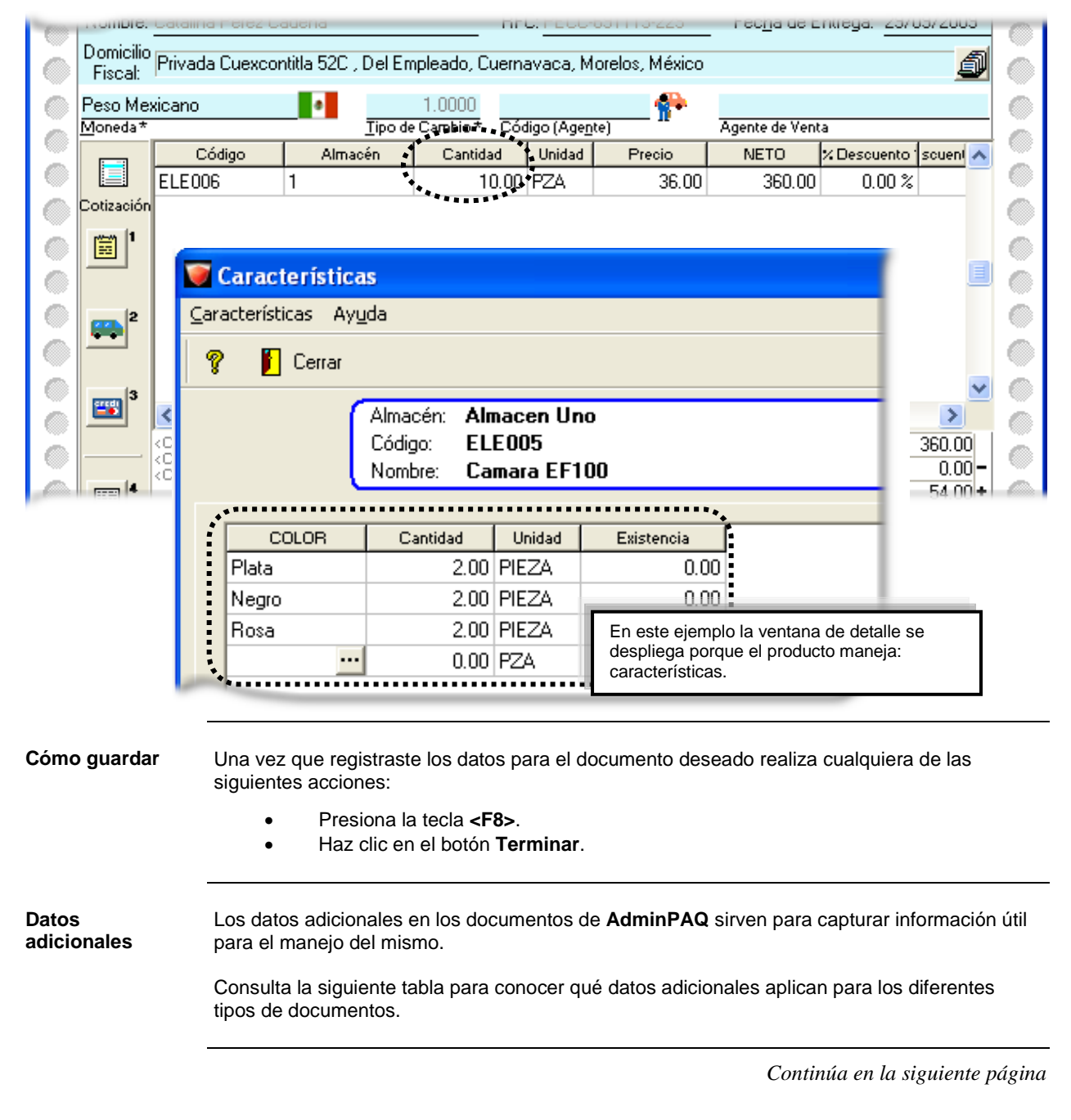

## **Qué información debo conocer sobre los documentos,**

Continuación

#### **Datos adicionales** (continúa)

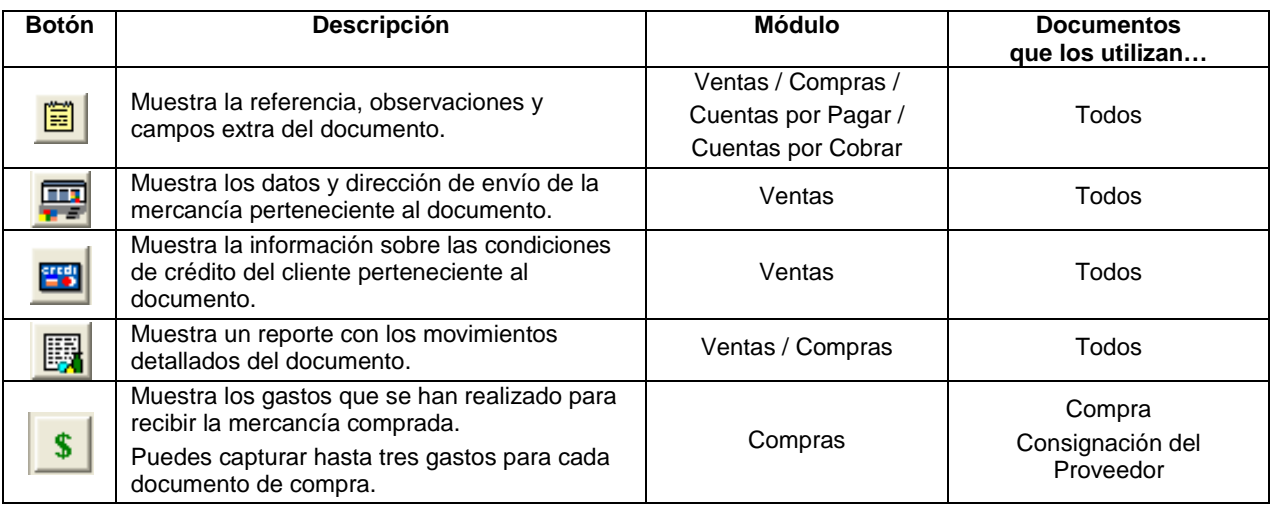

**Qué es la captura en desorden** Cuando un documento de salida tiene fecha anterior al documento de entrada (sea compra o entrada al inventario), o bien, cuando no existe un documento de entrada que respalde la salida. Al existir captura en desorden, los costos de los productos no serán correctos, por lo que deberá modificarse la fecha del documento de entrada.

> **Recomendación**: Realiza una captura de documentos de forma ordenada, registrando primero los documentos de entrada y después los documentos de salida.

Es posible que primero se haya capturado la salida y después la entrada, aunque ambos documentos tengan la misma fecha, este proceso también provoca errores en costo, sin embargo, podrán corregirse ejecutando el proceso **Recosteo**.

**Estados de un documento** Los documentos de Ventas y Compras presentan una leyenda indicando el estado de ese documento, esta información ayuda a tener mejor control respecto a los productos que han sido entregados al cliente. Consulta la siguiente tabla para conocer los estados de los documentos que maneja **AdminPAQ**.

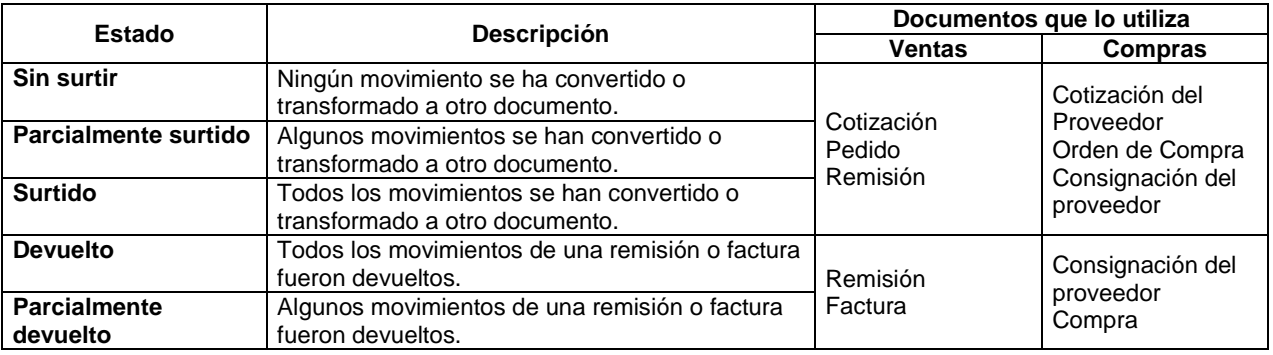

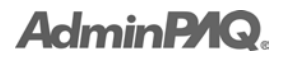

## **Cómo convierto documentos**

**Qué es AdminPAQ** permite convertir documentos de un tipo a otro documento para evitar la doble captura.

A esta acción también se le conoce como transformación de documentos.

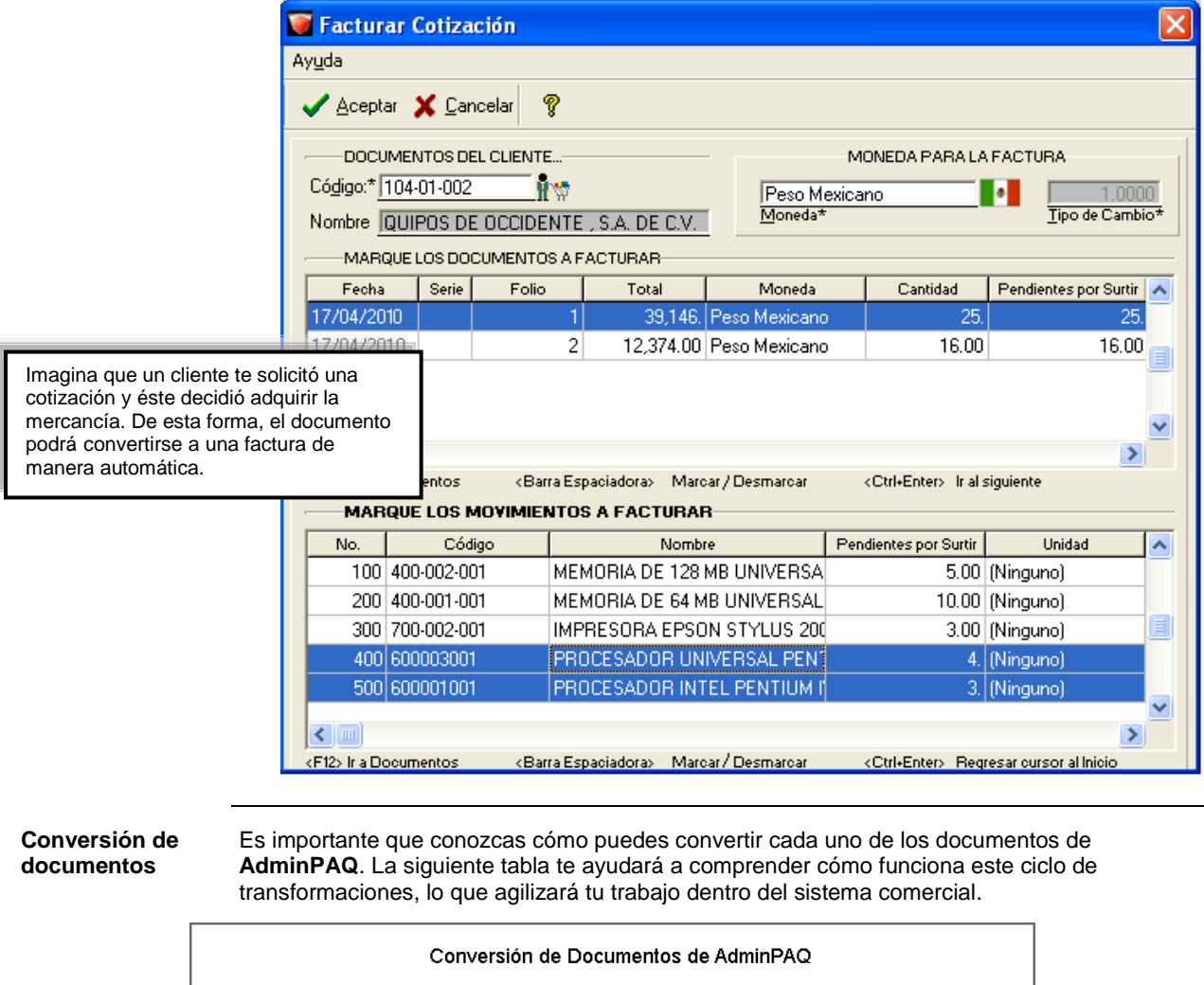

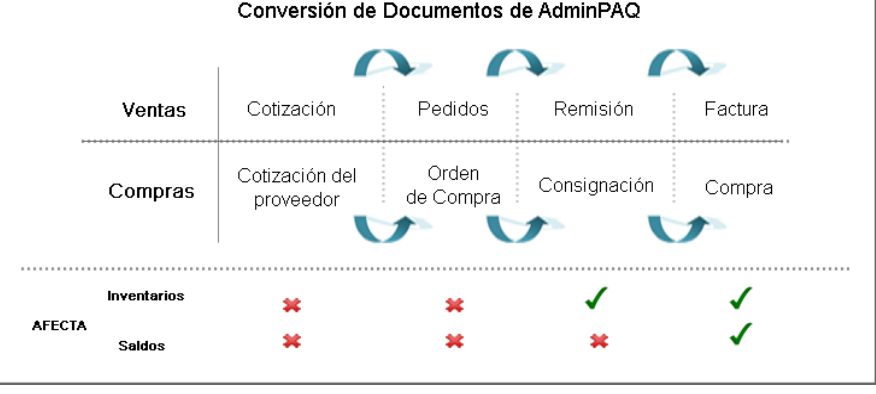

## **Cómo convierto documentos,** Continuación

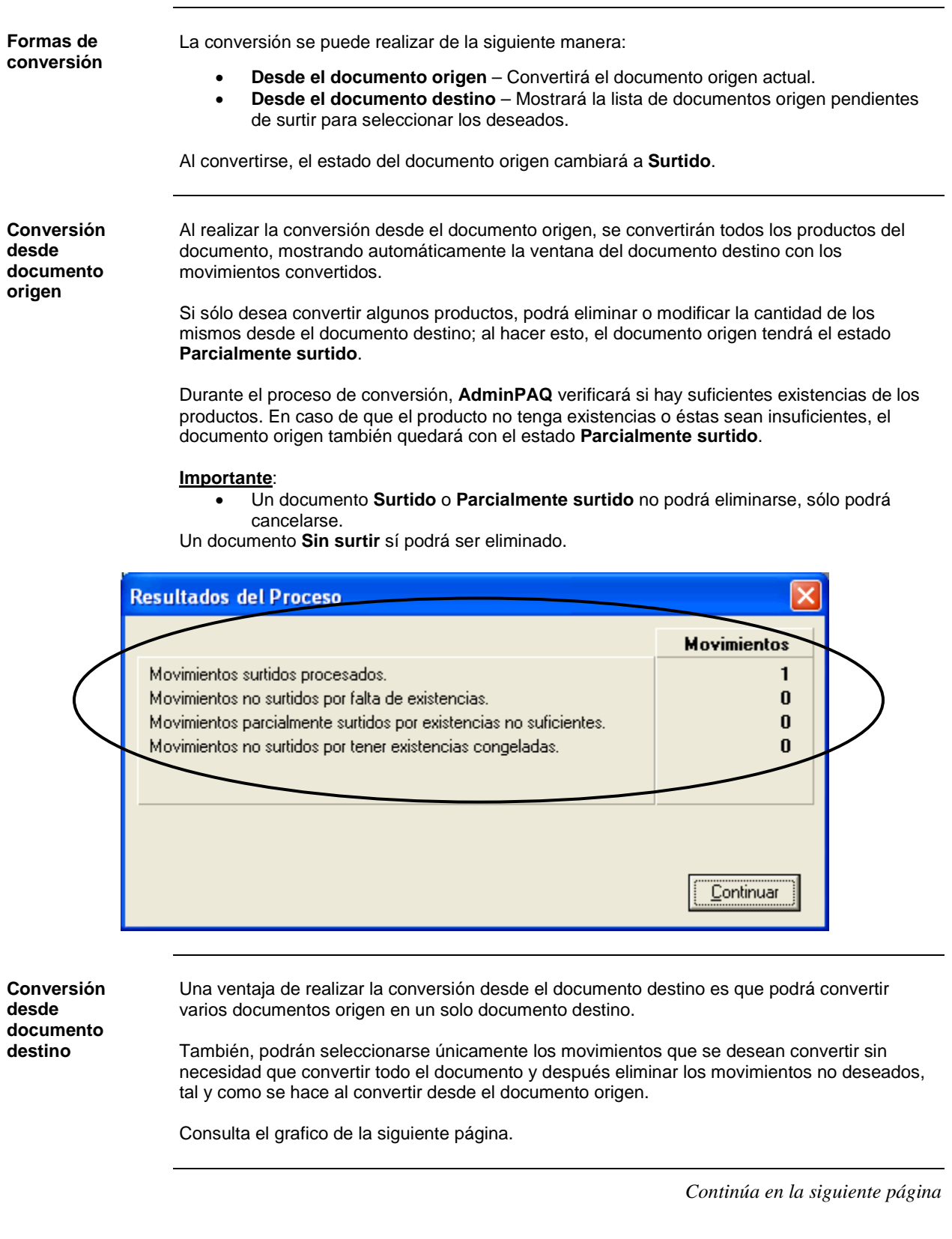

# **AdminPAQ.**

## **Cómo convierto documentos,** Continuación

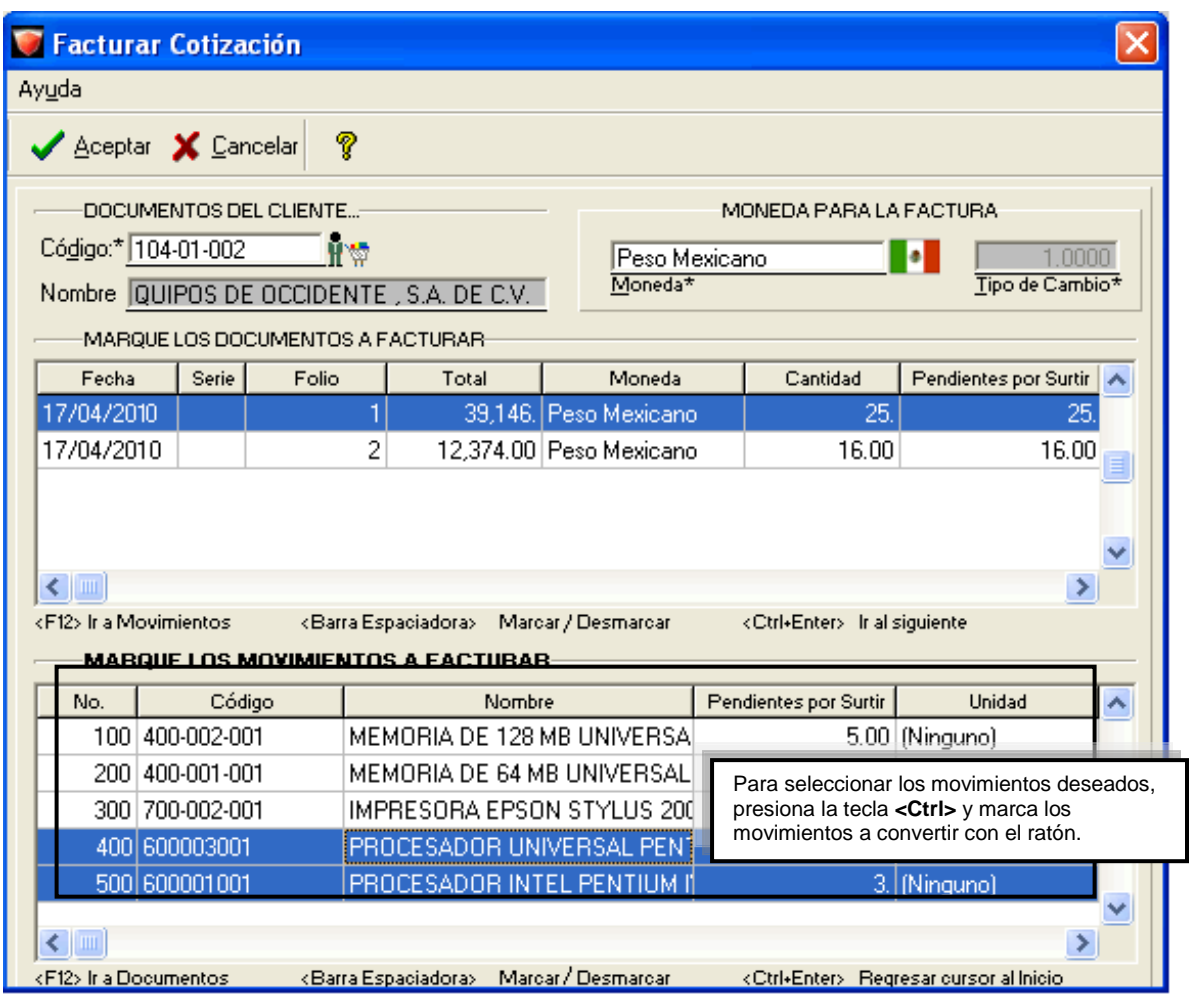

**Conversión desde documento destino** (continúa)

## **Qué otras funciones puedo realizar**

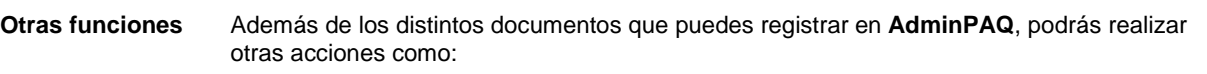

- Generar documentos de devolución.
- Realizar cancelación de un documento.
- Eliminar documentos registrados.
- Imprimir.

#### **Devolución** Los documentos de devolución son útiles para regresar mercancía que ha sido adquirida previamente.

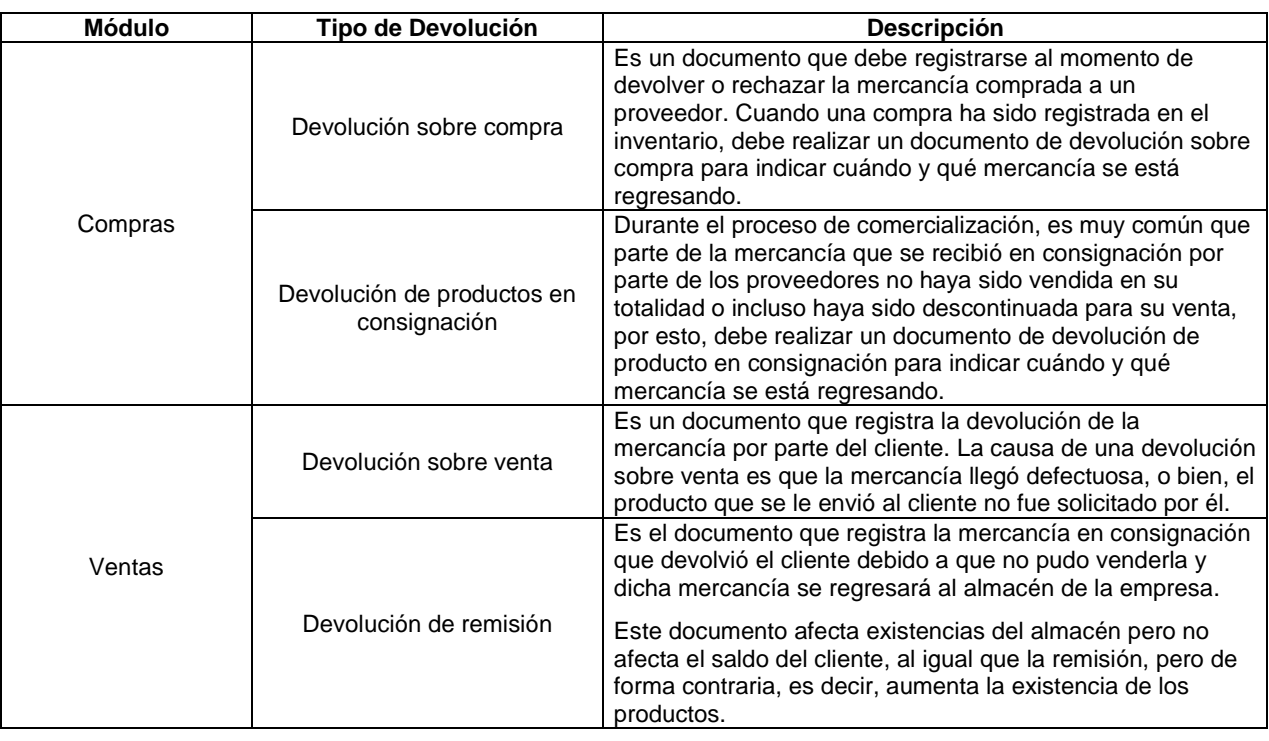

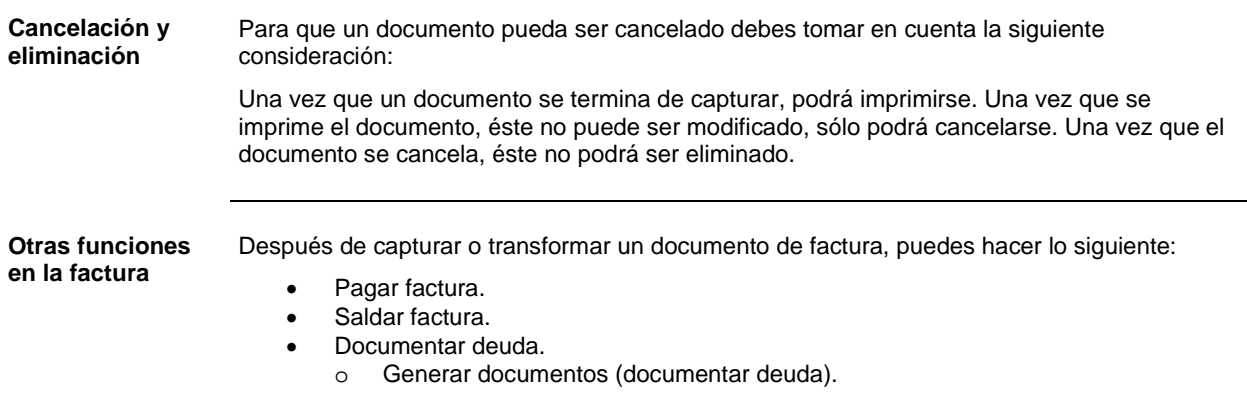

## **AdminP1Q.**

## **Qué otras funciones puedo realizar,** Continuación

#### **Otras funciones en la factura** (continúa)

#### **Pagar factura**

Sin necesidad de salir de la factura, utilizando la opción **Pagar**.

Al dar clic al botón , automáticamente aparecerá la ventana **Pago del cliente** donde se capturará la cuenta por cobrar correspondiente.

Para realizar el pago de este documento asegúrate de indicar los siguientes datos:

Concepto de abono

• Moneda y tipo de cambio

- Fecha del pago
- Código del cliente
- Importe a pagar
- $||$  $||$  $\times$ C Documento Modelo: Factura - Concepto: Factura Crédito Factura Adicionales Avuda CPREZE? Cerrar **BQ** S Terminar D. Resumen de Pagos (Factura)  $\times$ Pagos Ayuda Documento Modelo: Pago del cliente - Concepto: Pago del cliente Adicionales Ayuda Pagos  $\n **B**\n$ Terminar **Cerrar** D **ABONO** Pago del cliente F3 25 26 Concepto de Abono\* <u>يم:</u> Serie **Folio** 18/04/2010 Pago Fecha<sup>\*</sup> MERCANTIL JALISCIENSE, SA DE CV 3132 Ħ₩ 固 Código\* Nombre PESO MEXICANO 1.0000 Ð. Tipo de Cambio\* Moneda\* MURGUIA LEÓN ADRIANA Código (Agente) Agente de Cobro **TOTAL** 8,313.35 Beferencia **TOTAL Factura** 8,313.35 **Total Abonos** 8,313.35 Saldo (PESO MEXICANO n nn

## **Qué otras funciones puedo realizar,** Continuación

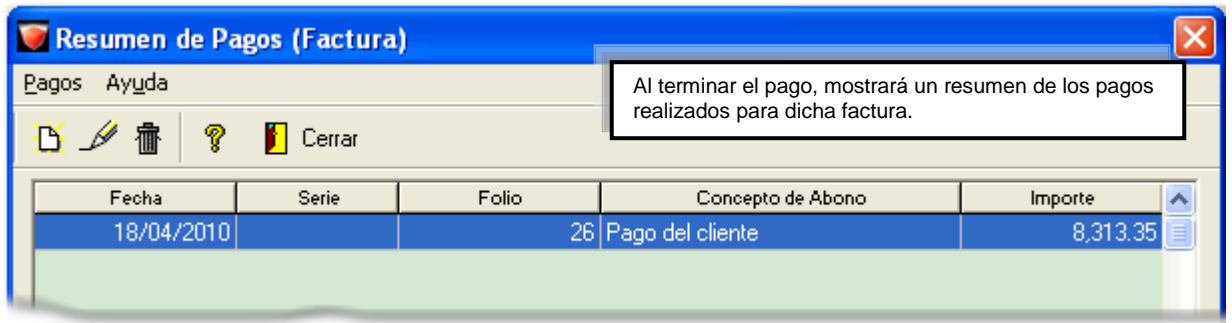

#### **Otras funciones en la factura** (continúa)

#### **Saldar factura**

Si ya se tienen documentos de abonos que se relacionarán con la factura, podrá utilizarse la opción **Saldar factura con abonos del cliente**.

Al hacer clic en el botón  $\equiv$  mostrará la lista de documentos de abono pendientes de saldar. Esta opción se utiliza generalmente cuando el cliente realizó un anticipo de la mercancía que se le está vendiendo.

Una vez que se saldan los documentos, podrás realizar el pago por la cantidad que resta de la factura.

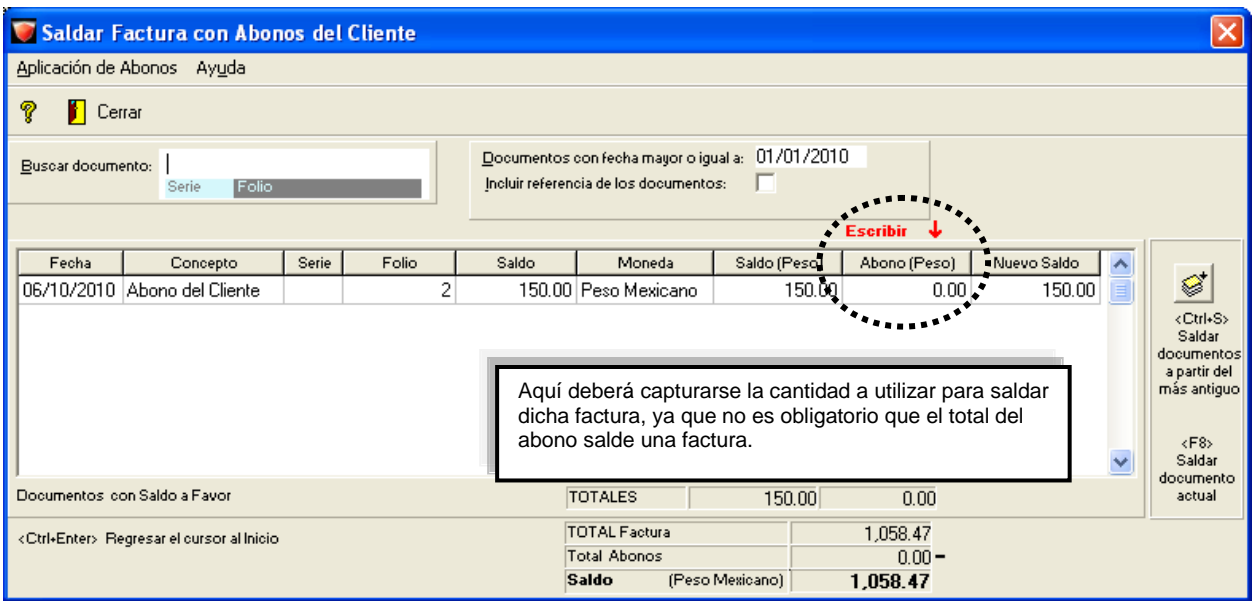

## **AdminP1Q.**

#### **Qué otras funciones puedo realizar,** Continuación

#### **Otras funciones en la factura** (continúa)

#### **Documentar deuda**

Si la empresa decide darle plazos al cliente para pagar la factura, **AdminPAQ** permite llevar un control sobre estos plazos.

Mediante la opción **Documentar deuda, podrán generarse documentos de cargo a partir** de la factura.

Asegúrate de indicar los siguientes datos para generar este documento:

- Concepto del cargo: El concepto de cargo para documentar la deuda, por omisión es el **Pagaré**, sin embargo, podrá modificarse, si se requiere.
- Moneda y Tipo de cambio.
- Cantidad de documentos a generar.
- Plazo.
- Fecha de los documentos de cargo.

También podrás indicar el porcentaje de interés anual; éste podrá calcularse sobre el saldo total o sobre el saldo insoluto.

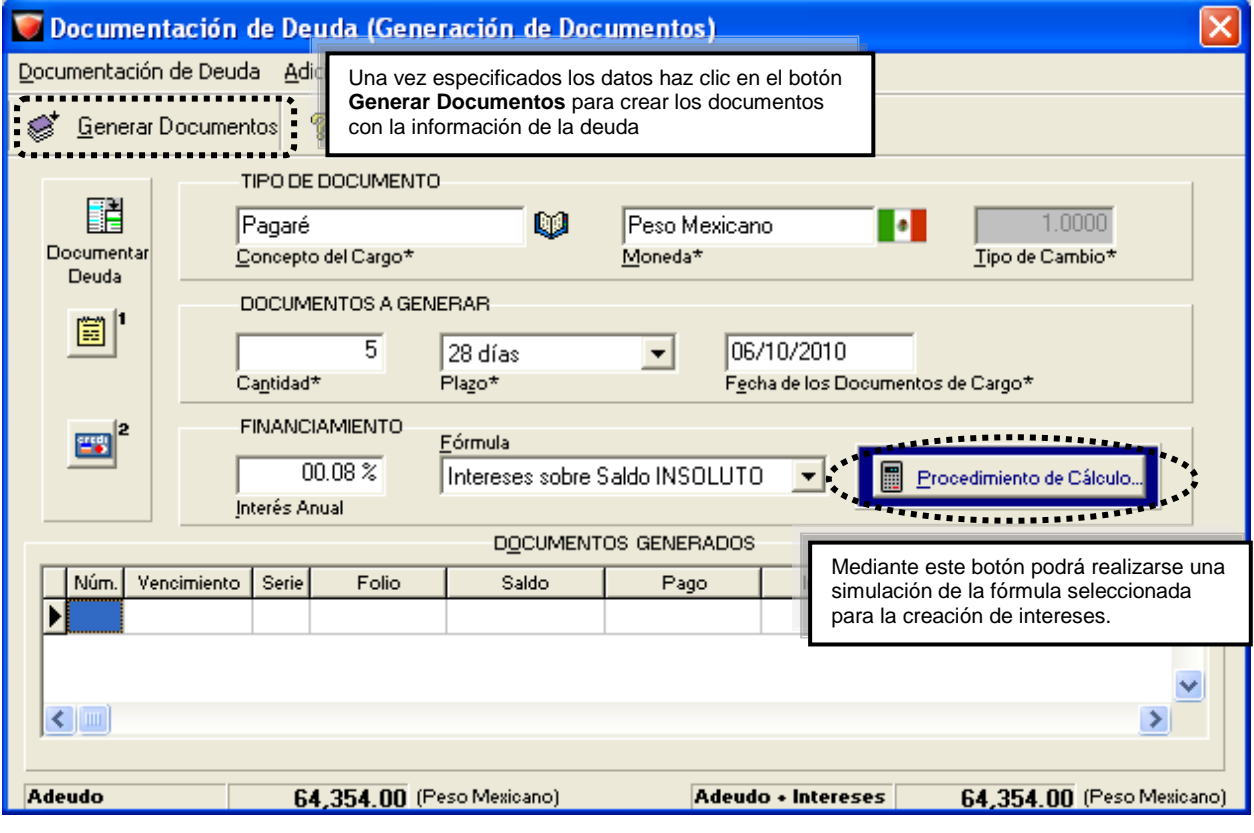

#### **Qué otras funciones puedo realizar,** Continuación

#### **Otras funciones en la factura** (continúa)

#### **Procedimiento de cálculo (simulación)**

Es importante estar seguro de la fórmula que se utilizará, por lo que se recomienda simular el cálculo por cada fórmula antes de generar los documentos. Para lograrlo, no olvides indicar los siguientes datos:

• Plazo

- Fecha de documentos
- Cantidad de documentos
- Fórmula

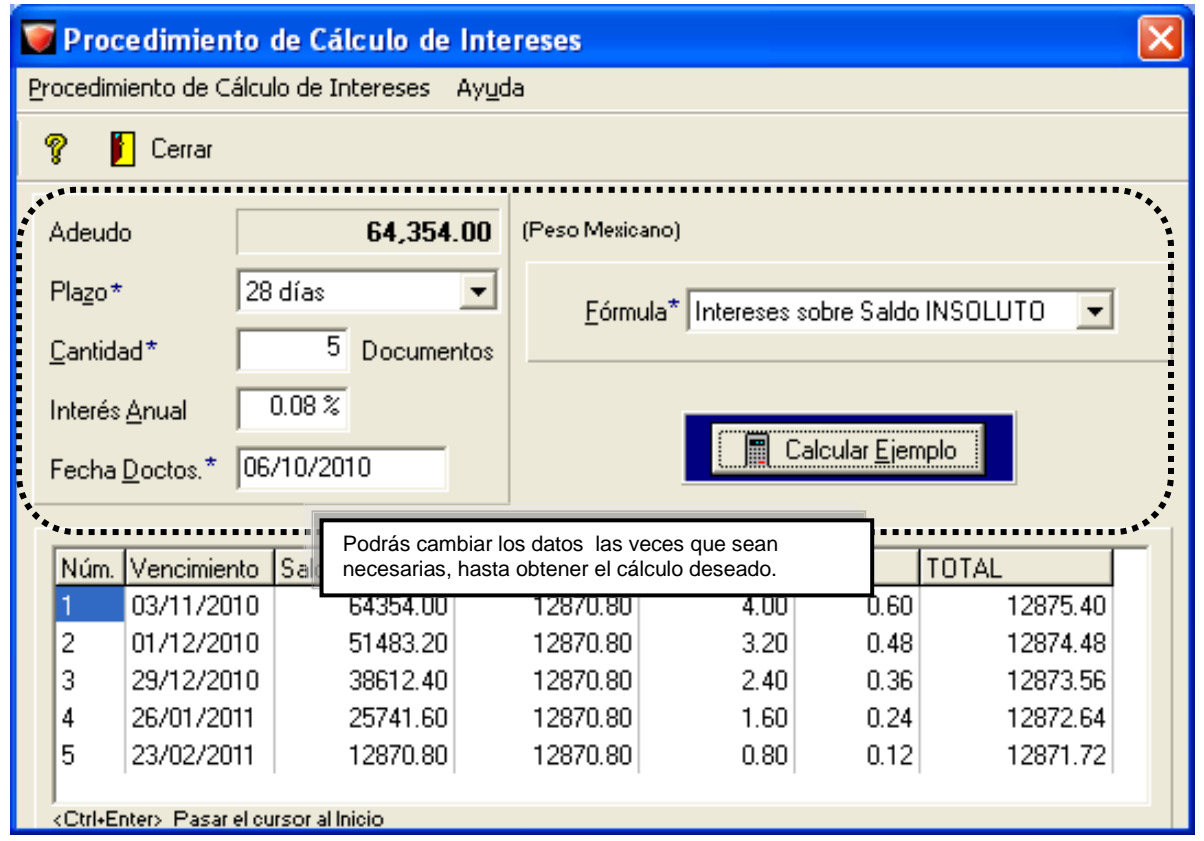

#### **Documentos generados**

Después de definir todos los datos, se generarán los documentos de cargo. Al realizar esto, automáticamente se creará un documento con el concepto **Abono por Letras**, el cual saldará la factura correspondiente.

Los documentos de cargo que se crearon son los que estarán vigentes y serán los que se asocien a los abonos que realice el cliente.

## **AdminP1Q.**

## **Qué otras funciones puedo realizar,** Continuación

Documentación de Deuda (Generación de Documentos) Documentación de Deuda Adicionales Ayuda <sup>\*</sup> Generar Documentos P Cerrar TIPO DE DOCUMENTO F m 1.0000 Ы Documentar Concepto del Cargo\* Moneda\* Tipo de Cambio\* Deuda DOCUMENTOS A GENERAR 圖 Cantidad\* Plazo\* Fecha de los Documentos de Cargo\* **FINANCIAMENTO** Fórmula **En** 00.08% Interés Anual **DOCUMENTOS GENERADOS** Vencimiento Serie Núm. Folio Saldo Pago Interés **IVA TOTAL** × Þ 03/11/2010  $2|643$ 3 514  $\overline{c}$ 01/12/2010 Una vez generados los documentos, no podrá realizarse ninguna modificación a los datos para documentar la deuda. 3 29/12/2010 4 386 26/01/2010 5 25741 X K Adeudo + Intereses Adeudo 64,354.00 (Peso Mexicano) 64,367.80 (Peso Mexicano)

**Otras funciones en la factura** (continúa)

**Imprimir** Una vez que hagas clic en el botón **Terminar** se desplegará la ventana **Imprimir**. En ella podrás verificar si el número de serie y folio son correctos, o bien, capturarlos en caso que los documentos no lo tuviesen. También puedes asignar o modificar la forma preimpresa que se utilizará para la impresión.

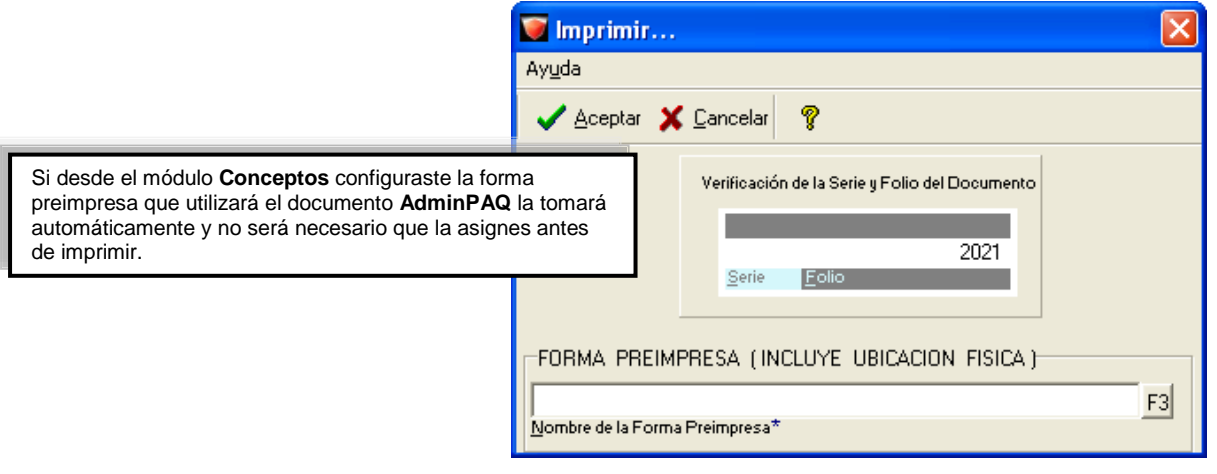

#### **Qué otras funciones puedo realizar,** Continuación

**Consultar reportes**

Para que revises la información de los movimientos generados en tu empresa consulta los reportes que te permiten visualizar el seguimiento a las operaciones de venta y compra.

#### **Reportes de Ventas / Compras**

Los reportes que más se usan para conocer las ventas y compras que se han tenido son:

- Impresión de Documentos de Ventas /Compras
- Reporte de Ventas por Producto y por Cliente / Proveedor
- Seguimiento de Operaciones de Venta / Compra

#### **Reportes de Clientes y Proveedores**

Los reportes que más se usan para conocer las cuentas por cobrar y pagar que se han tenido son:

- Estado de Cuenta
- Antigüedad de Saldos y Pronóstico de Cobranza / de Pago
- Comisiones de Venta y Cobranza

Ve al menú **Reportes** y ahí encontrarás una serie de submenús que te permitirán obtener la información requerida.

#### **Recomendaciones**:

Estos son algunos de los reportes que te recomendamos consultar durante tu trabajo diario con el sistema:

- **Impresión de Documentos de Ventas y Compras**: Estos reportes, en sus diferentes modalidades, serán de utilidad para conocer el desglose de las ventas en un determinado rango de fechas.
- **Antigüedad de saldos** y **Pronóstico de Cobranza**: Estos reportes e ubican en el submenú **Clientes**, y al ejecutarlos podrás conocer el saldo vencido de los **Clientes** y **Proveedores**.
- **Reporte de Ventas y Compras**: En un determinado rango de fechas, conocerás las ventas (facturas) y compras que se han registrado en el sistema.
- **Estado de Cuenta en Excel**: Este reporte muestra los cargos y abonos que tiene registrados cada cliente / proveedor, indicando tanto el saldo inicial como el final de los mismos.

## **AdminP1Q.**

## **Cómo puedo aprovechar la captura de documentos**

**Qué es** A través de la transformación o conversión de documentos podrás aprovechar la captura de información que realices en **AdminPAQ** cuando de documentos se trate.

> Realiza los siguientes ejercicios para que conozcas cómo puedes transformar un documento a partir de otro, previamente registrado.

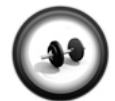

#### **Captura una cotización**

Realiza el siguiente procedimiento para registrar una cotización a uno de los clientes que tienes registrado en **AdminPAQ**.

**Ejercicio 1**

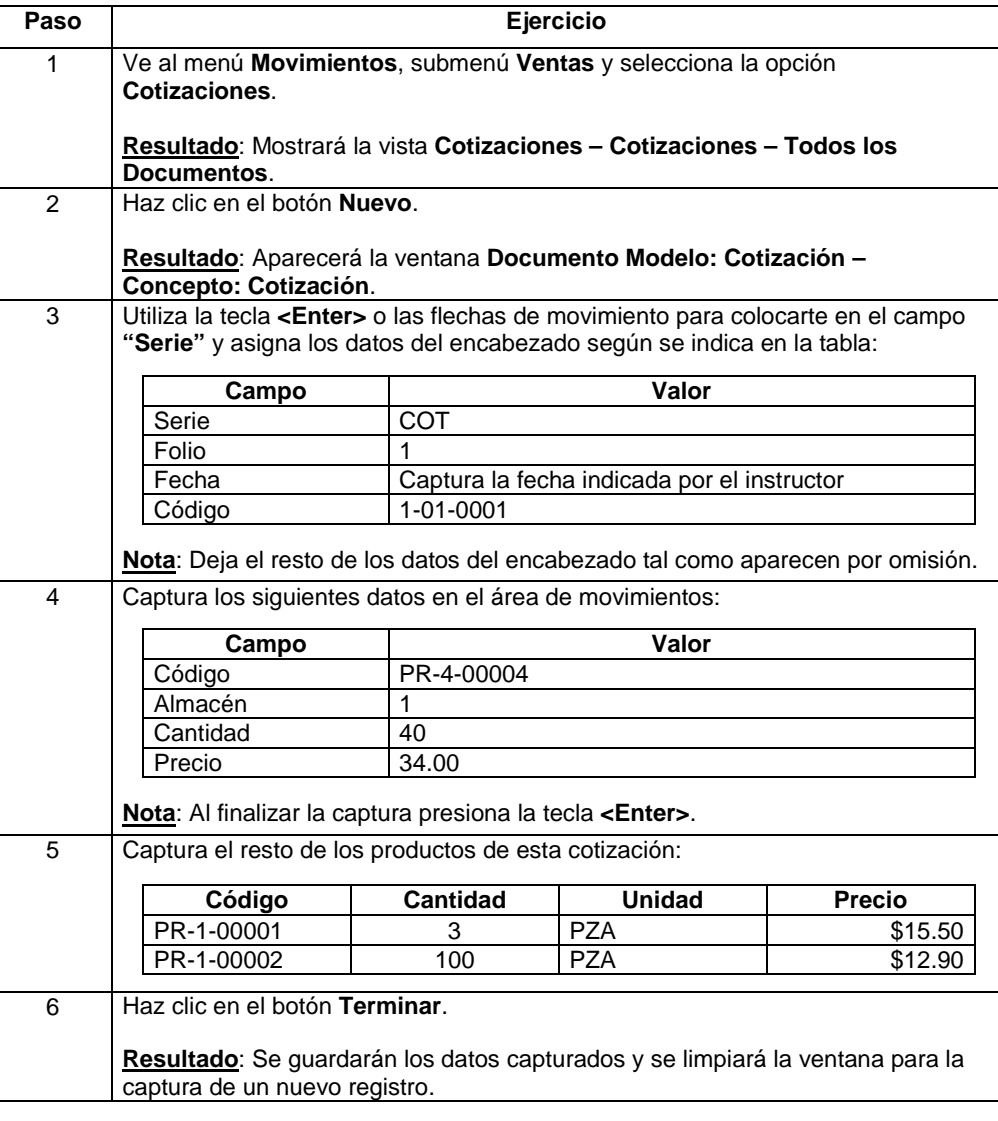

Continuación

#### **Ejercicio 1** (continúa)

Ahora registra una nueva cotización considerando los siguientes datos:

En este caso, **Catalina Pérez Cadena**, desea que se le envíe la cotización de los siguientes productos:

- 4 Cajoneras armables de 3 niveles
- 4 Estantes de 5 niveles
- 4 Closets portátiles

El precio de estos productos es: \$158.00, \$378.00 y \$359.00 respectivamente.

**Nota**: En el campo **"Código"** (del producto) presiona la tecla **<F4>** para realizar la búsqueda del producto por nombre.

Cuando finalices la captura, termina el documento y cierra la ventana **Cotización**.

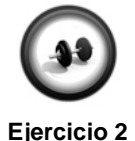

#### **Convertir cotización a pedido**

Realiza el siguiente procedimiento para convertir a pedido una de las cotizaciones registradas en el ejercicio anterior.

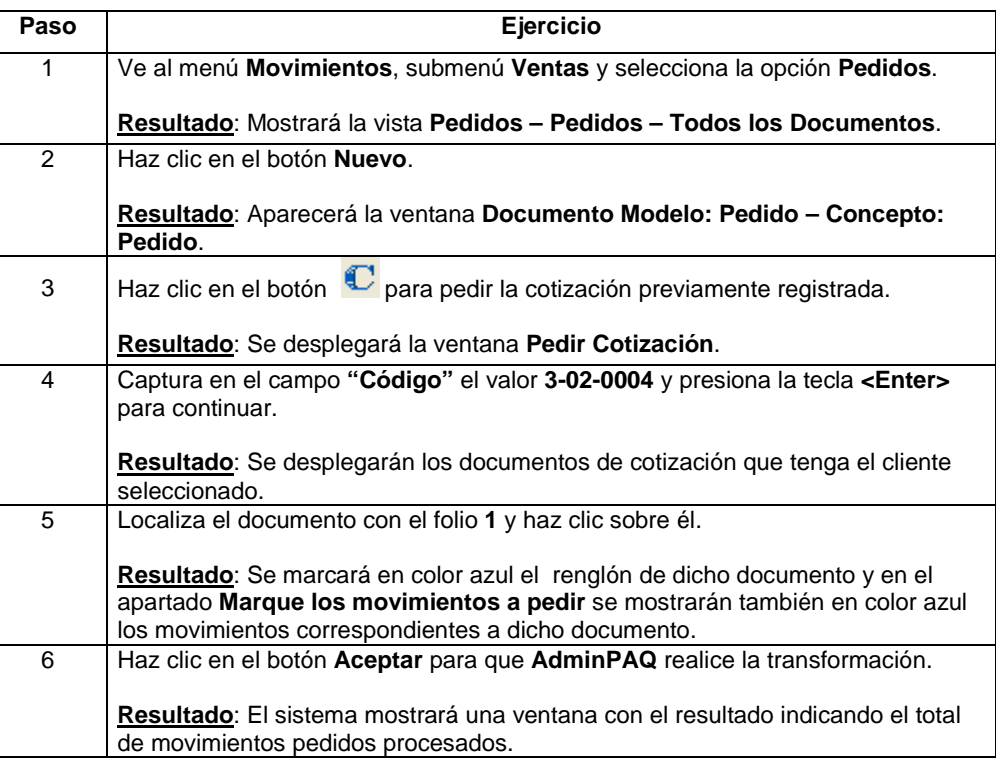

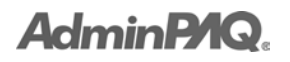

Continuación

#### **Ejercicio 2** (continúa)

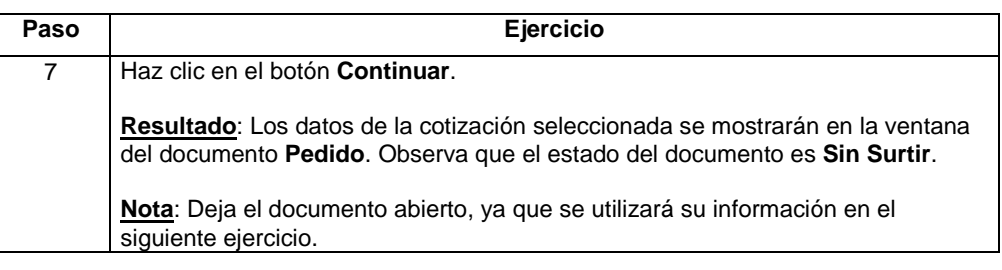

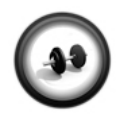

**Ejercicio 3**

#### **Remisionar pedido**

**Facturar remisión**

Utiliza el documento **Pedido** que acabas de transformar para generar un documento de **Remisión**.

**Recuerda**: Con **AdminPAQ** puedes convertir desde el documento origen o bien, desde el documento destino.

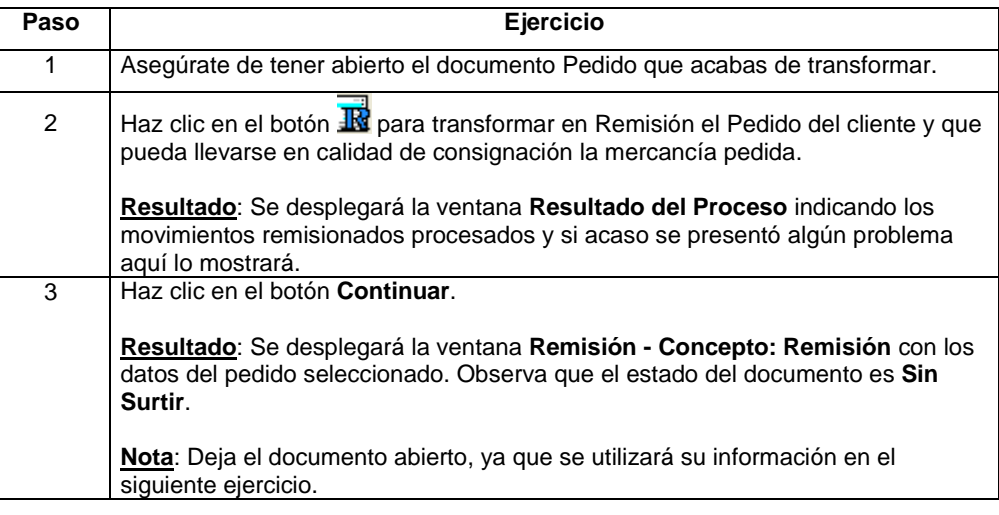

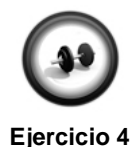

Utiliza el documento **Pedido** que acabas de transformar para generar un documento de **Remisión**.

**Recuerda**: Con **AdminPAQ** puedes convertir desde el documento origen o bien, desde el documento destino.

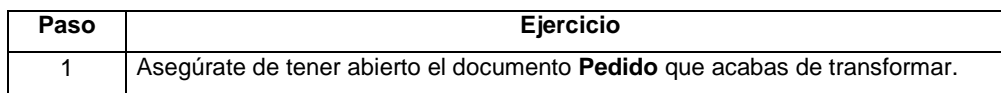

Continuación

#### **Ejercicio 4** (continúa)

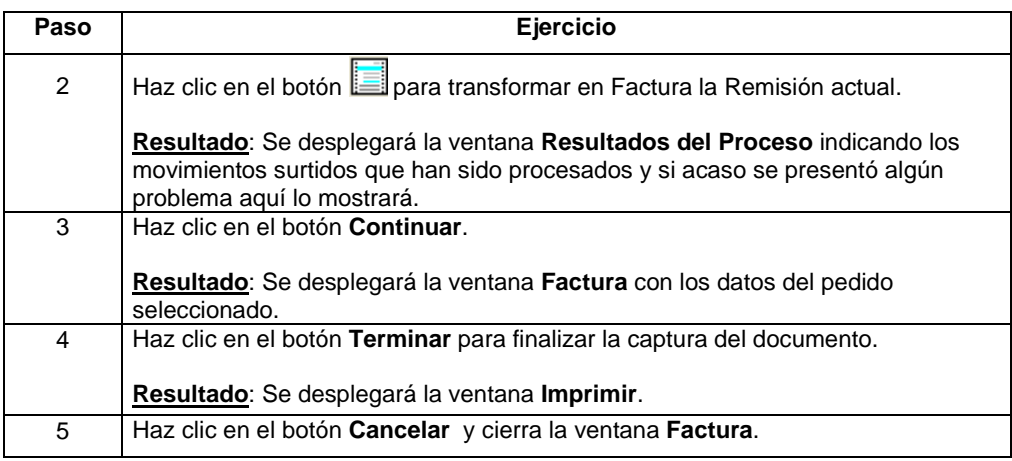

#### **Factura de contado**

1. Registra una factura que será pagada de contado, considerando la siguiente información:

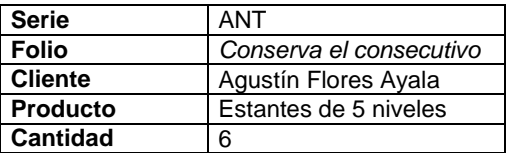

Una vez que hayas registrado la factura haz clic en el botón **Terminar**.

2. En la ventana **Pago del cliente** selecciona el concepto **Abonos del cliente** e indica los siguientes datos:

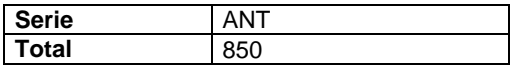

Observa que aparecen los datos del cliente. Haz clic en el botón **Terminar**.

3. Salda la factura con el abono que acabas de registrar.

Del menú **Movimientos**, submenú **Clientes**, subgrupo **Abonos del cliente** selecciona la opción **Abono del Cliente** y captura la siguiente información:

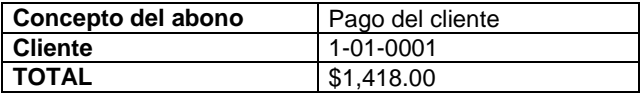

En la ventana **Saldar cargos del cliente** salda el documento con el pago registrado. Cierra la ventana y Termina el documento **Pago del cliente**.

Continuación

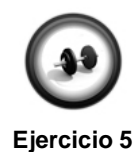

#### **Abonos del cliente**

Realiza el siguiente procedimiento para registrar algunos abonos a la factura generada al cliente.

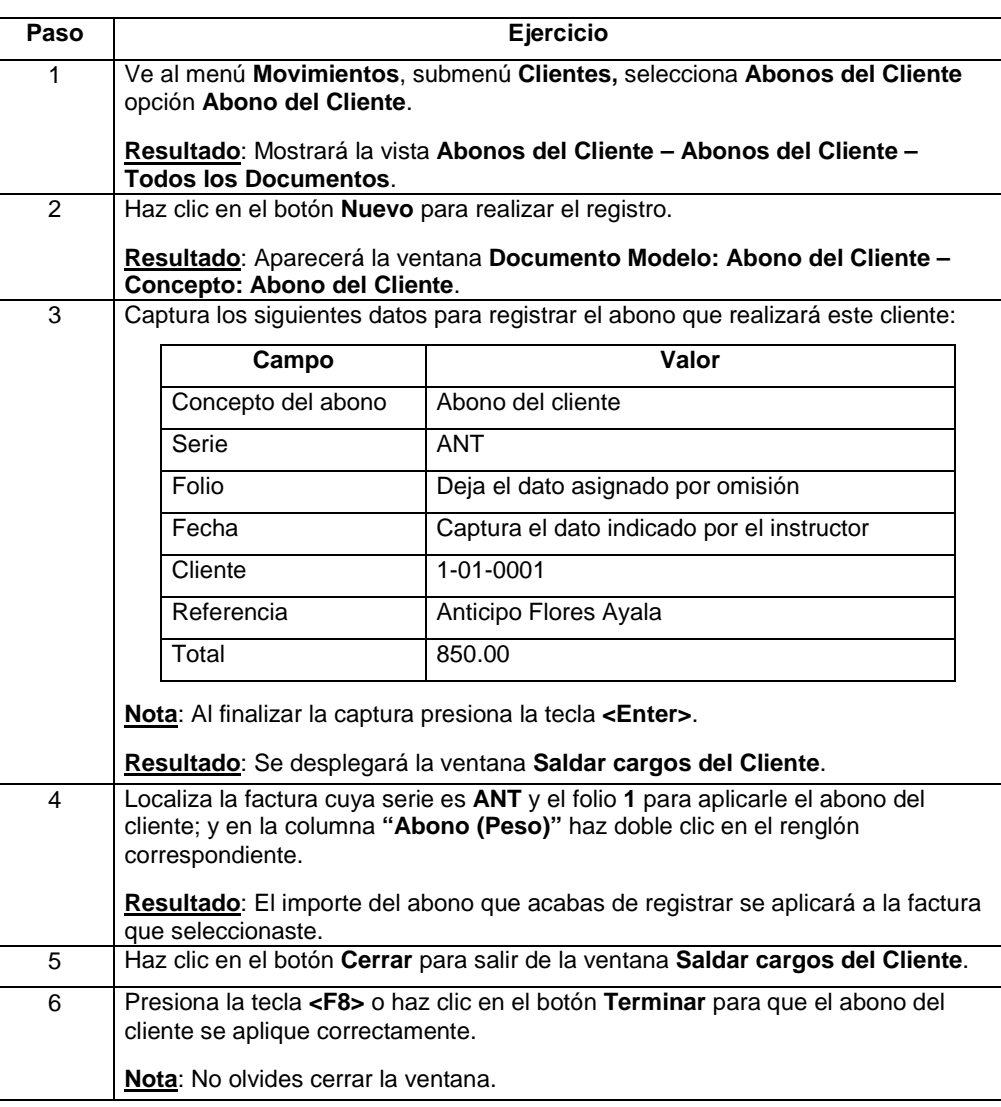

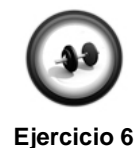

#### **Consulta los reportes**

Realiza el siguiente procedimiento para consultar en los reportes la información que has capturado hasta el momento.

Continuación

#### **Ejercicio 6** (continúa)

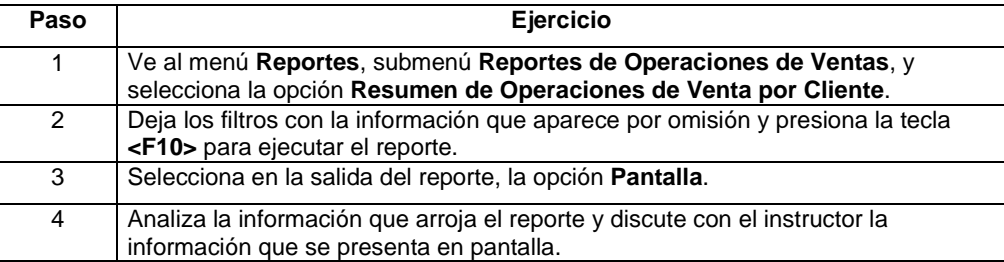

Ahora ejecuta el reporte **Resumen de Operaciones** que se localiza en el submenú **Clientes**; deja los datos indicados por omisión en la ventana de filtros y visualiza la información en pantalla.

Observa que encontrarás los diferentes cargos y abonos que tiene cada cliente, así como su saldo pendiente. Al finalizar la consulta cierra el reporte.

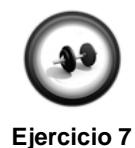

#### **Facturar a crédito y documentar deuda**

Realiza el siguiente procedimiento para registrar una factura al cliente **Taller de Herrería Ruiz**. Como la factura será a crédito, será necesario documentar la deuda de este cliente para programar los pagos y así saldar el documento.

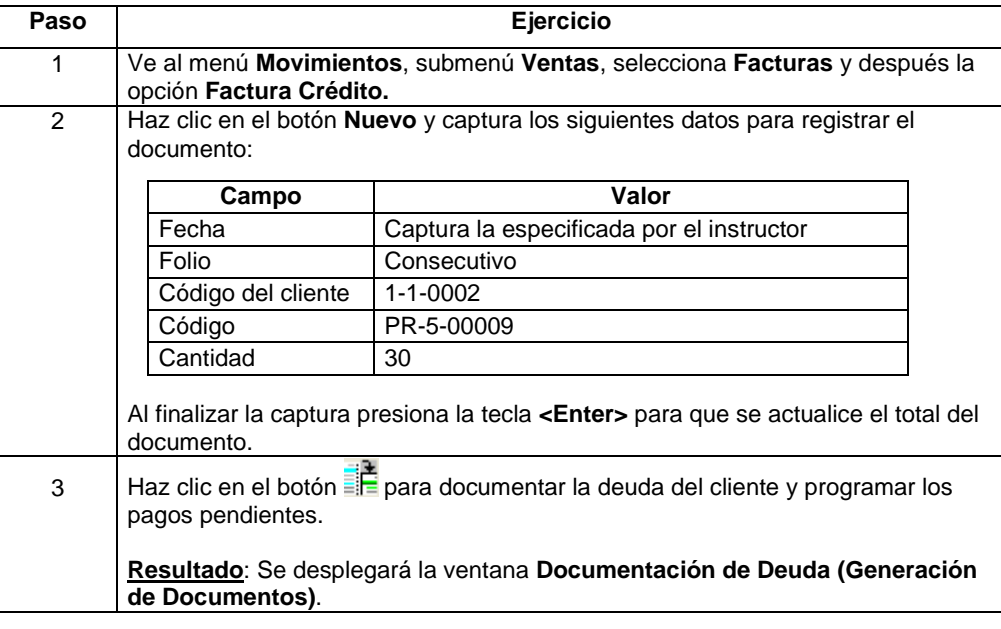

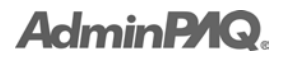

Continuación

#### **Ejercicio 7** (continúa)

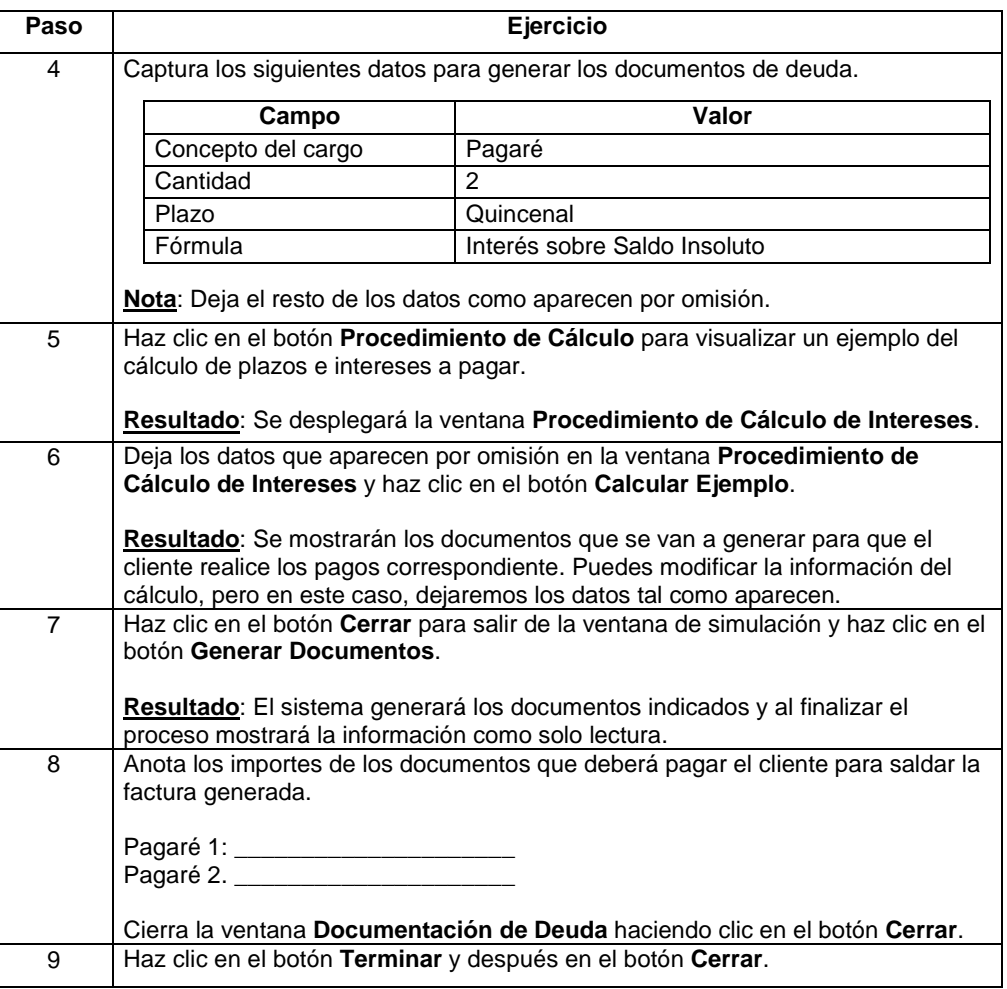

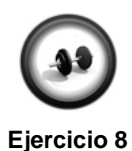

#### **Abono del cliente**

Realiza el siguiente procedimiento para registrar los abonos pendientes de la factura que el cliente debe. Como la deuda la pagará en 2 exhibiciones, deberás registrar dos abonos. Uno de ellos lo efectuó en efectivo y el segundo giró un cheque.

#### **Movimiento 1**

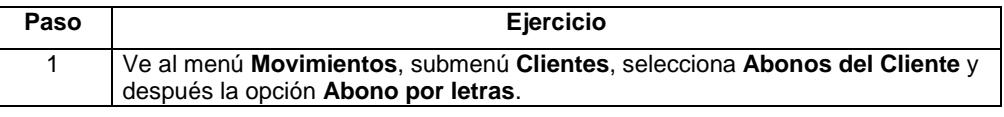

Continuación

#### **Ejercicio 8** (continúa)

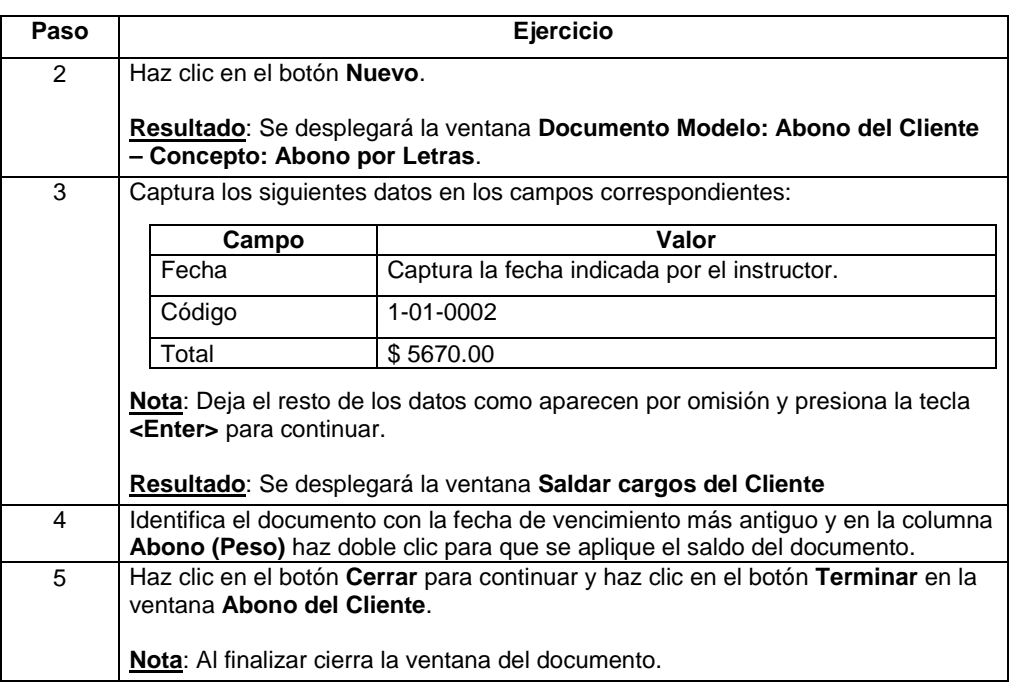

#### **Movimiento 2**

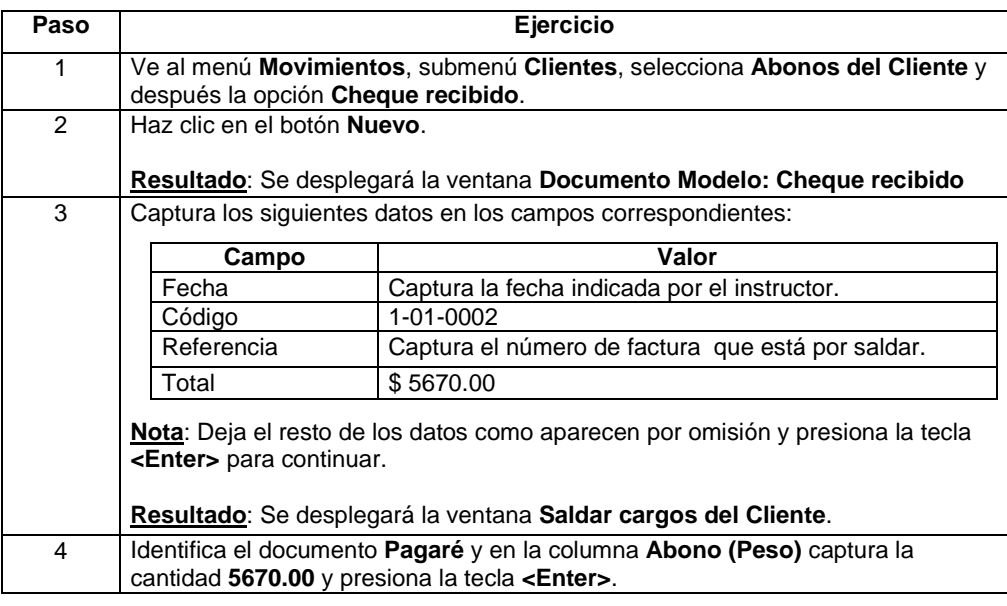

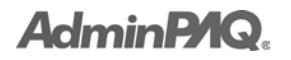

Continuación

#### **Ejercicio 8** (continúa)

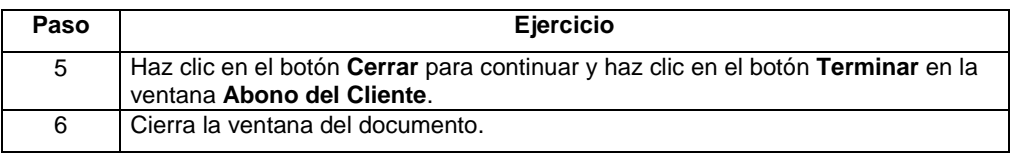

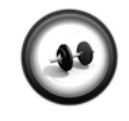

#### **Devolución de mercancía**

Realiza el siguiente procedimiento para registrar una devolución sobre venta de un cliente que adquirió un producto defectuoso.

**Ejercicio 9**

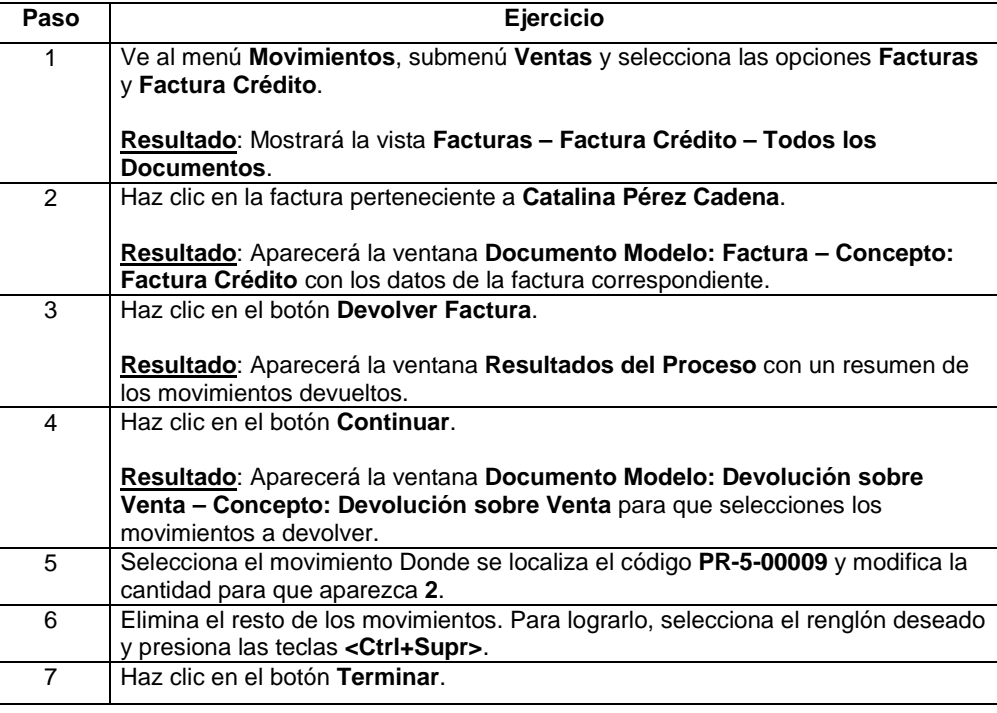

Consulta la factura donde originalmente se registró el producto que ha sido devuelto y observa cómo **AdminPAQ** cambia el estado del documento.

Captura aquí el estado que aparece en el documento: \_\_\_\_\_\_\_

## **Introducción al manejo de facturación electrónica**

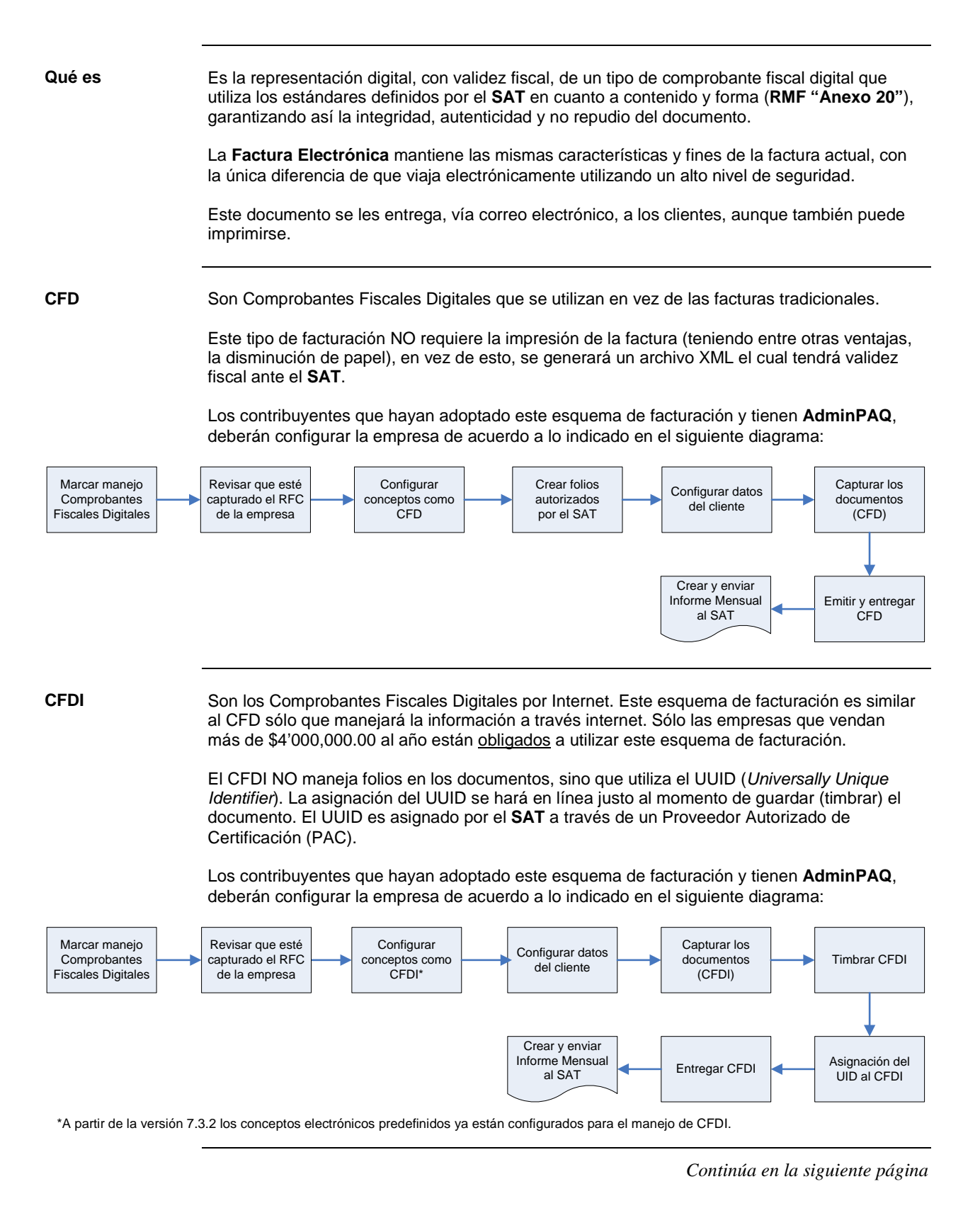

## **AdminP1Q**

## **Introducción al manejo de facturación electrónica,** Continuación

**CBB** El **Código de Barras Bidimensional** es un dispositivo de seguridad proporcionado por el **SAT** una vez aprobada la asignación de folios al contribuyente.

El CBB debe incluirse en el comprobante fiscal impreso y debe contener los siguientes datos:

- 1. Clave en el RFC del contribuyente emisor.
- 2. El número de aprobación.
- 3. Rango de folios asignados.
- 4. Fecha de la asignación de los folios.
- 5. Vigencia, la cual será de dos años contados a partir de la fecha de aprobación de la asignación de folios.

El CBB se puede utilizar tanto para la facturación tradicional impresa como en los CFDI. Este código guarda datos importantes dependiendo del tipo de facturación que utilice la empresa. Consulta la siguiente tabla:

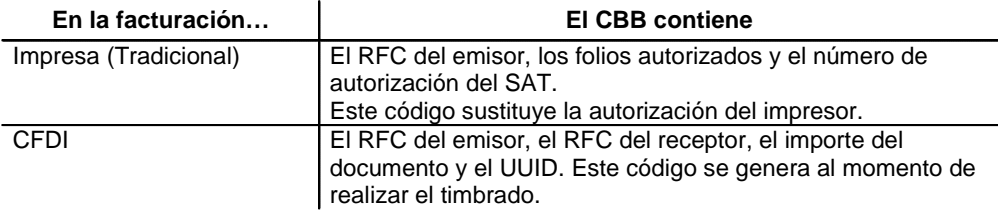

Los contribuyentes que hayan adoptado este esquema de facturación y tienen **AdminPAQ**, deberán marcar, por concepto, la casilla **"CBB"** e indicar el rango de folios que utilizarán por cada tipo de documento.

**Manejo de addendas**

Si utilizas CFD o CFDI y tus clientes manejan addendas, deberás realizar la configuración de dichas addendas dentro de **AdminPAQ**.

Consulta el siguiente diagrama para conocer el detalle de la configuración.

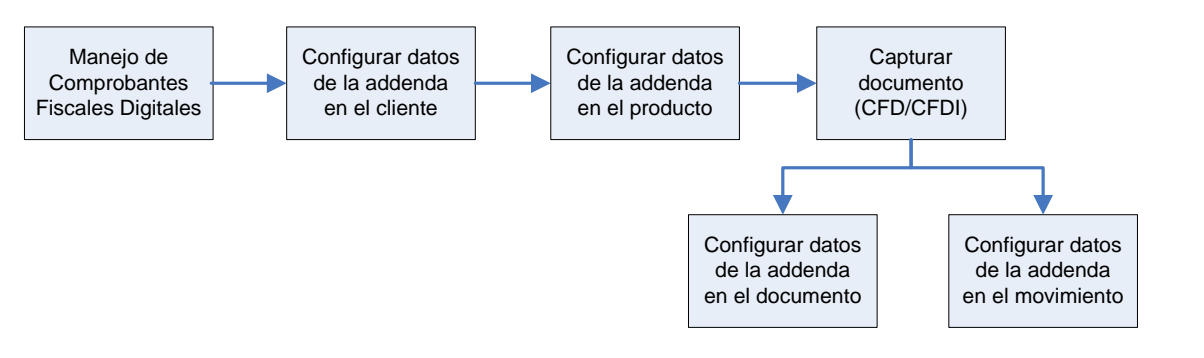

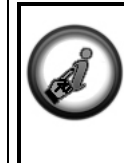

Debido a que el tema de Facturación Electrónica implica contenido extenso, te sugerimos consultar el **Taller Esquemas de Facturación** donde se explica a detalle la forma de configurar cada tipo de esquema en los sistemas comerciales y contiene ejercicios.

# **Cómo realizo el cierre del ejercicio**

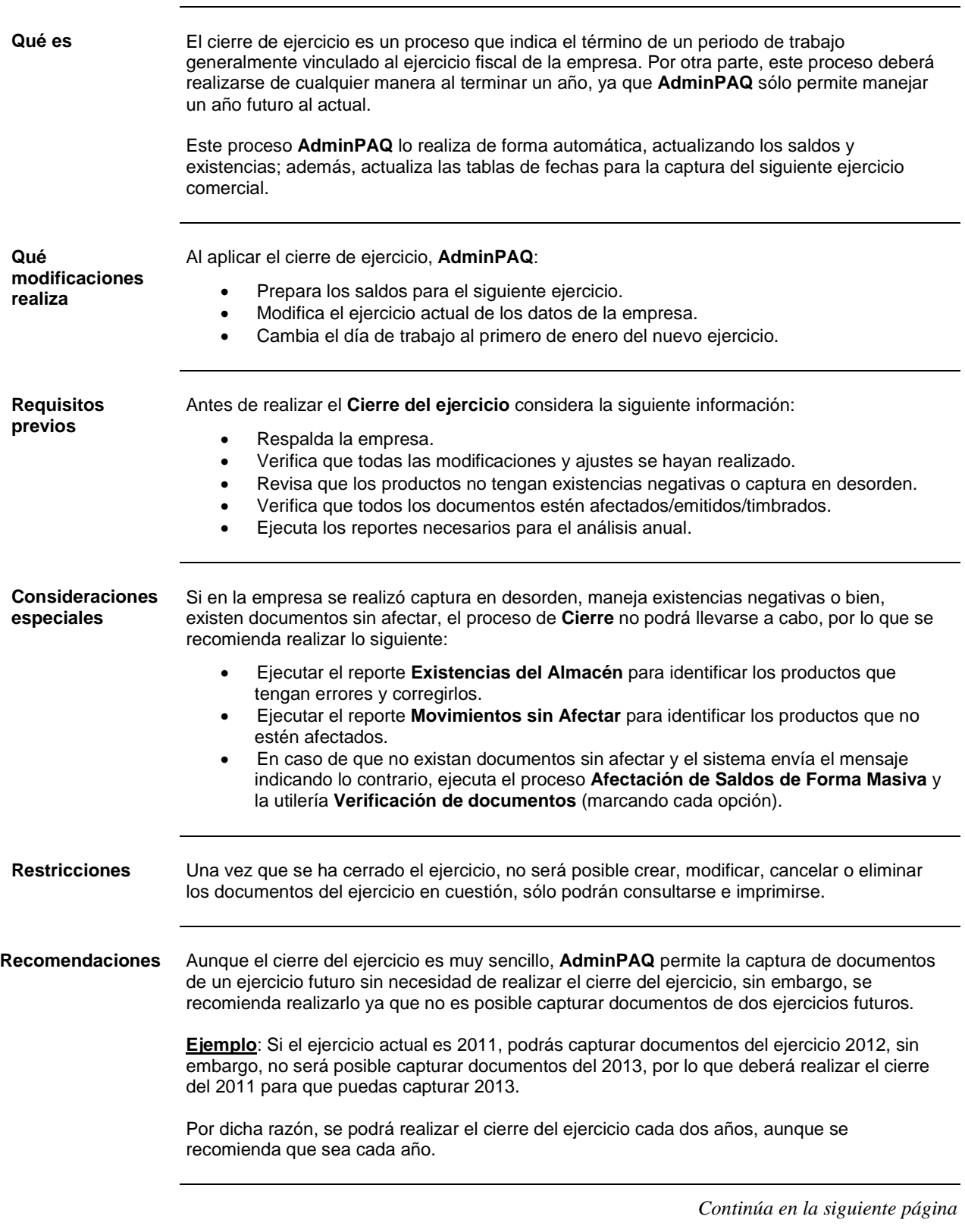

## **AdminP1Q**

## **Cómo realizo el cierre del ejercicio,** Continuación

**Qué necesito para realizar el cierre**

Para realizar el cierre de ejercicio no es necesario especificar algún dato, sólo verifica la ruta y nombre de la bitácora que se generará al finalizar el proceso.

**AdminPAQ** mostrará las fechas del ejercicio que se cerrará, así como las fechas del nuevo ejercicio; además, de forma interna, el sistema creará el siguiente ejercicio futuro.

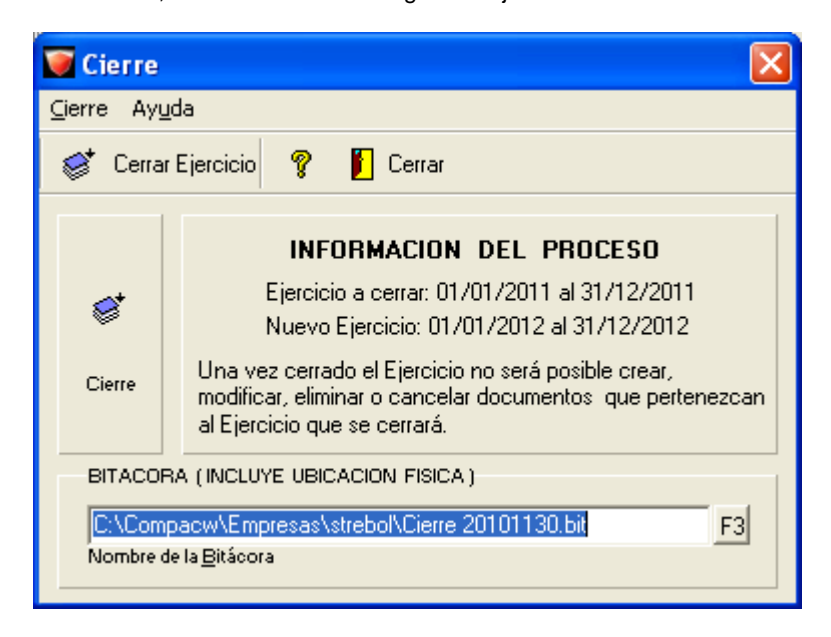

**Cómo guardar** Haz clic en el botón **Cerrar Ejercicio** para que inicie el proceso.

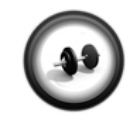

#### **Cierre de ejercicio**

Debido a que el periodo vigente de la empresa es un mes distinto a diciembre, no se realizará el cierre del ejercicio.

**Procedimiento**

Sin embargo, te presentamos el procedimiento para que lo tengas disponible para futuras referencias.

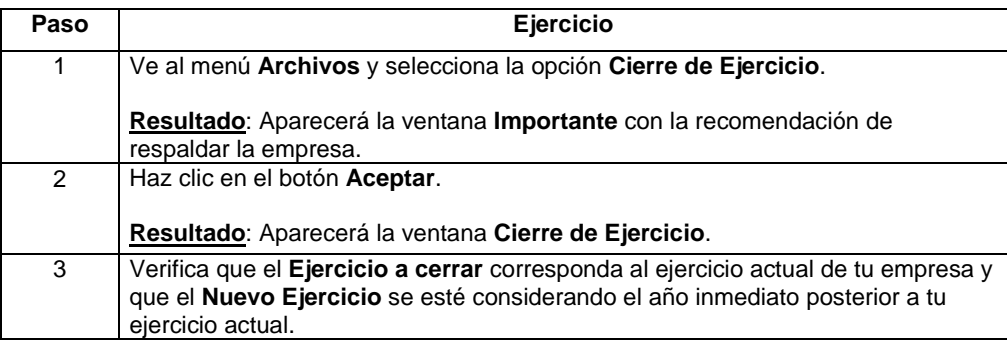

## **Cómo realizo el cierre del ejercicio,** Continuación

#### **Procedimiento** (continúa)

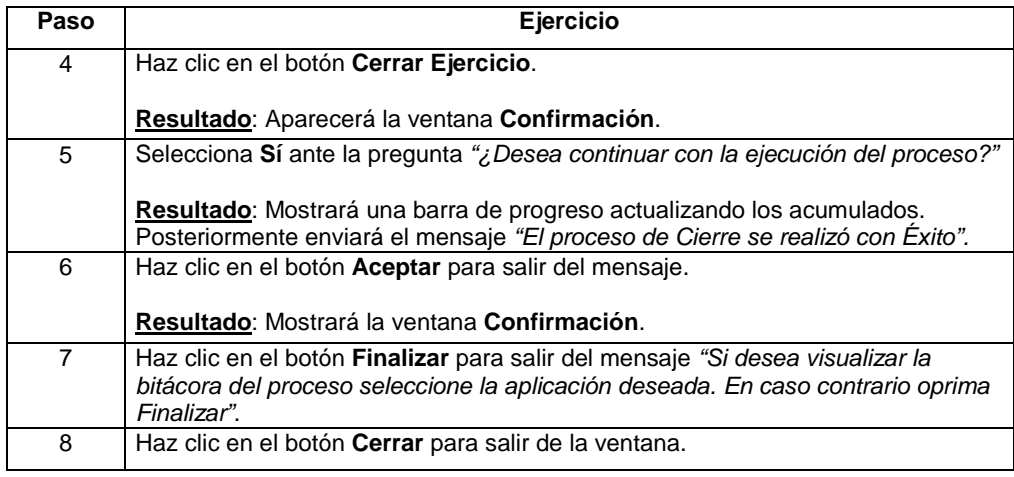

# Capítulo 4:

# Consulta de Información

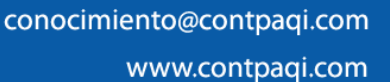

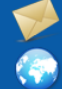

## **Capítulo 4**

## **Consulta de información**

## **Visión general**

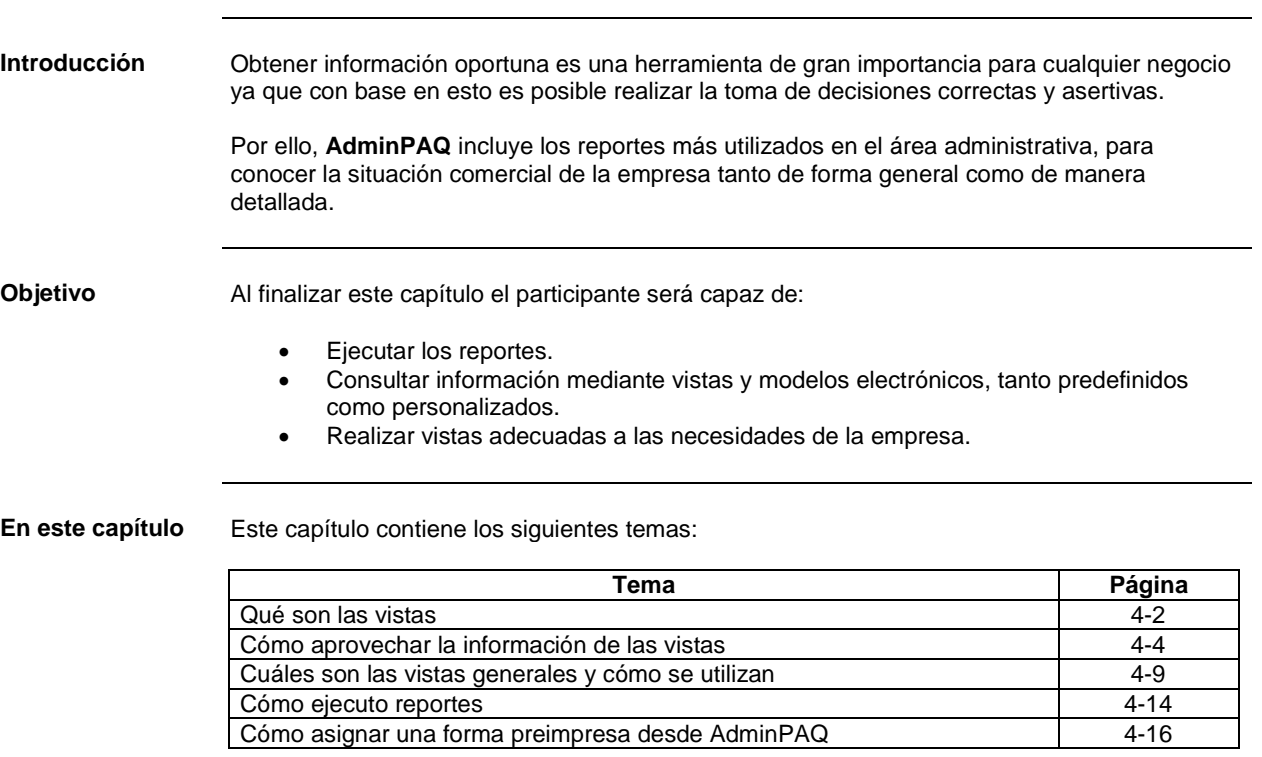

## **AdminPAQ.**

## **Qué son las vistas**

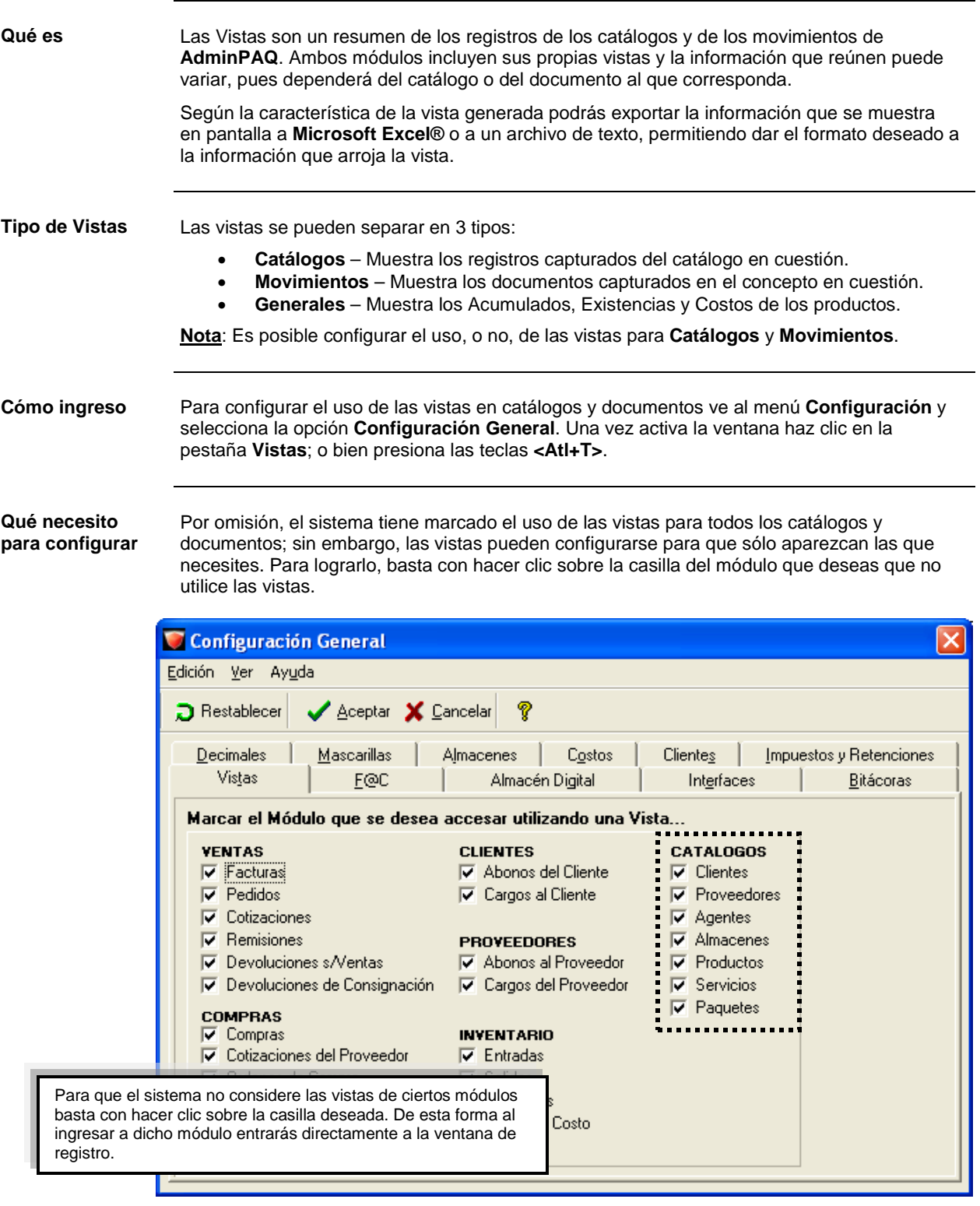

## **AdminP1Q**

## **Qué son las vistas,** Continuación

**Cómo guardar** Una vez configurado el uso de las vistas realiza cualquiera de las siguientes acciones:

- Haz clic en el botón **Aceptar** de la ventana **Configuración General**.
- Presiona las teclas **<Alt+A>**.

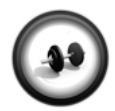

#### **Configurar Vistas**

Realiza el siguiente ejercicio para configurar que documentos como las cotizaciones y pedidos no utilicen las vistas. De esta forma, la captura de los documentos será más rápida.

**Ejercicio**

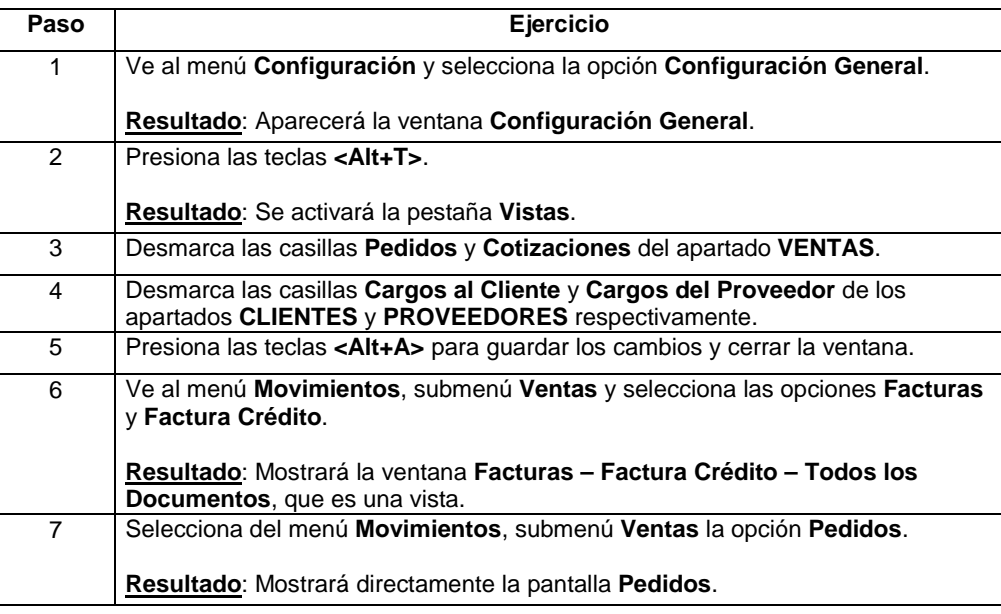

## **AdminP1Q.**

## **Cómo aprovechar la información de las vistas**

#### **Cómo ingreso** Podrás desplegar las vistas para cada uno de los Catálogos, así como de los Movimientos.

Para desplegar la ventana de Vistas de los Catálogos ve al menú **Catálogos** y selecciona el deseado.

En el caso de los movimientos, selecciona del menú **Movimientos**, el submenú y opción requerida.

**Recuerda**: Si la vista no se despliega será porque realizaste modificaciones a la configuración general de la empresa desmarcando las casillas de dichos módulos.

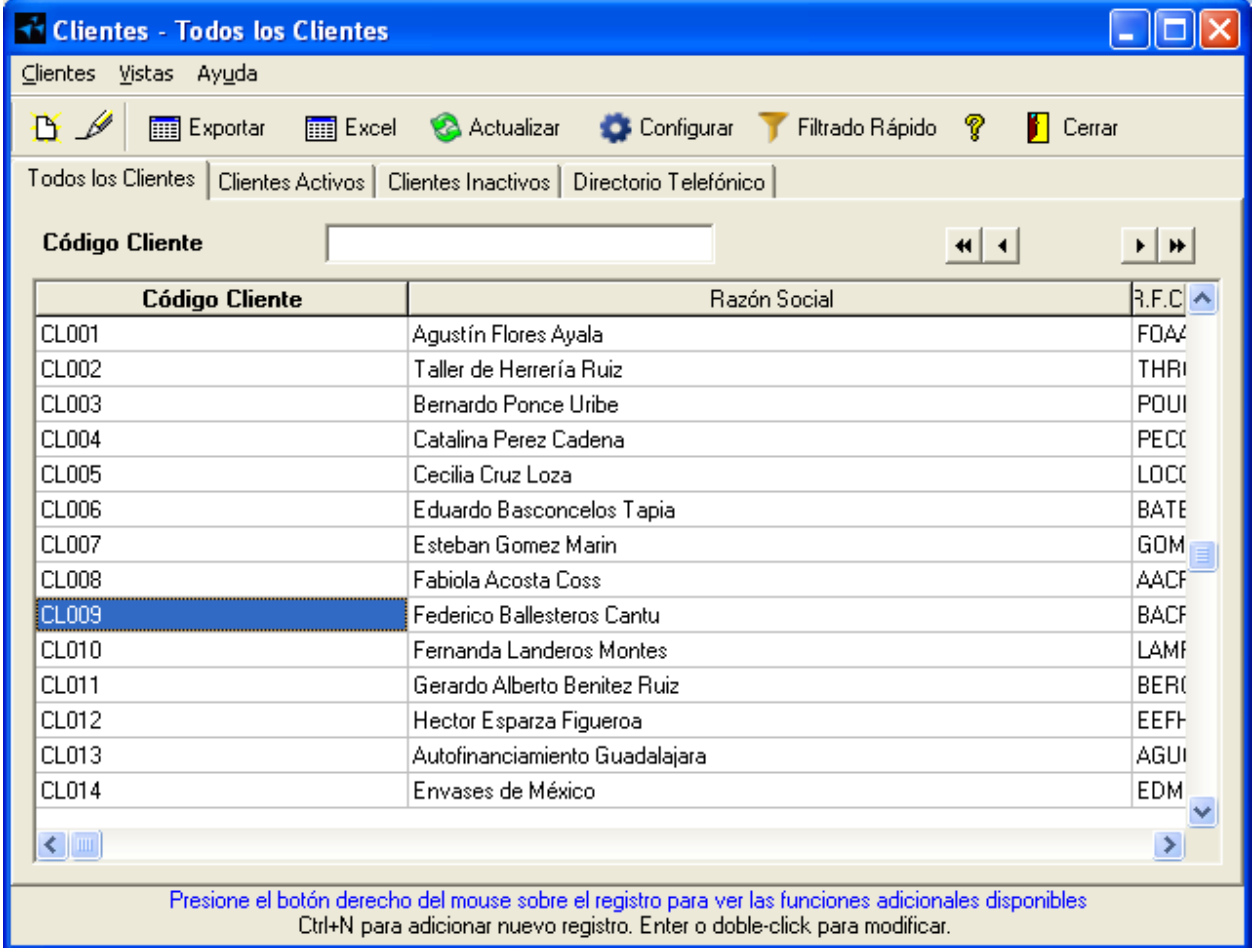

#### **Qué hago con la información**

La información que muestran las vistas puedes aprovecharla de distintas formas, ya que puedes: exportarla, enviarla a Excel® así como configurar filtros que te ayuden a localizar los datos de una manera más rápida y efectiva.

Consulta la siguiente tabla para conocer el detalle de cada acción que puedes realizar:

#### **Cómo aprovechar la información de las vistas,** Continuación

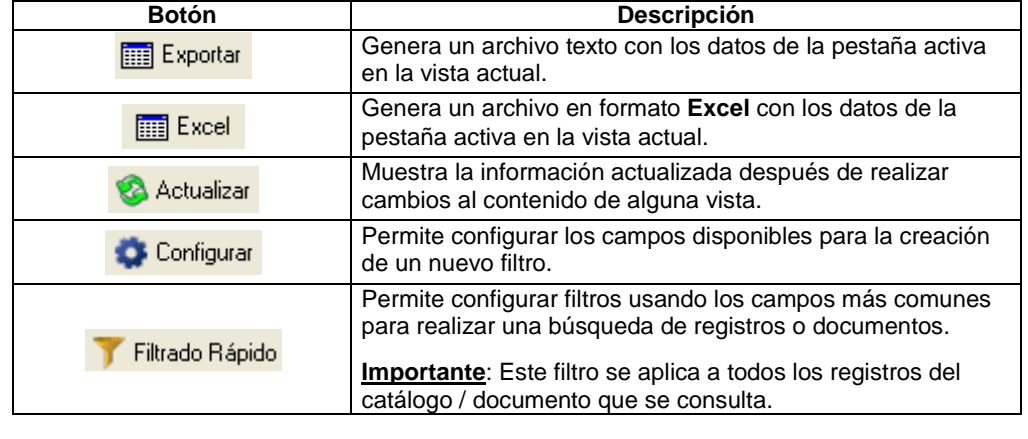

**Qué hago con la información** (continúa)

**Pestañas** Cada vista tiene pestañas predefinidas donde podrás consultar información específica ya filtrada. Hay pestañas que son comunes entre todos los catálogos asi como en los movimientos; dependiendo de la información que contiene cada uno son las variantes que se presentan.

> La siguiente tabla muestra aquellas pestañas que son comunes para los catálogos y para los movimientos, respectivamente.

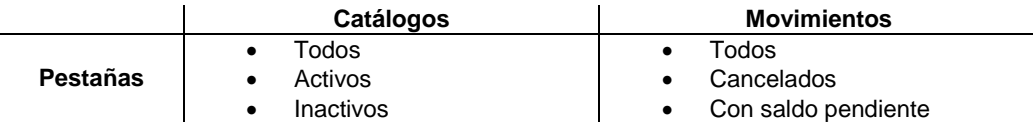

**Búsquedas** Dentro de cada vista podrás realizar búsquedas incrementales de información, según la columna que se tenga seleccionada.

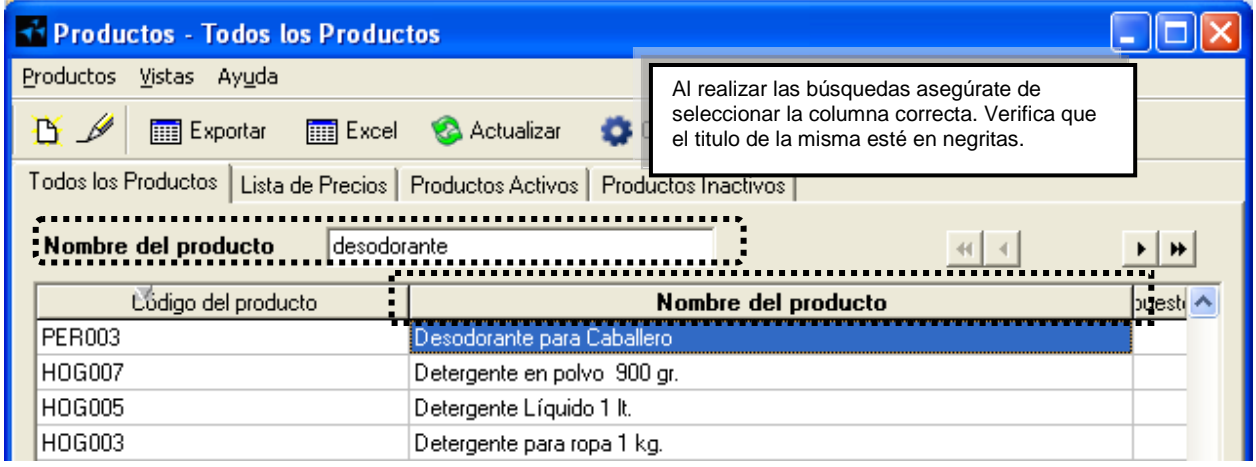

## **AdminPAQ.**

## **Cómo aprovechar la información de las vistas,** Continuación

**Navegación** Dentro de las vistas de AdminPAQ encontrarás los siguientes botones **411** que te ayudarán a moverte entre la lista de los registros.

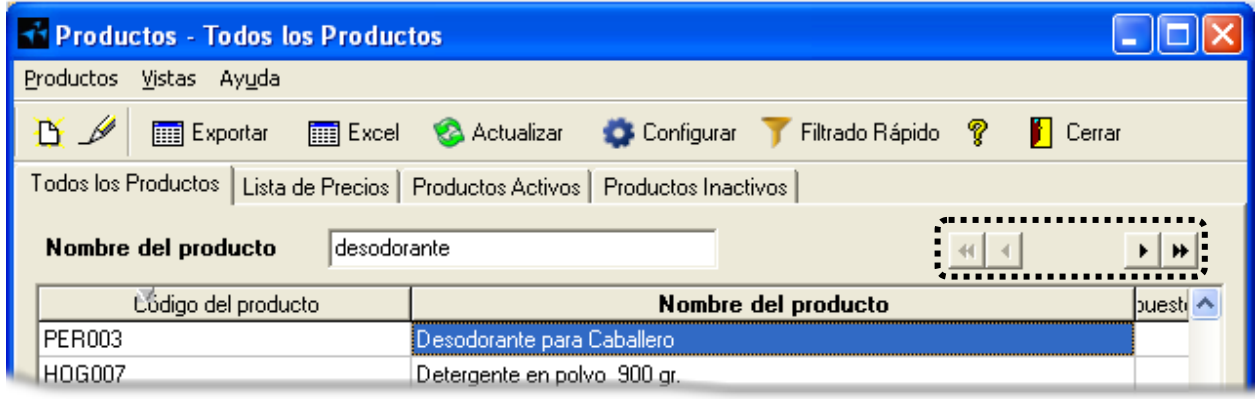

**Funciones adicionales** Haz clic derecho con el ratón sobre un registro y observa que se despliega una serie de acciones que varían de acuerdo al registro del que se trate.

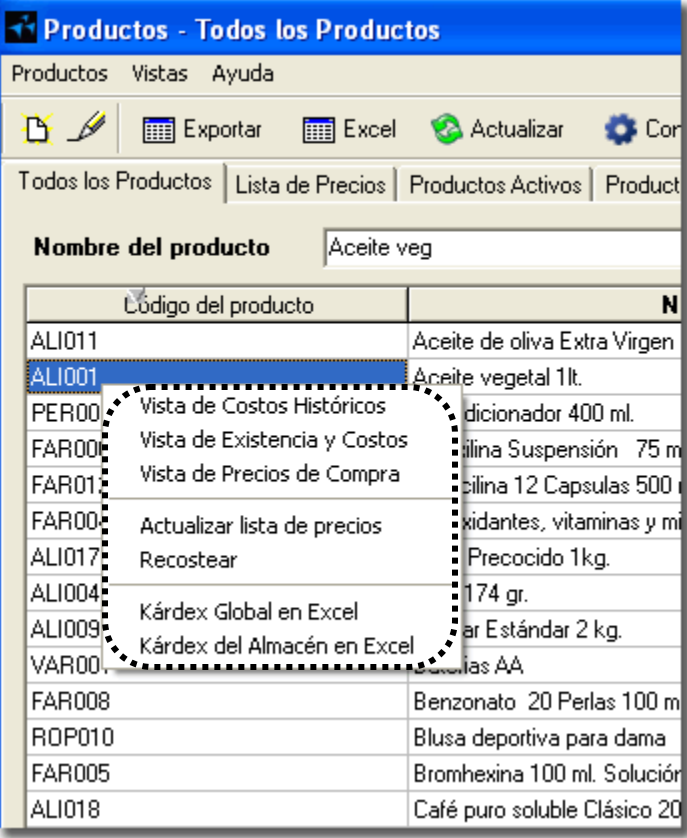

*Continúa en la siguiente página*

 $\blacktriangleright$   $\blacktriangleright$   $\blacktriangleright$
#### **Cómo aprovechar la información de las vistas,** Continuación

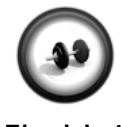

**Ejercicio 1**

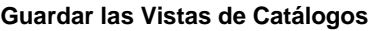

Realiza el siguiente ejercicio para guardar en Excel la vista del catálogo **Productos**.

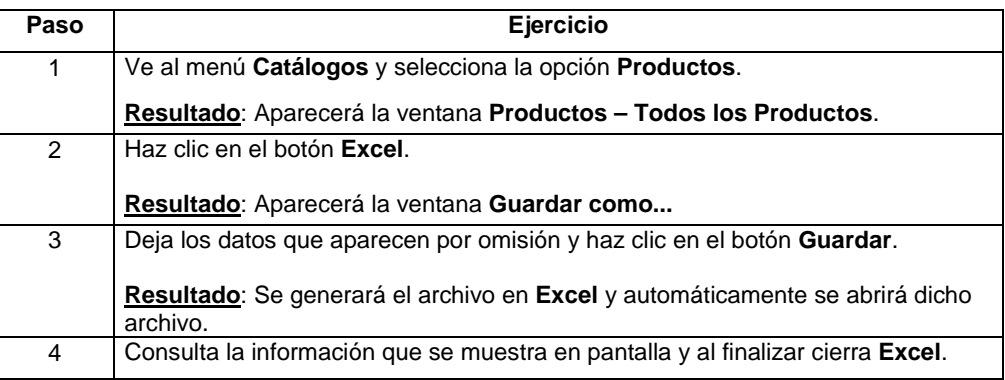

#### **Configurar las Vistas de Catálogos**

Sigue los pasos del ejercicio para configurar la vista del catálogo Productos.

#### **Ejercicio 2**

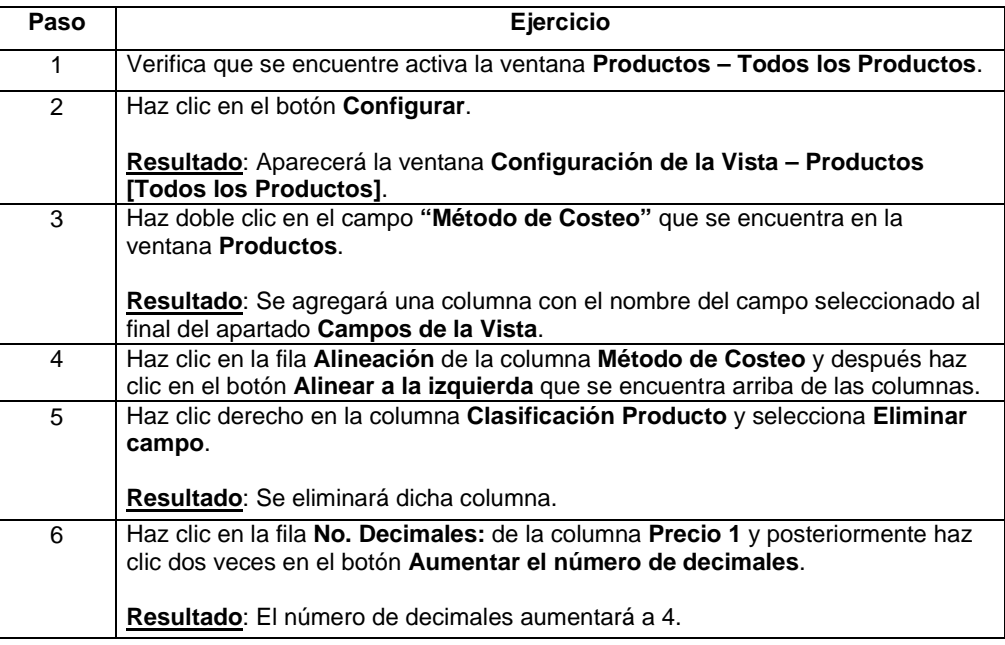

#### **Cómo aprovechar la información de las vistas,** Continuación

#### **Ejercicio 2** (continúa)

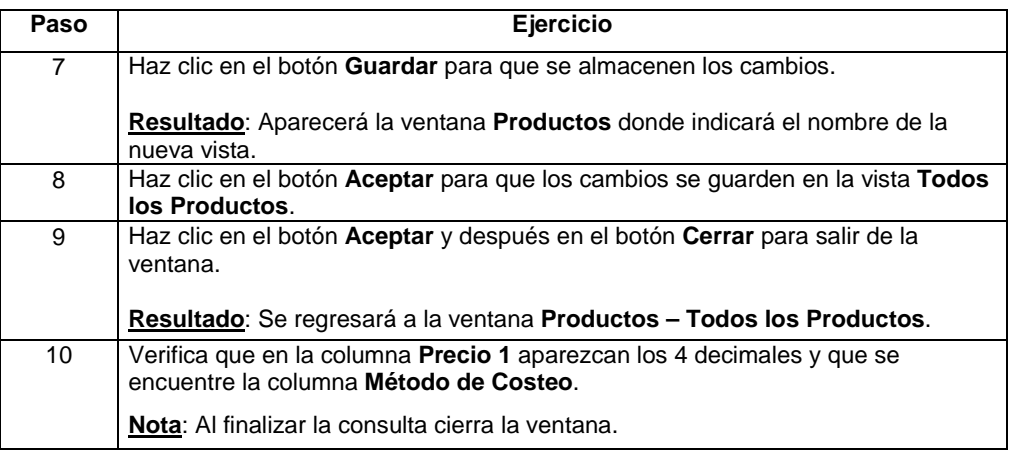

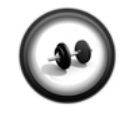

#### **Ejecutar filtro rápido en Movimientos**

Realiza el siguiente procedimiento para ejecutar un filtro rápido en las vistas de los movimientos.

**Ejercicio 3**

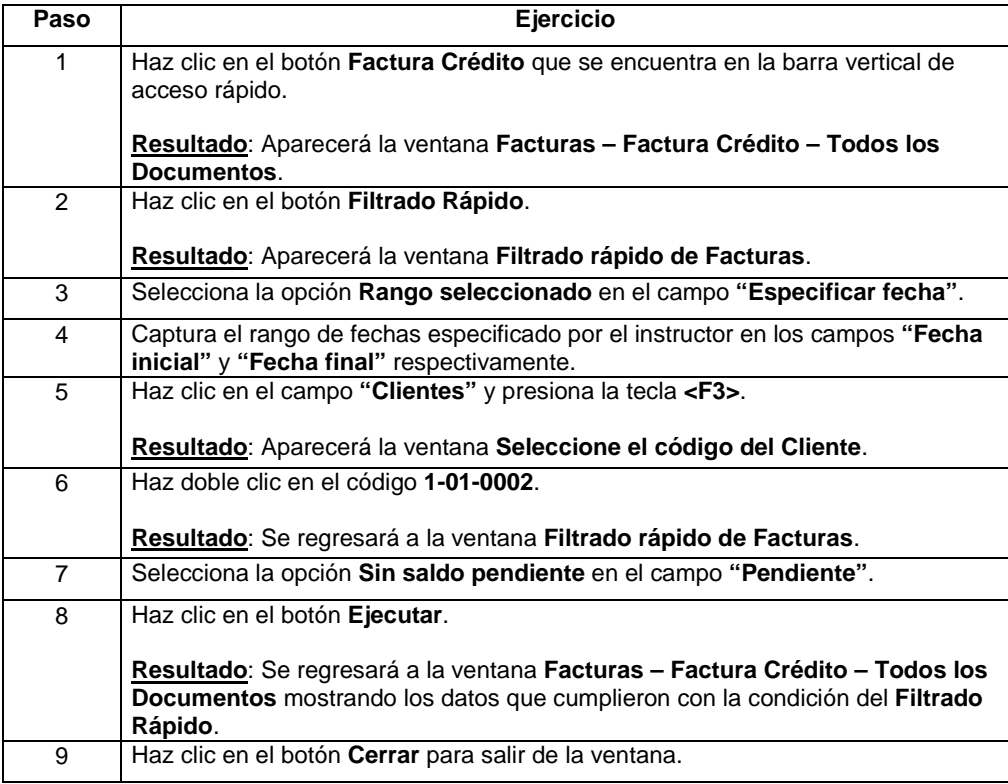

#### **Cuáles son las vistas generales y cómo se utilizan**

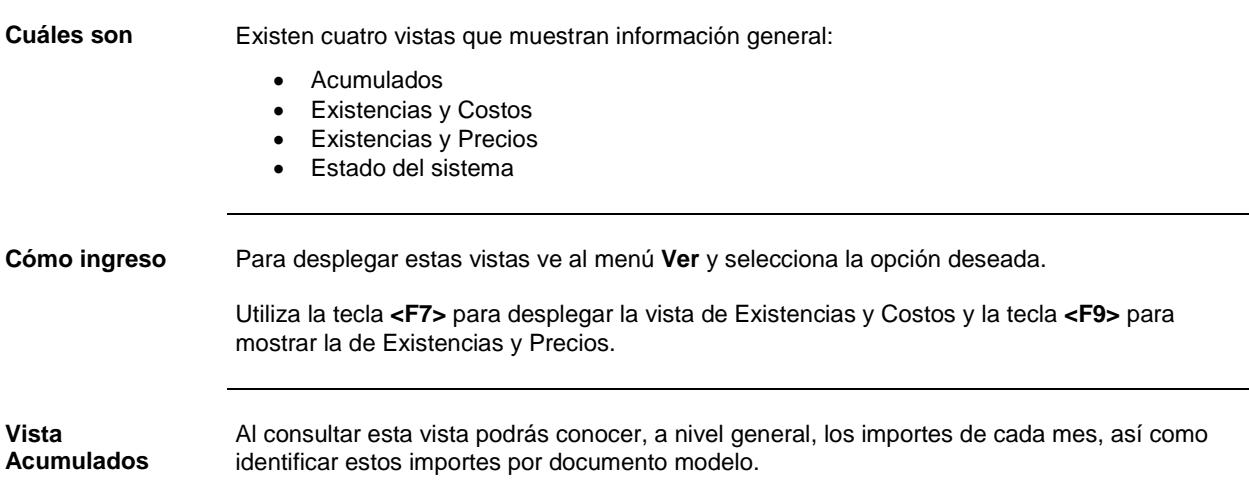

**Nota**: Al presionar el botón **Exportar**, esta vista podrá guardarse en archivo de texto.

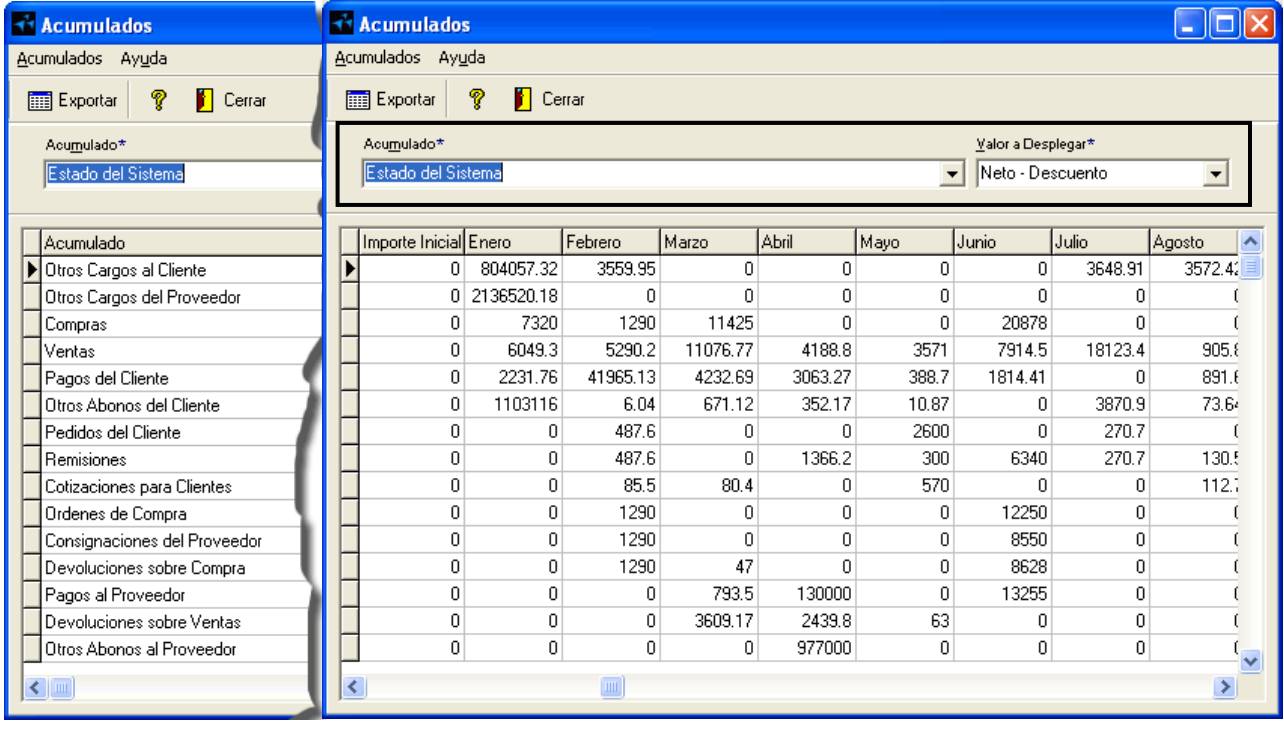

**Vistas Existencias y Costos**

Mediante esta vista conocerás la existencia y los costos, a determinada fecha, de un producto específico.

**Nota**: Esta vista no es configurable.

### **Cuáles son las vistas generales y cómo se utilizan,** Continuación

**Vistas Existencias y Costos** (continúa)

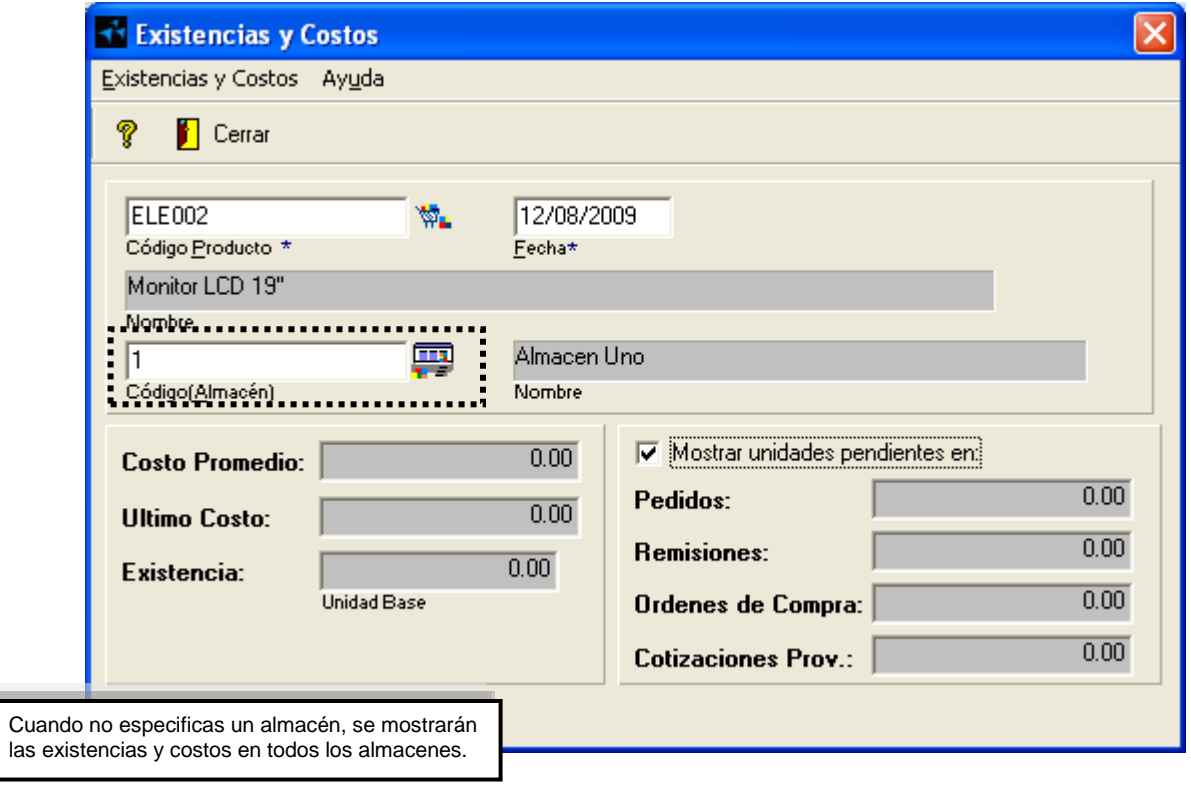

**Vista Existencias y Precios** A diferencia de la vista anterior, aquí podrás conocer la existencia del producto en cada almacén que maneja la empresa. También, conocerás los precios de cada lista.

**Nota**: Esta vista no es configurable.

#### **Cuáles son las vistas generales y cómo se utilizan,** Continuación

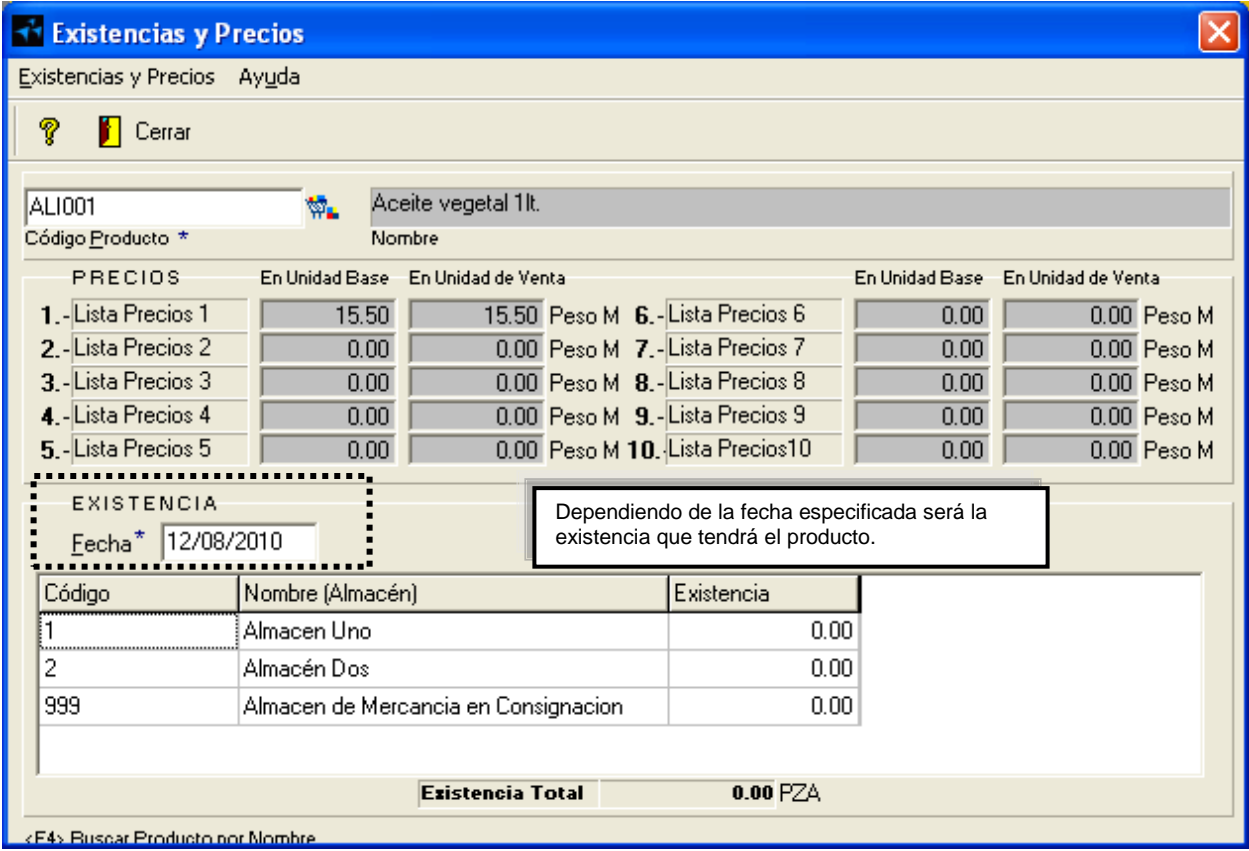

#### **Vista Existencias y Precios** (continúa)

**Vista Estado del sistema** Esta vista muestra los importes mensuales tanto del ejercicio actual como de algún otro ejercicio, además, presenta el histórico de la empresa.

> **Nota**: Esta vista es configurable, podrás modificarla de la misma forma que las **Vistas de Catálogos** y **Movimientos**.

### **AdminP1Q.**

#### **Cuáles son las vistas generales y cómo se utilizan,** Continuación

#### **Vista Estado del sistema** (continúa)

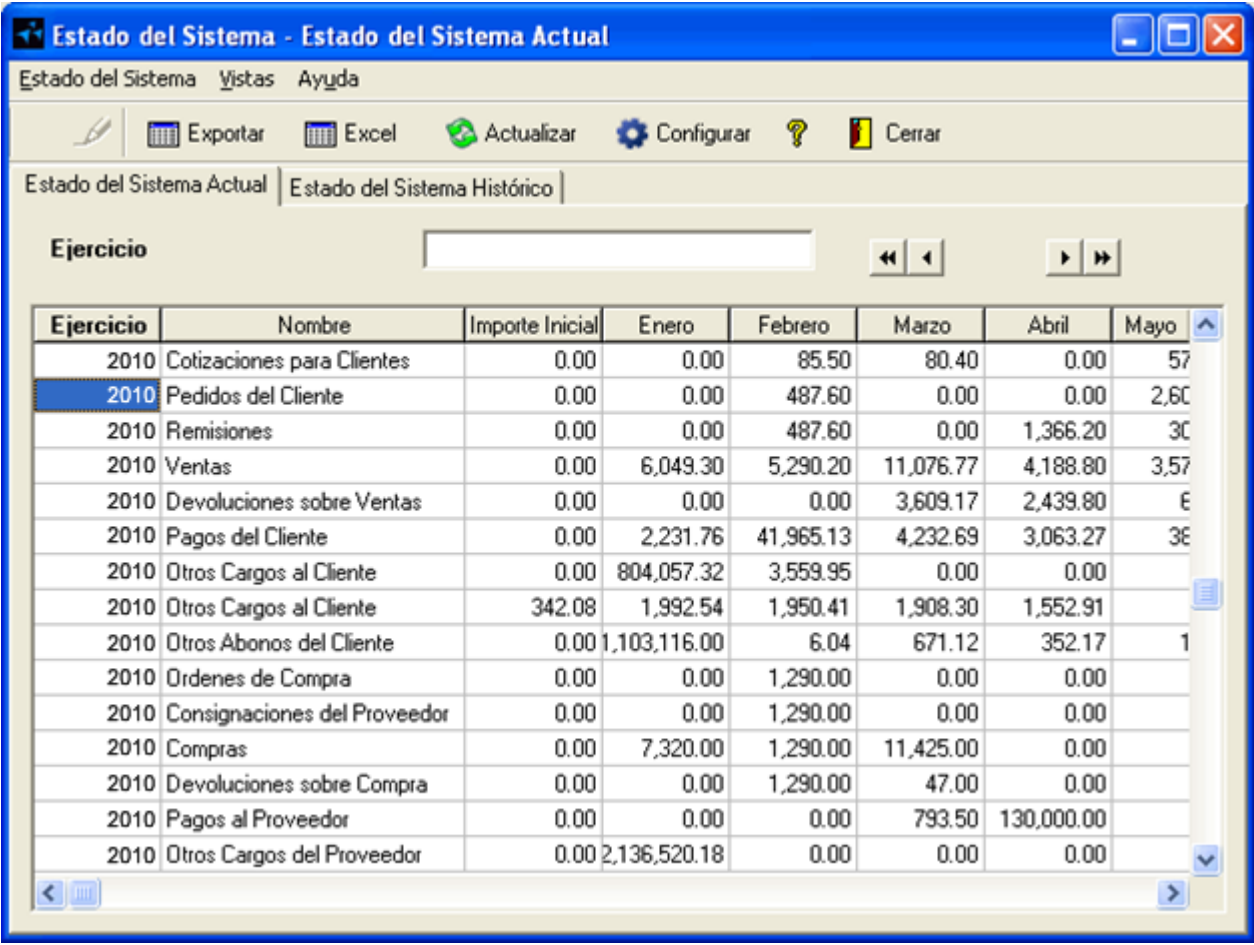

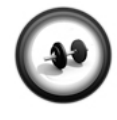

#### **Consultar datos utilizando las vistas**

Realiza el siguiente ejercicio para consultar algunos datos utilizando las Vistas de **AdminPAQ**.

**Ejercicio**

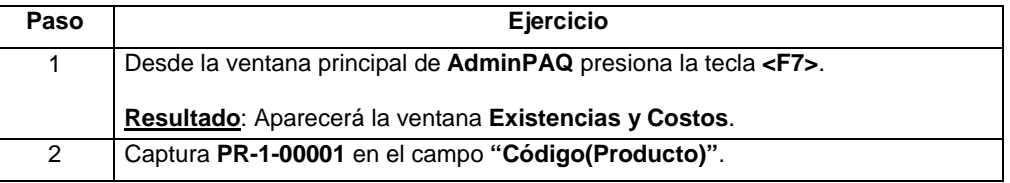

#### **Cuáles son las vistas generales y cómo se utilizan,** Continuación

**Ejercicio** (continúa)

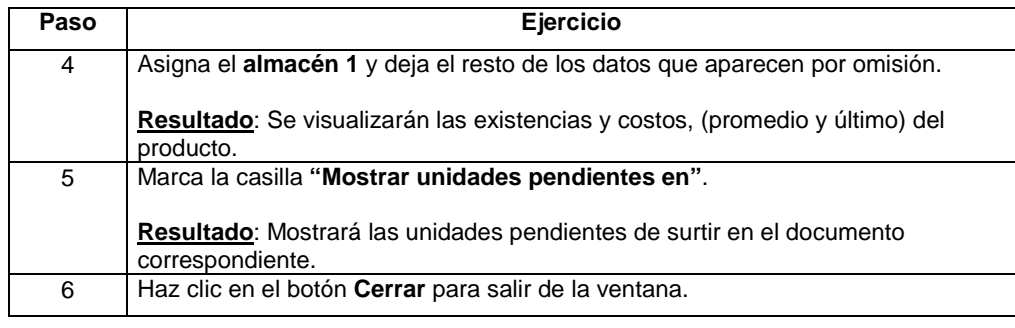

### **Cómo ejecuto reportes**

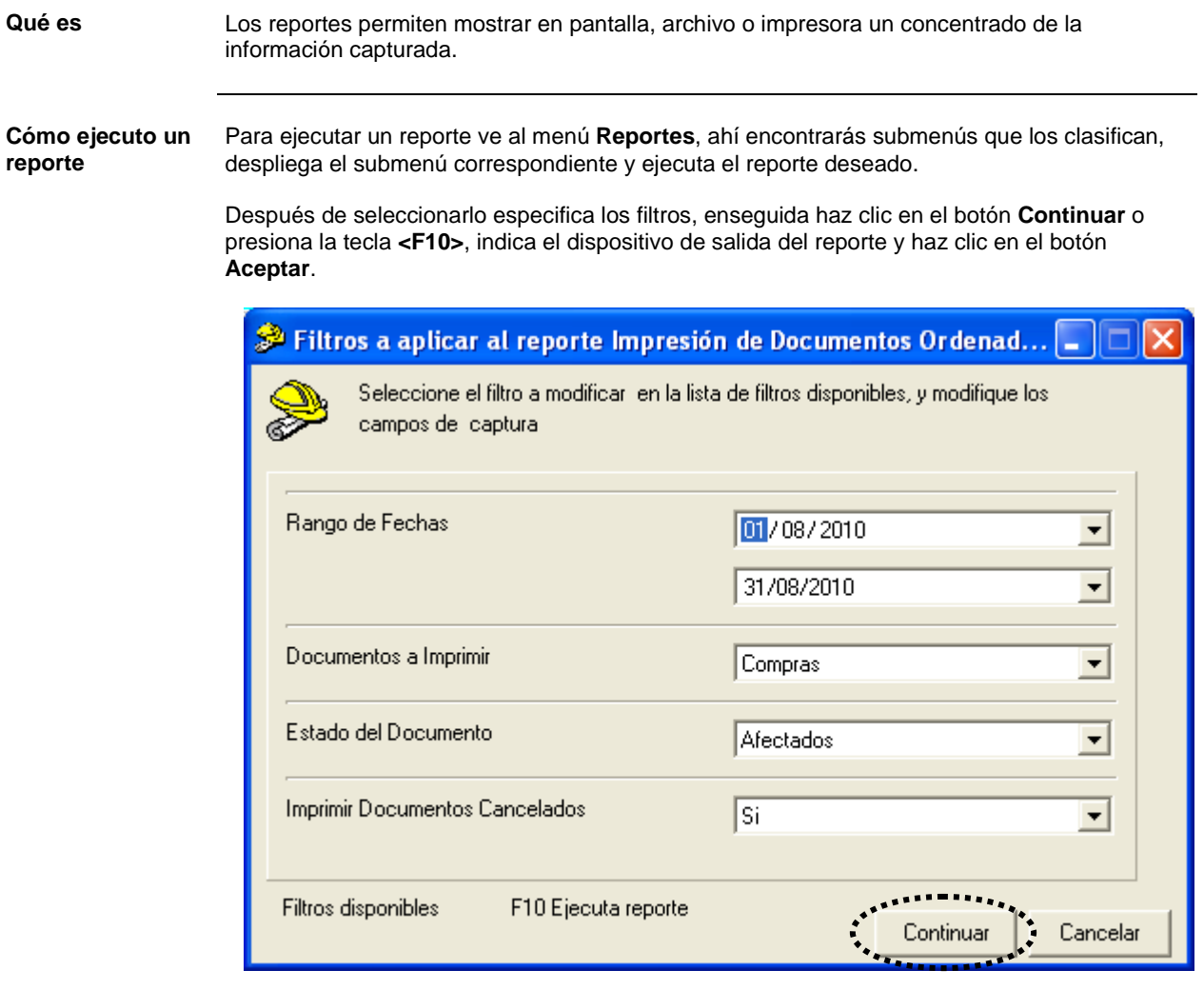

### **Cómo ejecuto reportes,** Continuación

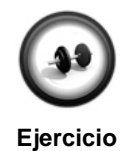

#### **Ejecución de un reporte**

Realiza los pasos que se indican a continuación para ejecutar uno de los reportes disponibles en **AdminPAQ**.

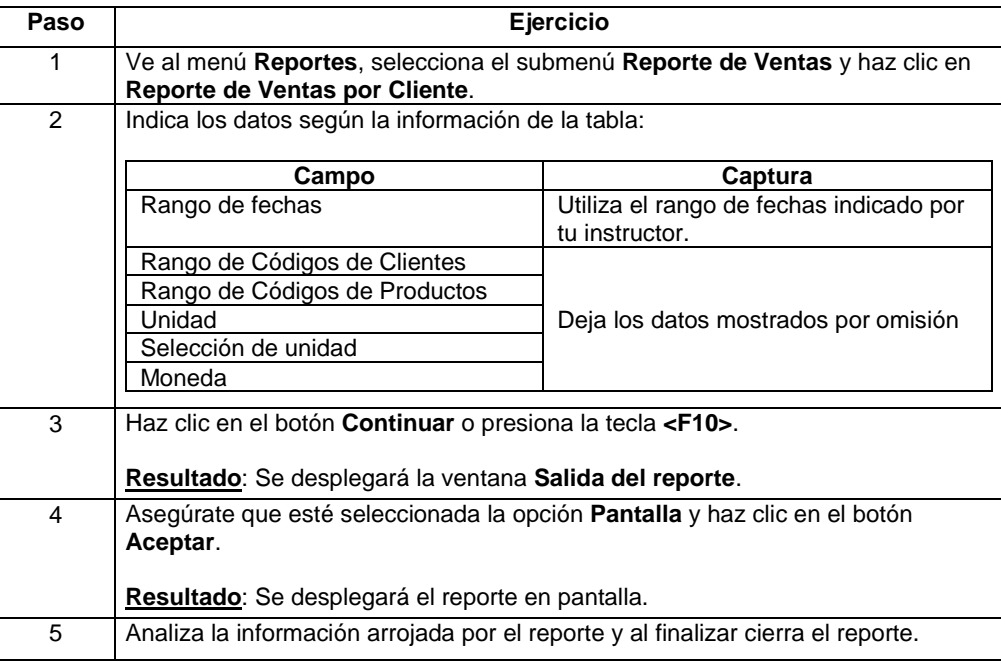

### **AdminP1Q.**

#### **Cómo asignar una forma preimpresa desde AdminPAQ**

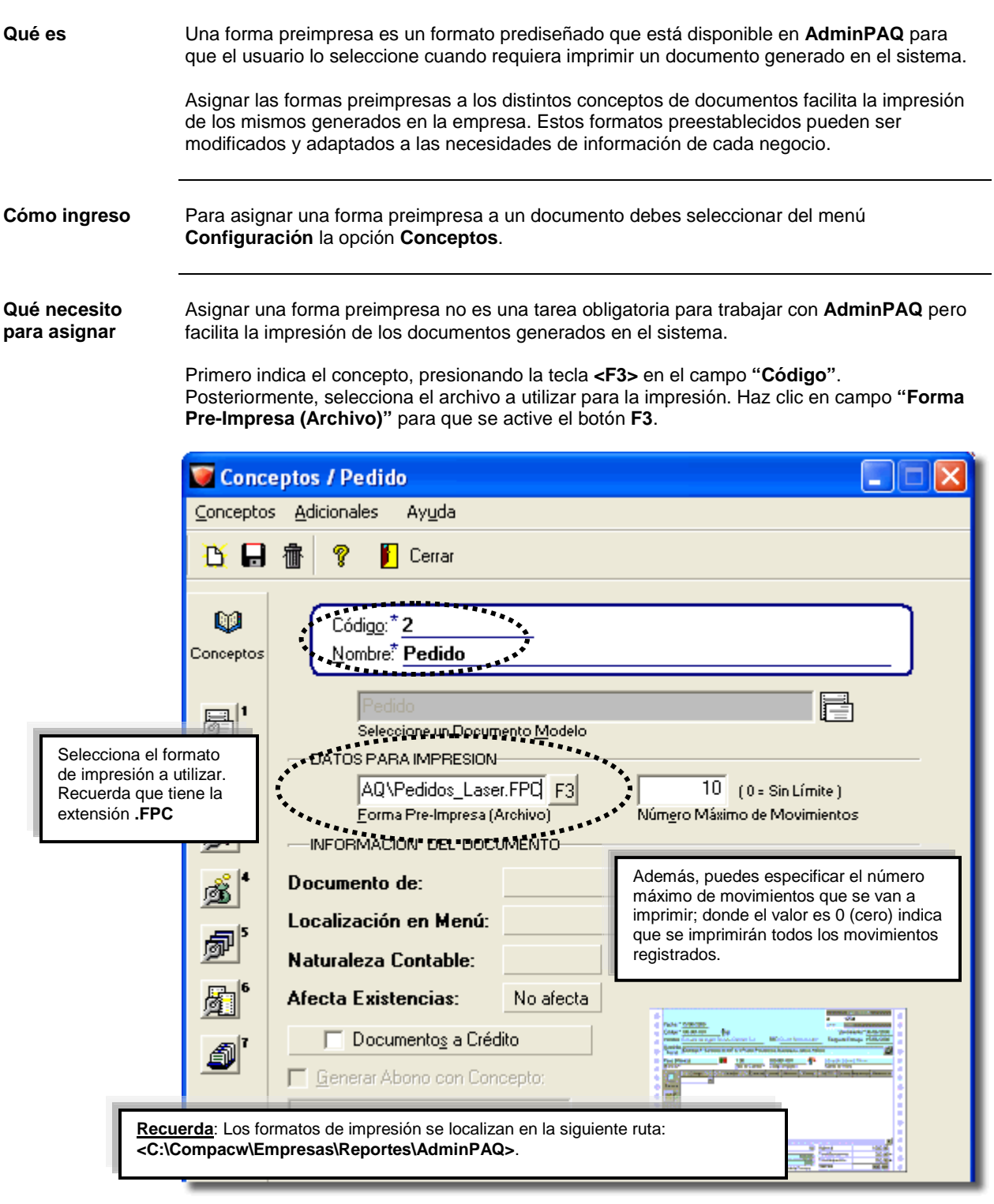

#### **Cómo asignar una forma preimpresa desde AdminPAQ,**

Continuación

#### **Qué necesito para asignar** (continúa)

Al seleccionar en el Concepto una forma pre-impresa y un número máximo de renglones a imprimir, estas selecciones aplicarán a todos los documentos que se haga con este Concepto.

En el gráfico anterior, por ejemplo, todos los pedidos serán impresos con la plantilla Pedidos\_laser.FPC y sólo admitirán10 renglones en los movimientos.

**Cómo guardar** Después de asignar el formato al concepto seleccionado realiza cualquiera de las siguientes acciones:

- Presiona la tecla **<F8>**.
- Haz clic en el botón **.**

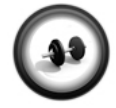

#### **Asignación de formas preimpresas**

Para agilizar el trabajo dentro del sistema, puedes asignar una forma preimpresa para imprimir los documentos que vas generando.

**Ejercicio**

Realiza los siguientes pasos para asignar la forma preimpresa a utilizar:

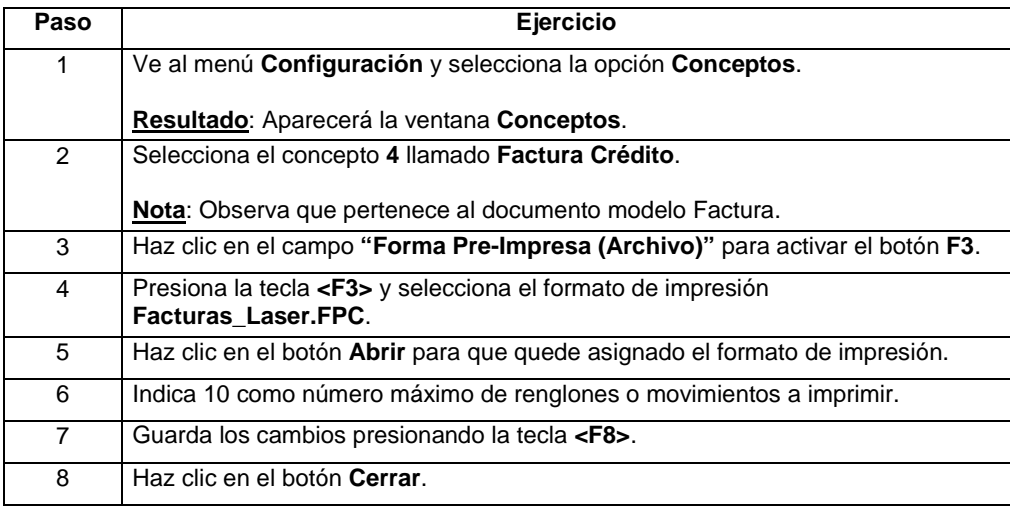

## Capítulo 5:

# Respaldar y Restaurar

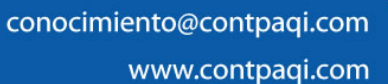

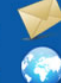

### **Capítulo 5**

#### **Respaldar y Restaurar**

#### **Visión general**

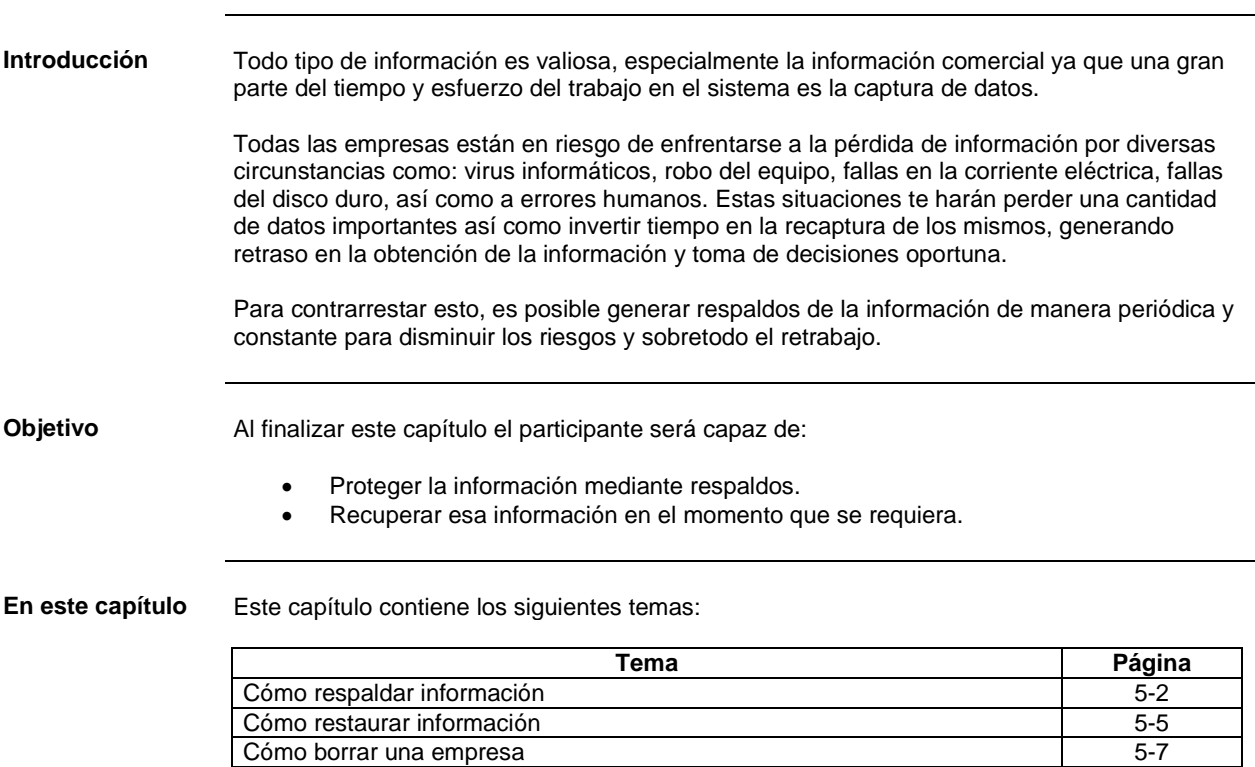

## **Cómo respaldar información**

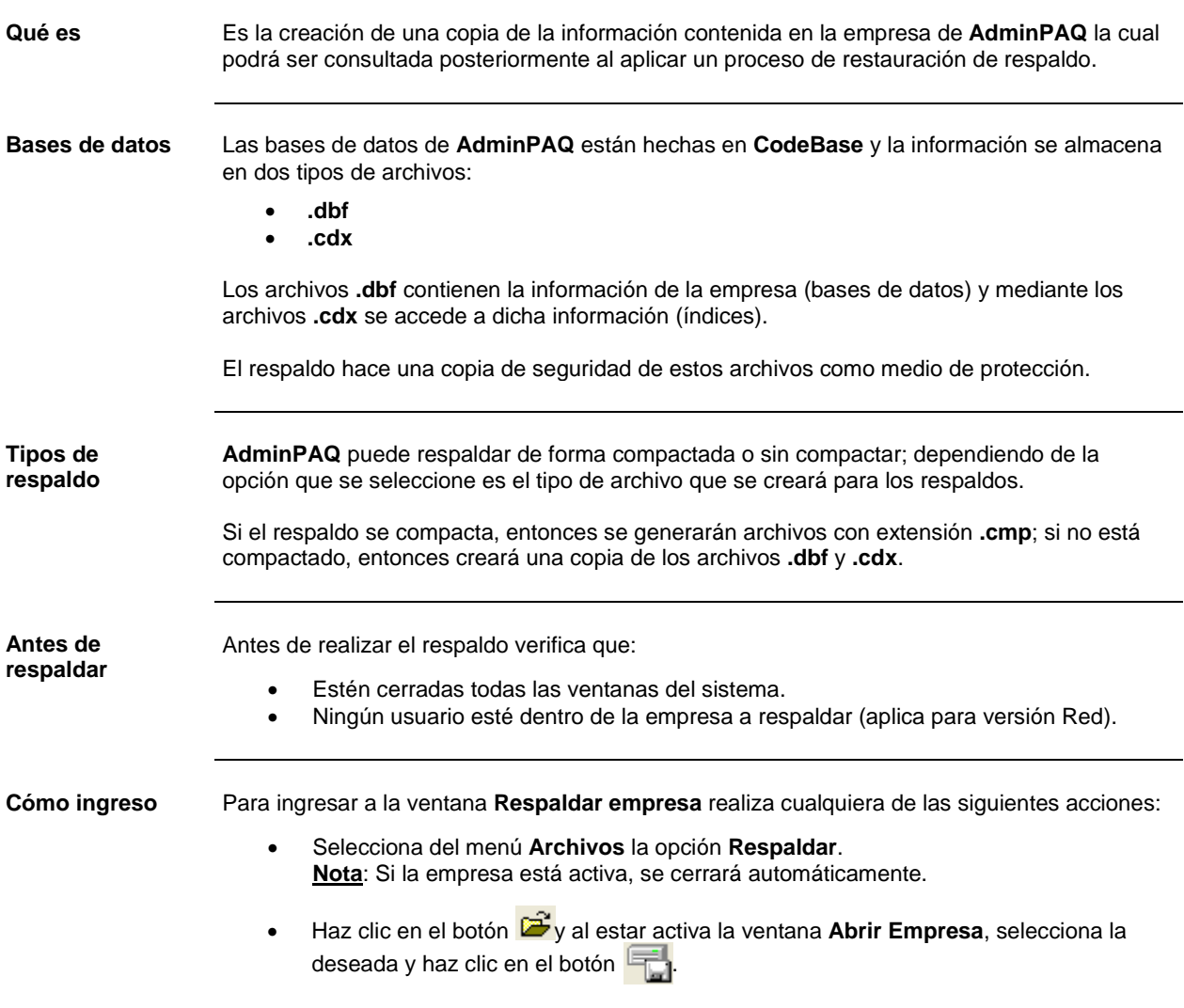

#### **Cómo respaldar información,** Continuación

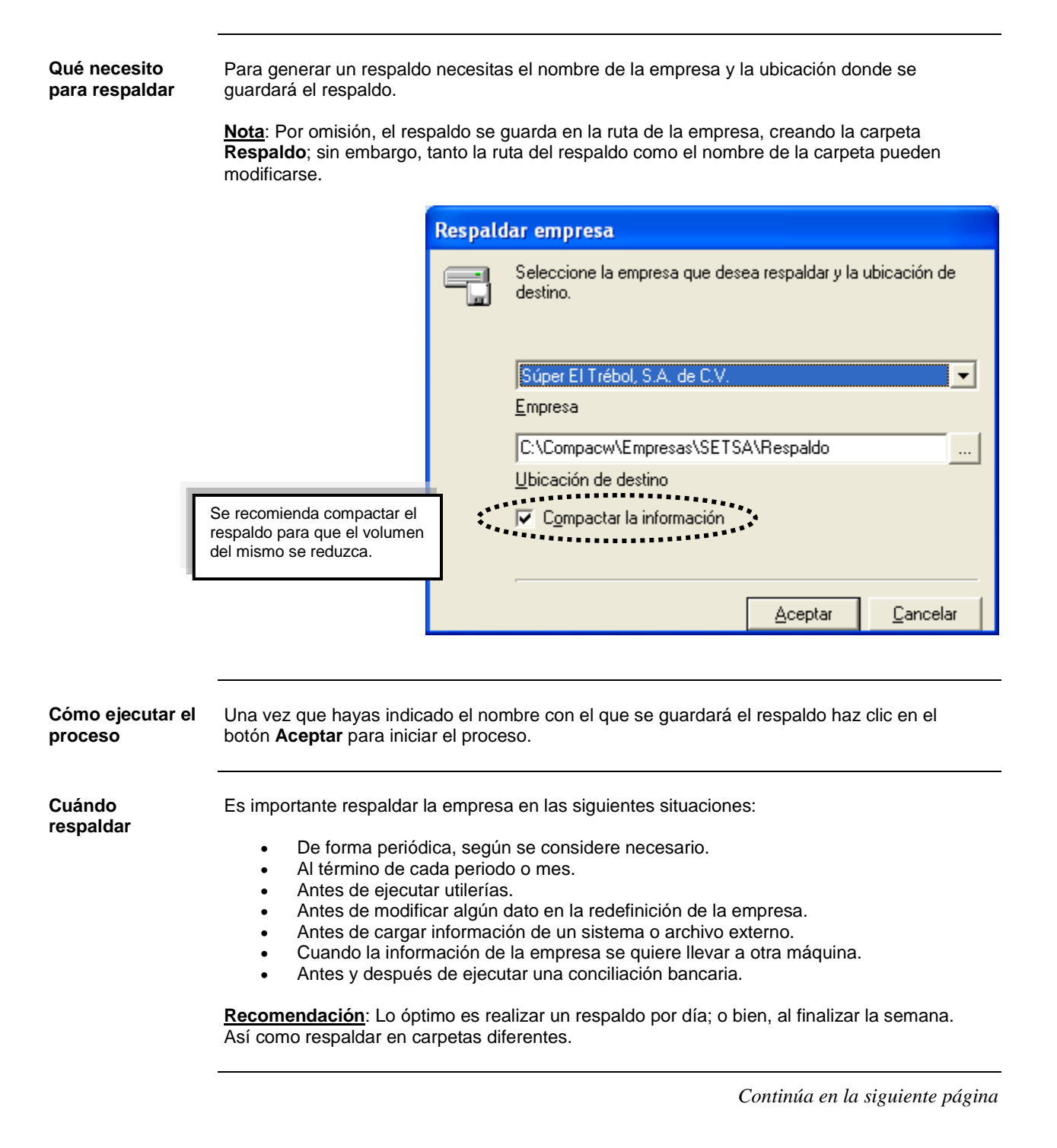

## **Cómo respaldar información,** Continuación

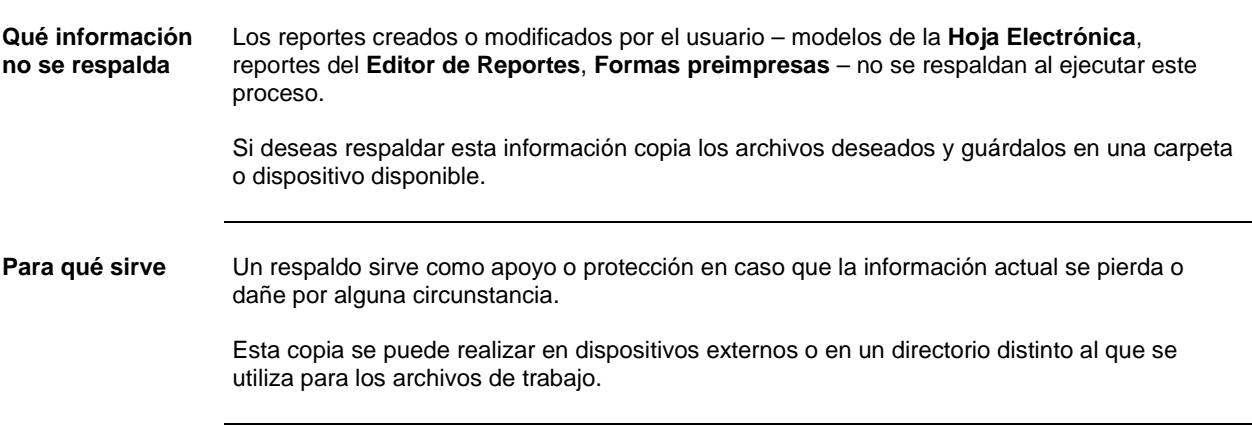

#### **Cómo restaurar información**

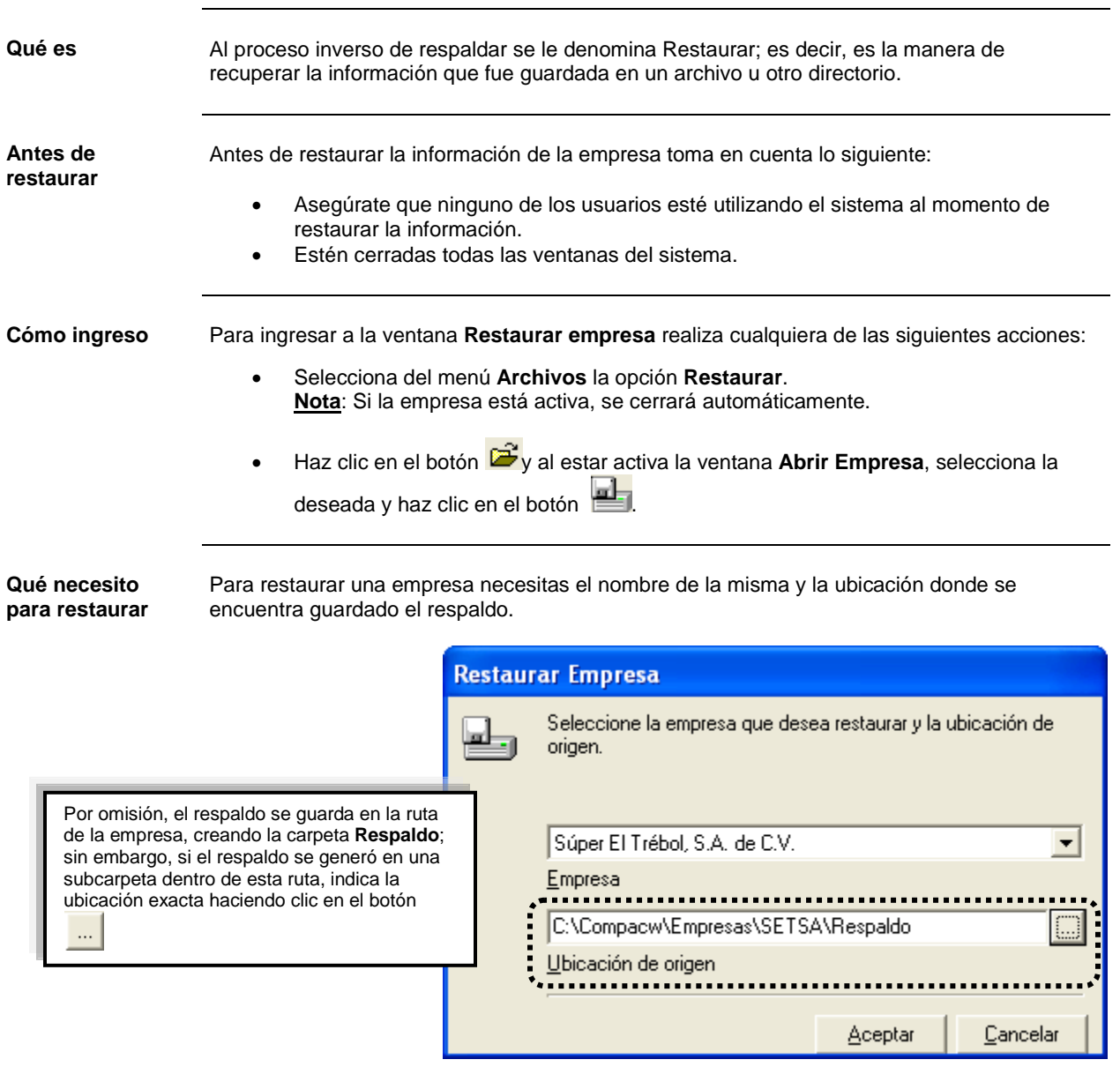

### **Cómo restaurar información,** Continuación

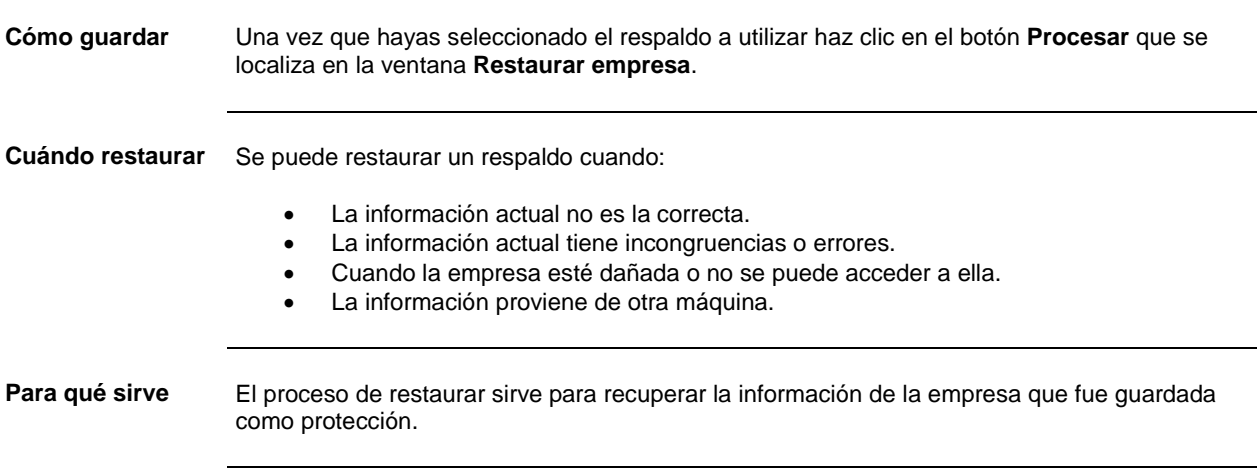

#### **Cómo borrar una empresa**

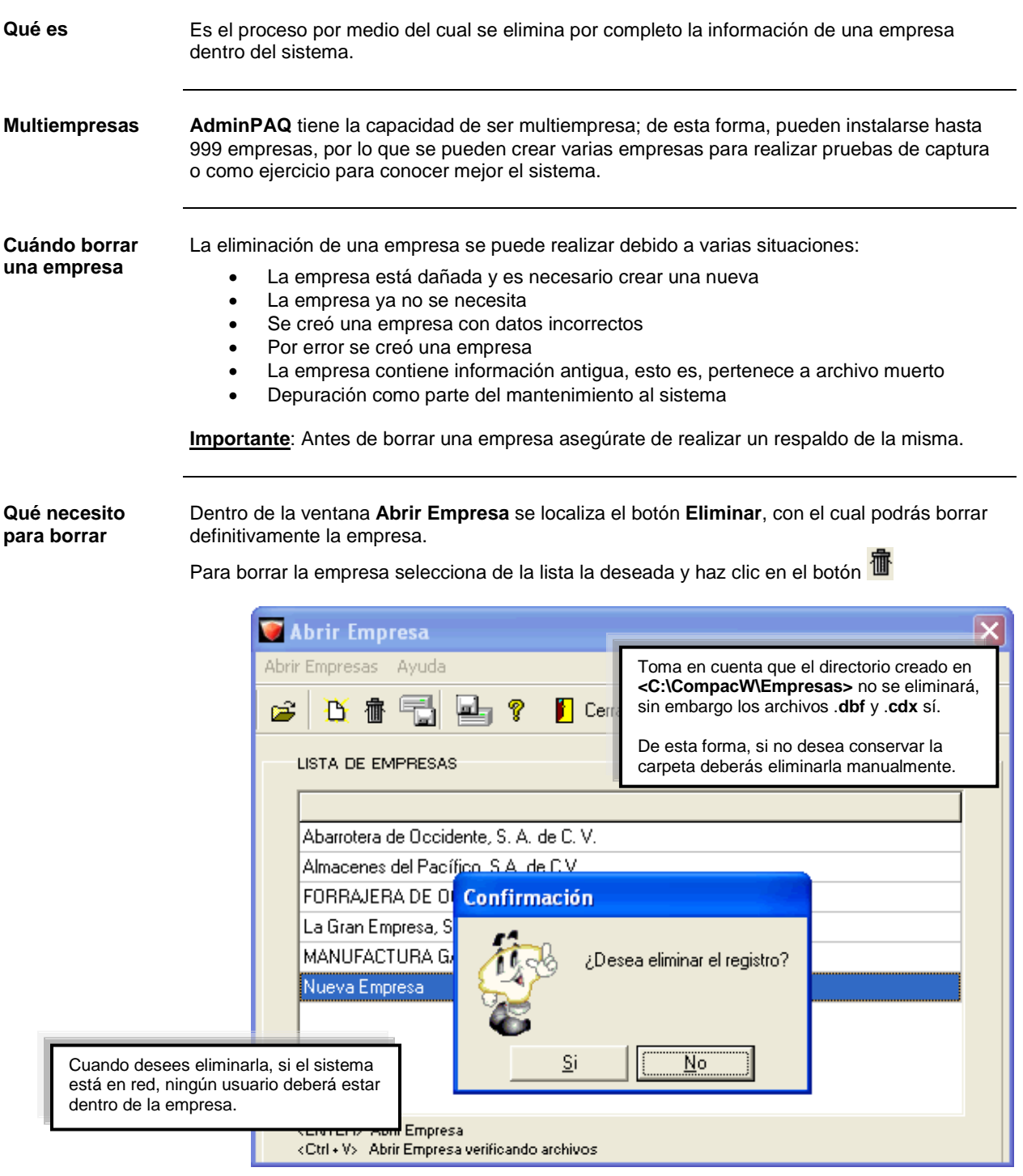